# **Mise à niveau vSphere**

vSphere 5.0 Update 1

Ce document prend en charge la version de chacun des produits répertoriés, ainsi que toutes les versions publiées par la suite jusqu'au remplacement dudit document par une nouvelle édition. Pour rechercher des éditions plus récentes de ce document, rendezvous sur :<http://www.vmware.com/fr/support/pubs>.

FR-000782-00

# **vm**ware<sup>®</sup>

Vous trouverez la documentation technique la plus récente sur le site Web de VMware à l'adresse :

<http://www.vmware.com/fr/support/pubs/>

Le site Web de VMware propose également les dernières mises à jour des produits.

N'hésitez pas à nous transmettre tous vos commentaires concernant cette documentation à l'adresse suivante :

[docfeedback@vmware.com](mailto:docfeedback@vmware.com)

Copyright <sup>©</sup> 2009–2012 VMware, Inc. Tous droits réservés. Ce produit est protégé par les lois américaines et internationales relatives au copyright et à la propriété intellectuelle. Les produits VMware sont protégés par un ou plusieurs brevets répertoriés à l'adresse <http://www.vmware.com/go/patents-fr>.

VMware est une marque déposée ou une marque de VMware, Inc. aux États-Unis et/ou dans d'autres juridictions. Toutes les autres marques et noms mentionnés sont des marques déposées par leurs propriétaires respectifs.

**VMware, Inc.** 3401 Hillview Ave. Palo Alto, CA 94304 www.vmware.com

**VMware, Inc.** 100-101 Quartier Boieldieu 92042 Paris La Défense France www.vmware.com/fr

# **Table des matières**

[À propos de la mise à niveau de vSphere 5](#page-4-0)

- **1** [À propos du processus de mise à niveau 7](#page-6-0)
- **2** [Différences entre vSphere 5.0 et vSphere 4.x 9](#page-8-0)
- **3** [Spécifications système 11](#page-10-0) Co[nfiguration matérielle requise pour ESXi 11](#page-10-0) Pri[se en charge d'ESXi pour les systèmes d'exploitation clients 64 bits 15](#page-14-0) Spé[cifications matérielles pour vCenter Server et vSphere Client 15](#page-14-0) Spé[cifications logicielles pour vCenter Server 19](#page-18-0) Co[nfiguration logicielle requise pour vSphere Client et vSphere Web Client 20](#page-19-0) Pré[voir suffisamment d'espace pour la journalisation du système 20](#page-19-0) Por[ts requis pour vCenter Server 21](#page-20-0) Por[ts requis pour vCenter Server Appliance 22](#page-21-0) Co[nflit entre vCenter Server et IIS pour le port 80 23](#page-22-0) Exi[gences de DNS pour vSphere 24](#page-23-0) Mo[dèles de serveurs de gestion à distance et versions minimum de microprogrammes pris en](#page-24-0) charge 25 Exi[gences matériel d'Update Manager 25](#page-24-0)

#### **4** [Mise à niveau vers vCenter Server 5,0 27](#page-26-0)

Pré[parer la mise à niveau vers vCenter Server 27](#page-26-0)

Mi[se à niveau vers vCenter Server 5,0 43](#page-42-0)

Pro[céder à une mise à niveau vers vCenter Server sur une machine différente et mettre à niveau la](#page-45-0) base de données 46

Mi[se à niveau du dispositif VMware vCenter Server 62](#page-61-0)

Me[ttre à jour VMware vCenter Server Appliance à partir d'un référentiel VMware.com 63](#page-62-0) Me[ttre à jour VMware vCenter Server Appliance à partir d'un bundle de mise à jour zippé 63](#page-62-0) Me[ttre à jour VMware vCenter Server Appliance à partir du lecteur de CD-ROM 64](#page-63-0) La [mise à niveau de vCenter Server échoue lorsqu'il est impossible d'arrêter le service Tomcat 64](#page-63-0) Ap[rès avoir effectué la mise à niveau de vCenter Server 65](#page-64-0)

- **5** [Mise à niveau d'Update Manager 77](#page-76-0) Mi[se à niveau du serveur Update Manager 77](#page-76-0) Mi[se à niveau du plug-in du client Update Manager 79](#page-78-0)
- **6** [Mettre à niveau et migrer vos hôtes 81](#page-80-0) Pré[parer à la mise à niveau des hôtes 81](#page-80-0) Eff[ectuer la mise à niveau ou la migration 104](#page-103-0) Ap[rès avoir effectué la mise à niveau ou la migration des hôtes 154](#page-153-0)

**7** [Mise à niveau Machines virtuelles 157](#page-156-0) À [propos de VMware Tools 158](#page-157-0) À [propos des mises à niveau des machines virtuelles et des hôtes 160](#page-159-0) Ver[sions de matériel de machine virtuelle 160](#page-159-0) Eff[ectuer une mise à niveau orchestrée des machines virtuelles avec vSphere Update Manager 161](#page-160-0) Pla[nifier les interruptions des machines virtuelles 167](#page-166-0) Int[erruption pour la mise à niveau des machines virtuelles 167](#page-166-0) Ins[taller ou mettre à niveau manuellement VMware Tools dans une machine virtuelle Windows 168](#page-167-0) Ins[taller ou mettre à niveau manuellement VMware Tools dans une machine virtuelle Linux 169](#page-168-0) Ins[taller ou mettre à niveau manuellement VMware Tools dans une machine virtuelle Solaris 171](#page-170-0) Ins[taller ou mettre à niveau manuellement VMware Tools dans une machine virtuelle NetWare 172](#page-171-0) Pac[kages spécifiques du système d'exploitation pour des systèmes d'exploitation clients Linux 173](#page-172-0) Eff[ectuer une mise à niveau automatique de VMware Tools 174](#page-173-0) Me[ttre à niveau VMware Tools sur plusieurs machines virtuelles 175](#page-174-0) Co[nfigurer une machine virtuelle pour mettre à niveau automatiquement VMware Tools 175](#page-174-0) Me[ttre à niveau le matériel virtuel 176](#page-175-0) Me[ttre à niveau le matériel virtuel sur plusieurs machines virtuelles 178](#page-177-0) Dé[sinstaller VMware Tools 178](#page-177-0)

#### **8** [Exemples de scénarios de mise à niveau 181](#page-180-0)

Mi[se à niveau des environnements avec clusters hôte 181](#page-180-0) Mi[se à niveau des environnements sans clusters d'hôtes 183](#page-182-0) Dé[placement des machines virtuelles avec vMotion pendant une mise à niveau 184](#page-183-0) Dé[placement de machines virtuelles éteintes ou en veille pendant une mise à niveau](#page-184-0) avec vCenter Server 185 Mi[se à niveau vers vCenter Server sur une nouvelle machine 186](#page-185-0) Mi[gration des hôtes ESX 4.x ou ESXi 4.x vers ESXi 5.0 dans une installation Auto Deploy démarrée](#page-186-0) par PXE 187 Mi[se à niveau séparée des composants vSphere dans un environnement VMware View 188](#page-187-0)

[Index 189](#page-188-0)

# <span id="page-4-0"></span>**À propos de la mise à niveau de vSphere**

*Mise à niveau vSphere* décrit comment mettre à niveau ou migrer vers vSphere 5.0 Update 1.

Pour savoir comment simplifier et automatiser la mise à niveau de votre centre de données, reportez-vous au *Guide d'installation et d'administration de vSphere Update Manager*.

Si vous avez des versions héritées d'ESX, ESXi et VirtualCenter et que vous souhaitez migrer vers VMware vSphere™ 5.0 Update 1 en effectuant de nouvelles installations des composants de vSphere qui ne conservent pas les configurations existantes, reportez-vous à la documentation *Installation et configuration de vSphere*.

# **Public cible**

*vSphere Upgrade* concerne ceux qui ont besoin de mettre à niveau les versions antérieures de vSphere pour vSphere 5.0 Update 1. Ces sujets sont destinés aux utilisateurs expérimentés de Microsoft Windows ou aux administrateurs système Linux qui sont familiers avec la technologie de machine virtuelle et les opérations de centres de données.

Mise à niveau vSphere

# <span id="page-6-0"></span>**À propos du processus de mise à** À propos du processus de mise à<br>niveau **1990 : la processus de mise** à la proposa de la proposa de la proposa de la proposa de la proposa de<br>Desde de la processus de mise à la proposa de la proposa de la proposa de la prop

La mise à niveau est un processus à étapes multiples dans lequel les procédures doivent être réalisées dans un ordre donné. Suivez le processusdécrit dans cette présentation de haut niveau afin d'assurer une mise à niveau sans problème avec un temps d'arrêt minimal du système.

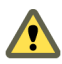

**AVERTISSEMENT** Avant de tenter d'effectuer la mise à niveau, assurez-vous que vous comprenez tout le processus de mise à niveau. Si vous ne respectez pas les consignes de sécurité, vous pourriez perdre des données et perdre l'accès à vos serveurs. Sans planification, vous risquez de provoquer des temps d'interruption plus longs que nécessaire.

Vous devez effectuer la procédure de mise à niveau en respectant un ordre donné au risque de perdre des données et l'accès au serveur. L'ordre est également important à chaque stade de la mise à niveau.

Vous pouvez effectuer le processus de mise à niveau de chaque composant dans une seule direction. Par exemple, après avoir effectué une mise à niveau vers vCenter Server, vous ne pouvez pas revenir à VirtualCenter 2.5. Avec des sauvegardes et des planifications appropriées, vous pourrez récupérer vos enregistrements logiciels d'origine..

Vous devez achever une procédure avant de passer à la procédure suivante. Suivez les indications de chaque procédure concernant l'ordre requis des étapes subsidiaires mineures.

Certaines commandes pouvant mettre à niveau simultanément plus d'une seule étape, VMware vous recommande de comprendre parfaitement les modifications irréversibles de chaque étape avant de mettre à niveau vos environnements de production.

Pour vous assurer que la mise à niveau du centre de données se passe sans encombres, vous pouvez utiliser vCenter Update Manager pour gérer le processus pour vous.

Les mises à niveau de vSphere sont effectuées dans la séquence de tâches suivante.

- 1 Si votre système vSphere inclut des solutions ou des plug-ins VMware, assurez-vous qu'ils sont compatibles avec la version de vCenter Server vers laquelle vous effectuez la mise à niveau. Reportezvous à la matrice d'interopérabilité des produits VMware à l'adresse [http://www.vmware.com/resources/compatibility/sim/interop\\_matrix.php.](http://www.vmware.com/resources/compatibility/sim/interop_matrix.php)
- 2 Si vous mettez à niveau des composants de vSphere qui font partie d'un environnement VMware View, reportez-vous à la rubrique [« Mise à niveau séparée des composants vSphere dans un environnement](#page-187-0) [VMware View », page 188](#page-187-0).
- 3 Assurez-vous que votre système remplit les conditions matérielles et logicielles requises de vSphere. Voir [Chapitre 3, « Spécifications système », page 11.](#page-10-0)
- 4 Si votre déploiement de vSphere inclut vCenter Server, mettez à niveau vCenter Server.

Voir [Chapitre 4, « Mise à niveau vers vCenter Server 5,0 », page 27](#page-26-0).

5 Si vous utilisez VMware Update Manager, mettez à niveau VMware Update Manager.

Voir [Chapitre 5, « Mise à niveau d'Update Manager », page 77](#page-76-0).

6 Mettez à niveau vos hôtes ESXi.

Voir [Chapitre 6, « Mettre à niveau et migrer vos hôtes », page 81](#page-80-0). vSphere 5.0.1 fournit plusieurs moyens de mettre à niveau les hôtes :

- n Utilisez vSphere Update Manager pour effectuer une mise à niveau orchestrée des hôtes ESXi. Voir [« Utiliser vSphere Update Manager pour effectuer des mises à niveau d'hôte orchestrées »,](#page-104-0) [page 105.](#page-104-0)
- n Mettez à niveau un seul hôte à la fois, interactivement, à partir d'une image du programme d'installation d'ESXi ISO sauvegardée sur un CD, un DVD ou un lecteur flash USB. Voir [« Mettre à](#page-118-0) [niveau ou migrer des hôtes de façon interactive », page 119.](#page-118-0)
- n Utilisez un script pour effectuer une mise à niveau sans surveillance de plusieurs hôtes. Voir [« Installation, mise à niveau ou migration d'hôtes en utilisant un script », page 121](#page-120-0)
- Si un hôte a été déployé en utilisant vSphere Auto Deploy, vous pouvez utiliser Auto Deploy pour mettre à niveau l'hôte en le réapprovisionnant. Voir [« Utiliser vSphere Auto Deploy pour](#page-135-0) [réapprovisionner des hôtes », page 136.](#page-135-0)
- n Corrigez les hôtes ESXi 5.0 en utilisant les commandes esxcli. Voir [« Mettre à niveau des hôtes à](#page-140-0) [l'aide des commandes esxcli », page 141](#page-140-0).
- 7 Réappliquez votre licence d'hôte.

Voir [« Réappliquer les licences après la mise à niveau vers ESXi 5.0 », page 155](#page-154-0).

8 Mettez à niveau les machines virtuelles et les dispositifs virtuels, manuellement ou en utilisant VMware Update Manager pour effectuer une mise à niveau orchestrée.

Voir [Chapitre 7, « Mise à niveau Machines virtuelles », page 157](#page-156-0).

# <span id="page-8-0"></span>**Différences entre vSphere 5.0 et vSphere 4.x 2**

vSphere 5.0 est une mise à niveau majeure de vSphere 4.x.

Les modifications suivantes par rapport à vSphere 4.x affectent l'installation et la configuration de vSphere. Pour la liste complète des nouvelles fonctions dans vSphere 5.0, voir les notes de mise à jour.

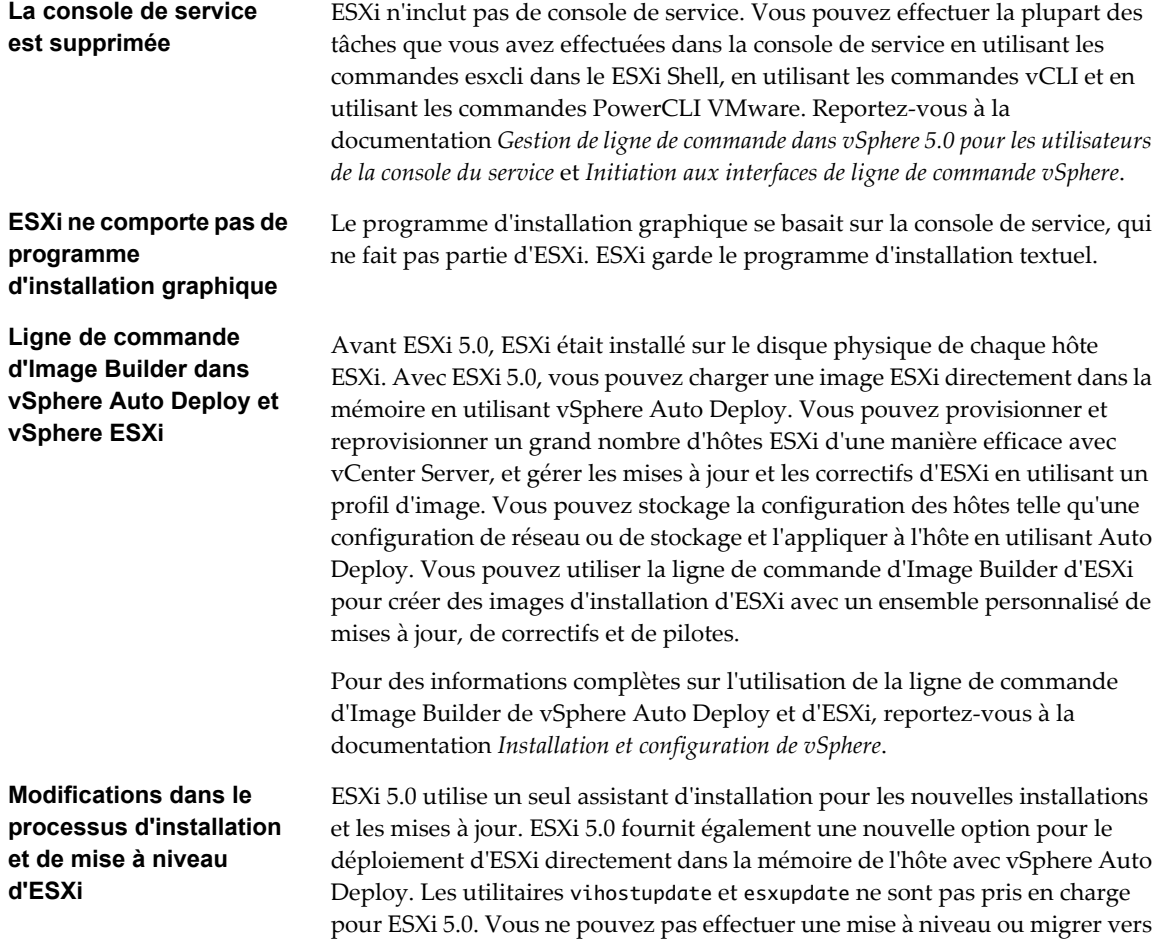

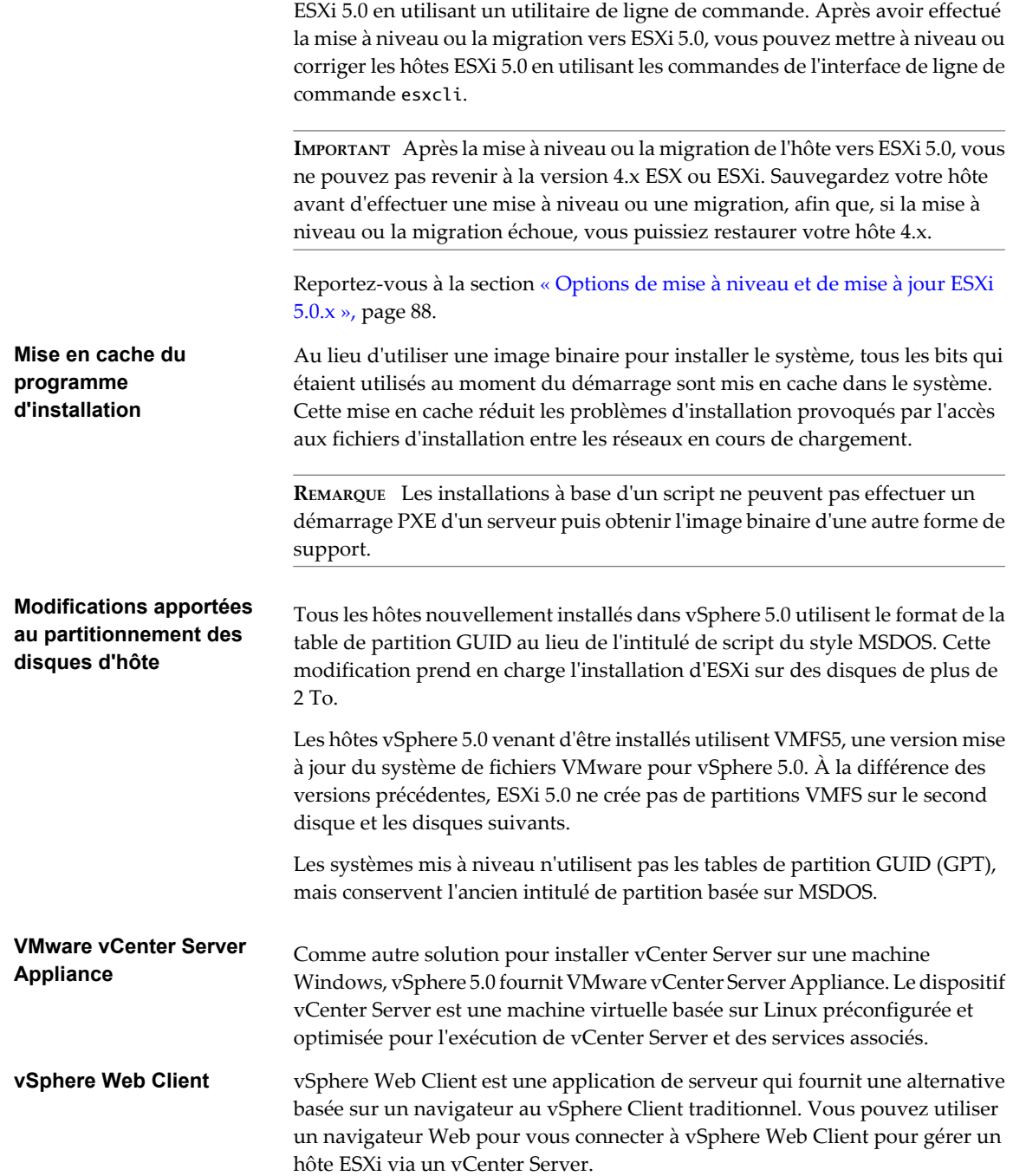

# <span id="page-10-0"></span>**Spécifications système 3**

Les systèmes exécutant vCenter Server et des instances ESXi doivent correspondre aux conditions matérielles spécifiques et aux conditions de système d'exploitation requises.

Si vous utilisez Auto Deploy pour provisionner les hôtes ESXi, consultez également les informations relatives à la préparation de VMware Auto Deploy dans la documentation *Installation et configuration de vSphere*.

Ce chapitre aborde les rubriques suivantes :

- « Configuration matérielle requise pour ESXi », page 11
- [« Prise en charge d'ESXi pour les systèmes d'exploitation clients 64 bits », page 15](#page-14-0)
- [« Spécifications matérielles pour vCenter Server et vSphere Client », page 15](#page-14-0)
- [« Spécifications logicielles pour vCenter Server », page 19](#page-18-0)
- [« Configuration logicielle requise pour vSphere Client et vSphere Web Client », page 20](#page-19-0)
- [« Prévoir suffisamment d'espace pour la journalisation du système », page 20](#page-19-0)
- [« Ports requis pour vCenter Server », page 21](#page-20-0)
- [« Ports requis pour vCenter Server Appliance », page 22](#page-21-0)
- [« Conflit entre vCenter Server et IIS pour le port 80 », page 23](#page-22-0)
- [« Exigences de DNS pour vSphere », page 24](#page-23-0)
- n [« Modèles de serveurs de gestion à distance et versions minimum de microprogrammes pris en](#page-24-0) [charge », page 25](#page-24-0)
- [« Exigences matériel d'Update Manager », page 25](#page-24-0)

# **Configuration matérielle requise pour ESXi**

Assurez-vous que l'hôte remplit les spécifications de matériel requises prises en charge par ESXi 5.0.

#### **Ressources matérielles et système**

Pour installer et utiliser ESXi 5.0, vos ressources matérielles et système doivent répondre aux exigences suivantes :

- Plate-forme de serveur prise en charge. Pour obtenir la liste des plates-formes prises en charge, consultez le *Guide de compatibilité VMware* à l'adresse<http://www.vmware.com/resources/compatibility>.
- ESXi 5.0 n'installera et n'exécutera que les serveurs dotés de CPU x86 64 bits.
- n ESXi 5.0 nécessite une machine hôte disposant d'au moins deux cœurs.
- ESXi 5.0 ne prend en charge que les instructions de CPU LAHF et SAHF.
- ESXi prend en charge un large éventail de processeurs multicœurs x64. Pour obtenir la liste des processeurs pris en charge, consultez le guide de compatibilité VMware à l'adresse [http://www.vmware.com/resources/compatibility.](http://www.vmware.com/resources/compatibility)
- ESXi nécessite un minimum de 2 Go de RAM physique. VMware recommande 8 Go de RAM pour bénéficier pleinement des fonctionnalités ESXi et exécuter des machines virtuelles dans des environnements de production normaux.
- n Pour prendre en charge des machines virtuelles 64 bits, la prise en charge de la virtualisation matérielle (Intel VT-x ou AMD RVI) doit être activée sur les processeurs x64.
- Un ou plusieurs contrôleurs Ethernet Gigabit ou 10 Go. Pour obtenir la liste des modèles d'adaptateurs réseau pris en charge, consultez le *Guide de compatibilité VMware* à l'adresse [http://www.vmware.com/resources/compatibility.](http://www.vmware.com/resources/compatibility)
- Une combinaison d'un ou de plusieurs des contrôleurs suivants :
	- n Contrôleurs SCSI de base. Adaptec Ultra-160 ou Ultra-320, LSI Logic Fusion-MPT, ou la plupart des NCR/Symbios SCSI.
	- Contrôleurs RAID. Contrôleurs Dell PERC (Adaptec RAID ou LSI MegaRAID), HP Smart Array RAID, ou IBM (Adaptec) ServeRAID.
- n Disque SCSI ou un LUN RAID local non réseau disposant d'un espace non partitionné pour les machines virtuelles.
- n Pour le Serial ATA (SATA), un disque connecté via des contrôleurs SAS pris en charge ou des contrôleurs SATA embarqués pris en charge. Les disques SATA seront considérés comme distants et non locaux. Ces disques ne seront pas utilisés en tant que partition scratch par défaut car ils sont considérés comme distants.

**REMARQUE** Vous ne pouvez pas connecter un périphérique CD-ROM SATA à une machine virtuelle sur un hôte ESXi 5.0. Pour utiliser le périphérique CD-ROM SATA, vous devez utiliser le mode d'émulation IDE.

# **Systèmes de stockage**

ESXi 5.0 prend en charge l'installation et le démarrage à partir des systèmes de stockage suivants :

Lecteurs de disques SATA. Des lecteurs de disques SATA connectés derrière des contrôleurs SAS pris en charge ou des contrôleurs SATA embarqués pris en charge.

Les contrôleurs SAS pris en charge incluent :

- LSI1068E (LSISAS3442E)
- LSI1068 (SAS 5)
- n Contrôleur IBM ServeRAID 8K SAS
- Contrôleur Smart Array P400/256
- Contrôleur Dell PERC 5.0.1

Les SATA embarqués pris en charge incluent :

- Intel ICH9
- NVIDIA MCP55
- ServerWorks HT1000

**REMARQUE** ESXi ne prend pas en charge l'utilisation de disques SATA internes locaux sur le serveur de l'hôte pour créer des banques de données VMFS partagées entre plusieurs hôtes ESXi.

- Lecteurs de disques Serial Attached SCSI (SAS). Pris en charge pour l'installation d'ESXi 5.0 et pour le stockage de machines virtuelles sur des partitions VMFS.
- Disque SAN dédié sur Fibre Channel ou iSCSI
- n Périphériques USB. Pris en charge pour l'installation d'ESXi 5.0 Pour obtenir la liste des périphériques USB pris en charge, consultez le *Guide de compatibilité VMware* à l'adresse [http://www.vmware.com/resources/compatibility.](http://www.vmware.com/resources/compatibility)

#### **Exigences de démarrage d'ESXi**

vSphere 5.0 prend en charge le démarrage des hôtes ESXi depuis l'interface UEFI (Unified Extensible Firmware Interface). Grâce à l'interface UEFI, vous pouvez démarrer des systèmes à partir de disques durs, de lecteurs de CD-ROM ou de supports USB. Le démarrage de réseau ou le provisionnement avec VMware Auto Deploy nécessite le microprogramme BIOS hérité et n'est pas disponible avec l'interface UEFI.

ESXi peut démarrer à partir d'un disque dont la taille est supérieure à 2 To à condition que le microprogramme du système et que le microprogramme situé sur une carte add-in que vous utilisez le prennent en charge. Consultez la documentation du fabricant.

**REMARQUE** Le passage du type de démarrage du BIOS hérité à l'interface UEFI après l'installation d'ESXi 5.0 pourrait provoquer le non démarrage de l'hôte. Dans ce cas, l'hôte affiche un message d'erreur semblable à ce qui suit : Banque de démarrage non prise en charge par VMware. Le passage du type de démarrage de l'hôte du BIOS hérité à l'interface UEFI n'est pas pris en charge après l'installation d'ESXi 5.0.

#### **Exigences de stockage pour l'installation d'ESXi 5.0**

L'installation d'ESXi 5.0 nécessite un périphérique de démarrage de 1 Go minimum. Lors du démarrage à partir d'un disque local ou SAN/iSCSI LUN, un disque de 5,2 Go est nécessaire pour permettre la création du volume VMFS et d'une partition Scratch de 4 Go sur le périphérique de démarrage. Si un disque plus petit ou LUN est utilisé, le programme d'installation tentera d'affecter une région scratch sur un disque local séparé. Si un disque local ne peut pas être trouvé, la partition scratch, /scratch, sera située sur le ramdisk de l'hôte ESXi, liée à /tmp/scratch. Vous pouvez reconfigurer /scratch pour utiliser un disque séparé ou LUN. Pour de meilleures performances et une optimisation de la mémoire, VMware vous recommande de ne pas laisser /scratch sur le ramdisk de l'hôte ESXi.

Pour reconfigurer /scratch, consultez la rubrique « Définir la partition Scratch de vSphere Client » dans la documentation *Installation et configuration de vSphere*.

En raison de la sensibilité E/S des périphériques USB et SD, le programme d'installation ne crée pas une partition Scratch sur ces périphériques. Il n'y a donc aucun avantage réel à utiliser des périphériques USB/SD de grande capacité puisque ESXi utilise uniquement le premier Go. Lors de l'installation sur les périphériques USB ou SD, le programme d'installation tente d'affecter une région scratch sur un disque local ou une banque de données disponible. Si aucun disque local ou banque de données n'est trouvé, /scratch est placé sur le ramdisk. Vous devez reconfigurer /scratch pour utiliser une banque de données persistante après l'installation.

Dans les installations Auto Deploy, le programme d'installation tente d'affecter une région scratch sur un disque local ou une banque de données disponible. Si aucun disque local ou banque de données n'est trouvé, /scratch est placé sur le ramdisk. Vous devez reconfigurer /scratch pour utiliser une banque de données persistante après l'installation.

Pour les environnements qui démarrent à partir de SAN ou qui utilisent Auto Deploy, il n'est pas nécessaire d'affecter un LUN distinct pour chaque hôte ESXi. Vous pouvez co-localiser les régions scratch pour plusieurs hôtes ESXi sur un LUN unique. Le nombre d'hôtes affectés à un LUN unique doit être adapté à la taille des LUN et au comportement E/S des machines virtuelles.

# **Recommandations pour améliorer les performances d' ESXi**

Pour améliorer les performances, installez ESXi sur un système robuste possédant plus de RAM que le minimum requis et plusieurs disques physiques.

Pour les conditions requises du système ESXi, voir [« Configuration matérielle requise pour ESXi », page 11.](#page-10-0)

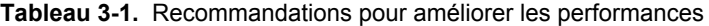

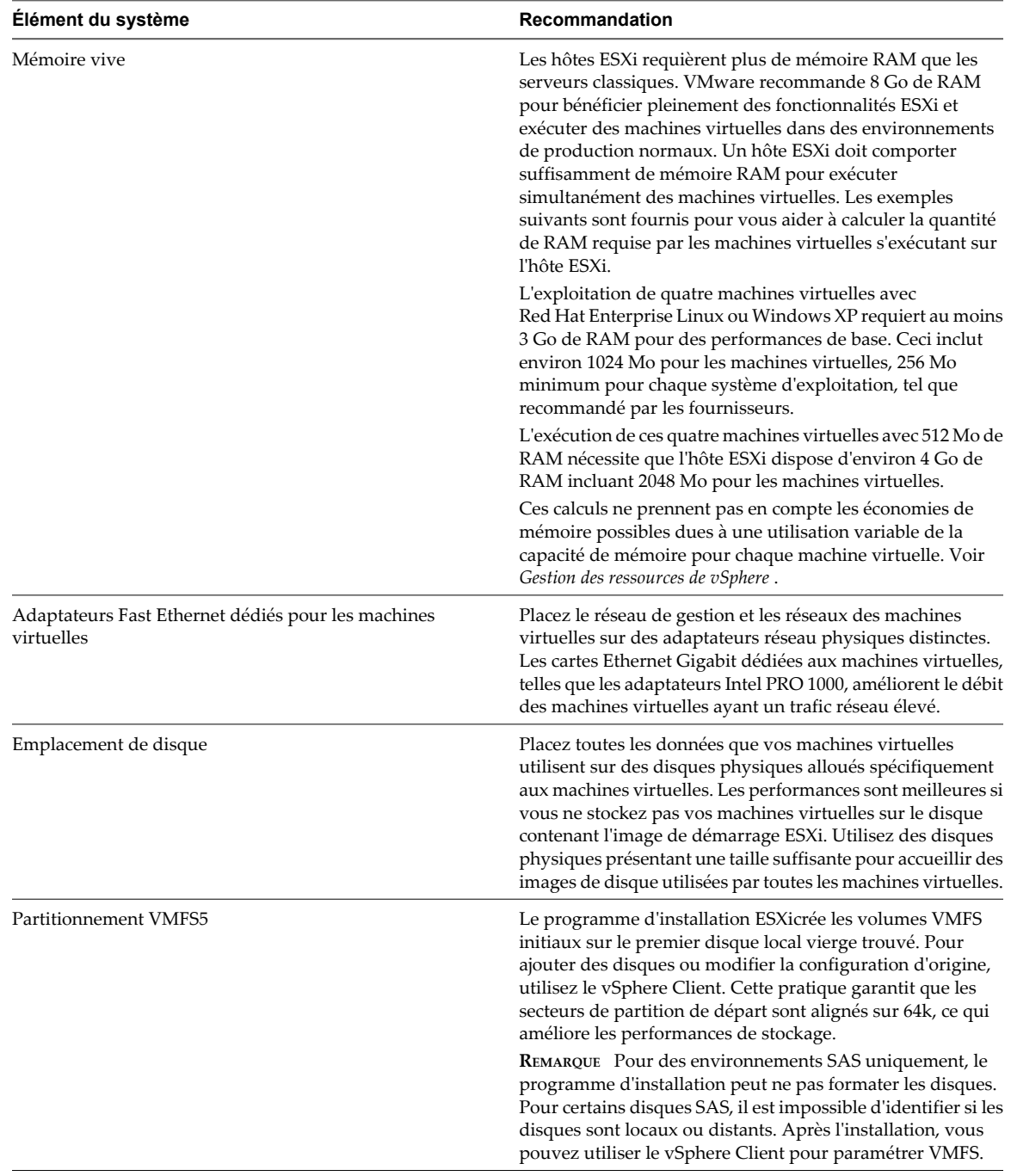

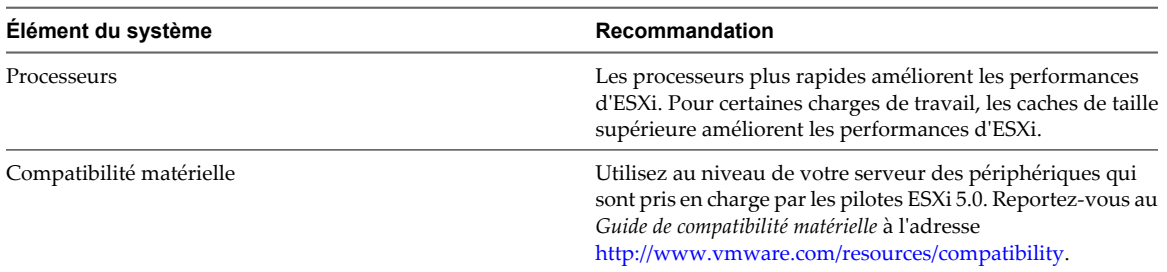

<span id="page-14-0"></span>**Tableau 3-1.** Recommandations pour améliorer les performances (suite)

# **Prise en charge d'ESXi pour les systèmes d'exploitation clients 64 bits**

ESXi prend en charge plusieurs systèmes d'exploitation clients 64 bits.

Pour obtenir la liste complète des systèmes d'exploitation pris en charge par ESXi, consultez le *Guide de compatibilité VMware* à l'adresse [http://www.vmware.com/resources/compatibility/search.php.](http://www.vmware.com/resources/compatibility/)

Les hôtes exécutant des machines virtuelles avec des systèmes d'exploitation client 64 bits ont les spécifications matérielles suivantes :

- n Pour les systèmes AMD Opteron, les processeurs doivent être des processeurs Opteron Rev E ou versions ultérieures.
- Pour les systèmes Intel Xeon, les processeurs doivent inclure la prise en charge de la technologie Intel VT (Virtualization Technology). Sur de nombreux serveurs incluant des unités centrales avec prise en charge de la technologie VT, celle-ci peut initialement être désactivée. Dans ce cas, vous devez l'activer manuellement. Si vos unités centrales prennent en charge la technologie VT mais que cette option n'apparaît pas dans le BIOS, contactez votre fournisseur pour obtenir une version de BIOS permettant d'activer la technologie VT.

Pour déterminer si votre serveur prend en charge VMware 64 bits, vous pouvez télécharger l'utilitaire d'identification d'unité centrale dans la page des téléchargements sur le site Web de VMware.

# **Spécifications matérielles pour vCenter Server et vSphere Client**

Le système vCenter Server est une machine physique ou virtuelle ayant accès à une base de données prise en charge. Le système vCenter Server doit répondre à des exigences spécifiques. Les machines vCenter Server doivent répondre aux spécifications matérielles.

# **Spécifications matérielles pour vCenter Server**

**Tableau 3-2.** Spécifications matérielles minimales pour vCenter Server

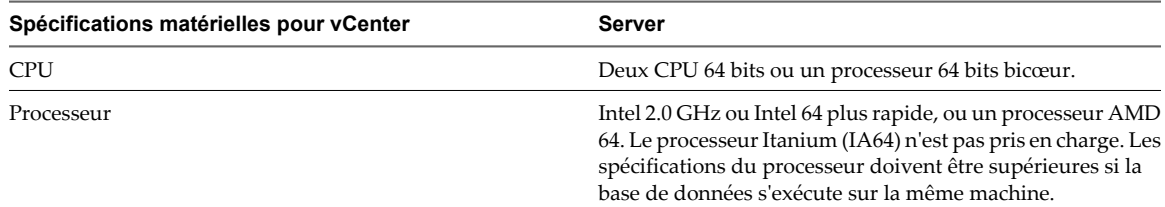

| Spécifications matérielles pour vCenter          | <b>Server</b>                                                                                                    |
|--------------------------------------------------|----------------------------------------------------------------------------------------------------|
| Mémoire                                          | 4 Go de RAM. Les spécifications de la mémoire doivent être<br>supérieures si la base de données s'exécute sur la même<br>machine.                                                                                                    |
|                                                  | vCenter Server comprend plusieurs services Java : VMware<br>VirtualCenter Management Webservices (Tomcat),<br>Inventory Service et le service de gestion de stockage basé<br>sur le profil. Lorsque vous installez vCenter Server, vous<br>sélectionnez la taille de votre inventaire vCenter Server pour<br>allouer de la mémoire à ces services. La taille de l'inventaire<br>détermine les paramètres de segment JVM maximum des<br>services. Vous pourrez modifier ce paramètre après<br>l'installation si le nombre d'hôtes venait à changer. Consultez<br>les recommandations présentées dans Tableau 3-3. |
| Stockage disque                                  | 4 Go. Les spécifications du disque doivent être supérieures<br>si la base de données vCenter Server s'exécute sur la même<br>machine. Dans vCenter Server 5.0, la taille par défaut des<br>journaux vCenter Server fait 450 Mo de plus que dans<br>vCenter Server 4.x. Assurez-vous que l'espace disque alloué<br>au dossier des journaux est suffisant pour répondre à cette<br>augmentation.                                                                                                    |
| Disque pour Microsoft SQL Server 2008 R2 Express | Jusqu'à 2 Go d'espace disque disponible pour décompresser<br>l'archive d'installation. Une fois l'installation terminée,<br>environ 1,5 Go de ces fichiers est supprimé.                                                                                                    |
| Mise en réseau                                   | Connexion Gigabit recommandée.                                                                                                    |

**Tableau 3-2.** Spécifications matérielles minimales pour vCenter Server (suite)

Les paramètres de segment JVM recommandés pour vCenter Server dépendent de la taille de votre inventaire.

#### **Tableau 3-3.** Paramètres de segment JVM recommandés pour vCenter Server

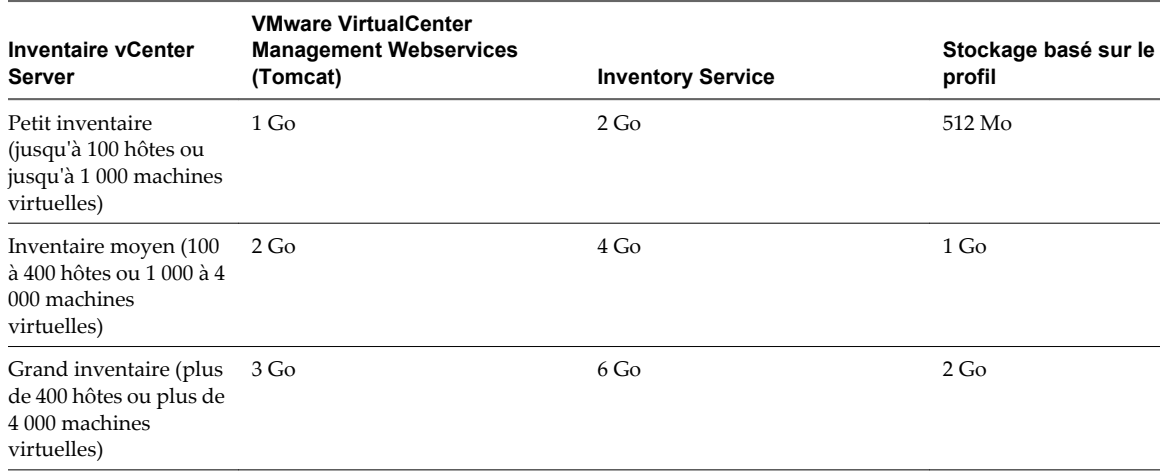

**REMARQUE** L'installation de vCenter Server sur un lecteur réseau ou un lecteur flash USB n'est pas prise en charge.

Consultez la documentation de votre base de données pour connaître ses spécifications matérielles. Les conditions requises pour la base de données s'ajoutent à celles requises pour vCenter Server si la base de données et vCenter Server s'exécutent sur la même machine.

# **Spécifications matérielles et recommandations pour VMware vCenter Server Appliance**

**IMPORTANT** La base de données intégrée n'est pas configurée pour gérer un inventaire contenant plus de 5 hôtes et 50 machines virtuelles. Si vous utilisez la base de données intégrée avec vCenter Server Appliance, le dépassement de ces limites peut provoquer de nombreux problèmes, tels que le vCenter Server ne répondant plus.

**Tableau 3-4.** Spécifications matérielles pour VMware vCenter Server Appliance

| Spécifications matérielles pour VMware vCenter Server | Appliance<br>Au moins 7 Go et au maximum 80 Go                                                                     |  |
|-------------------------------------------------------|----------------------------------------------------------------------------------------------------|--|
| Stockage disque sur la machine hôte                   |                                                                                                    |  |
| Mémoire de VMware vCenter Server Appliance            | Très petit inventaire (10 hôtes maximum, 100 machines<br>virtuelles maximum) : au moins 4 Go.                      |  |
|                                                       | Petit inventaire (de 10 à 100 hôtes ou de 100 à<br>1 000 machines virtuelles) : au moins 8 Go.                     |  |
|                                                       | Inventaire moyen (de 100 à 400 hôtes ou de 1 000 à<br>$\mathbf{r}$<br>4 000 machines virtuelles) : au moins 13 Go. |  |
|                                                       | Grand inventaire (plus de 400 hôtes ou plus de<br>4 000 machines virtuelles) : au moins 17 Go.                     |  |

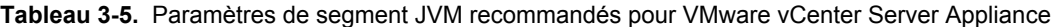

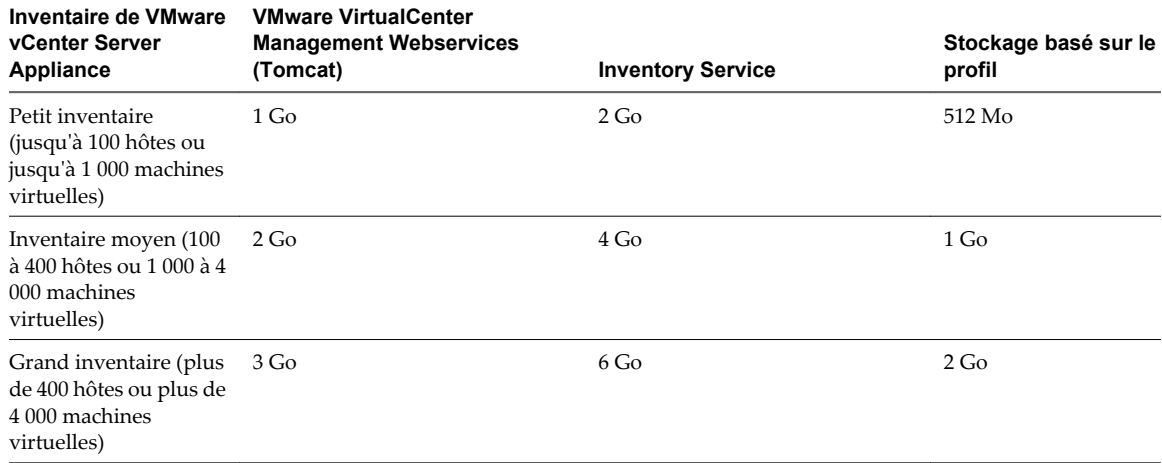

# **Spécifications et recommandations pour vSphere Client**

Vérifiez que la machine hôte de vSphere Client remplit les conditions suivantes.

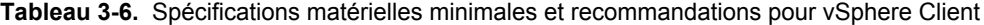

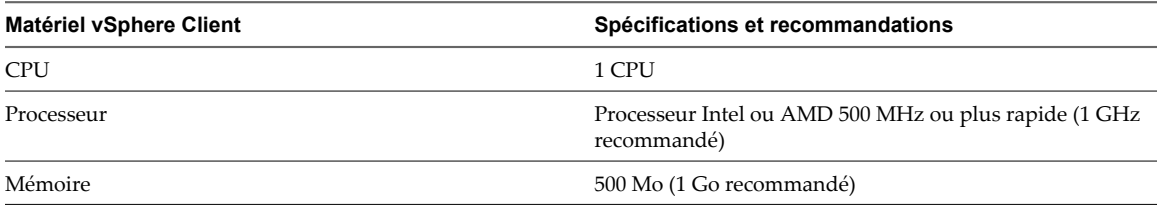

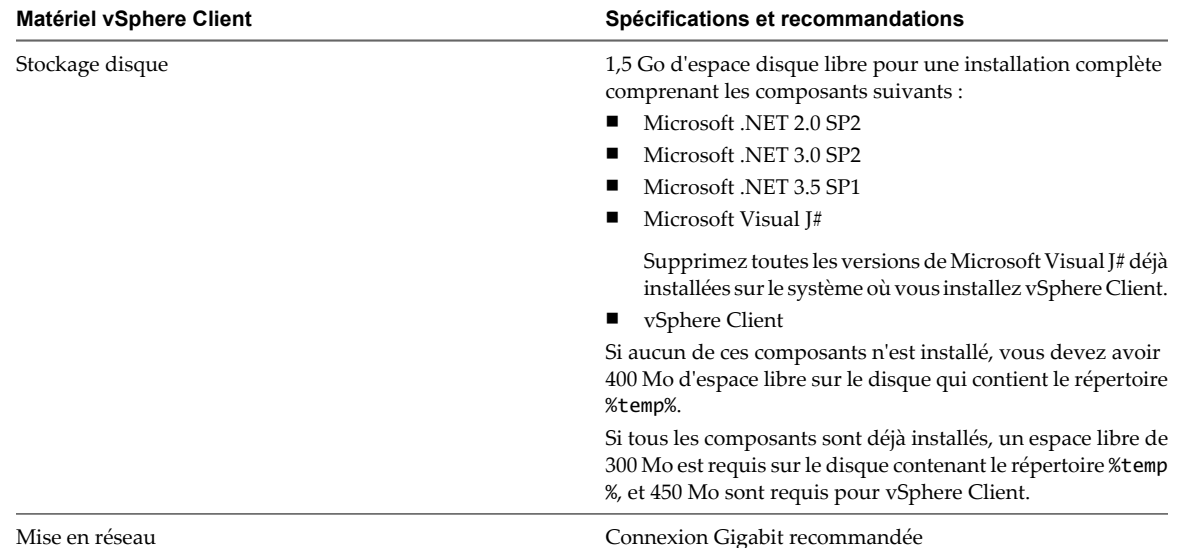

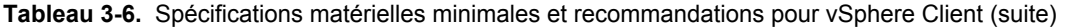

# **Recommandations système pour vCenter Server et vSphere Client concernant le fonctionnement basé sur la taille du déploiement**

Le nombre d'hôtes et de machines virtuelles sous tension dans votre environnement affecte la performance. Utilisez les spécifications système suivantes comme des indications minimum pour un fonctionnement raisonnable. Pour augmenter la performance, vous pouvez configurer des systèmes dans votre environnement avec des valeurs supérieures à celles indiquées ici.

Les exigences en matière de traitement sont énumérées en termes de cœur de CPU. Seuls les cœurs physiques sont comptés. Dans des systèmes à hyperthreading, les CPU logiques ne sont pas considérés comme des cœurs distincts.

**IMPORTANT** Les tailles de disques recommandées présument les niveaux de journalisation par défaut. Si vous configurez des niveaux de journalisation plus détaillés, plus d'espace disque est nécessaire.

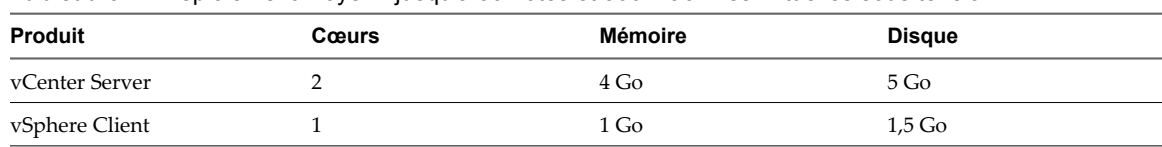

**Tableau 3-7.** Déploiement moyen : jusqu'à 50 hôtes et 500 machines virtuelles sous tension

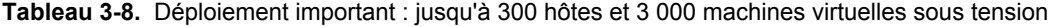

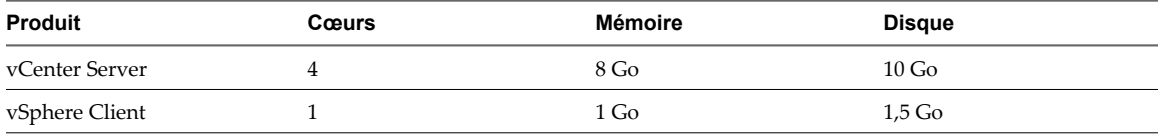

**Tableau 3-9.** Déploiement très important : jusqu'à 1 000 hôtes et 10 000 machines virtuelles sous tension

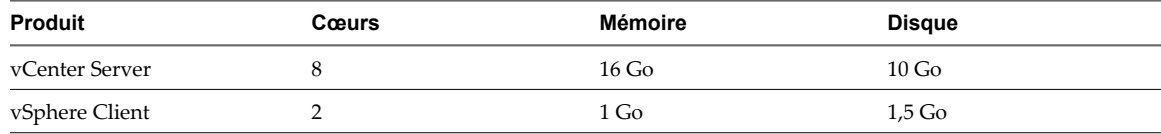

### <span id="page-18-0"></span>**vSphere Web Client**

vSphere Web Client comporte deux éléments : Un serveur Java et une application client Adobe Flex fonctionnant sur un navigateur.

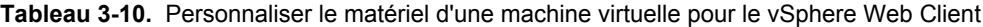

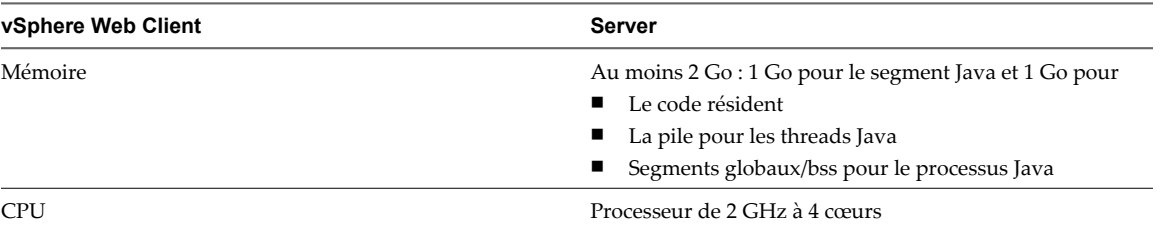

# **Conditions requises pour l'installation de vCenter Server sur un disque personnalisé**

Si vous installez vCenter Server sur un disque personnalisé, prenez note des espaces disque nécessaires suivants :

- 1 Go sur le disque personnalisé pour vCenter Server
- n 1,13 Go sur le disque C:\ pour Microsoft .NET 3.0 SP1, Microsoft ADAM, Microsoft SQL Server 2008 R2 Express (en option) et Microsoft Visual C++ 2008 Redistributable
- 375 Mo pour l'inventaire du disque personnalisé %temp%.

# **Spécifications logicielles pour vCenter Server**

Assurez-vous que votre système d'exploitation prend en charge vCenter Server. vCenter Server nécessite un système d'exploitation 64 bits, et le DSN de système 64 bits est requis pour que vCenter Server puisse se connecter à sa base de données.

Pour obtenir la liste des systèmes d'exploitation pris en charge, consultez le Guide de compatibilité VMware à l'adresse<http://www.vmware.com/resources/compatibility>.

vCenter Server nécessite que Microsoft .NET 3.5 SP1 Framework soit installé sur votre système. S'il n'est pas installé sur votre système, le programme d'installation de vCenter Server l'installera. L'installation du logiciel .NET 3.5 SP1 peut nécessiter une connectivité Internet pour télécharger des fichiers supplémentaires.

**REMARQUE** Si votre machine hôte vCenter Server utilise un système d'exploitation qui n'est pas en anglais, installez Microsoft .NET Framework 3.5 SP1 et Microsoft .NET Framework 3.5 Language Pack via Windows Update. Windows Update sélectionne automatiquement la version localisée correcte de votre système d'exploitation. Le programme .NET Framework installé via le programme d'installation de vCenter Server contient uniquement la version anglaise.

Si vous envisagez d'utiliser la base de données Microsoft SQL Server 2008 R2 Express intégrée avec vCenter Server, veillez à installer Microsoft Windows Installer 4.5 (MSI 4.5) sur le système. Vous pouvez télécharger MSI 4.5 depuis le site Web Microsoft. Vous pouvez également installer MSI 4.5 directement depuis le programme d'installation vCenter Server autorun.exe.

VMware vCenter Server Appliance peut uniquement être déployé sur les hôtes fonctionnant sur ESX 4.x ou ESXi 4.x ou une version ultérieure.

# <span id="page-19-0"></span>**Configuration logicielle requise pour vSphere Client et vSphere Web Client**

Assurez-vous que votre système d'exploitation prend en charge vSphere Client.

Pour obtenir la liste la plus actuelle et la plus complète des systèmes d'exploitation pris en charge pour vSphere Client et vSphere Web Client, consultez le Guide de compatibilité VMware à l'adresse [http://www.vmware.com/resources/compatibility.](http://www.vmware.com/resources/compatibility)

vSphere Client nécessite que Microsoft .NET 3.5 SP1 Framework soit installé sur votre système. S'il n'est pas installé sur votre système, le programme d'installation de vSphere Client l'installera. L'installation du logiciel .NET 3.5 SP1 peut nécessiter une connectivité Internet pour télécharger des fichiers supplémentaires.

Les navigateurs suivants sont pris en charge pour vSphere Web Client :

- Microsoft Internet Explorer 7 et 8
- Mozilla Firefox 3.6

vSphere Web Client nécessite également qu'Adobe Flash Player 10.1.0 ou qu'une version ultérieure soit installée avec le plug-in adapté à votre navigateur.

# **Prévoir suffisamment d'espace pour la journalisation du système**

ESXi 5.0 utilise une nouvelle infrastructure de journalisation. Si votre hôte est déployé avec Auto Deploy ou si vous configurez un répertoire journal distinct de l'emplacement par défaut dans un répertoire scratch sur le volume VMFS, il est possible que vous deviez modifier les paramètres actuels de la taille et de la rotation des journaux pour vous assurer que vous disposez de suffisamment d'espace pour la journalisation du système.

Tous les composants vSphere utilisent cette infrastructure. Les valeurs par défaut de la capacité des journaux de cette infrastructure varient, en fonction de la quantité de mémoire disponible et de la manière dont vous avez configuré la journalisation du système. Les hôtes qui sont déployés avec Auto Deploy stockent les journaux sur un disque RAM, ce qui signifie que la quantité d'espace disponible pour les journaux est peu importante.

Si votre hôte est déployé avec Auto Deploy, reconfigurez le stockage de vos journaux de l'une des manières suivantes :

- n Redirigez les journaux sur le réseau vers un collecteur distant.
- Redirigez les journaux vers un stockage NAS ou NFS.

Il est possible que vous deviez reconfigurer le dimensionnement et les rotations des journaux des hôtes qui sont installés sur le disque, si vous redirigez les journaux vers un stockage qui n'est pas le stockage par défaut, tel qu'un stockage NAS ou NFS.

Vous n'avez pas besoin de reconfigurer le stockage des journaux des hôtes ESXi qui utilisent la configuration par défaut qui stocke les journaux dans un répertoire scratch sur le volume VMFS. Pour ces hôtes, ESXi 5.0 configure automatiquement les journaux pour qu'ils s'adaptent au mieux à votre installation, et prévoit suffisamment d'espace pour accueillir les messages de journal.

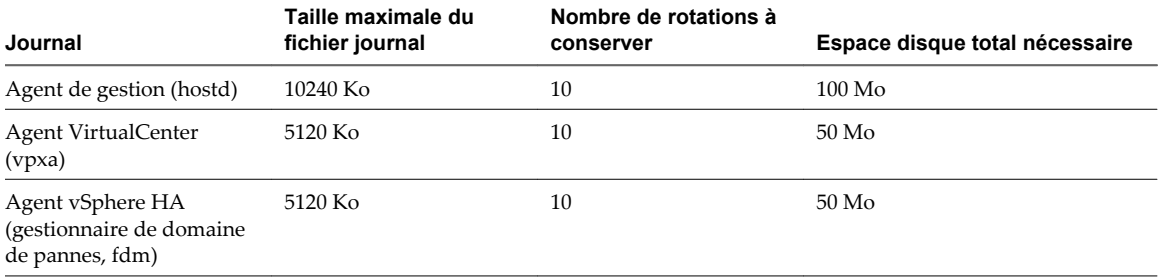

<span id="page-20-0"></span>**Tableau 3-11.** Taille minimale recommandée et configuration de la rotation des journaux hostd, vpxa et fdm.

Pour obtenir des informations sur la définition et la configuration de syslog et d'un serveur syslog, la configuration de syslog à partir de l'interface Profils d'hôte et l'installation de vSphere Syslog Collector, consultez la documentation *Installation et configuration de vSphere*.

# **Ports requis pour vCenter Server**

Le système VMware vCenter Server doit pouvoir envoyer des données à chaque hôte géré et recevoir des données de chaque vSphere Client. Pour autoriser les activités de migration et de provisionnement entre les hôtes gérés, les hôtes source et destination doivent pouvoir recevoir des données l'un de l'autre.

Pour plus d'informations sur les ports requis pour vCenter Server Appliance, voir [« Ports requis pour vCenter](#page-21-0) [Server Appliance », page 22.](#page-21-0)

VMware utilise des ports désignés pour la communication. En outre, les hôtes gérés surveillent des ports désignés pour les données provenant du système vCenter Server. S'il y a un pare-feu entre l'un de ces éléments et que le service de pare-feu de Windows est en cours d'utilisation, le programme d'installation ouvre les ports pendant l'installation. Pour les pare-feu personnalisés, vous devez ouvrir les ports requis. Si vous avez un parefeu entre deux hôtes gérés et que vous désirez effectuer des activités source ou cible, comme une migration ou un clonage, vous devez configurer un moyen pour que les hôtes gérés puissent recevoir des données.

**REMARQUE** Dans Microsoft Windows Server 2008, un pare-feu est activé par défaut.

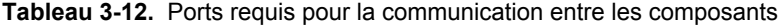

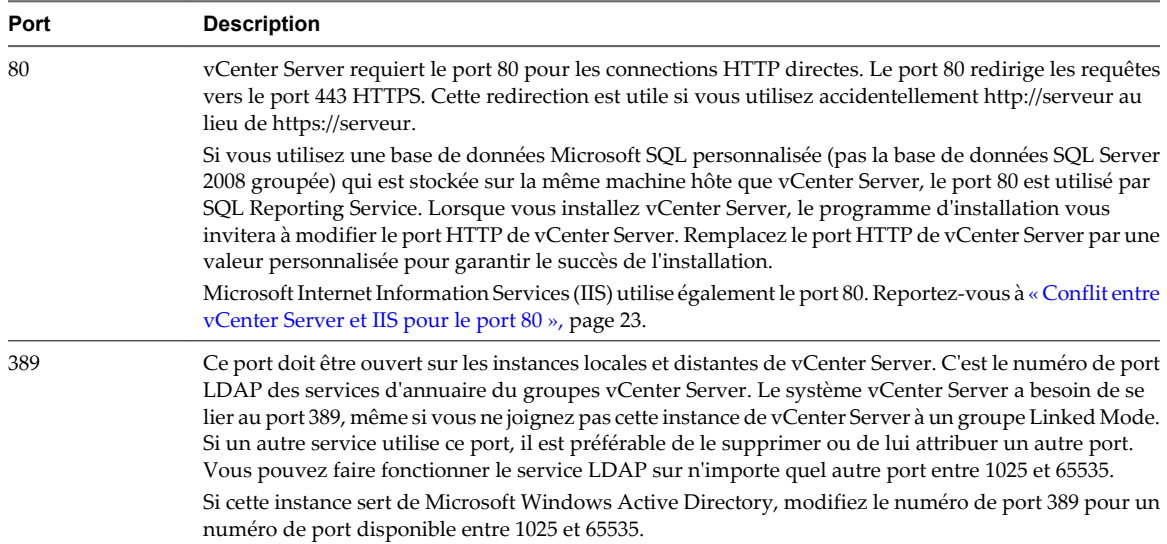

| Port  | <b>Description</b>                                                                                                    |  |
|-------|----------------------------------------------------------------------------------------------------|--|
| 443   | Le port par défaut que le système vCenter Server utilise pour écouter les connexions provenant de<br>vSphere Client. Pour autoriser le système vCenter Server à recevoir des données de vSphere Client,<br>ouvrez le port 443 dans la pare-feu.                                                                            |  |
|       | Le système vCenter Server utilise également le port 443 pour surveiller les transferts de données depuis<br>les clients SDK.                                                                                                    |  |
|       | Si vous utilisez un autre numéro de port pour HTTPS, vous devez utiliser <i>adresse-ip:port</i> lorsque vous<br>vous connectez au système vCenter Server.                                                                                                    |  |
| 636   | Pour vCenter Server Linked Mode, c'est le port SSL de l'instance locale. Si un autre service utilise ce<br>port, il est préférable de le supprimer ou de lui attribuer un autre port. Vous pouvez faire fonctionner<br>le service SSL sur n'importe quel autre port entre 1025 et 65535.                                   |  |
| 902   | Le port par défaut utilisé par vCenter Server pour envoyer des données à des hôtes gérés. Les hôtes<br>gérés envoient également régulièrement un signal de pulsation par le port UDP 902 au système vCenter<br>Server. Ce port ne doit pas être bloqué par les pare-feu entre le serveur et les hôtes, ou entre les hôtes. |  |
| 903   | Le port 903 ne doit pas être bloqué entre vSphere Client et les hôtes. vSphere Client utilise ce port pour<br>afficher les consoles de machines virtuelles.                                                                                                    |  |
| 8080  | Services Web HTTP. Utilisé pour VMware VirtualCenter Management Web Services.                                                                                                    |  |
| 8443  | Services Web HTTPS. Utilisé pour VMware VirtualCenter Management Web Services.                                                                                                    |  |
| 60099 | Port de notification de changement de service Web Service                                                                                                    |  |
| 10443 | vCenter Inventory Service HTTPS                                                                                                    |  |
| 10109 | Gestion de vCenter Inventory Service                                                                                                    |  |
| 10111 | Communication vCenter Inventory Service Linked Mode                                                                                                    |  |

<span id="page-21-0"></span>**Tableau 3-12.** Ports requis pour la communication entre les composants (suite)

Pour que le système vCenter Server utilise un autre port pour recevoir les données de vSphere Client, consultez la documentation *Gestion de vCenter Server et des hôtes*.

Si vous hésitez sur la configuration du pare-feu, consultez la documentation *Sécurité vSphere*.

# **Ports requis pour vCenter Server Appliance**

Le système VMware vCenter Server doit pouvoir envoyer des données à chaque hôte géré et recevoir des données de chaque vSphere Client. Pour les activités de migration et de provisionnement entre les hôtes gérés, les hôtes source et de destination doivent pouvoir échanger des données.

Pour plus d'informations sur les ports requis pour vCenter Server sur Windows, voir [« Ports requis pour](#page-20-0) [vCenter Server », page 21](#page-20-0).

VMware utilise des ports désignés pour la communication. En outre, les hôtes gérés surveillent des ports désignés pour les données provenant du système vCenter Server. vCenter Server Appliance est préconfiguré pour utiliser les ports répertoriés dans [Tableau 3-13](#page-22-0). Pour les pare-feu personnalisés, vous devez ouvrir les ports requis. Si vous avez un pare-feu entre deux hôtes gérés et que vous désirez effectuer des activités source ou cible, comme une migration ou un clonage, vous devez configurer un moyen pour que les hôtes gérés puissent recevoir des données.

<span id="page-22-0"></span>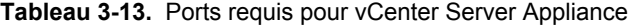

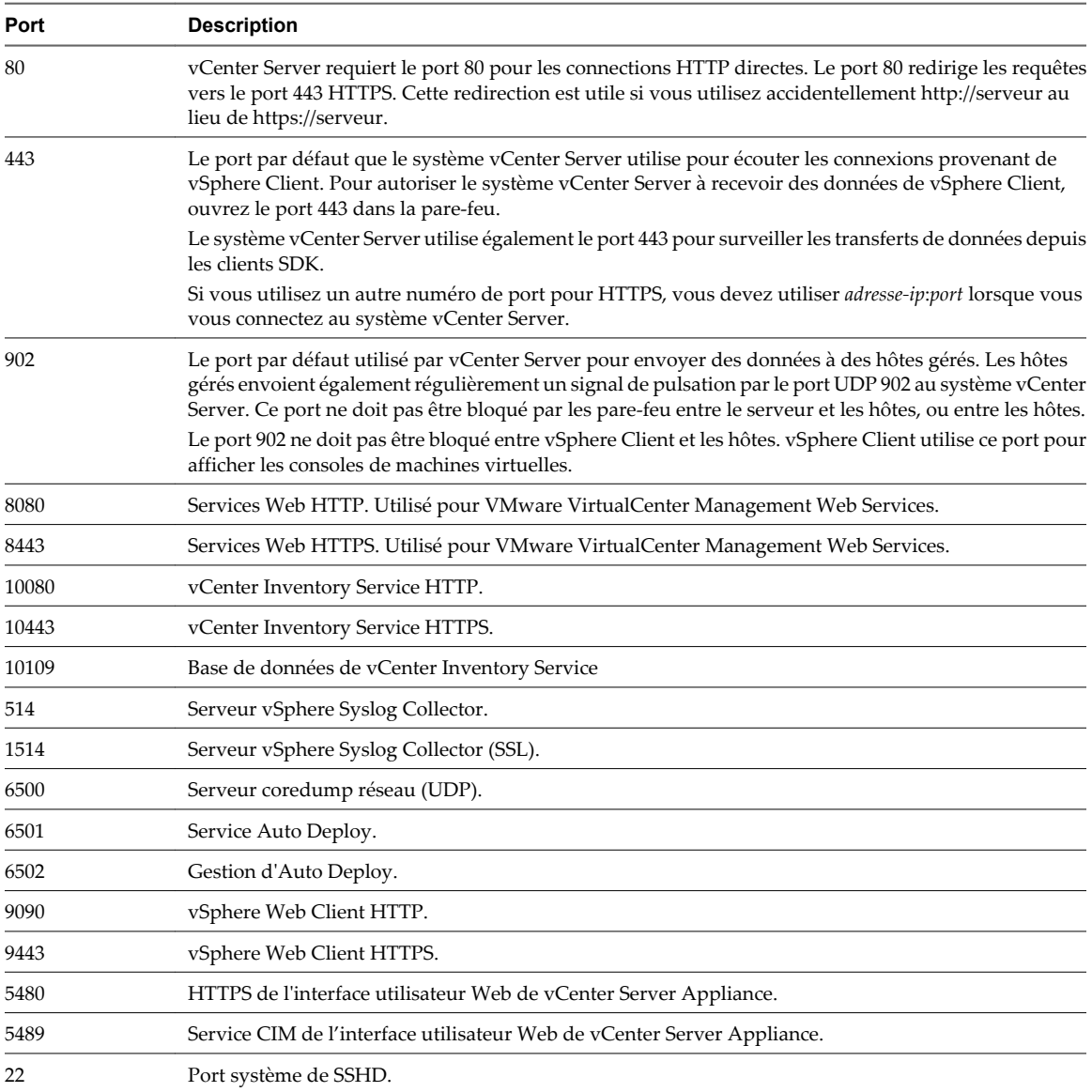

Pour que le système vCenter Server utilise un autre port pour recevoir les données de vSphere Client, consultez la documentation *Gestion de vCenter Server et des hôtes*.

Si vous hésitez sur la configuration du pare-feu, consultez la documentation *Sécurité vSphere*.

# **Conflit entre vCenter Server et IIS pour le port 80**

vCenter Server et Microsoft Internet Information Service (IIS) utilisent tous les deux le port 80 comme port par défaut pour les connexions HTTP directes. Ce conflit peut empêcher vCenter Server de redémarrer après l'installation de vSphere Authentication Proxy.

#### **Problème**

vCenter Server ne peut pas redémarrer après l'installation de vSphere Authentication Proxy.

#### <span id="page-23-0"></span>**Cause**

Si IIS n'est pas installé lorsque vous installez vSphere Authentication Proxy, le programme d'installation vous invite à installer IIS. Étant donné qu'IIS utilise le port 80, qui est le port par défaut pour les connexions HTTP directes de vCenter Server, vCenter Server ne peut pas redémarrer après l'installation de vSphere Authentication Proxy. Reportez-vous à la section [« Ports requis pour vCenter Server », page 21](#page-20-0).

#### **Solution**

u Pour résoudre un conflit entre IIS et vCenter Server pour le port 80, effectuez l'une des opérations suivantes.

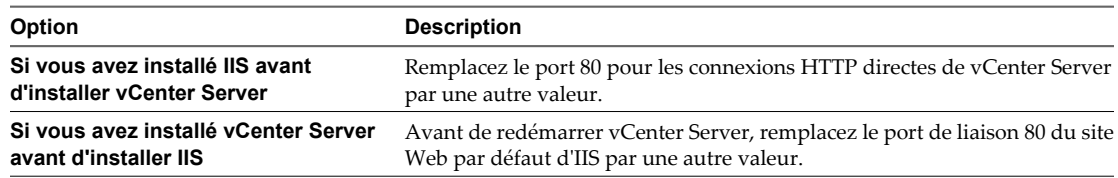

# **Exigences de DNS pour vSphere**

vCenter Server, comme tous les autres serveurs réseau, doit être installé sur une machine dont l'adresse IP est fixe et qui a un nom de DNS connu, pour que les clients puissent accéder sans problème au service.

Assignez une adresse IP statique et un nom d'hôte au serveur Windows qui hébergera le système vCenter Server. Cette adresse IP doit avoir un enregistrement de DNS (système de nom de domaine) (interne).

Assurez-vous que l'interface de gestion des hôtes ESXi a une résolution de DNS valide depuis le vCenter Server et tous les clients vSphere et vSphere Web Clients. Assurez-vous que le vCenter Server a une résolution de DNS valide depuis tous les hôtes ESXi et tous les clients vSphere et vSphere Web.

Assurez-vous que le vCenter Server est installé sur une machine qui a un nom de domaine complet (FQDN) pouvant être résolu. Pour ce faire, tapez **nslookup your\_vCenter\_Server\_fqdn** dans l'invite de ligne de commande. Si le FQDN peut être résolu, la commande **nslookup** renvoie l'IP et le nom de la machine du contrôleur de domaine.

Vérifiez que la recherche DNS inversée renvoie un nom de domaine complet lorsque vous l'interrogez sur l'adresse IP de vCenter Server. Lorsque vous installez vCenter Server, l'installation du composant du serveur Web qui prend en charge vSphere Client échoue si le programme d'installation ne peut rechercher le nom de domaine complet de vCenter Server à partir de son adresse IP. La recherche inversée est implémentée sur base des enregistrements PTR. Pour créer un enregistrement PTR, consultez la documentation de votre système d'exploitation hôte vCenter Server.

Si vous utilisez DHCP au lieu d'une adresse IP statique pour vCenter Server, assurez-vous que le nom de l'ordinateur du vCenter Server a été mis à niveau dans le service du nom de domaine (DNS). Exécutez une commande ping avec le nom de l'ordinateur pour tester la connexion. Par exemple, si le nom de l'ordinateur est host-1.company.com, exécutez la commande suivante dans l'invite de commande Windows :

ping host-1.company.com

Si vous arrivez à faire un ping du nom de l'ordinateur, ce nom est mis à niveau dans le DNS.

# <span id="page-24-0"></span>**Modèles de serveurs de gestion à distance et versions minimum de microprogrammes pris en charge**

Vous pouvez utiliser des applications de gestion à distance pour l'installation d'ESXi ou pour la gestion d'hôtes à distance.

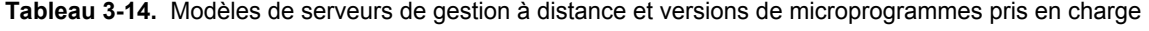

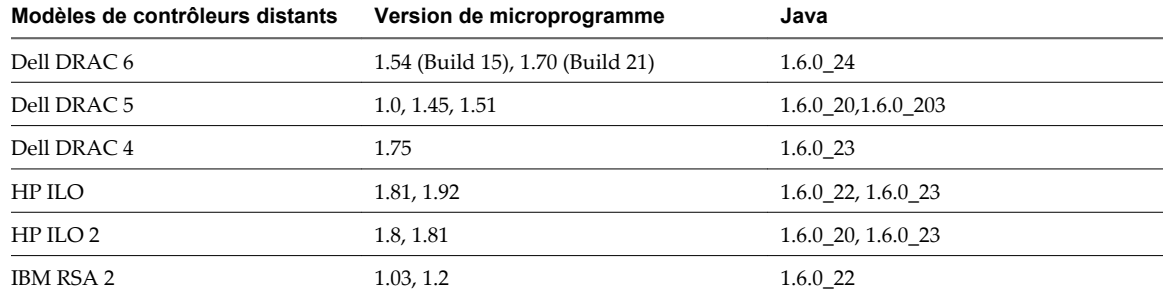

# **Exigences matériel d'Update Manager**

Vous pouvez exécuter Update Manager sur n'importe quel système ayant la configuration matérielle minimale.

La configuration matérielle minimale pour Update Manager varie en fonction de la manière dont Update Manager déployé. Si la base de données est installée sur la même machine qu'Update Manager, les exigences de taille de mémoire et de vitesse de processeur sont supérieures. Pour garantir des performances acceptables, vérifiez que le système dispose de la configuration matérielle minimale.

| Matériel       | <b>Spécifications</b>                                                                                                  |  |
|----------------|----------------------------------------------------------------------------------------------------|--|
| Processeur     | Processeur Intel ou AMD x86 avec deux ou plusieurs cœurs logiques, chacun cadencé à<br>$2 \text{ GHz}$                 |  |
| Mise en réseau | $10/100$ Mbps                                                                                                    |  |
|                | Pour obtenir des performances optimales, utilisez une connexion Gigabit entre<br>Update Manager et les hôtes ESX/ESXi. |  |
| Mémoire        | 2 Go de RAM si Update Manager et vCenter Server se trouvent sur des machines différentes.                              |  |
|                | 4 Go de RAM Go si Update Manager et vCenter Server se trouvent sur la même machine.                                    |  |

**Tableau 3-15.** Exigences minimales en terme de matériel

Update Manager utilise une base de données SQL Server ou Oracle. Il est conseillé d'utiliser une base de données dédiée pour Update Manager et non pas une base de données partagée avec vCenter Server et de sauvegarder régulièrement la base de données. La meilleure pratique consiste à placer la base de données sur le même ordinateur que Update Manager ou sur un ordinateur du réseau local.

Selon la taille du déploiement, Update Manager nécessite un espace libre minimal par mois pour l'utilisation de la base de données. Pour plus d'informations sur les exigences d'espace, voir le document *VMware vCenter Update Manager Sizing Estimator*.

Pour plus d'informations sur les spécifications matérielles ESXi 5.x et vCenter Server 5.x, voir [Chapitre 3,](#page-10-0) [« Spécifications système », page 11.](#page-10-0)

# **Systèmes d'exploitation et formats de bases de données pris en charge**

Update Manager fonctionne avec certains bases de données et systèmes d'exploitation.

Le serveur Update Manager nécessite un système Windows 64 bits.

**REMARQUE** Assurez-vous que le système sur lequel vous installez le serveur Update Manager n'est pas un contrôleur de domaine Active Directory.

Le plug-in Update Manager nécessite vSphere Client et fonctionne avec les mêmes systèmes d'exploitation que vSphere Client.

Update Manager analyse les machines virtuelles Windows et Linux pour rechercher les mises à niveau VMware Tools et des matériels virtuels et les corrige.

Le serveur Update Manager nécessite une base de données SQL Server ou Oracle. Update Manager peut gérer les petits environnements en utilisant l'offre groupée SQL Server 2008 R2 Express. Dans le cas des environnements ayant plus de 5 hôtes et 50 machines virtuelles, créez une base de données Oracle ou SQL Server pour Update Manager. Dans les grand environnements, vous devez installer la base de données Update Manager sur ordinateur différent de celui où se trouvent le serveur Update Manager et la base de données vCenter Server.

Pour plus d'informations sur les systèmes d'exploitation et les formats de base de données pris en charge, consultez le *Guide de compatibilité vSphere* à l'adresse <http://www.vmware.com/resources/compatibility/search.php>.

Pour plus d'informations sur les formats de bases de données pris en charge, consultez le document *Matrices d'interopérabilité des produits VMware* à l'adresse [http://www.vmware.com/resources/compatibility/sim/interop\\_matrix.php.](http://www.vmware.com/resources/compatibility/sim/interop_matrix.php)

# <span id="page-26-0"></span>**Mise à niveau vers vCenter Server 5,0 4**

La mise à niveau vers vCenter Server inclut une mise à niveau de schéma de base de données et une mise à niveau de vCenter Server 4.x.

Ce chapitre aborde les rubriques suivantes :

- « Préparer la mise à niveau vers vCenter Server », page 27
- « Mise à niveau vers vCenter Server  $5.0$  », page  $43$
- n [« Procéder à une mise à niveau vers vCenter Server sur une machine différente et mettre à niveau la base](#page-45-0) [de données », page 46](#page-45-0)
- [« Mise à niveau du dispositif VMware vCenter Server », page 62](#page-61-0)
- [« Mettre à jour VMware vCenter Server Appliance à partir d'un référentiel VMware.com », page 63](#page-62-0)
- [« Mettre à jour VMware vCenter Server Appliance à partir d'un bundle de mise à jour zippé »,](#page-62-0) [page 63](#page-62-0)
- [« Mettre à jour VMware vCenter Server Appliance à partir du lecteur de CD-ROM », page 64](#page-63-0)
- [« La mise à niveau de vCenter Server échoue lorsqu'il est impossible d'arrêter le service Tomcat »,](#page-63-0) [page 64](#page-63-0)
- [« Après avoir effectué la mise à niveau de vCenter Server », page 65](#page-64-0)

# **Préparer la mise à niveau vers vCenter Server**

Avant d'effectuer une mise à niveau vers vCenter Server, assurez-vous que votre système est préparé correctement.

Reportez-vous à la section [« Meilleures pratiques pour les mises à niveau de vCenter Server », page 29](#page-28-0).

# **À propos de la mise à niveau de vCenter Server 5.0.x**

VMware prend en charge les mises à niveau sur place sur les systèmes 64 bits de vCenter Server 4.x et vCenter Server 5.0 vers vCenter Server 5.0.x.

Vous pouvez effectuer une mise à niveau de VirtualCenter 2.5 Update 6 et vCenter Server 4.0.x vers vCenter Server 5.0.x en installant vCenter Server 5.0.x sur une nouvelle machine et en migrant la base de données existante. Cette méthode de mise à niveau permet de procéder à une mise à niveau d'un système 32 bits vers un système 64 bits. Si la base de données VirtualCenter ou vCenter Server réside sur une machine distante, vous pouvez aussi mettre à niveau la base de données.

vCenter Server 5.0.x peut gérer des hôtes ESX 3.5.x/ESXi 3.5 x dans le même cluster avec des hôtes ESX 4.x/ESXi 4.x.

**REMARQUE** Vous ne pouvez pas mettre à niveau une instance de vCenter Server 4.x exécutée sous Windows XP Professionnel Édition x64 vers vCenter Server 5.0, car vCenter Server 5.0 ne prend pas en charge Windows XP Professionnel Édition x64.

# **Résumé de la mise à niveau de vCenter Server**

La mise à niveau vers vCenter Server 5.0.x affecte les autres composants logiciels du centre de données.

Tableau 4-1 résume l'impact sur les composants de votre centre de données.

**Tableau 4-1.** Mise à niveau des composants de vCenter Server.

| Produit                                                    | Composant                            | <b>Description</b>                                                                                                    |
|------------------------------------------------------------|--------------------------------------|----------------------------------------------------------------------------------------------------|
| vCenter Server,<br>vSphere Client et<br>vSphere Web Client | VI Client 1.x                        | Non pris en charge.                                                                                                    |
|                                                            | VirtualCenter Server 1.x             | Non pris en charge.                                                                                                    |
|                                                            | VirtualCenter Server 2.0             | Non pris en charge.                                                                                                    |
|                                                            | VirtualCenter Server 2,5             | Non pris en charge.                                                                                                    |
|                                                            | VirtualCenter Server 2.5<br>Update 6 | Utilisation de l'outil de migration de données pour effectuer une<br>mise à niveau vers vCenter Server 5.0.x sur une machine différente.<br>Si la base de données VirtualCenter se trouve sur une machine<br>distante, vous pouvez également simplement mettre à niveau la<br>base de données. |
|                                                            | vCenter Server 4,0                   | La mise à niveau est sur place si elle est installée sur un système 64<br>bits. Si elle est installée sur un système 32 bits, utilisez l'outil de<br>migration de données pour effectuer la mise à niveau vers vCenter<br>Server 5.0.x sur une machine différente.                             |
|                                                            | vSphere Client 4.0                   | Non pris en charge.                                                                                                    |
|                                                            | vCenter Server 4.1                   | Mise à niveau sur place.                                                                                                    |
|                                                            | vSphere Client 4.1                   | Non pris en charge.                                                                                                    |
|                                                            | vCenter Server 5.0                   | Mise à niveau vers vCenter Server 5.0.x.                                                                                                    |
|                                                            | vCenter Client 5.0                   | Mise à niveau vers vCenter Client 5.0.x.                                                                                                    |
|                                                            | vSphere Web Client 5.0               | Mise à niveau vers vSphere Web Client 5.0.x.                                                                                                    |
|                                                            | Base de données IBM DB2              | Vérifiez que votre base de données est prise en charge. Mettez à<br>niveau si nécessaire.                                                                                                    |
|                                                            | Base de données Oracle               | Vérifiez que votre base de données est prise en charge. Mettez à<br>niveau si nécessaire.                                                                                                    |
|                                                            |                                      | Oracle 9i n'est plus pris en charge.                                                                                                    |
|                                                            | Base de données SQL                  | Vérifiez que votre base de données est prise en charge. Mettez à<br>niveau si nécessaire.                                                                                                    |
|                                                            |                                      | Microsoft SQL Server 2000 n'est plus pris en charge.<br>Microsoft SQL Server 2008 Express est pris en charge dans vCenter<br>Server 5.0.x                                                                                                    |

| <b>Produit</b>      | Composant               | <b>Description</b>                                                                                                    |
|---------------------|-------------------------|----------------------------------------------------------------------------------------------------|
|                     | <b>Linked Mode</b>      | Vous ne pouvez pas joindre un système vCenter Server à un groupe<br>Linked Mode au cours de la mise à niveau. Vous pouvez procéder<br>au raccordement une fois la mise à niveau vers yCenter Server<br>achevée.                                                                                                    |
|                     |                         | Si vous mettez à niveau un système vCenter Server 5.0 qui fait partie<br>d'un groupe Linked Mode, il n'est pas supprimé du groupe. Si vous<br>mettez à niveau un système vCenter Server antérieur à la version<br>5.0 qui fait partie d'un groupe en Linked Mode, il est supprimé du<br>groupe. vCenter Server ne prend pas en charge les groupes Linked<br>Mode qui contiennent la version 5.0.x et des versions antérieures à<br>la version 5.0 de vCenter Server. Une fois tous les systèmes vCenter<br>Server du groupe mis à niveau vers la version 5.0.x, vous pouvez les<br>joindre. |
| Serveur de licences | Serveur de licences     | Pour gérer les hôtes ESX 3.5x/ESXi 3.5, vérifiez que le système<br>vCenter Server est configuré pour utiliser un serveur de licences.<br>Installez un serveur de licence si nécessaire.                                                                                                    |
| ESX et ESXi         | Hôte ESX 2.5            | Non pris en charge avec vCenter Server 5.0.x                                                                                                    |
|                     | <b>Volumes VMFS2</b>    | Pris en charge en lecture seule (désapprouvé).                                                                                                    |
|                     | Machines virtuelles VM2 | Mise à niveau (facultative)                                                                                                    |
|                     | Disque virtuel VMDK2    | Non pris en charge avec vCenter Server 5.0.x                                                                                                    |
|                     | <b>ESX MUI</b>          | Aucune modification.                                                                                                    |
|                     | <b>VMware Tools</b>     | Mise à niveau (facultative)                                                                                                    |
|                     | Hôte ESX/ESXi 3,5       | Mise à niveau vers ESXi 5.0.x (facultatif).                                                                                                    |
|                     | Hôte ESX/ESXi 4.0       | Mise à niveau vers ESXi 5.0.x (facultatif).                                                                                                    |
|                     | Hôte ESX/ESXi 4,1       | Mise à jour vers 4.1 Update 1 ou ultérieure avant mise à niveau de<br>vCenter Server vers la version 5.0 (obligatoire). Mise à niveau vers<br>ESXi 5.0.x (facultatif).                                                                                                    |
|                     | Hôte ESXi 5.0           | Mise à niveau vers ESXi 5.0.x (facultatif).                                                                                                    |
|                     | <b>Volumes VMFS3</b>    | Aucune modification.                                                                                                    |
|                     | Machines virtuelles VM3 | Mise à niveau (facultative)                                                                                                    |
|                     | Disque virtuel VMDK3    | Non pris en charge avec vCenter Server 5,0.                                                                                                    |

<span id="page-28-0"></span>**Tableau 4-1.** Mise à niveau des composants de vCenter Server. (suite)

#### **Meilleures pratiques pour les mises à niveau de vCenter Server**

Lorsque vous mettez à niveau vCenter Server, vous devez comprendre et respecter le processus des meilleures pratiques pour garantir le succès de la mise à niveau.

Pour garantir la réussite de chaque mise à niveau, respectez les meilleures pratiques suivantes :

- 1 Assurez-vous que vous comprenez le processus de mise à niveau de vCenter Server, l'effet de ce processus sur votre déploiement actuel et la préparation nécessaire à la mise à jour.
	- n Si votre système vSphere inclut des solutions ou des plug-ins VMware, assurez-vous qu'ils sont compatibles avec la version de vCenter Server vers laquelle vous effectuez la mise à niveau. Reportezvous à la matrice d'interopérabilité des produits VMware à l'adresse [http://www.vmware.com/resources/compatibility/sim/interop\\_matrix.php.](http://www.vmware.com/resources/compatibility/sim/interop_matrix.php)
	- Lisez tous les sujets secondaires dans [« Préparer la mise à niveau vers vCenter Server », page 27.](#page-26-0)
	- Lisez les notes de mise à jour de VMware vSphere 5.0 pour vous renseigner sur les problèmes d'installation connus.
- Si votre installation vSphere se trouve dans un environnement VMware View, reportez-vous à [« Mise](#page-187-0) [à niveau séparée des composants vSphere dans un environnement VMware View », page 188.](#page-187-0)
- 2 Préparez votre système pour la mise à niveau.
	- n Assurez-vous que votre système satisfait aux conditions requises pour vCenter Server 5.0. Voir [Chapitre 3, « Spécifications système », page 11](#page-10-0) et le Guide de compatibilité VMware, à l'adresse <http://www.vmware.com/resources/compatibility/search.php>.
	- n Vérifiez que votre base de données existante est prise en charge pour vCenter Server 5.0. Voir [« Spécifications système et correctifs applicables à la base de données vCenter Server », page 34](#page-33-0) et le Guide de compatibilité VMware, à l'adresse <http://www.vmware.com/resources/compatibility/search.php>.
	- n Assurez-vous que votre base de données vCenter Server est prête et que les autorisations sont correctement définies. Reportez-vous aux informations relatives à la préparation des bases de données vCenter server présentées dans la documentation *Installation et configuration de vSphere*.
	- Examinez les conditions préalables à la mise à niveau. Reportez-vous à [« Conditions préalables pour](#page-30-0) [la mise à niveau vers vCenter Server », page 31.](#page-30-0)
- 3 Sauvegardez les bases de données vCenter Server et les certificats SSL.
	- n Effectuez une sauvegarde complète de la base de données vCenter Server et de la base de données de vCenter Inventory Service. Pour la base de données vCenter Server, consultez la documentation du fournisseur pour votre type de base de données vCenter Server. Pour la base de données du service d'inventaire, consultez les rubriques « Sauvegarde de la base de données du service de l'inventaire sous Windows » et « Sauvegarde de la base du service d'inventaire sous Linux » dans la documentation *Installation et configuration de vSphere*.
	- n Sauvegardez les certificats SSL qui se trouvent sur le système VirtualCenter ou vCenter Server avant d'effectuer la mise à niveau vers vCenter Server 5,0. L'emplacement par défaut des certificats SSL est %allusersprofile%\Application Data\VMware\VMware VirtualCenter. Reportez-vous à [« Sauvegarde](#page-36-0) [de VirtualCenter 2.5 Update 6 ou supérieur », page 37](#page-36-0).
- 4 Arrêtez le service VMware VirtualCenter Server.
- 5 Lancez l'outil de vérification de pré-mise à niveau de l'agent hôte vCenter, et réglez tout problème détecté par l'outil. Reportez-vous à [« Exécuter l'outil de vérification de pré-mise à niveau de l'agent hôte](#page-38-0) [vCenter », page 39.](#page-38-0)
- 6 Assurez-vous qu'aucun processus exécuté n'entre en conflit avec les ports utilisés par vCenter Server. Voir[« Ports requis pour vCenter Server », page 21](#page-20-0).
- 7 Effectuez la mise à niveau de vCenter Server.
- 8 Configurez de nouvelles licences vSphere 5.0.
- 9 Mettez à niveau vSphere Client vers la version 5.0 afin d'éviter d'éventuels problèmes de compatibilité qui pourraient entraver le bon fonctionnement de vSphere Client. Voir [« Mise à niveau de vSphere](#page-65-0) [Client », page 66.](#page-65-0)
- 10 Passez en revue les sujets dans [« Après avoir effectué la mise à niveau de vCenter Server », page 65](#page-64-0) pour connaître les options et exigences ultérieures à la mise à niveau.

# <span id="page-30-0"></span>**Conditions préalables pour la mise à niveau vers vCenter Server**

Avant de commencer la mise à niveau vers vCenter Server, assurez-vous que le système vCenter Server et que la base de données sont convenablement préparés.

#### **Conditions préalables pour vCenter Server**

Les éléments suivants sont des prérequis pour terminer la mise à niveau vers vCenter Server :

- n Média d'installation de VMware vCenter Server 5.0.
- n Clés de licence pour toutes les fonctionnalités achetées.

Si vous ne possédez pas la clé de la licence, vous pouvez procéder à l'installation en mode évaluation et utiliser vSphere Client pour saisir la clé de licence ultérieurement. Si le serveur vCenter Server que vous mettez à niveau est en mode évaluation, après la mise à niveau, le temps restant de votre période d'évaluation sera diminué du nombre de jours déjà utilisés. Par exemple, si vous avez utilisé 20 jours de la période d'évaluation avant d'effectuer la mise à niveau, votre période d'évaluation restante après la mise à niveau est de 40 jours.

Si vous n'avez pas l'intention d'utiliser le mode évaluation, assurez-vous que vous disposez de nouvelles clés de licence lors d'une mise à niveau. Les anciennes clés de licence ne sont pas prises en charge dans vCenter Server 5.0.

- Le chemin d'accès d'installation de la version précédente de vCenter Server doit être compatible avec les exigences d'installation du Microsoft Active Directory Application Mode (ADAM/AD LDS). Le chemin d'installation ne peut pas contenir les caractères suivants : caractères non-ASCII, la virgule (,), le point (.), le point d'exclamation (!), le symbole de livre (#), le symbole at (@) et le symbole de pourcentage (%). Si votre version précédente de vCenter Server n'est pas conforme à cette exigence, vous devez effectuer une nouvelle installation de vCenter Server 5.0.
- n Assurez-vous que le système sur lequel vous installez vCenter Server n'est pas un contrôleur de domaine Active Directory, principal ou de sauvegarde.
- n Supprimez n'importe quels hôtes ESX Server 2.x de l'inventaire VirtualCenter ou vCenter Server ou mettez ces hôtes à niveau vers la version 3.5 ou une version ultérieure.
- Si vous effectuez une mise à niveau vers vCenter Server 5.0, mettez à jour les hôtes ESX/ESXi 4.1 vers la version 4.1 Update 1 ou ultérieure. Voir l'article [2009586](http://kb.vmware.com/kb/2009586) dans la base des connaissances.
- n Assurez-vous que le nom de l'ordinateur ne dépasse pas 15 caractères.
- Exécutez l'outil de vérification de pré-mise à niveau de l'agent hôte vCenter.
- n Assurez-vous que le contrôle de certificat SSL est activé pour tous les clusters vSphere HA. S'il n'est pas activé lors de la mise à niveau, HA ne parviendra pas à le configurer sur les hôtes.
	- n Dans vCenter Server 4.x, sélectionnez **[Administration] > [Paramètres vCenter Server] > [Paramètres SSL] > [vCenter exige des certificats SSL d'hôtes vérifiés]** . Suivez les instructions pour vérifier le certificat SSL de chaque hôte et cliquez sur **[OK]** .
	- n Dans VirtualCenter 2.5 Update 6 ou supérieur, sélectionnez **[Administration] > [Configuration de VirtualCenter Management Server] > [Paramètres SSL] > [Vérifier les certificats de l'hôte]** et cliquez sur **[OK]** . Lorsque vous avez activé la vérification SSL dans VirtualCenter 2.5, les hôtes se déconnectent de vCenter Server et vous devez les reconnecter.
- n Si l'environnement vCenter Server 4.x que vous mettez à niveau inclut Guided Consolidation 4.x, désinstallez Guided Consolidation avant d'effectuer une mise à niveau vers vCenter Server 5.0.
- Si vous utilisez vCenter Guided Consolidation Service dans l'environnement VirtualCenter 2.x, terminez le plan de consolidation avant d'effectuer la mise à niveau vers vCenter Server 5.0. La mise à niveau vers vCenter Server 5.0 ne conserve ni ne migre aucune donnée collectée par vCenter Guided Consolidation Service. Après la mise à niveau, toutes les données sont effacées et vous ne pouvez les récupérer.
- n Sauvegardez les certificats SSL qui se trouvent sur le système VirtualCenter ou vCenter Server avant d'effectuer la mise à niveau vers vCenter Server 5.0. L'emplacement par défaut des certificats SSL est %allusersprofile%\Application Data\VMware\VMware VirtualCenter.
- n vCenter Server 5.0 utilise les ports TCP/IP 80 et 443 pour VMware vSphere Web Client. Vous ne pouvez exécuter vCenter Server sur la même machine qu'un serveur Web utilisant un port Web TCP/IP 80 (HTTP) ou 443 (HTTPS) car ceci génère des conflits de ports.
- n Vérifiez que le nom de domaine complet (FQDN) du système où vous mettez à niveau vCenter Server peut être résolu. Pour ce faire, tapez **nslookup your\_vCenter\_Server\_fqdn** dans l'invite de ligne de commande. Si le FQDN peut être résolu, la commande **nslookup** renvoie l'IP et le nom de la machine du contrôleur de domaine.
- n Vérifiez que la recherche DNS inversée renvoie un nom de domaine complet lorsque vous l'interrogez sur l'adresse IP de vCenter Server. Lorsque vous mettez à niveau vCenter Server, l'installation du composant du serveur Web qui prend en charge vSphere Client échoue si le programme d'installation ne peut rechercher le nom de domaine complet de vCenter Server à partir de son adresse IP. La recherche inversée est implémentée en utilisant les enregistrements PTR. Pour créer un enregistrement PTR, consultez la documentation de votre système d'exploitation hôte vCenter Server.
- Si vous utilisez DHCP au lieu d'une adresse IP générée manuellement (statique) pour vCenter Server, assurez-vous que le nom de l'ordinateur de vCenter Server a été mis à niveau dans le service du nom de domaine (DNS). Pour ce faire, réalisez un ping du nom de l'ordinateur. Par exemple, si le nom de l'ordinateur est host-1.company.com, exécutez la commande suivante dans l'invite de commande Windows :

ping host-1.company.com

Si vous arrivez à faire un ping du nom de l'ordinateur, ce nom est mis à niveau dans le DNS.

n Assurez-vous que l'interface de gestion des hôtes ESXi possède une résolution DNS valide depuis vCenter Server et tous les clients vSphere. Assurez-vous que vCenter Server possède une résolution DNS valide depuis tous les hôtes ESXi et tous les clients vSphere.

#### **Conditions préalables pour toutes les bases de données vCenter Server**

- Si votre serveur de base de données n'est pas pris en charge par vCenter Server, effectuez une mise à niveau de la base de données vers une version prise en charge ou importez votre base de données dans une version prise en charge. Reportez-vous à [« Mises à niveau de base de données prises en charge »,](#page-35-0) [page 36](#page-35-0).
- Effectuez une sauvegarde complète de la base de données VirtualCenter Server ou vCenter Server avant de procéder à la mise à niveau. Le schéma de base de données VirtualCenter 2.5 n'est pas compatible avec vCenter Server 5.0. Le programme d'installation vCenter Server 5.0 met à niveau votre schéma de base de données VirtualCenter Server avec des champs supplémentaires, ce qui rend la base de données inutilisable pour VirtualCenter 2.5 Update 6.

Pour supprimer le rôle DBO, vous pouvez migrer tous les objets du schéma DBO vers un schéma personnalisé. Consultez l'article de la base de connaissance VMware accessible à l'adresse <http://kb.vmware.com/kb/1036331>.

n Vous devez vous munir de vos informations d'identification de connexion, du nom de la base de données et du nom du serveur de la base de données qui sera utilisé par la base de données vCenter Server. Le nom du serveur de la base de données est généralement le nom de connexion du nom source de la base de données (DSN) du système ODBC de la base de données vCenter Server.

n Consultez [« Mises à niveau de base de données prises en charge », page 36](#page-35-0).

#### **Conditions préalables pour les bases de données Microsoft SQL**

- n Pour utiliser une base de données Microsoft SQL nouvellement prise en charge, comme Microsoft SQL 2008, vous n'avez pas besoin de réaliser une nouvelle installation de vCenter Server si votre base de données existante est également Microsoft SQL Server. Par exemple, vous pouvez tout d'abord mettre à niveau votre base de données Microsoft SQL Server 2000 vers Microsoft SQL Server 2005 ou Microsoft SQL Server 2008 et ensuite mettre à niveau VirtualCenter 2.5 Update 6 ou supérieur vers vCenter Server 5.0. Lorsque vous migrez la base de données de Microsoft SQL Server 2000 vers Microsoft SQL Server 2005 ou une version ultérieure, paramétrez le niveau de compatibilité de la base de données sur 90.
- n JDK 1.6 doit être installé sur la machine vCenter Server. De plus, sqljdbc4.jar doit être ajouté à la variable CLASSPATH sur la machine sur laquelle vCenter Server sera mis à niveau. S'il n'est pas installé sur votre système, le programme d'installation de vCenterServer l'installera. L'installation de JDK 1.6 peut nécessiter une connexion Internet.
- Si vous effectuez une mise à niveau à partir de VirtualCenter 2.5 Update 6 avec le SQL Server 2005 Express groupé (en installant vCenter Server 5.0 sur une machine différente et en conservant la base de données), vous n'avez pas besoin d'effectuer une nouvelle installation de vCenter Server.
- Le DSN de votre système doit utiliser le pilote SQL Native Client.
- n Accordez les autorisations suivantes à l'utilisateur vCenter de la base de données vCenter :

```
GRANT ALTER ON SCHEMA ::
 <schema> to <user>;
GRANT REFERENCES ON SCHEMA ::
 <schema> to <user>;
GRANT INSERT ON SCHEMA ::
 <schema> to <user>;
GRANT CREATE TABLE to <user>;
GRANT CREATE VIEW to <user>;
GRANT CREATE Procedure to <user>;
Accordez les autorisations suivantes à l'utilisateur de la base de données MSDB :
GRANT SELECT on msdb.dbo.syscategories to <user>;
GRANT SELECT on msdb.dbo.sysjobsteps to <user>;
GRANT SELECT ON msdb.dbo.sysjobs to <user>;
GRANT EXECUTE ON msdb.dbo.sp_add_job TO <user>;
GRANT EXECUTE ON msdb.dbo.sp_delete_job TO <user>;
GRANT EXECUTE ON msdb.dbo.sp_add_jobstep TO <user>;
GRANT EXECUTE ON msdb.dbo.sp_update_job TO <user>;
GRANT EXECUTE ON msdb.dbo.sp_add_category TO <user>;
```
<span id="page-33-0"></span>GRANT EXECUTE ON msdb.dbo.sp\_add\_jobserver TO <user>;

GRANT EXECUTE ON msdb.dbo.sp\_add\_jobschedule TO <user>;

#### **Conditions préalables pour les bases de données Oracle**

- n Pour utiliser une base de données Oracle nouvellement prise en charge, comme Oracle 11g, vous n'avez pas besoin de réaliser une nouvelle installation de vCenter Server si votre base de données existante est également Oracle. Par exemple, vous pouvez mettre à niveau votre base de données Oracle 9i vers Oracle 10g ou Oracle 11g puis mettre à niveau vCenter Server 4.x vers vCenter Server 5.0.
- Le fichier du pilote JDBC doit être compris dans la variable CLASSPATH.
- n Affectez le rôle DBA ou accordez les autorisations suivantes à l'utilisateur :

grant connect to <user> grant resource to <user> grant create view to <user> grant create any sequence to <user> grant create any table to <user> grant create materialized view to <user> grant execute on dbms\_job to <user> grant execute on dbms\_lock to <user>

grant unlimited tablespace to <user> # To ensure sufficient space

Une fois la mise à niveau achevée, vous pouvez supprimer les autorisations suivantes du profil de l'utilisateur (facultatif) : **créer toute séquence** et **créer tout tableau** .

Par défaut, le rôle **RESSOURCE** a les privilèges **CRÉER UNE PROCÉDURE** , **CRÉER UNE TABLE** et **CRÉER UNE SÉQUENCE** . Si le rôle **RESSOURCE** n'a pas ces privilèges, accordez-les à l'utilisateur de la base de données vCenter Server.

#### **Conditions préalables pour les bases de données IBM DB2**

Pour utiliser une nouvelle base de données IBM DB2 prise en charge, vous devez utiliser vCenter Server 4.0 Update 1 ou supérieur. Les versions précédentes de VirtualCenter ou de vCenter Server ne prennent pas en charge les bases de données DB2.

# **Spécifications système et correctifs applicables à la base de données vCenter Server**

Une fois que vous avez sélectionné un type de base de données, vérifiez que vous avez bien compris les exigences applicables à la base de données en matière de configuration et d'application de correctifs.

**REMARQUE** vCenter Update Manager nécessite également une base de données. VMware recommande l'utilisation de bases de données distinctes pour vCenter Server et vCenter Update Manager.

Les bases de données vCenter Server ont besoin d'un encodage UTF.

Si votre base de données VirtualCenter 2.5 Update 6 n'est pas prise en charge pour la mise à niveau vers vCenter Server 5, procédez tout d'abord à la mise à niveau de votre base de données puis à la mise à niveau vers vCenter Server. Vous pouvez également importer votre base de données dans une base de données prise en charge pour la mise à niveau vers vCenter Server.

Si votre base de données n'est pas répertoriée dans Tableau 4-2, consultez [« Mises à niveau de base de données](#page-35-0) [prises en charge », page 36.](#page-35-0)

Pour plus d'informations sur les versions de bases de données et les configurations Service Pack spécifiques prises en charge avec vCenter Server, consultez le document [Matrices d'interopérabilité des produits](http://partnerweb.vmware.com/comp_guide2/sim/interop_matrix.php?) [VMware.](http://partnerweb.vmware.com/comp_guide2/sim/interop_matrix.php?)

| Type de base de données                             | Notes de configuration                                                                                                    |  |
|-----------------------------------------------------|----------------------------------------------------------------------------------------------------|--|
| IBM DB <sub>2</sub>                                 | Si la base de données ne figure pas localement sur le système vCenter Server, installez le client<br>IBM Data Server Runtime Client.                                                                                                    |  |
|                                                     | Installez le client natif IBM DB2 conformément aux instructions IBM relatives à votre version<br>de DB2.                                                                                                    |  |
|                                                     | Assurez-vous que le répertoire de fichiers binaires DB2 (généralement, C:\Program<br>Files\IBM\SQLLIB\BIN) figure dans le chemin système. En effet, il est possible que DB2 soit<br>installé à un autre emplacement.                                                                                                    |  |
|                                                     | Vous devrez peut-être redémarrer la machine Microsoft Windows pour que le service<br>reconnaisse la modification apportée à la variable d'environnement.                                                                                                    |  |
|                                                     | Vérifiez que cette machine possède une entrée valide de nom de source de données ODBC.                                                                                                    |  |
|                                                     | REMARQUE Cette base de données n'est pas prise en charge pour le dispositif vCenter Server.                                                                                                    |  |
| Microsoft SQL Server 2008<br>R <sub>2</sub> Express | Vous pouvez utiliser cette base de données pour les déploiements de taille réduite (5 hôtes et<br>50 machines virtuelles maximum).                                                                                                    |  |
|                                                     | Vous ne pouvez pas installer la base de données pendant une mise à niveau vers<br>vCenter Server. Pour pouvoir utiliser la base de données, Microsoft SQL Server 2008 R2<br>Express doit être installé ; sinon, vous devez effectuer une nouvelle installation de<br>vCenter Server.                                                                                                    |  |
|                                                     | REMARQUE Cette base de données n'est pas prise en charge pour le dispositif vCenter Server.                                                                                                    |  |
| Microsoft SQL Server 2005                           | Vérifiez que la machine possède une entrée valide de nom de source de données ODBC.<br>REMARQUE Cette base de données n'est pas prise en charge pour le dispositif vCenter Server.                                                                                                    |  |
| Microsoft SQL Server 2008                           | Vérifiez que la machine possède une entrée valide de nom de source de données ODBC.<br>REMARQUE Cette base de données n'est pas prise en charge pour le dispositif vCenter Server.                                                                                                    |  |
| Oracle                                              | Pour Oracle 10g R2, en cas de besoin, appliquez tout d'abord le correctif 10.2.0.4 (ou version<br>ultérieure) au client et au serveur. Vous pouvez ensuite appliquer le correctif 5699495 au client.<br>Vérifiez que la machine possède une entrée valide de nom de source de données ODBC.<br>Pour le client Oracle Instant, copiez le fichier ojdbc14.jar dans l'inventaire Tomcat de vCenter<br>Server( <i>vCenter install location</i> \Infrastructure\tomcat\lib).                                                                                                    |  |
|                                                     | Le client Oracle 10g est livré avec le fichier ojdbc14.jar (Oracle client install<br><i>location</i> \oracle\product\10,2.0\ <i>instance_name</i> \jdbc\lib). Le client Oracle 11g est<br>livré avec le fichier ojdbc14.jar (Oracle client install<br><i>location</i> \app\Administrator\product\11,1.0\ <i>instancename</i> \sqldeveloper\jdb<br>c\lib). Le programme d'installation de vCenter Server copie le fichier ojdbc14.jar à partir de<br>l'emplacement d'installation du client Oracle vers l'inventaire Tomcat de vCenter Server<br>(vCenter install location\Infrastructure\tomcat\lib) |  |
|                                                     | Si le fichier ojdbc14.jar est introuvable sur le client Oracle 10g, le programme d'installation de<br>vCenter Server vous demande de le copier manuellement. Vous pouvez télécharger le fichier<br>sur le site Web oracle.com.                                                                                                    |  |

**Tableau 4-2.** Notes de configuration pour les bases de données prises en charge avec vCenter Server

### <span id="page-35-0"></span>**Mises à niveau de base de données prises en charge**

Lorsque vous effectuez une mise à jour, une migration ou une mise à niveau vers vCenter Server 5.0 ou 5.0.1, vérifiez que la version mise à niveau prend en charge votre base de données.

Tableau 4-3 répertorie les types de bases de données que vous pouvez utiliser avec vCenter Server 5.0 ou 5.0.1. Cette liste décrit les scénarios vCenter Server Upgrade de chaque type de base de données. Pour la liste des versions de bases de données prises en charge, consultez la matrice d'interopérabilité des produits VMware sur le site [http://www.vmware.com/resources/compatibility/sim/interop\\_matrix.php](http://www.vmware.com/resources/compatibility/sim/interop_matrix.php).

| Type de base de<br>données            | Pris en charge dans<br>vCenter Server 5.0.x | Mise à niveau, migration ou mise à jour prises en charge                                                                                                    |
|---------------------------------------|---------------------------------------------|----------------------------------------------------------------------------------------------------|
| <b>IBM DB2 9.5</b>                    | Oui                                         | Vous pouvez effectuer une mise à niveau vers vCenter Server 5.0.x depuis<br>vCenter Server 4.0 Update 1, vCenter Server 4.0 Update 2, vCenter Server<br>4.1 et une mise à jour vers vCenter Server 5.0.x depuis vCenter Server 5.0.<br>Vous ne pouvez pas faire de mise à niveau à partir de vCenter Server 4.0<br>parce que vCenter Server 4.0 Update 1 est la première édition prenant en<br>charge des serveurs de base de donnée IBM DB2. |
| <b>IBM DB2 9,7</b>                    | Oui                                         | Vous pouvez effectuer une mise à niveau vers vCenter Server 5.0.x depuis<br>vCenter Server 4.0 - Mise à jour 3, vCenter Server 4.1 - Mise à jour 1 et une<br>mise à jour vers vCenter Server 5.0.x depuis vCenter Server 5.0.                                                                                                    |
| Base de données<br>MSDE expérimentale | Non                                         | Après la mise à niveau vers un serveur de base de données pris en charge<br>par vCenter Server, vous pouvez installer vCenter Server 5.0.x ou<br>effectuer une mise à niveau vers vCenter Server 5.0.x.                                                                                                    |
| MS SQL Server 2000                    | Non                                         | Après la mise à niveau vers un serveur de base de données pris en charge<br>par vCenter Server, vous pouvez installer vCenter Server ou effectuer une<br>mise à niveau ou une mise à jour vers vCenter Server.                                                                                                    |
| MS SQL Server 2005<br>Express         | Non                                         | Après la mise à niveau vers un serveur de base de données pris en charge<br>par vCenter Server, vous pouvez installer vCenter Server ou effectuer une<br>mise à niveau ou une mise à jour vers vCenter Server.                                                                                                    |
| MS SQL Server 2005                    | Oui                                         | Vous pouvez installer vCenter Server ou effectuer une mise à niveau ou<br>une mise à jour vers vCenter Server.                                                                                                    |
| MS SQL Server 2008<br><b>Express</b>  | Oui.                                        | Vous pouvez effectuer une nouvelle installation de vCenter Server 5.0 ou<br>une mise à niveau vers vCenter Server 5.0.x.<br>Vous ne pouvez pas effectuer une mise à niveau depuis les versions<br>vCenter Server antérieures à 5.0, car vCenter Server 5.0 est la première<br>édition qui prend en charge Microsoft SQL Server 2008 Express.                                                                                                  |
| MS SQL Server 2008                    | Oui                                         | Vous pouvez installer vCenter Server 5.0.x ou effectuer une mise à niveau<br>ou une mise à jour vers vCenter Server 5.0.x.                                                                                                    |
| Oracle 9i                             | Non                                         | Après la mise à niveau vers un serveur de base de données pris en charge<br>par vCenter Server, vous pouvez installer vCenter Server 5.0.x ou<br>effectuer une mise à niveau ou une mise à jour vers vCenter Server 5.0.x.                                                                                                    |
| Oracle 10g                            | Oui                                         | Vous pouvez installer vCenter Server 5.0.x ou effectuer une mise à niveau<br>ou une mise à jour vers vCenter Server 5.0.x.                                                                                                    |
| Oracle 11g                            | Oui                                         | Vous pouvez installer vCenter Server 5.0.x ou effectuer une mise à niveau<br>ou une mise à jour vers vCenter Server 5.0.x.                                                                                                    |

**Tableau 4-3.** Scénarios de mise à niveau, de migration ou de mise à jour vCenter Server pour chaque type de base de données
## **Configurer vCenter Server pour communiquer avec la base de données locale**

Configurez vCenter Server pour communiquer avec la base de données locales après avoir raccourci le nom de l'ordinateur à 15 caractères ou moins. Si votre base de données est située sur la machine sur laquelle vCenter Server va être installé et que vous avez récemment changé le nom de cette machine pour répondre à l'exigence relative à la longueur du nom, assurez-vous que le DSN vCenter Server est configuré pour communiquer avec le nouveau nom de la machine.

Changer le nom de l'ordinateur vCenter Server a une incidence sur la communication de la base de données si le serveur de base de données se trouve sur le même ordinateur que vCenter Server. Si vous avez modifié le nom de la machine, vous pouvez vérifier si la communication reste intacte.

Le changement de nom n'a pas d'incidence sur la communication avec des bases de données distantes. Vous pouvez ignorer cette procédure si votre base de donnée est distante.

**REMARQUE** La limitation de la longueur du nom s'applique à tout le système vCenter Server. Le nom de la source de données (DSN) et les systèmes de base de données distantes peuvent avoir des noms avec plus de 15 caractères.

Vérifiez auprès de votre administrateur de base de données ou du fournisseur de base de données que tous les composants de la base de données fonctionnent après que vous avez renommé le serveur.

#### **Prérequis**

- n Assurez-vous que le serveur de base de données fonctionne.
- n Assurez-vous que le nom de l'ordinateur vCenter Server est mis à niveau dans le service du nom de domaine (DNS).

Exécutez une commande ping avec le nom de l'ordinateur pour tester la connexion. Par exemple, si le nom de l'ordinateur est host-1.company.com, exécutez la commande suivante dans l'invite de commande Windows :

ping host-1.company.com

Si vous arrivez à faire un ping du nom de l'ordinateur, ce nom est mis à niveau dans le DNS.

#### **Procédure**

- 1 Mettez à niveau les informations de source de données, tel que nécessaire.
- 2 Vérifiez la connectivité de la source de données.

## **Sauvegarde de VirtualCenter 2.5 Update 6 ou supérieur**

Vous devez sauvegarder un système VirtualCenter pour vous assurer que vous pouvez restaurer la configuration précédente de VirtualCenter si la mise à niveau n'est pas réussie. L'unique façon d'effectuer une récupération après une mise à niveau échouée est d'utiliser votre base de données et vos certificats SSL sauvegardés.

Vous ne pouvez pas revenir en arrière et remettre votre schéma de base de données précédent.

#### **Procédure**

1 Effectuez une sauvegarde complète de la base de données VirtualCenter 2.5 Update 6 ou supérieure.

Consultez la documentation de la base de données.

- <span id="page-37-0"></span>2 Sauvegardez VirtualCenter 2.5 Update 6 ou supérieure et les certificats SSL.
	- a Copiez le dossier des certificats SSL sous %ALLUSERSPROFILE%\Application Data\VMware\VMware VirtualCenter.
	- b Collez-le dans le site de sauvegarde.
- 3 Notez l'installation existante de VirtualCenter concernant les sélections, paramètres et informations utilisées.

Par exemple, notez tous les paramètres non par défaut, comme l'adresse IP, le DSN de la base de données, le nom d'utilisateur, le mot de passe et les ports affectés.

4 Créez une copie de sauvegarde de vpxd.cfg.

#### **Suivant**

Continuez à procéder à la mise à niveau de vCenter Server.

## **À propos de l'outil de vérification de pré-mise à niveau de l'agent hôte vCenter**

L'outil de vérification de pré-mise à niveau de l'agent hôte vCenter produit un rapport montrant les problèmes connus pouvant empêcher la réussite de la mise à niveau du logiciel de l'agent hôte vCenter.

Pour garantir la réussite de la mise à niveau vers vCenter Server 5, vous devez diagnostiquer et corriger tous les problèmes éventuels sur les hôtes ESX/ESXi gérés. Vous pouvez exécuter l'outil de vérification de pré-mise à niveau de l'agent hôte vCenter pour les mises à niveau sur place de vCenter Server 4 vers vCenter Server 5.0.

L'agent hôte vCenter s'exécute sur tous les hôtes ESX/ESXi gérés. Ce logiciel coordonne les actions reçues depuis vCenter Server. Lorsque vous ajoutez un hôte sur vCenter Server, l'agent est installé sur l'hôte physique ESX/ESXi. Lorsque vous effectuez une mise à niveau vers vCenter Server 5, l'agent résidant sur chaque hôte ESX/ESXi doit également être mis à niveau.

Au cours d'une mise à niveau de vCenter Server, le logiciel de l'agent existant est désinstallé et le logiciel de l'agent mis à niveau est installé en lieu et place de ce dernier. En cas d'échec de la mise à niveau, le logiciel de l'agent mis à jour peut ne pas être installé et l'hôte peut devenir injoignable par VirtualCenter 2.5.Update 6 ou une version ultérieure, vCenter Server 4.x ou par vCenter Server 5.0. Pour éviter cette situation, vous pouvez exécuter l'outil de vérification de pré-mise à niveau de l'agent hôte vCenter avant de tenter de procéder à la mise à niveau vers vCenter Server 5.

L'outil de vérification de pré-mise à niveau de l'agent hôte vCenter vérifie et s'assure que le logiciel agent est prêt à être mis à niveau. Certaines des vérifications comprennent des vérifications visant à s'assurer que l'hôte est accessible, que l'espace disque est suffisant, que le réseau fonctionne, que le système de fichiers est intact et que les correctifs nécessaires sont appliqués. A chaque fois que vous exécutez l'outil, le système interroge VMware.com et télécharge de nouvelles mises à jour pour l'outil. Cette action s'assure de la détection de nouveaux problèmes de mise à niveau et que l'outil reste aussi utile que possible.

**IMPORTANT** Une vérification de pré-mise à niveau de l'agent hôte vCenter réussie ne garantit pas une mise à niveau réussie vers vCenter Server 5. Une mise à niveau vers vCenter Server implique plusieurs composants, et l'outil ne vérifie qu'un seul composant : l'agent hôte vCenter. L'outil ne vérifie que les problèmes connus. D'autres problèmes peuvent être présents et non vérifiés par l'outil.

L'outil de vérification de pré-mise à niveau de l'agent hôte vCenter ne répare pas les problèmes rapportés. Vous devez résoudre les problèmes signalés manuellement et réexécuter l'outil pour vérifier que les problèmes sont résolus.

Pour la procédure d'exécution de l'outil de vérification de pré-mise à niveau de l'agent hôte vCenter, reportezvous à la rubrique [« Exécuter l'outil de vérification de pré-mise à niveau de l'agent hôte vCenter », page 39.](#page-38-0)

# <span id="page-38-0"></span>**Exécuter l'outil de vérification de pré-mise à niveau de l'agent hôte vCenter**

L'outil de vérification de pré-mise à niveau de l'agent hôte vCenter signale les problèmes connus qui pourraient empêcher la réussite de la mise à niveau du logiciel de l'agent hôte vCenter.

Pour plus d'informations sur l'outil de vérification de pré-mise à niveau de l'agent hôte vCenter, reportez-vous à la rubrique [« À propos de l'outil de vérification de pré-mise à niveau de l'agent hôte vCenter », page 38.](#page-37-0)

#### **Prérequis**

- Vérifiez que VirtualCenter 2.5 Update 6 ou supérieur ou vCenter Server est installé sur une machine Windows qui est prise en charge par vCenter Server 5.
- n Vérifiez que VirtualCenter 2.5 Update 6 ou une machine vCenter Server possède un DSN configuré qui est compatible avec vCenter Server 5.
- n Vérifiez que VirtualCenter 2.5 Update 6 ou la base de données vCenter Server est prise en charge par vCenter Server 5. Si nécessaire, mettez à niveau la base de données pour qu'elle puisse fonctionner avec vCenter Server 5. La base de données MSDE était prise en charge en mode expérimental dans VirtualCenter Server 2.0.x, mais n'est pas prise en charge dans vCenter Server 5. L'outil de vérification de pré-mise à niveau de l'agent hôte vCenter ne détectera pas la base de données. Effectuez une mise à niveau vers une base de données prise en charge avant d'utiliser cet outil. Reportez-vous à la section [« Mises à](#page-35-0) [niveau de base de données prises en charge », page 36.](#page-35-0)
- n Vérifiez que les hôtes ESX/ESXi sont gérés par VirtualCenter 2.5 Update 6 ou supérieur ou vCenter Server.
- n Vérifiez que l'agent VirtualCenter ou le logiciel de l'agent hôte vCenter fonctionne sur chaque hôte ESX/ESXi géré.
- n Vérifiez que Microsoft .NET Framework Version 2.0 est installé sur VirtualCenter 2.5 Update 6 ou un système ultérieur.
- n Vérifiez que vous disposez d'une connectivité Internet depuis VirtualCenter 2.5 Update 6 ou supérieur ou le système vCenter Server. Ceci permet d'appliquer de nouvelles mises à jour à l'outil et vous permet de visualiser les rapports et les articles de la Base de connaissance (KB) associés à ces rapports.

#### **Procédure**

- 1 Sur le système VirtualCenter 2.5 Update 6 ou supérieur ou sur le système vCenter Server à partir duquel vous procédez à la mise à niveau, téléchargez le programme d'installation de vCenter Server 5.0 ou insérez le DVD d'installation de vCenter Server 5.
- 2 Effectuez l'une des opérations suivantes pour démarrer l'outil de vérification de pré-mise à niveau.
	- Dans le programme d'installation ou sur le DVD, accédez à  $\varepsilon$   $\gamma$  agentupgradecheck et exécutez le fichier exécutable AgentUpgradeChecker.exe.
	- n Démarrez le programme d'installation de vCenter Server autorun.exe et sélectionnez **[Outil de vérification de pré-mise à niveau de l'agent hôte vCenter]** dans la liste **[Utilitaire]** .
- 3 Sélectionnez le DSN pour le système VirtualCenter ou vCenter Server à partir duquel vous procédez à la mise à niveau et sélectionnez les informations d'identification d'accès correspondant au DSN.

Si vous n'êtes pas certain du type d'informations d'identification à sélectionner, vérifiez le type d'authentification configuré pour le DSN ( **[Panneau de configuration] > [Outils d'administration] > [Sources de données ODBC] > [DSN système]** ).

4 Si le DSN exige une connexion pour le type d'informations d'identification utilisé, saisissez un nom d'utilisateur et un mot de passe et cliquez sur **[Suivant]** .

5 Sélectionnez une option pour scanner tous les hôtes ou des hôtes spécifiques.

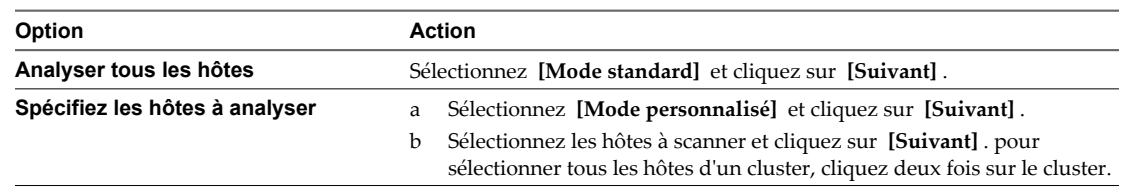

#### 6 Cliquez sur **[Exécuter la vérification préalable]** .

L'outil prend 30 à 40 secondes pour chaque hôte.

- 7 Quand la vérification est terminée, cliquez sur **[Suivant]** .
- 8 Consultez les rapports de pré-mise à niveau.
	- n Pour afficher le rapport d'un hôte particulier, cliquez sur le lien à côté du nom de l'hôte.
	- n Pour voir un rapport résumé de tous les hôtes, cliquez sur **[Voir le rapport]** .

Vous avez une liste des problèmes à résoudre avant de procéder à la mise à niveau vers vCenter Server 5.0.

#### **Suivant**

Au moyen de ce rapport, utilisez les articles KB concernés pour chercher et résoudre les problèmes de chaque hôte. Une fois les problèmes résolus, réexécutez l'outil de vérification de pré-mise à niveau de l'agent hôte vCenter. Répétez ce processus jusqu'à ce que vous ayez résolu tous les problèmes signalés, puis procédez à la mise à niveau vers vCenter Server 5.

### **Interruption au cours de la mise à niveau de vCenter Server**

Lorsque vous mettez à niveau vCenter Server, une interruption est requise pour vCenter Server.

Prévoyez l'interruption suivante de vCenter Server :

n La mise à niveau nécessite l'arrêt de vCenter Server pendant 40 à 50 minutes, selon la taille de la base de données. La mise à niveau du schéma de la base de données prend environ 10 à 15 minutes de ce temps. Cette estimation n'inclut pas la reconnexion de l'hôte après la mise à niveau.

Si Microsoft .NET Framework n'est pas installé sur la machine, un redémarrage est requis avant de démarrer l'installation de vCenter Server.

■ VMware Distributed Resource Scheduler ne fonctionne pas lorsque la mise à niveau est en cours. VMware HA ne fonctionne pas au cours de la mise à niveau.

Une interruption est requise pour les hôtes ESX/ESXi gérés par vCenter Server, ou pour les machines virtuelles exécutées sur les hôtes.

## **Télécharger le programme d'installation de vCenter Server**

Vous devez télécharger le programme d'installation de vCenter Server, vSphere Client et les autres composants et outils de support de vCenter.

#### **Procédure**

- 1 Téléchargez le fichier zip pour vCenter Server sur la page de téléchargements de VMware à l'adresse [http://www.vmware.com/fr/support/.](http://www.vmware.com/fr/support/)
- 2 Extrayez les fichiers du dossier d'archive zip.

# **Solutions d'équilibrage de charge DNS et dénomination des banques de données vCenter Server**

vCenter Server 5.x utilise des identificateurs internes pour les banques de données qui sont différents de ceux des versions antérieures de vCenter Server. Cette modification affecte la manière dont vous ajoutez des banques de données NFS partagées et peut avoir un impact sur les mises à niveau vers vCenter Server 5.x.

Les versions vCenter Server antérieures à la version 5.0 convertissent les noms d'hôte de banque de données en adresses IP. Par exemple, si vous montez une banque de données NSF en fonction du nom \\nfsdatastore\folder, les versions vCenter Server antérieures à la version 5.0 convertissent le nom nfs-datastore en adresse IP, telle que 10.23.121.25, avant de le stocker. Le nom d'origine nfs-datastore n'est pas perdu.

Cette conversion des noms d'hôte en adresses IP génère un problème lorsque des solutions d'équilibrage de charge DNS sont utilisées avec vCenter Server. Les solutions d'équilibrage de charge DNS elles-mêmes répliquent les données et apparaissent en tant que banque de données logique unique. L'équilibrage de charge est exécuté lors de la conversion du nom d'hôte de banque de données en adresse IP en résolvant le nom d'hôte de banque de données en différentes adresses IP, en fonction de la charge. Cet équilibrage de charge a lieu en dehors de vCenter Server et il est implémenté par le serveur DNS. Dans les versions vCenter Server antérieures à la version 5.0, les fonctions, telles que vMotion, ne fonctionnent pas avec ces solutions d'équilibrage de charge DNS, car l'équilibrage de charge fait apparaître une banque de données logique sous forme de plusieurs banques de données. vCenter Server ne peut pas exécuter vMotion, car il ne peut pas déterminer que ce qui'il voit comme plusieurs banques de données plusieurs banques de données représente en fait une seule banque de données partagée par deux hôtes.

Pour résoudre ce problème, vCenter Server 5.0 et les versions ultérieures ne convertissement pas les noms de banque de données en adresses IP lorsque vous ajoutez des banques de données. Ainsi, vCenter Server peut reconnaître une banque de données partagée, mais uniquement si vous ajoutez la banque de données à chaque hôte en utilisant le même nom de banque de données. Par exemple, vCenter Server ne reconnaît pas une banque de données comme étant partagée entre les hôtes dans les cas suivants.

- n La banque de données est ajoutée en fonction de l'adresse IP à l'hôte 1 et du nom *hostname* à l'hôte 2.
- n La banque de données est ajoutée en fonction du nom *hostname* à l'hôte 1 et du nom *hostname.vmware.com* à l'hôte 2.

Pour que vCenter Server reconnaisse une banque de données comme étant partagée, vous devez ajouter à chaque hôte la banque de données en utilisant exactement le même nom.

## **Noms de banque de données et mises à niveau vers vCenter Server 5.x**

Dans les versions vCenter Server antérieures à la version 5.0, la banque de données vCenter Server stocke les chemins de banque de données dans l'ancien format comme adresses IP. La mise à niveau vers vCenter Server 5.x convertit ces chemins dans le nouveau format. Si vous utilisez une solution d'équilibrage de charge DNS avec des banques de données partagées, avant la mise à niveau vers vCenter Server 5.x, veillez à monter chaque banque de données partagée sur chacun de ses hôtes avec exactement le même nom.

La mise à niveau vers vCenter Server 5.x peut échouer également en cas de mémoire insuffisante si vous utilisez une solution d'équilibrage de charge DNS avec des banques de données partagées. Dans une grande base de données vCenter Server, la conversion des chemins de base de données dans le nouveau format peut nécessiter une grande quantité de mémoire. Voir l'article [2015055](http://kb.vmware.com/kb/2015055) dans la base des connaissances.

# **Une base de données SQL Microsoft définie sur un mode de compatibilité non pris en charge entraîne l'échec de l'installation ou de la mise à niveau de vCenter Server**

L'installation de vCenter Server avec une base de données SQL Microsoft échoue lorsque la base de données est définie sur le mode de compatibilité avec une version non prise en charge.

#### **Problème**

Le message d'erreur suivant s'affiche : L'utilisateur de base de données saisi ne dispose pas des autorisations nécessaires à l'installation et à la configuration de vCenter Server avec la base de données sélectionnée. Veuillez corriger la ou les erreur(s) suivante(s) : %s

#### **Cause**

La version de la base de données doit être prise en charge pour vCenter Server. Pour SQL, même si la base de données est une version prise en charge, si elle est définie pour être exécutée en mode compatibilité avec une version non prise en charge, cette erreur se produit. Par exemple, si SQL 2008 est défini pour être exécuté en mode compatibilité SQL 2000, cette erreur se produit.

#### **Solution**

Assurez-vous que la base de données vCenter Server est une version prise en charge et qu'elle n'est pas définie sur le mode compatibilité avec une version non prise en charge. Reportez-vous à la section [« Spécifications système et correctifs applicables à la base de données vCenter Server », page 34](#page-33-0)

## **La mise à niveau de vCenter Server échoue lorsque vous restaurez une sauvegarde de Microsoft SQL 2000 sur la base de données vCenter Server**

Une mise à niveau de vCenter Server échouera si vous restaurez une sauvegarde de base de données Microsoft SQL 2000 sur la base de données vCenter Server.

#### **Problème**

Lorsque cet échec se produit, le message d'erreur suivant apparaît : L'utilisateur de base de données entré ne dispose pas des autorisations requises pour installer et configurer vCenter avec la base de données sélectionnée.

#### **Cause**

Ce problème peut se produire lorsque vous mettez à niveau vCenter Server à partir de VirtualCenter 2.x. VirtualCenter 2.x prend en charge SQL 2000, que VMware ne prend pas en charge pour vCenter Server 5.0. Lorsque vous restaurez une sauvegarde provenant de SQL Server 2000 sur SQL Server 2005, le niveau de compatibilité de la base de données est de 80, ce qui est compatible avec SQL Server 2000. Le niveau de compatibilité minimum pris en charge par les bases de données vCenter Server 5.0 est de 90, ce qui est compatible avec SQL Server 2005.

#### **Solution**

u Avant de procéder à la mise à niveau de vCenter Server, faites passer le niveau de compatibilité à 90 afin de garantir la compatibilité avec SQL Server 2005, ou à 100 pour garantir la compatibilité avec SQL Server 2008.

ALTER DATABASE AdventureWorks SET SINGLE\_USER; GO EXEC sp\_dbcmptlevel AdventureWorks, 90; GO ALTER DATABASE AdventureWorks SET MULTI\_USER; GO

# **Mise à jour d'hôtes version 3.5 dans les clusters de haute disponibilité avant de mettre à niveau vCenter Server**

Avant la mise à niveau de vCenter Server vers la version 5.0, assurez-vous que tous les hôtes ESX 3.5 qui sont dans un cluster vSphere HA sont mis à jour à un niveau de patch prenant en charge la haute disponibilité.

Si un hôte de version ESX 3.5 figure dans un cluster vSphere HA et n'est pas mis à jour vers un niveau de correctif prenant en charge la haute disponibilité, vous ne pouvez pas ajouter cet hôte au cluster HA ou le supprimer du mode de maintenance une fois le vCenter Server associé mis à niveau vers la version 5.0.

Mise à jour des hôtes ESX 3.5 vers ESX350-201012401-SG PATCH et mise à jour des hôtes ESXi 3.5 vers ESXe350-201012401-I-BG PATCH. Si vous avez mis à jour vos hôtes version 3.5 vers ces niveaux de patch, mais que vous ne puissiez toujours pas ajouter des hôtes à un cluster HA ou les supprimer du mode de maintenance après avoir mis à niveau le vCenter Server associé vers la version 5.0, vous avez sans doute besoin d'appliquer les correctifs suivants.

Appliquer ces correctifs pour les hôtes ESX 3.5 :

- ESX350-201012401-SG PATCH
- ESX350-201012402-BG PATCH
- ESX350-201012404-BG PATCH
- ESX350-201012405-BG PATCH
- ESX350-201012406-BG PATCH
- ESX350-201012407-BG PATCH
- ESX350-201012408-SG PATCH
- ESX350-201012409-SG PATCH
- ESX350-201012410-BG PATCH

Appliquer ces correctifs aux hôtes ESXi 3.5 :

- ESXe350-201012401-I-BG PATCH
- ESXe350-201012402-T-BG PATCH

Pour obtenir des informations à propos de la mise à jour de la version 3.5 avec des correctifs, reportez-vous à *Guide de gestion des correctifs ESX Server 3*. Vous pouvez télécharger des correctifs sur la page VI3 Patches and Updates à l'adresse [http://www.vmware.com/patch/download/.](http://www.vmware.com/patch/download/)

# **Mise à niveau vers vCenter Server 5,0**

Mettez à niveau vCenter Server 4.x vers vCenter Server 5.0 sur la même machine si l'instance vCenter Server 4.x se trouve sur une machine 64 bits.

Cette procédure nécessite une interruption du vCenter Server que vous mettez à niveau. Il n'est pas nécessaire de mettre hors tension les machines virtuelles.

Si une ancienne version de vCenter Server est installée sur votre machine, le programme d'installation vCenter Server la détecte et la met à niveau. Si la mise à niveau échoue, aucune récupération automatique de la précédente version de vCenter Server ne se produira.

La mise à niveau sur place vers vCenter 5.0 n'est pas prise en charge sous Microsoft Windows XP.

**REMARQUE** Si votre système vSphere inclut des solutions ou des plug-ins VMware, assurez-vous qu'ils sont compatibles avec la version de vCenter Server vers laquelle vous effectuez la mise à niveau. Reportez-vous à la matrice d'interopérabilité des produits VMware à l'adresse

[http://www.vmware.com/resources/compatibility/sim/interop\\_matrix.php.](http://www.vmware.com/resources/compatibility/sim/interop_matrix.php)

Si le vCenter Server que vous mettez à niveau comporte des plug-ins ou des versions de plug-in qui sont incompatibles avec vCenter Server 5.0, par exemple vSphere Converter ou Update Manager, ces plug-ins seront désenregistrés pendant le processus de mise à niveau.

#### **Prérequis**

- n Voir [« Conditions préalables pour la mise à niveau vers vCenter Server », page 31](#page-30-0) pour connaître les conditions requises pour le système vCenter Server et pour la base de données.
- n Téléchargez le programme d'installation de vCenter Server 5.0 sur le site Web de VMware.
- Sauvegardez la base de données vCenter Server existante.
- Fermez toutes les instances de VI Client et de vSphere Client.
- Vérifiez que vous disposez d'une clé de licence valide.
- n Vous devez être connecté en tant qu'administrateur sur la machine Windows sur laquelle vous installez vCenter Server.
- n Si VMware Guided Consolidation Services est installé sur le système vCenter Server existant, désinstallezle.

#### **Procédure**

- 1 Dans l'inventaire du logiciel d'installation, faites un double clic sur le fichier autorun.exe pour lancer l'installation.
- 2 Sélectionnez **[vCenter Server]** ™ et cliquez sur **[Installer.]**
- 3 Suivez les invites de l'assistant d'installation pour sélectionner la langue du programme d'installation, acceptez les contrats de brevet et de licence d'utilisateur final, entrez votre nom, le nom de votre organisation et la clé de licence.

**IMPORTANT** Si vous n'entrez pas une clé de licence, votre licence expirera. Après l'installation, vous pouvez vous connecter à vCenter Server avec le client vSphere et entrer à nouveau la clé de licence.

4 Sélectionnez le DSN.

Cette page s'affiche si le programme d'installation ne parvient pas à déterminer le DSN de la base de données à mettre à niveau. La connexion DSN doit être une connexion DSN de 64 bits. Selon le type de base de données, le DSN peut être sélectionné ou il peut n'y avoir qu'une seule option.

5 Tapez le nom d'utilisateur de base de données et le mot de passe du DSN.

Si vous spécifiez une base de données SQL Server distante utilisant l'authentification Windows NT, l'utilisateur de la base de données et l'utilisateur connecté à la machine vCenter Server doivent être les mêmes.

- 6 Sélectionnez si vous souhaitez mettre à niveau la base de données vCenter Server.
	- n Sélectionnez **[Mettre à niveau la base de données vCenter Server existante]** pour poursuivre la mise à niveau vers vCenter Server.
	- n Sélectionnez **[Ne pas mettre à niveau la base de données vCenter Server existante]** si vous ne disposez pas d'une copie de sauvegarde de votre base de données.

Vous pouvez poursuivre la mise à niveau.

7 Cliquez sur **[J'ai effectué une sauvegarde de la base de données vCenter Server existante et des certificats SSL]** .

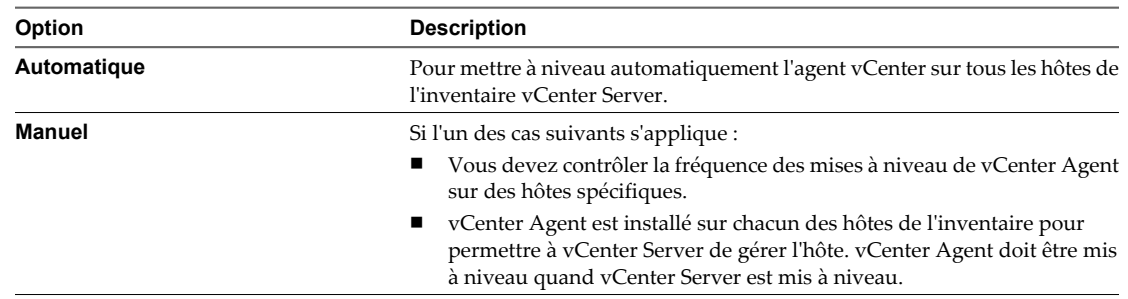

8 Sélectionnez la méthode de mise à niveau de vCenter Agent.

vCenter Agent est installé sur chacun des hôtes de l'inventaire pour permettre à vCenter Server de gérer l'hôte. vCenter Agent doit être mis à niveau quand vCenter Server est mis à niveau.

9 Sélectionnez le compte dans lequel vCenter Service va être exécuté.

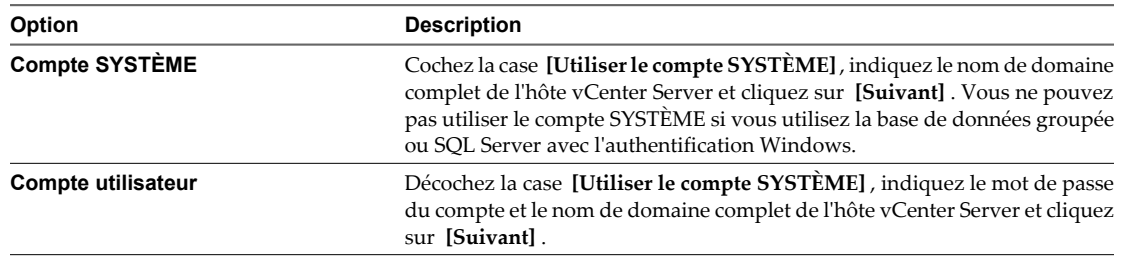

10 Sélectionnez un dossier pour installer vCenter Inventory Service.

**REMARQUE** La taille du dossier pourrait augmenter.

- 11 Indiquez les numéros de port pour vous connecter à vCenter Server.
- 12 Entrez les numéros de port du service d'inventaire ou acceptez les numéros de port dans la fenêtre Configurer les ports pour le service d'inventaire.
- 13 Sélectionnez la taille de votre inventaire vCenter Server pour allouer de la mémoire à plusieurs services Java utilisés par vCenter Server.

Ce paramètre détermine les paramètres de segment JVM maximum de VMware VirtualCenter Management Webservices (Tomcat), du service d'inventaire et du service de gestion de stockage basé sur le profil. Vous pourrez modifier ce paramètre après l'installation si le nombre d'hôtes venait à changer. Consultez les recommandations présentées dans [« Spécifications matérielles pour vCenter Server et](#page-14-0) [vSphere Client », page 15.](#page-14-0)

14 (Facultatif) Dans la fenêtre Prêt à installer le programme, sélectionnez **[Sélectionner pour renforcer la valeur de port éphémère]** .

Cette option augmente le nombre de ports éphémères disponibles. Si votre vCenter Server gère les hôtes sur lesquels vous allumerez plus de 2000 machines virtuelles simultanément, cette option empêche le pool de ports éphémères disponibles d'être épuisé.

#### **Suivant**

Mettez à niveau vSphere Client vers la version 5.0. Cette opération évite les problèmes de compatibilité qui pourraient entraver le bon fonctionnement de vSphere Client. Reportez-vous à [« Mise à niveau de vSphere](#page-65-0) [Client », page 66.](#page-65-0) Passez en revue les rubriques de [« Après avoir effectué la mise à niveau de vCenter](#page-64-0) [Server », page 65](#page-64-0) pour vous renseigner sur les autres actions ultérieures à la mise à niveau que vous souhaitez entreprendre.

# <span id="page-45-0"></span>**Procéder à une mise à niveau vers vCenter Server sur une machine différente et mettre à niveau la base de données**

Lorsque vous procédez à une mise à niveau vers vCenter Server, vous pouvez déplacer vCenter Server vers une nouvelle machine. On effectue cette opération lorsqu'on veut passer d'une machine 32 bits à une machine 64 bits.

Vous pouvez également utiliser l'outil de migration des données pour déplacer une base de données SQL Server Express installée par le programme d'installation vCenter Server sur la même machine que vCenter Server. Si vous utilisez une base de données différente installée sur la machine vCenter Server, vous devez effectuer une sauvegarde et déplacer la base de données manuellement sur la nouvelle machine. Si la base de données est installée sur une autre machine depuis vCenter Server, vous pouvez laisser la base de données en place et créer un DSN sur la machine de destination pour vous connecter sur celui-ci.

Les paramètres de configuration de VirtualCenter ou vCenter Server que vous pouvez migrer avec l'outil comprennent les éléments suivants :

- Données LDAP.
- n Paramétrages du port pour HTTP, HTTPS, signal de pulsation, Web services, LDAP, et les ports LDAP SSL.
- n Certificats stockés dans le dossier SSL.
- Licence.
- n Données d'une base de données pour une base de données SQL Server Express groupé uniquement.

Si VMware vCenter Update Manager ou vCenter Orchestrator sont installés sur la même machine que vCenter Server, vous pouvez utiliser l'outil de migration des données pour déplacer les données de configuration de ces produits. Vous pouvez également utiliser l'outil pour migrer la base de données vCenter Update Manager, s'il s'agit d'une base de données SQL Server Express installée sur la même machine que vCenter Update Manager et vCenter Server. Vous ne pouvez pas utiliser l'outil de migration des données pour migrer la base de données vCenter Orchestrator. Reportez-vous à la documentation de vCenter Update Manager et vCenter Orchestrator pour plus d'informations sur la mise à niveau de ces produits.

**IMPORTANT** Si votre système vSphere inclut des solutions ou des plug-ins VMware, assurez-vous qu'ils sont compatibles avec la version de vCenter Server vers laquelle vous effectuez la mise à niveau. Reportez-vous à la matrice d'interopérabilité des produits VMware à l'adresse

[http://www.vmware.com/resources/compatibility/sim/interop\\_matrix.php.](http://www.vmware.com/resources/compatibility/sim/interop_matrix.php)

#### **Prérequis**

Si vous utilisez une base de données distante, vous pouvez supprimer les hôtes ESX Server 2.x de l'inventaire VirtualCenter ou vCenter Server ou bien les mettre à niveau. Si vous n'utilisez pas de base de données distante, vous ne devez pas supprimer les hôtes ESX Server 2.x de l'inventaire VirtualCenter ou vCenter Server ou les mettre à niveau. Ils ne seront toutefois pas connectés à vCenter Server après la mise à niveau.

Arrêtez le service VMware VirtualCenter Server avant de procéder à la mise à niveau.

#### **Procédure**

1 [Sauvegarder et déplacer une base de données locale de vCenter Server page 47](#page-46-0)

Avant de mettre à niveau vCenter Server, sauvegardez la base de données de vCenter Server. Lors de la migration de vCenter Server avec une base de données vers une nouvelle machine, vous avez plusieurs options pour déplacer la base de données vers la nouvelle machine.

#### <span id="page-46-0"></span>2 [Sauvegarder la configuration de VirtualCenter ou vCenter Server avec l'outil de migration des](#page-52-0) [données page 53](#page-52-0)

L'outil de migration des données vous permet de sauvegarder les données de configuration VirtualCenter ou vCenter Server telles que les paramètres du port, les certificats SSL et les informations de licence. L'outil de migration de données peut restaurer ces paramètres lorsque vous procédez à une mise à niveau vers vCenter Server sur une nouvelle machine hôte 64 bits.

3 [Créer un DSN 64 bits page 55](#page-54-0)

Le système vCenter Server doit avoir un DSN 64 bits. Cette exigence s'applique à toutes les bases de données prises en charge.

4 [Restaurer la configuration vCenter Server et installer vCenter Server sur la machine de destination](#page-54-0) [page 55](#page-54-0)

A l'aide de l'outil de migration, lancez le programme d'installation de vCenter Server et restaurez la configuration de vCenter Server sur la machine de destination.

5 [mettre à niveau le Nom du vCenter Server pour les Plug-ins page 61](#page-60-0)

Quand vous déplacez la configuration vCenter Server vers une machine de destination qui n'a pas le même nom que la machine source, vous devez mettre à niveau les plug-ins pour utiliser le nom de la nouvelle machine. Les plug-ins enregistrés sur le système vCenter Server n'ont pas accès à la machine de destination vCenter Server tant que cette mise à jour n'est pas terminée.

6 [Déplacer un serveur de licences installé sur la même machine que vCenter Server page 61](#page-60-0)

Si le serveur de licences a été installé avec vCenter Server sur la machine source, l'outil de migration ne peut pas le déplacer vers la machine de destination. Vous devez déplacer la configuration de licence manuellement.

## **Sauvegarder et déplacer une base de données locale de vCenter Server**

Avant de mettre à niveau vCenter Server, sauvegardez la base de données de vCenter Server. Lors de la migration de vCenter Server avec une base de données vers une nouvelle machine, vous avez plusieurs options pour déplacer la base de données vers la nouvelle machine.

Si votre base de données est distante de VirtualCenter ou vCenter Server, il est inutile de la déplacer après l'avoir sauvegardée.

#### **Procédure**

Si votre base de données est locale sur VirtualCenter ou vCenter Server, et que vous souhaitez qu'elle reste locale après la mise à niveau, choisissez une des options suivantes.

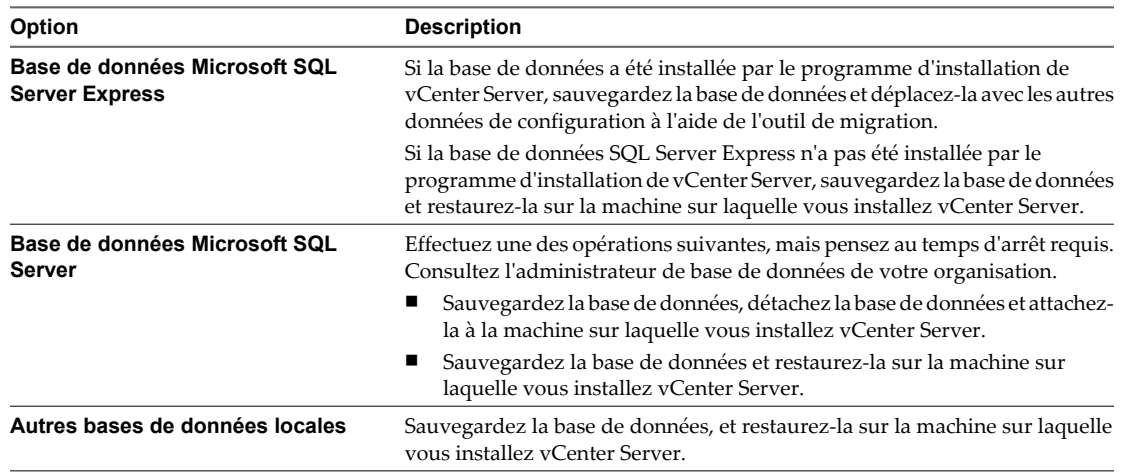

#### **Suivant**

Sauvegardez la configuration de VirtualCenter ou vCenter Server avec l'outil de migration des données.

#### **Sauvegarder et restaurer une base de données Microsoft SQL**

Avant de procéder à une mise à niveau vers vCenter Server sur une nouvelle machine, vous pourriez vouloir déplacer la base de données. Par exemple, si votre base de données est sur la même machine que vCenter Server, vous voulez peut-être la déplacer sur la même machine que celle sur laquelle vous déplacez vCenter Server. Pour déplacer une base de données Microsoft SQL Server, vous devez effectuer une sauvegarde et une opération de restauration.

Consultez votre administrateur de base de données ou reportez-vous à la documentation de la base de données à propos des sauvegardes et des restaurations de base de données.

La machine comprenant la base de données VirtualCenter 2.5 Update 6 ou vCenter Server 4.x est appelée la machine source. La machine sur laquelle la base de données vCenter Server 5.0 va résider est appelée la machine de destination.

#### **Prérequis**

- n Vérifiez que le système VirtualCenter 2.5 Update 6 ou vCenter Server 4.x fonctionne avec une base de données Microsoft SQL Server locale ou distante.
- n Vérifiez que Microsoft SQL Server et Microsoft SQL Server Management Studio sont installés sur la machine source et sur la machine de destination.

#### **Procédure**

- 1 Arrêtez le service VirtualCenter sur la machine source.
	- a Sélectionnez **[Démarrer] > [Panneau de configuration] > [Outils d'administration] > [Services]** .
	- b Cliquez avec le bouton droit de la souris sur **[VMware VirtualCenter Server]** et sélectionnez **[Arrêter]** .

L'état passe de Démarré à vide.

- 2 Dans SQL Server Management Studio, effectuez une sauvegarde totale de la base de données de la machine source.
- 3 Copiez le fichier de sauvegarde (.bak) sur le lecteur C:\ de la machine de destination.
- 4 Sur la machine de destination, ouvrez SQL Server Management Studio et cliquez avec le bouton droit sur le dossier **[Bases de données]** .
- 5 Sélectionnez **[Nouvelle base de données]** , saisissez le nom de la base de données de la machine source et cliquez sur **[OK]** .
- 6 Cliquez avec le bouton droit de la souris sur la nouvelle icône de la base de données et sélectionnez **[Tâche] > [Restaurer] > [Base de données]** .
- 7 Sélectionnez **[Depuis le dispositif]** et cliquez sur **[Parcourir]** .
- 8 Cliquez sur **[Ajouter]** , atteignez le fichier de sauvegarde et cliquez sur **[OK]** .
- 9 Dans la fenêtre Restaurer la base de données, cochez la case en regard du fichier fichier .bak.
- 10 Sur la page Options, sélectionnez la case à cocher **[Écraser la base de données existante]** et cliquez sur **[OK]** .

La base de données d'origine est restaurée dans la nouvelle base de données que vous pouvez utiliser pour la mise à niveau vers vCenter Server 5,0.

#### **Suivant**

Reportez-vous à la section [« Sauvegarder la configuration de VirtualCenter ou vCenter Server avec l'outil de](#page-52-0) [migration des données », page 53.](#page-52-0)

#### **Détacher et attacher une base de données Microsoft SQL Server**

Avant de procéder à une mise à niveau vers vCenter Server sur une machine 64 bits, vous pouvez si vous le voulez détacher la base de données VirtualCenter ou vCenter Server de la machine source, copier les fichiers vers la machine de destination, et attacher la base de données à la machine de destination. Cette opération qui consiste à "détacher et attacher" est une alternative à l'opération de sauvegarde et de restauration.

Consultez votre administrateur de base de données ou reportez-vous à la documentation concernant le détachement et l'attachement des bases de données.

La machine comprenant la base de données VirtualCenter 2.5 Update 6 ou vCenter Server 4.x est appelée la machine source. La machine sur laquelle la base de données vCenter Server 5.0 va résider est appelée la machine de destination.

#### **Prérequis**

- Effectuez une sauvegarde complète de la base de données.
- n Vérifiez que le système VirtualCenter 2.5 Update 6 ou vCenter Server 4.x fonctionne avec une base de données Microsoft SQL Server locale ou distante.
- n Vérifiez que Microsoft SQL Server et Microsoft SQL Server Management Studio sont installés sur la machine source et sur la machine de destination.

#### **Procédure**

- 1 Arrêtez le service VirtualCenter sur la machine source.
	- a Sélectionnez **[Démarrer] > [Panneau de configuration] > [Outils d'administration] > [Services]** .
	- b Cliquez avec le bouton droit de la souris sur **[VMware VirtualCenter Server]** et sélectionnez **[Arrêter]** .

L'état passe de Démarré à vide.

- 2 Dans le SQL Server Management Studio, ouvrez l'inventaire **[Base de données]**
- 3 Cliquez avec le bouton droit de la souris sur la base de données source et sélectionnez **[Tâches] > [Détacher]** .
- 4 Sélectionnez la base de données et cliquez sur **[OK]** .
- 5 Une fois l'opération achevée, copiez les fichiers de données (.mdf et .ldf) dans le dossier de base de données de la machine de destination.

Par défaut, le dossier de base de données est C:\Program Files\Microsoft SQL Server\MSSQL. 1\MSSQL\Data.

- 6 Dans SQL Server Management Studio sur la machine de destination, cliquez avec le bouton droit sur répertoire de **[Base de données]** et sélectionnez **[Joindre]** .
- 7 Sélectionnez le fichier .mdf que vous avez copié dans le dossier de la base de données de la machine de destination et cliquez **[OK]** .

La base de données de la machine source est attachée à la machine de destination.

#### **Suivant**

Reportez-vous à la section [« Sauvegarder la configuration de VirtualCenter ou vCenter Server avec l'outil de](#page-52-0) [migration des données », page 53.](#page-52-0)

### **Sauvegarder et restaurer une base de données Oracle**

Avant de procéder à une mise à niveau vers vCenter Server sur une machine différente, il se peut que vous souhaitiez déplacer la base de données. Pour déplacer la base de données, sauvegardez-la sur la machine existante et restaurez-la sur la nouvelle machine. Le déplacement de la base de données est facultatif.

Consultez votre administrateur de base de données ou reportez-vous à la documentation de la base de données à propos des sauvegardes et des restaurations de base de données.

La machine comprenant la base de données VirtualCenter 2.5 Update 6 ou vCenter Server 4.0 est appelée la machine source. La machine sur laquelle la base de données vCenter Server 5.0 va résider est appelée la machine de destination.

#### **Prérequis**

Vérifiez que le système VirtualCenter 2.5 Update 6 ou vCenter Server 4.0 fonctionne avec une base de données Oracle 10g ou Oracle 11g locale ou distante.

#### **Procédure**

- 1 Arrêtez le service VirtualCenter sur la machine source.
	- a Sélectionnez **[Démarrer] > [Panneau de configuration] > [Outils d'administration] > [Services]** .
	- b Cliquez avec le bouton droit de la souris sur **[VMware VirtualCenter Server]** et sélectionnez **[Arrêter]** .

L'état passe de Démarré à vide.

- 2 Sur la machine source, connectez-vous à Oracle SQL\*Plus en tant qu'utilisateur de la base de données VirtualCenter 2.5 ou vCenter Server 4.0.
- 3 Exportez la base de données sous un fichier .dmp.
- 4 Copiez le fichier .dmp sur le lecteur C:\ de la machine de destination.
- 5 Dans Oracle SQL\*Plus, exécutez la commande suivante pour créer l'espace de table.

create tablespace vctest datafile 'c:\vctest.dbf' size 100m autoextend on;

6 Exécutez la commande suivante pour créer un utilisateur.

create user VCUSER identified by CENSORED default tablespace vctest;

- 7 Importez le fichier .dmp dans la base de données Oracle 64 bits sur la machine de destination.
- 8 Vérifiez que toute la table de données est importée.

La base de données d'origine est restaurée sur la nouvelle machine, que vous pouvez utiliser pour la mise à niveau vers vCenter Server 5.0.

#### **Suivant**

Reportez-vous à la section [« Sauvegarder la configuration de VirtualCenter ou vCenter Server avec l'outil de](#page-52-0) [migration des données », page 53.](#page-52-0)

### **Sauvegarder et restaurer une base de données IBM DB2**

Avant de procéder à une mise à niveau vers vCenter Server sur une machine différente, il se peut que vous souhaitiez déplacer la base de données. Pour déplacer la base de données, sauvegardez-la sur la machine existante et restaurez-la sur la nouvelle machine. Le déplacement de la base de données est facultatif.

Le déplacement de la base de données est facultatif. Consultez votre administrateur de base de données ou reportez-vous à la documentation de la base de données pour des informations sur la sauvegarde et la restauration de base de données. La machine sur laquelle est installée la base de données vCenter Server 4.0 Update 1 ou vCenter Server 4.1 est appelée la machine source. La machine sur laquelle la base de données vCenter Server 5.0 réside est appelée la machine de destination.

#### **Prérequis**

- Le système vCenter 4.0 Update 1 ou vCenter Server 4.1 est installé est exécuté sur votre machine avec une version de base de données IBM DB2 locale ou distante prise en charge pour vCenter Server 5.0. Reportezvous à la section [« Spécifications système et correctifs applicables à la base de données vCenter Server »,](#page-33-0) [page 34](#page-33-0).
- n Vous êtes un administrateur système pour effectuer les opérations de sauvegarde ou de restauration.
- n Vous utilisez une journalisation d'archivage pour créer une image de sauvegarde des espaces disque logiques. Si vous utilisez une journalisation circulaire, vous ne pouvez pas créer d'image de sauvegarde des espaces disque logiques.
- Vous avez installé le centre de contrôle de base de données DB2 sur la machine source et sur la machine de destination.

#### **Procédure**

- 1 Arrêtez le service VirtualCenter sur la machine source.
	- a Sélectionnez **[Démarrer] > [Panneau de configuration] > [Outils d'administration] > [Services]** .
	- b Cliquez avec le bouton droit de la souris sur **[VMware VirtualCenter Server]** et sélectionnez **[Arrêter]** .

L'état passe de Démarré à vide.

- 2 (Facultatif) Si la base de données DB2 est en cours d'utilisation, arrêtez et démarrez la base de données.
- 3 Sur la machine source, utilisez l'assistant de sauvegarde de base de données depuis le centre de contrôle pour sauvegarder la base de données DB2 attachée à la machine source.
	- a Cliquez avec le bouton droit de la souris sur la base de données à sauvegarder, sélectionnez **[Sauvegarde]** , et suivez l'assistant de sauvegarde.
	- b Sélectionnez le type de support **[Système de fichiers]** et indiquez l'emplacement de l'image de sauvegarde sur la machine source.
	- c Sélectionnez **[Type de sauvegarde complète]** pour sauvegarder toutes les données.
- 4 Copiez le fichier image de la sauvegarde sur la machine de destination.

**REMARQUE** Sur tous les systèmes d'exploitation, utilisez le format suivant pour les noms de fichier ou les images de sauvegarde : Alias\_BD.Type.Nom\_instance.NODEnnnn.CATNnnnn.horodatage.Num\_séq.

- 5 Copiez le fichier image de la sauvegarde sur la machine de destination.
- 6 Sur la machine de destination, ouvrez le centre de contrôle.
- 7 Cliquez avec le bouton droit de la souris sur le dossier **[Toutes les bases de données]** et sélectionnez **[Créer des bases de données] > [à partir de la sauvegarde]** .
- 8 Spécifiez le nom de la base de données restaurée, et entrez un nouveau nom de base de données.
- 9 Entrez les informations sur l'image de sauvegarde suivantes.
	- a Entrez le type de support du système de fichiers.
	- b Cliquez sur **[Ajouter]** et accédez à l'emplacement du fichier sur la machine de destination.
	- c Cliquez sur **[Ajouter]** et accédez à l'image de sauvegarde.
	- d Entrez la date et l'heure du fichier d'image de la sauvegarde.
- 10 Cliquez sur **[Terminé]** .

La base de données d'origine est restaurée.

#### **Suivant**

Reportez-vous à la section [« Sauvegarder la configuration de VirtualCenter ou vCenter Server avec l'outil de](#page-52-0) [migration des données », page 53.](#page-52-0)

#### **Variables des commandes de sauvegarde et de restauration IBM DB2**

Les commandes de sauvegarde et de restauration d'une base de données IBM DB2 utilisent les variables suivantes.

#### **Tableau 4-4.** Variables de la commande backup

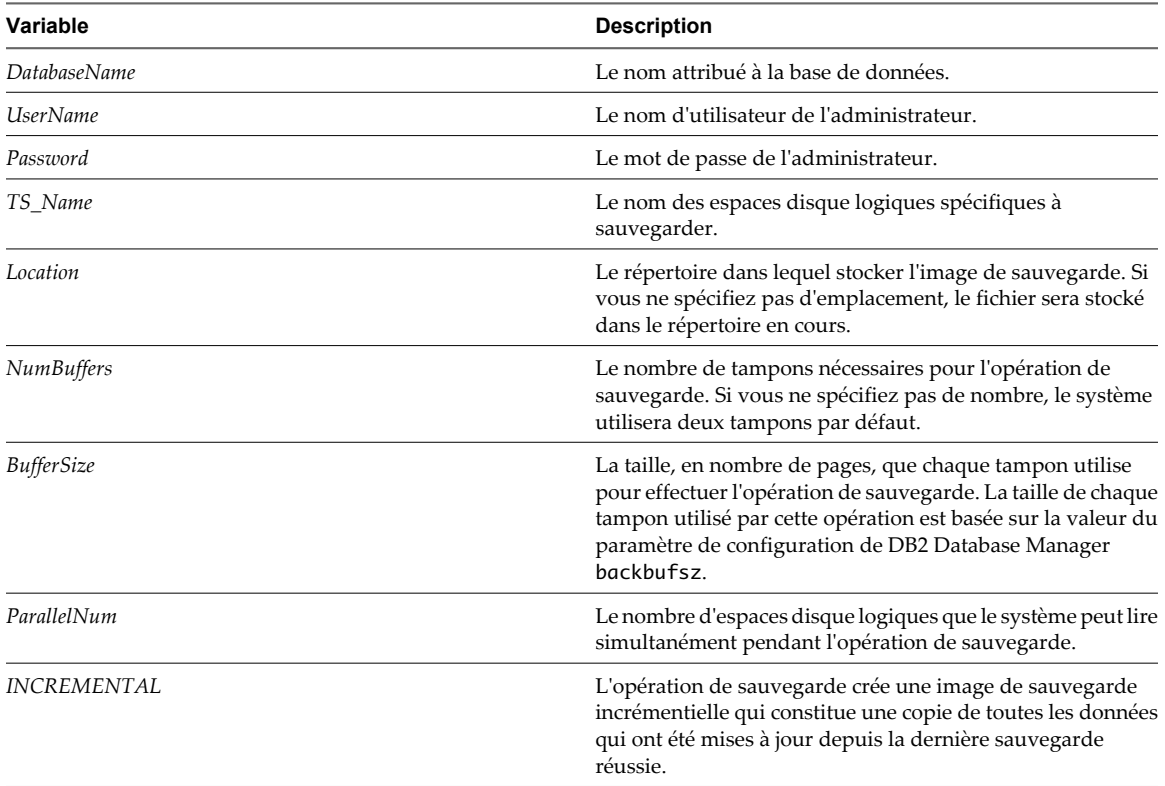

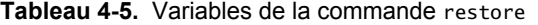

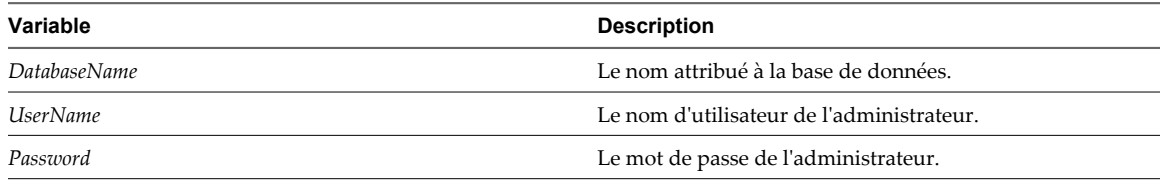

| Variable              | <b>Description</b>                                                                                                    |
|-----------------------|----------------------------------------------------------------------------------------------------|
| TS Name               | Le nom des espaces disque logiques spécifiques à<br>sauvegarder.                                                                                                    |
| <b>SourceLocation</b> | Le répertoire dans lequel l'image de sauvegarde est stockée.                                                                                                    |
| Timestamp             | Horodatage d'une image de sauvegarde spécifique, qui est<br>utilisé pour les recherches effectuées pendant la restauration.<br>Si vous ne spécifiez pas d'horodatage, seule une image de<br>sauvegarde sera disponible à l'emplacement source.                   |
| TargetLocation        | Le répertoire dans lequel sera stockée la base de données<br>restaurée, si vous utilisez l'image de sauvegarde pour créer<br>une nouvelle base de données.                                                                                                    |
| <b>TargetAlias</b>    | L'alias de la nouvelle base de données.                                                                                                    |
| LogsLocation          | Le répertoire dans lequel les fichiers journaux de la nouvelle<br>base de données sont stockés.                                                                                                    |
| <b>NumBuffers</b>     | Le nombre de tampons utilisés pour l'opération de<br>restauration. Si vous ne spécifiez pas de nombre, le système<br>utilisera deux tampons par défaut.                                                                                                    |
| <i>BufferSize</i>     | La taille, en nombre de pages, que chaque tampon utilise<br>pour effectuer l'opération de restauration. La taille de chaque<br>tampon utilisé par cette opération est basée sur la valeur du<br>paramètre de configuration de DB2 Database Manager<br>backbufsz. |
| ParallelNum           | Le nombre d'espaces disque logiques que le système peut lire<br>simultanément pendant l'opération de restauration.                                                                                                    |

<span id="page-52-0"></span>**Tableau 4-5.** Variables de la commande restore (suite)

## **Sauvegarder la configuration de VirtualCenter ou vCenter Server avec l'outil de migration des données**

L'outil de migration des données vous permet de sauvegarder les données de configuration VirtualCenter ou vCenter Server telles que les paramètres du port, les certificats SSL et les informations de licence. L'outil de migration de données peut restaurer ces paramètres lorsque vous procédez à une mise à niveau vers vCenter Server sur une nouvelle machine hôte 64 bits.

Si votre base de données est une base de données SQL Server Express, c'est-à-dire locale pour la machine VirtualCenter ou vCenter Server, l'outil de migration des données va sauvegarder la base de données et la restaurer sur la machine de destination.

Si VMware vCenter Orchestrator est installé sur la même machine que VirtualCenter ou vCenter Server, l'outil de migration des données sauvegardera la configuration de vCenter Orchestrator et la restaurera sur la machine de destination. L'outil de migration ne sauvegarde ni ne restaure la base de données de vCenter Orchestrator. Reportez-vous à la documentation *Installation et configuration de VMware vCenter Orchestrator* pour plus d'informations sur la mise à niveau de vCenter Orchestrator à l'aide de l'outil de migration des données.

Si VMware vCenter Update Manager est installé sur la même machine que VirtualCenter ou vCenter Server, l'outil de migration des données sauvegardera la configuration de vCenter Update Manager et la restaurera sur la machine de destination. Si vCenter Update Manager utilise une base de données SQL Server Express située localement sur la machine source, l'outil de migration des données sauvegardera la base de données et la restaurera sur la machine de destination. L'outil de migration ne sauvegarde ni ne restaure les fichiers binaires correctifs. Reportez-vous à la documentation *Installation et administration de VMware vSphere Update Manager* pour plus d'informations sur la mise à niveau de vCenter Update Manager avec l'outil de migration des données.

#### **Prérequis**

- Vérifiez qu'une version pris en charge de VirtualCenter ou vCenter Server est installée sur la machine source :
	- VirtualCenter 2.5 Update 6 ou supérieur.
	- n vCenter Server 4.0.x et ses versions de mise à jour

**REMARQUE** vCenter Server 4.1.x n'est pas pris en charge pour l'outil de migration de données. vCenter Server 4.1.x nécessite une machine hôte 64 bits. Comme vCenter Server 4.1.x ne peut pas être installé sur les machines hôtes 32 bits, il n'y a aucun cas de migration d'une machine 32 bits sur une machine 64 bits.

- n Arrêtez le service VMware VirtualCenter Server avant de sauvegarder la configuration.
- Si le dossier \datamigration\data\ existe déjà suite à une précédente tentative de sauvegarde, la sauvegarde sera impossible. Supprimez ou renommez ce dossier avant de sauvegarder la configuration de vCenter Server.
- n Si vous utilisez une base de données groupée pour VirtualCenter 2.5 Update 6 ou supérieur ou vCenter Server 4.x, assurez-vous que les canaux nommés ne sont pas désactivés et que le nom du canal est correct. Remplacez le nom du canal par défaut par \\.\pipe\sql\query.
- Si vous utilisez une base de données groupée, ne modifiez pas le nom du DSN. Utilisez le nom de DSN « VMware VirtualCenter ». Si vous modifiez le nom du DSN, l'opération de sauvegarde échouera.

#### **Procédure**

- 1 En qualité d'Administrateur du système Windows, insérez le DVD d'installation VMware vCenter Server ou double-cliquez sur autorun.exe.
- 2 Cliquez sur **[Explorer les médias]** .
- 3 Ouvrez le dossier datamigration et en extraire l'archive datamigration.zip dans un fichier local inscriptible sur la machine source VirtualCenter ou vCenter Server.
- 4 A partir de l'invite de commande de Windows, modifiez le dossier datamigration et saisissez **backup.bat** pour exécuter le script de sauvegarde de l'outil de données migratoires.
- 5 Répondez aux invites du script.

Le script vérifie la version de vCenter Server, le type de base de données, la configuration de vCenter Update Manager (si installé) et la configuration de vCenter Orchestrator (si installé) afin de déterminer si elles sont compatibles avec l'outil de migration.

6 Si VMware vCenter Update Manager n'est pas installé, saisissez **y** lorsque vous y êtes invité pour continuer la sauvegarde.

Les données de configuration de VirtualCenter ou vCenter Server et la base de données SQL Server Express (le cas échéant) sont copiées dans le dossier \data à l'intérieur du dossier extrait. L'instance de la base de données VirtualCenter ou vCenter Server est mise à niveau pour être compatible avec vCenter Server 5.0.

- 7 Vérifiez \logs\backup.log dans le dossier datamigration pour vous assurer qu'il ne contient pas d'erreurs.
	- Si vous ne trouvez pas d'erreurs, cela signifie que la sauvegarde des données a réussi.
	- n En cas d'erreur, corrigez la source de l'erreur et exécutez à nouveau backup.bat.

#### **Suivant**

n Si votre base de données est la base de données SQL Server Express groupée sur la machine vCenter Server, reportez-vous à la section [« Restaurer la configuration vCenter Server et la base de données groupée et](#page-55-0) [installer vCenter Server sur la machine de destination », page 56](#page-55-0).

<span id="page-54-0"></span>Si vous utilisez une autre base de données, reportez-vous à « Créer un DSN 64 bits », page 55 et [« Restaurer la configuration vCenter Server et la base de données non groupée et installer vCenter](#page-57-0) [Server sur la nouvelle machine », page 58.](#page-57-0)

## **Créer un DSN 64 bits**

Le système vCenter Server doit avoir un DSN 64 bits. Cette exigence s'applique à toutes les bases de données prises en charge.

Si vous utilisez l'outil de migration des données pour migrer une base de données SQL Server Express située sur un système vCenter Server vers un nouveau système, il n'est pas nécessaire de créer le DSN 64 bits. L'outil de migration des données crée le DSN dans le cadre du processus d'installation. Pour les autres bases de données qui ne sont pas groupées avec vCenter Server, vous devez créer un DSN 64 bits.

#### **Procédure**

- 1 Sélectionnez **[Panneau de configuration] > [Outils d'administration] > [Sources de données (ODBC)]** .
- 2 Utilisez l'application pour créer un DSN de système.

Si vous avez une base de données Microsoft SQL, créez le DSN de système pour le pilote du client natif SQL.

3 Testez la connectivité.

Le système possède maintenant un DSN compatible avec vCenter Server. Lorsque le programme d'installation de vCenter Server affiche l'invite pour un DSN, sélectionnez le DSN 64 bits.

# **Restaurer la configuration vCenter Server et installer vCenter Server sur la machine de destination**

A l'aide de l'outil de migration, lancez le programme d'installation de vCenter Server et restaurez la configuration de vCenter Server sur la machine de destination.

■ [Restaurer la configuration vCenter Server et la base de données groupée et installer vCenter Server sur](#page-55-0) [la machine de destination page 56](#page-55-0)

Après avoir utilisé l'outil de migration de données pour sauvegarder la configuration d'un système vCenter Server avec une base de données SQL Server Express groupée, vous effectuez la migration vers une nouvelle machine avec l'outil de migration de données afin d'installer vCenter Server et de restaurer la configuration de vCenter Server sur la machine de destination.

n [Restaurer la configuration vCenter Server et la base de données non groupée et installer vCenter](#page-57-0) [Server sur la nouvelle machine page 58](#page-57-0)

Après avoir utilisé l'outil de migration de données pour sauvegarder la configuration d'un système vCenter Server avec une base de données non groupée, vous effectuez la migration vers une nouvelle machine avec l'outil de migration de données afin d'installer vCenter Server et de restaurer la configuration de vCenter Server sur la machine de destination.

## <span id="page-55-0"></span>**Restaurer la configuration vCenter Server et la base de données groupée et installer vCenter Server sur la machine de destination**

Après avoir utilisé l'outil de migration de données pour sauvegarder la configuration d'un système vCenter Server avec une base de données SQL Server Express groupée, vous effectuez la migration vers une nouvelle machine avec l'outil de migration de données afin d'installer vCenter Server et de restaurer la configuration de vCenter Server sur la machine de destination.

Utilisez cette procédure si vous migrez un vCenter Server qui utilise une base de données SQL Server Express groupée. L'outil de migration de données restaure la base de données sur la nouvelle machine et lance le programme d'installation de vCenter Server.

Si vous migrez un vCenter Server qui utilise une base de données autre que la base de données SQL Server Express groupée, consultez [« Restaurer la configuration vCenter Server et la base de données non groupée et](#page-57-0) [installer vCenter Server sur la nouvelle machine », page 58](#page-57-0).

VMware recommande l'utilisation d'un nom d'hôte identique pour la machine de destination à celui utilisé pour la machine source.

#### **Prérequis**

- n Utilisez l'outil de migration de données pour sauvegarder la configuration de VirtualCenter ou de vCenter Server sur la machine à partir de laquelle vous effectuez la migration. Reportez-vous à la section [« Sauvegarder la configuration de VirtualCenter ou vCenter Server avec l'outil de migration des](#page-52-0) [données », page 53](#page-52-0)
- n Assurez-vous que la machine de destination vCenter Server a accès à tous les autres systèmes auxquels elle doit se connecter, tels que le serveur de domaine, le serveur Windows Active Directory avec les comptes d'utilisateur vCenter, le serveur de base de données et le serveur de licences.
- n Assurez-vous que Microsoft Windows Installer (MSI) 4.5 est installé sur la machine de destination.
- n Assurez-vous que Microsoft .NET Framework 3.5 est installé sur la machine de destination.
- n Assurez-vous que les bases de données VIM\_SQLEXP ou SQLEXP\_VIM n'existent pas sur la machine de destination. Ces bases de données doivent être laissées après la désinstallation de vCenter Server 4.0, 4.1, ou 5.0. L'installation de vCenter Server sur une machine sur laquelle ces bases de données existent n'est pas prise en charge. Avant d'exécuter les scripts de migration des données, désinstallez les bases de données VIM\_SQLEXP ou SQLEXP\_VIM, et tous les répertoires de système de fichiers appartenant aux installations précédentes de vCenter Server. Pour de meilleurs résultats, utilisez une machine sur laquelle vCenter Server n'a jamais été installé.
- n Après avoir installé tous les logiciels requis, redémarrez le serveur.

#### **Procédure**

- 1 Copiez le dossier datamigration de la machine source vers la machine de destination.
- 2 Insérez le support d'installation de vCenter Server dans le lecteur de DVD-ROM de la machine de destination, ou copiez l'image ISO de l'installation sur la machine de destination.
- 3 Depuis l'invite de commande Windows, changez pour le dossier datamigration copié depuis la machine source et saisissez **install.bat**.
- 4 Si le nom de la machine de destination est différent de celui de la machine source, entrez **y** pour continuer.

5 Saisissez le chemin d'accès vers le support d'installation de vCenter Server.

Par exemple, si le support d'installation se trouve dans D:\Temp\VMware-VIMSetup-en-5.0-numéro de build, entrez **D:\Temp\VMware-VIMSetup-en-5.0-numéro de build**.

Le script d'installation vérifie que les données de migration sont présentes et ouvre le programme d'installation de vCenter Server.

6 Suivez les invites de l'assistant d'installation pour sélectionner la langue du programme d'installation, acceptez les contrats de brevet et de licence d'utilisateur final, entrez votre nom, le nom de votre organisation et la clé de licence.

**IMPORTANT** Si vous n'entrez pas une clé de licence, votre licence expirera. Après l'installation, vous pouvez vous connecter à vCenter Server avec le client vSphere et entrer à nouveau la clé de licence.

- 7 Sélectionnez **[Installer une instance de Microsoft SQL Server 2008 Express (pour les déploiements à échelle réduite)]** .
- 8 Saisissez le mot de passe du compte utilisateur de vCenter Service, si le compte utilisateur est spécifié.

Par défaut, **[Utiliser le compte SYSTÈME]** est sélectionné.

- 9 Entrez le nom de domaine complet (FQDN).
- 10 Acceptez les dossiers de destination par défaut pour vCenter Server et le service d'inventaire ou cliquez sur **[Modifier]** pour sélectionner un autre emplacement.

Le chemin d'installation ne doit pas comporter de virgules (,) ni de points (.).

**REMARQUE** Pour installer vCenter Server sur un autre lecteur que le lecteur C:, vérifiez que le répertoire C:\WINDOWS\Installer comporte suffisamment d'espace pour installer le fichier .msi de Microsoft Windows Installer. Si vous n'avez pas suffisamment d'espace, votre installation de vCenter Server peut échouer.

11 Entrez les numéros de port de vCenter Server ou acceptez les numéros de port par défaut dans la fenêtre Configurer les ports.

Les numéros de port affichés sont ceux qui ont été sauvegardés depuis l'installation source de VirtualCenter or vCenter Server.

- 12 Entrez les numéros de port du service d'inventaire ou acceptez les numéros de port dans la fenêtre Configurer les ports pour le service d'inventaire.
- 13 Sélectionnez la taille de votre inventaire vCenter Server pour allouer de la mémoire à plusieurs services Java utilisés par vCenter Server.

Ce paramètre détermine les paramètres de segment JVM maximum de VMware VirtualCenter Management Webservices (Tomcat), du service d'inventaire et du service de gestion de stockage basé sur le profil. Vous pourrez modifier ce paramètre après l'installation si le nombre d'hôtes venait à changer. Reportez-vous aux recommandations de la rubrique *Conditions de matériel préalables pour vCenter Server* figurant dans les *Spécifications système*.

14 (Facultatif) Dans la fenêtre Prêt à installer le programme, sélectionnez **[Sélectionner pour renforcer la valeur de port éphémère]** .

Cette option augmente le nombre de ports éphémères disponibles. Si votre vCenter Server gère les hôtes sur lesquels vous allumerez plus de 2000 machines virtuelles simultanément, cette option empêche le pool de ports éphémères disponibles d'être épuisé.

15 Cliquez sur **[Installer]** , et lorsque l'installation de vCenter Server est terminée, cliquez sur **[Terminé]** .

L'outil de migration des données restaure les données de configuration sauvegardées. L'assistant du programme d'installation s'ouvre et installe le service d'inventaire vCenter et le stockage basé sur un profil VMware vSphere.

- <span id="page-57-0"></span>16 Lorsque le service d'inventaire vCenter et le stockage basé sur un profil vSphere sont installés, cliquez sur **[Terminé]** dans la fenêtre Installation terminée.
- 17 Si vous avez utilisé l'outil de migration des données pour sauvegarder les données de configuration de VMware vCenter Update Manager, suivez la procédure dans l'assistant d'installation d'Update Manager pour installer vCenter Update Manager et restaurer la configuration. Reportez-vous à la documentation *Installation et administration de VMware vSphere Update Manager*.

vCenter Server est installé et les paramètres que vous avez sauvegardés sont restaurés. La base de données SQL Server Express est également restaurée sur la nouvelle machine. Lorsque l'installation est terminée, vCenter Server démarre.

#### **Suivant**

- Si la nouvelle machine vCenter Server a un nom différent de celui de la machine source, mettez à jour les plug-ins et autres solutions ayant accès au système vCenter Server en indiquant le nom de la nouvelle machine. Reportez-vous à la section [« mettre à niveau le Nom du vCenter Server pour les Plug-ins »,](#page-60-0) [page 61](#page-60-0).
- Si un serveur de licences a été installé sur la machine source, installez le serveur de licences sur la machine de destination et déplacez les licences. Reportez-vous à la section [« Déplacer un serveur de licences installé](#page-60-0) [sur la même machine que vCenter Server », page 61.](#page-60-0)
- n Reportez-vous à la section [« Après avoir effectué la mise à niveau de vCenter Server », page 65](#page-64-0).

### **Restaurer la configuration vCenter Server et la base de données non groupée et installer vCenter Server sur la nouvelle machine**

Après avoir utilisé l'outil de migration de données pour sauvegarder la configuration d'un système vCenter Server avec une base de données non groupée, vous effectuez la migration vers une nouvelle machine avec l'outil de migration de données afin d'installer vCenter Server et de restaurer la configuration de vCenter Server sur la machine de destination.

Effectuez cette procédure si vous migrez un vCenter Server qui utilise une base de données autre que la base de données SQL Server Express groupée. L'outil de migration de données restaure la base de données sur la nouvelle machine et lance le programme d'installation de vCenter Server.

Si vous migrez un vCenter Server qui utilise une base de données SQL Server Express groupée, consultez [« Restaurer la configuration vCenter Server et la base de données groupée et installer vCenter Server sur la](#page-55-0) [machine de destination », page 56.](#page-55-0)

#### **Prérequis**

- n Utilisez l'outil de migration de données pour sauvegarder la configuration de VirtualCenter ou de vCenter Server sur la machine à partir de laquelle vous effectuez la migration. Reportez-vous à la section [« Sauvegarder la configuration de VirtualCenter ou vCenter Server avec l'outil de migration des](#page-52-0) [données », page 53](#page-52-0)
- n Assurez-vous que la machine de destination vCenter Server a accès à tous les autres systèmes auxquels elle doit se connecter, tels que le serveur de domaine, le serveur Windows Active Directory avec les comptes d'utilisateur vCenter, le serveur de base de données et le serveur de licences.
- n Assurez-vous que Microsoft .NET Framework 3.5 est installé sur la machine de destination.
- n Assurez-vous que les bases de données VIM\_SQLEXP ou SQLEXP\_VIM n'existent pas sur la machine de destination. Ces bases de données doivent être laissées après la désinstallation de vCenter Server 4.0, 4.1, ou 5.0. L'installation de vCenter Server sur une machine sur laquelle ces bases de données existent n'est pas prise en charge. Avant d'exécuter les scripts de migration des données, désinstallez les bases de données VIM\_SQLEXP ou SQLEXP\_VIM, et tous les répertoires de système de fichiers appartenant aux installations précédentes de vCenter Server. Pour de meilleurs résultats, utilisez une machine sur laquelle vCenter Server n'a jamais été installé.

n Redémarrez la base de données avant de démarrer le processus de restauration de base de données.

#### **Procédure**

- 1 Copiez le dossier datamigration de la machine source vers la machine de destination.
- 2 Insérez le support d'installation de vCenter Server dans le lecteur de DVD-ROM de la machine de destination, ou copiez l'image ISO de l'installation sur la machine de destination.
- 3 Depuis l'invite de commande Windows, changez pour le dossier datamigration copié depuis la machine source et saisissez **install.bat**.
- 4 Si le nom de la machine de destination est différent de celui de la machine source, entrez **y** pour continuer.
- 5 Saisissez le chemin d'accès vers le support d'installation de vCenter Server.

Par exemple, si le support d'installation se trouve dans D:\Temp\VMware-VIMSetup-en-5.0-numéro de build, entrez **D:\Temp\VMware-VIMSetup-en-5.0-numéro de build**.

Le script d'installation vérifie que les données de migration sont présentes et ouvre le programme d'installation de vCenter Server.

6 Suivez les invites de l'assistant d'installation pour sélectionner la langue du programme d'installation, acceptez les contrats de brevet et de licence d'utilisateur final, entrez votre nom, le nom de votre organisation et la clé de licence.

**IMPORTANT** Si vous n'entrez pas une clé de licence, votre licence expirera. Après l'installation, vous pouvez vous connecter à vCenter Server avec le client vSphere et entrer à nouveau la clé de licence.

- 7 Si vous utilisez une base de données distante, entrez les informations relatives à la base de données distante.
	- a Cliquez sur **[Utiliser une base de données prise en charge existante]** .
	- b Sélectionnez le DSN 64 bits utilisé pour la base de données sur la machine source 32 bits.
	- c Entrez le nom d'utilisateur et le mot de passe du DSN.

Si vous spécifiez une base de données SQL Server distante utilisant l'authentification Windows NT, l'utilisateur de la base de données et l'utilisateur connecté à la machine vCenter Server doivent être les mêmes.

- d Sélectionnez **[Mettre à niveau une base de données vCenter Server existante]** et sélectionnez la case **[J'ai sauvegardé la base de données vCenter Server existante et les certificats SSL]** .
- 8 Sélectionnez la méthode de mise à niveau de vCenter Agent.

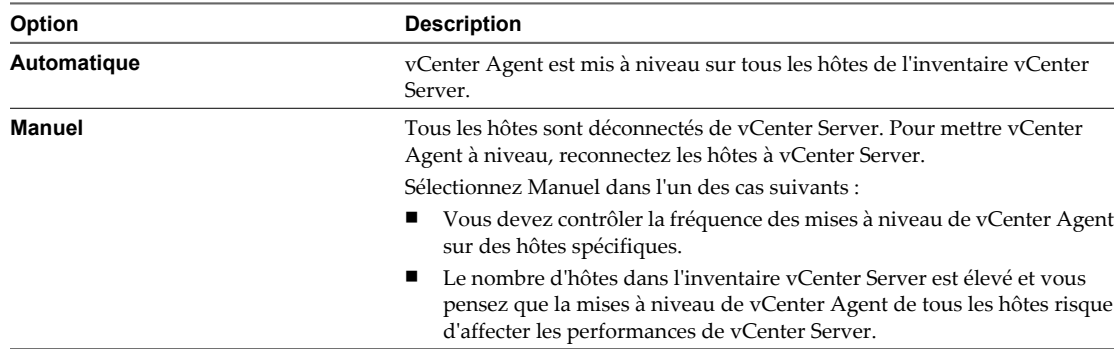

vCenter Agent est installé sur chacun des hôtes de l'inventaire pour permettre à vCenter Server de gérer l'hôte. vCenter Agent doit être mis à niveau quand vCenter Server est mis à niveau.

9 Saisissez le mot de passe du compte utilisateur de vCenter Service, si le compte utilisateur est spécifié.

Par défaut, **[Utiliser le compte SYSTÈME]** est sélectionné.

- 10 Entrez le nom de domaine complet (FQDN).
- 11 Acceptez les dossiers de destination par défaut pour vCenter Server et le service d'inventaire ou cliquez sur **[Modifier]** pour sélectionner un autre emplacement.

Le chemin d'installation ne doit pas comporter de virgules (,) ni de points (.).

**REMARQUE** Pour installer vCenter Server sur un autre lecteur que le lecteur C:, vérifiez que le répertoire C:\WINDOWS\Installer comporte suffisamment d'espace pour installer le fichier .msi de Microsoft Windows Installer. Si vous n'avez pas suffisamment d'espace, votre installation de vCenter Server peut échouer.

12 Entrez les numéros de port de vCenter Server ou acceptez les numéros de port par défaut dans la fenêtre Configurer les ports.

Les numéros de port affichés sont ceux qui ont été sauvegardés depuis l'installation source de VirtualCenter or vCenter Server.

- 13 Entrez les numéros de port du service d'inventaire ou acceptez les numéros de port dans la fenêtre Configurer les ports pour le service d'inventaire.
- 14 Sélectionnez la taille de votre inventaire vCenter Server pour allouer de la mémoire à plusieurs services Java utilisés par vCenter Server.

Ce paramètre détermine les paramètres de segment JVM maximum de VMware VirtualCenter Management Webservices (Tomcat), du service d'inventaire et du service de gestion de stockage basé sur le profil. Vous pourrez modifier ce paramètre après l'installation si le nombre d'hôtes venait à changer. Reportez-vous aux recommandations de la rubrique *Conditions de matériel préalables pour vCenter Server* figurant dans les *Spécifications système*.

15 (Facultatif) Dans la fenêtre Prêt à installer le programme, sélectionnez **[Sélectionner pour renforcer la valeur de port éphémère]** .

Cette option augmente le nombre de ports éphémères disponibles. Si votre vCenter Server gère les hôtes sur lesquels vous allumerez plus de 2000 machines virtuelles simultanément, cette option empêche le pool de ports éphémères disponibles d'être épuisé.

16 Cliquez sur **[Installer]** , et lorsque l'installation de vCenter Server est terminée, cliquez sur **[Terminé]** .

L'outil de migration des données restaure les données de configuration sauvegardées. L'assistant du programme d'installation s'ouvre et installe le service d'inventaire vCenter et le stockage basé sur un profil VMware vSphere.

- 17 Lorsque le service d'inventaire vCenter et le stockage basé sur un profil vSphere sont installés, cliquez sur **[Terminé]** dans la fenêtre Installation terminée.
- 18 Si vous avez utilisé l'outil de migration des données pour sauvegarder les données de configuration de VMware vCenter Update Manager, suivez la procédure dans l'assistant d'installation d'Update Manager pour installer vCenter Update Manager et restaurer la configuration. Reportez-vous à la documentation *Installation et administration de VMware vSphere Update Manager*.
- 19 Vérifiez le fichier \logs\restore.log dans le dossier datamigration et vérifiez qu'aucune erreur ne s'est produite durant la procédure de restauration.

vCenter Server est installé et les paramètres que vous avez sauvegardés sont restaurés. La base de données distante est mise à niveau. Lorsque l'installation est terminée, vCenter Server démarre.

#### <span id="page-60-0"></span>**Suivant**

- Si la nouvelle machine vCenter Server a un nom différent de celui de la machine source, mettez à jour les plug-ins et autres solutions ayant accès au système vCenter Server en indiquant le nom de la nouvelle machine. Reportez-vous à la section « mettre à niveau le Nom du vCenter Server pour les Plug-ins », page 61.
- n Si un serveur de licences a été installé sur la machine source, installez le serveur de licences sur la machine de destination et déplacez les licences. Reportez-vous à la section « Déplacer un serveur de licences installé sur la même machine que vCenter Server », page 61.
- Reportez-vous à la section [« Après avoir effectué la mise à niveau de vCenter Server », page 65](#page-64-0).

## **mettre à niveau le Nom du vCenter Server pour les Plug-ins**

Quand vous déplacez la configuration vCenter Server vers une machine de destination qui n'a pas le même nom que la machine source, vous devez mettre à niveau les plug-ins pour utiliser le nom de la nouvelle machine. Les plug-ins enregistrés sur le système vCenter Server n'ont pas accès à la machine de destination vCenter Server tant que cette mise à jour n'est pas terminée.

#### **Procédure**

1 Ouvrez le fichier extension.xml du plug-in dans un éditeur de texte.

Le fichier extension.xml se trouve dans le dossier des plug-in dans C:\Program Files\VMware\Infrastructure\VirtualCenter Server\extensions\. Par exemple, le fichier extension.xml du plug-in Surveillance du stockage vCenter est C:\Program Files\VMware\Infrastructure\VirtualCenter Server\extensions\com.vmware.vim.sms\extension.xml.

2 Modifiez les contenus de la balise <url> pour remplacer le nom du système source vCenter Server par le nom du nouveau système vCenter Server.

Par exemple : Si le nouveau nom de serveur est vcenter.example.com, la balise <url> doit être <url>http://vcenter.example.com:80/sms/smService-web/health.xml</url>.

- 3 Sauvegardez le fichier extension.xml.
- 4 Réenregistrez l'extension avec vCenter Server.

## **Déplacer un serveur de licences installé sur la même machine que vCenter Server**

Si le serveur de licences a été installé avec vCenter Server sur la machine source, l'outil de migration ne peut pas le déplacer vers la machine de destination. Vous devez déplacer la configuration de licence manuellement.

#### **Prérequis**

Si vous n'avez pas le programme d'installation du serveur de licences, téléchargez-le sur le site de VMware.

#### **Procédure**

- 1 Installez le serveur de licence sur la machine de destination.
- 2 Copiez les fichiers de licence depuis le dossier de licence de la machine source vers celui de la machine de destination.

Par défaut, le dossier de licence est C:\Program Files\VMware\VMware License Server\Licenses\.

- 3 Rechargez les licences.
	- a Sélectionnez **[Démarrer] > [Programmes] > [VMware] > [VMware License Server] > [VMware License Server Tools]** .
	- b Cliquez sur l'onglet **[Démarrer/Arrêter/Relire]** .
- <span id="page-61-0"></span>c Sélectionnez le VMware License Server.
- d Cliquez sur **[Relire le fichier de licence]** .
- 4 Mettez à jour les paramètres de licence de vCenter Server avec le nom de la machine le serveur de licences.
	- a Connectez-vous à vCenter Server en utilisant vSphere Client.
	- b Sélectionnez **[Administration] > [Paramètres vCenter Server]** .
	- c Sélectionnez **[Obtenir une licence]** .
	- d Dans la zone de texte **[Serveur de licence]** , saisissez le numéro du port et le nom de l'ordinateur du serveur de licences, sous la forme *port*@*host*.

Par exemple : 27000@nomserveurlicences.nomentreprise.com

e Cliquez sur **[OK]** .

Le serveur de licences et la configuration de licence sont déplacés vers la machine de destination.

# **Mise à niveau du dispositif VMware vCenter Server**

Pour les mises à niveau de grande envergure vers vCenter Server Appliance, vous pouvez déployer une nouvelle version du dispositif et importer l'identité réseau du dispositif vCenter Server Appliance existant.

Pour les mises jour de moindre envergure vers vCenter Server Appliance, consultez [« Mettre à jour VMware](#page-62-0) [vCenter Server Appliance à partir d'un référentiel VMware.com », page 63, « Mettre à jour VMware vCenter](#page-62-0) [Server Appliance à partir d'un bundle de mise à jour zippé », page 63](#page-62-0) et [« Mettre à jour VMware vCenter](#page-63-0) [Server Appliance à partir du lecteur de CD-ROM », page 64](#page-63-0).

**REMARQUE** La version 5.0.1 de vCenter Server Appliance utilise PostgreSQL comme base de données intégrée à la place d'IBM DB2 qui était utilisée dans vCenter Server Appliance 5.0. Si vous utilisez la base de données intégrée avec vCenter Server Appliance, lorsque vous mettez à niveau la version 5.0 vers la version 5.0.1, la base de données IBM DB2 intégrée est migrée vers une base de données PostgreSQL. L'état de configuration de la base de données existante est conservé et le schéma est mis à niveau pour qu'il soit compatible avec vCenter Server Appliance 5.0.1.

#### **Procédure**

1 Déployer la nouvelle version du dispositif vCenter Server.

Le nouveau dispositif dispose d'une configuration réseau par défaut, et le service vCenter Server n'est ni configuré, ni activé.

- 2 Connectez-vous au nouveau dispositif et à l'ancien dans des fenêtres de navigateur distinctes.
- 3 Sous l'onglet **[Mise à niveau]** du nouveau dispositif, sélectionnez **[destination]** pour le rôle du dispositif, puis cliquez sur **[Définir le rôle]** .
- 4 Sous l'onglet **[Mise à niveau]** dans l'ancien dispositif, sélectionnez **[source]** pour le rôle du dispositif, puis cliquez sur **[Définir le rôle]** .
- 5 Dans chacun des deux dispositifs, cliquez sur **[Établir l'approbation]** .

La clé de dispositif local apparaît.

- 6 Dans le nouveau dispositif, copiez la clé de dispositif local.
- 7 Collez la clé de dispositif local dans le champ **[Clé de dispositif distant]** de l'ancien dispositif.
- 8 Cliquez sur **[Importer la clé distante]** dans l'ancien dispositif.
- 9 Dans l'ancien dispositif, copiez la clé de dispositif local.
- 10 Collez la clé de dispositif local dans le champ **[Clé de dispositif distant]** du nouveau dispositif.
- <span id="page-62-0"></span>11 Cliquez sur **[Importer la clé distante]** dans le nouveau dispositif.
- 12 Dans le nouveau dispositif, cliquez sur **[Importer]** , puis sur **[Démarrer l'importation]** .

Le nouveau dispositif ferme l'ancien dispositif et prend l'identitié réseau de l'ancien dispositif. L'opération peut durer plusieurs minutes. Une fois l'importation terminée, le nouveau dispositif vCenter Server démarre.

# **Mettre à jour VMware vCenter Server Appliance à partir d'un référentiel VMware.com**

Vous pouvez régler vCenter Server Appliance pour qu'il se mette à jour à partir d'un référentiel public sur le site Web VMware.com.

Pour mettre à jour vCenter Server Appliance à partir d'un bundle de mise à jour zippé que vous téléchargez sur votre référentiel interne, voir« Mettre à jour VMware vCenter Server Appliance à partir d'un bundle de mise à jour zippé », page 63. Pour mettre à jour vCenter Server Appliance à partir du lecteur CD-ROM virtuel du dispositif, voir [« Mettre à jour VMware vCenter Server Appliance à partir du lecteur de CD-ROM »,](#page-63-0) [page 64](#page-63-0). Pour les mises à niveau majeures de vCenter Server Appliance, voir [« Mise à niveau du dispositif](#page-61-0) [VMware vCenter Server », page 62](#page-61-0).

#### **Procédure**

- 1 Ouvrez l'interface Web de gestion du dispositif vCenter sur le port 5480.
- 2 Dans l'onglet Mise à jour, cliquez sur **[Paramètres]** .
- 3 (Facultatif) Sous Mises à jour automatiques, définissez et planifiez vCenter Server Appliance pour qu'il vérifie et installe les mises à jour.
- 4 Sous Mettre à jour le référentiel, sélectionnez **[Utiliser le référentiel par défaut]** .

Le référentiel par défaut est réglé à l'URL correcte VMware.com.

- 5 Cliquez sur **[Enregistrer les paramètres]** .
- 6 Cliquez sur **[Status]** .
- 7 Sous Actions, cliquez **[Consulter les mises à jour]** ou **[Installer les mises à jour]** .

# **Mettre à jour VMware vCenter Server Appliance à partir d'un bundle de mise à jour zippé**

Si votre accès à Internet est limité, vous pouvez configurer votre propre référentiel interne pour les mises à jour, au lieu d'effectuer la mise à jour à partir d'un référentiel public VMware. Vous pouvez télécharger les mises à jour sous forme de bundle de mise à jour zippé.

Pour mettre à jour vCenter Server Appliance à partir d'un référentiel VMware public, voir « Mettre à jour VMware vCenter Server Appliance à partir d'un référentiel VMware.com », page 63. Pour mettre à jour vCenter Server Appliance à partir du lecteur CD-ROM virtuel du dispositif, voir [« Mettre à jour VMware vCenter Server](#page-63-0) [Appliance à partir du lecteur de CD-ROM », page 64](#page-63-0). Pour les mises à niveau majeures de vCenter Server Appliance, voir [« Mise à niveau du dispositif VMware vCenter Server », page 62.](#page-61-0)

#### **Procédure**

- 1 Télécharger le bundle zippé à jour à partir du site Web VMware.com.
- 2 Sur votre serveur Web choisi, créez un répertoire de référentiel sous le document racine : par exemple, vc\_update\_repo.
- 3 Extrayez le bundle zippé dans le répertoire de référentiel.

Les fichiers extraits se trouvent dans deux sous-répertoires : manifest et package-pool.

- <span id="page-63-0"></span>4 Ouvrez l'interface Web de gestion du dispositif vCenter sur le port 5480.
- 5 Dans l'onglet Mise à jour, cliquez sur **[Paramètres]** .
- 6 Sélectionnez **[Utiliser le référentiel spécifié]** .
- 7 Pour l'URL du référentiel, saisissez l'URL du référentiel que vous avez créé.

Par exemple, si le répertoire de référentiel est vc\_update\_repo, l'URL doit être semblable à l'URL suivante : http://web\_server\_name.your\_company.com/vc\_update\_repo

- 8 Cliquez sur **[Enregistrer les paramètres]** .
- 9 Cliquez sur **[Status]** .
- 10 Sous Actions, cliquez sur **[Installer les mises à jour]** .

# **Mettre à jour VMware vCenter Server Appliance à partir du lecteur de CD-ROM**

Vous pouvez mettre à jour vCenter Server Appliance à partir d'un fichier ISO que le dispositif lit à partir du lecteur CD-ROM virtuel.

Pour mettre à jour vCenter Server Appliance à partir d'un bundle de mise à jour zippé que vous téléchargez sur votre référentiel interne, voir[« Mettre à jour VMware vCenter Server Appliance à partir d'un bundle de](#page-62-0) [mise à jour zippé », page 63.](#page-62-0) Pour mettre à jour vCenter Server Appliance à partir d'un référentiel VMware public, voir [« Mettre à jour VMware vCenter Server Appliance à partir d'un référentiel VMware.com »,](#page-62-0) [page 63](#page-62-0). Pour les mises à niveau majeures de vCenter Server Appliance, voir [« Mise à niveau du dispositif](#page-61-0) [VMware vCenter Server », page 62](#page-61-0).

#### **Procédure**

- 1 Téléchargez le fichier ISO mis à jour à partir du site Web VMware.com.
- 2 Connectez le lecteur CD-ROM de vCenter Server Appliance au fichier ISO que vous avez téléchargé.
- 3 Ouvrez l'interface Web de gestion du dispositif vCenter sur le port 5480.
- 4 Dans l'onglet Mise à jour, cliquez sur **[Paramètres]** .
- 5 Sous Mettre à jour le référentiel, sélectionnez **[Utiliser les mises à jour de CD-ROM]** .
- 6 Cliquez sur **[Enregistrer les paramètres]** .
- 7 Cliquez sur **[Status]** .
- 8 Sous Actions, cliquez sur **[Installer les mises à jour]** .

# **La mise à niveau de vCenter Server échoue lorsqu'il est impossible d'arrêter le service Tomcat**

Une mise à niveau de vCenter Server peut échouer lorsque le programme d'installation est incapable d'arrêter le service Tomcat.

#### **Problème**

Si le programme d'installation de vCenter Server ne peut pas arrêter le service Tomcat pendant une mise à niveau, la mise à niveau échoue et affiche un message d'erreur similaire à Impossible de supprimer le service Tomcat VC. Ce problème est susceptible de se produire même si vous arrêtez le service Tomcat manuellement avant la mise à niveau, si certains fichiers utilisés par le processus Tomcat sont verrouillés.

#### <span id="page-64-0"></span>**Solution**

- 1 À partir du menu Windows **[Démarrer]** , sélectionnez **[Paramètres] > [Panneau de configuration] > [Outils d'administration] > [Services]** .
- 2 Cliquez avec le bouton droit sur **[VMware VirtualCenter Server]** et sélectionnez **[Manuel]** .
- 3 Cliquez avec le bouton droit sur **[VMware vCenter Management Webservices]** et sélectionnez **[Manuel]** .
- 4 Redémarrez la machine de vCenter Server avant de procéder à la mise à niveau.

Cela permettra de déverrouiller tous les éventuels fichiers verrouillés par le processus Tomcat, et permettra au programme d'installation de vCenter Server d'arrêter le service Tomcat en vue de la mise à niveau.

#### **Solution**

Vous pouvez également redémarrer la machine de vCenter Server et relancer le processus de mise à niveau. Vous devrez alors sélectionner l'option garantissant que les données de vCenter Server ne seront pas écrasées.

# **Après avoir effectué la mise à niveau de vCenter Server**

Après votre mise à niveau vers vCenter Server, étudiez les options et exigences ultérieures à la mise à niveau.

- Pour consulter la base de données de mise à niveau, ouvrez %TEMP%\VCDatabaseUpgrade.log.
- Installez vSphere Client et assurez-vous que vous pouvez accéder à l'instance vCenter Server.
- n Mettez à niveau tous les modules complémentaires reliés à cette instance de vCenter Server, tels que vSphere Update Manager.
- n Sur le site Web de VMware, ouvrez une session sur votre page de compte pour accéder au portail de licence. Sur le portail de licence, mettez à niveau votre licence VirtualCenter 2.x ou vCenter Server. À l'aide de vSphere Client, attribuez la clé de licence mise à niveau à l'hôte vCenter Server 5.0.
- Dans vSphere Client, sélectionnez **[Page d'accueil] > [Paramètres vCenter Server] > [Attribution de licence]** pour vérifier que vCenter Server est connecté à un serveur de licences. Un serveur de licences est nécessaire si vCenter Server gère les hôtes ESX ou ESXi 3.5. Pour plus d'informations sur l'installation du serveur de licences VMware le serveur de licences, reportez-vous à la documentation de VMware Infrastructure 3.
- Pour les bases de données Oracle, copiez le lecteur JDBC Oracle (ojdbc14.jar) dans le dossier [VMware vCenter Server]\tomcat\lib.
- n Pour les bases de données SQL Server, si vous avez activé une journalisation en vrac de la mise à niveau, désactivez-la une fois la mise à niveau achevée.
- Vous pouvez également joindre le système vCenter Server à un groupe Linked Mode.
- n Vous pouvez également mettre à niveau ou migrer les hôtes ESXi ou ESX dans l'inventaire vCenter Server vers ESX 5.0.
- Si la vérification de la certification SSL n'est pas activée, activez-la pour tous les clusters vSphere HA. La vérification de la certification SSL est nécessaire pour configurer HA sur les hôtes. Dans vCenter Server, sélectionnez **[Administration] > [Paramètres vCenter Server] > [Paramètres SSL] > [vCenter exige des certificats SSL d'hôtes vérifiés]** . Suivez les instructions pour vérifier le certificat SSL de chaque hôte et cliquez sur **[OK]** . Si nécessaire, reconfigurez HA sur les hôtes.

# <span id="page-65-0"></span>**Télécharger vSphere Client**

vSphere Client est un programme Windows qui vous permet de configurer l'hôte et de faire fonctionner ses machines virtuelles. Vous pouvez télécharger vSphere Client depuis n'importe quel hôte.

#### **Prérequis**

Vérifiez que vous disposez bien de l'URL de l'hôte, qui est l'adresse IP ou le nom d'hôte.

Le système doit posséder une connexion Internet.

#### **Procédure**

- 1 Ouvrez un navigateur Web à partir d'une machine Windows.
- 2 Entrez l'URL ou l'adresse IP de vCenter Server ou de l'hôte.

Par exemple, http://exampleserver.example.com ou http://xxx.xxx.xxx.xxx.

- 3 Cliquez sur **[Télécharger vSphere Client]** sous Démarrage.
- 4 Cliquez sur **[Enregistrer]** pour télécharger le programme d'installation de vSphere Client.

Le programme d'installation de vSphere Client est téléchargé vers le système.

#### **Suivant**

Installez vSphere Client

## **Mise à niveau de vSphere Client**

Les utilisateurs de machines virtuelles et les administrateurs de vCenter Server doivent utiliser vSphere Client 5,0 pour se connecter à vCenter Server 5,0 ou pour se connecter directement aux hôtes ESX 5.

Vous pouvez installer VI Client 2.5, vSphere Client 4.x, et vSphere Client 5.0 sur la même machine. Après avoir mis à niveau vCenter Server, assurez-vous d'effectuer la mise à niveau de vSphere Client vers la même version afin d'éviter d'éventuels problèmes de compatibilité qui pourraient entraver le bon fonctionnement de vSphere Client.

L'opération de mise à niveau de vSphere Client ne nécessite aucune interruption. Il n'est pas nécessaire d'éteindre les machines virtuelles ou clients.

### **Prérequis**

- n Vérifiez que vous disposez bien du programme d'installation de vCenter Server ou du programme d'installation de vSphere Client.
- n Vérifiez que vous êtes bien un membre du groupe des administrateurs du système.
- n Vérifiez que le système dispose bien d'une connexion Internet.

#### **Procédure**

1 (Facultatif) Utilisez **[Ajouter/Supprimer des Programmes]** dans le panneau de commande de Windows pour supprimer tout vCenter Server précédent.

Il n'est pas nécessaire de supprimer les versions antérieures des clients vCenter Server. Elles peuvent s'avérer utiles si vous devez vous connecter à des hôtes hérités.

- 2 Exécuter le programme d'installation vSphere Client.
	- Lancez le programme d'installation vCenter Server. Dans le répertoire du programme d'installation, double-cliquez sur le fichier autorun.exe et sélectionnez **[vSphere Client]** .
	- Si vous avez téléchargé vSphere Client, faites un double clic sur le fichier VMware-viclient-build number.exe.

Après avoir installé vSphere Client 5,0, vous pouvez vous connecter à vCenter Server en utilisant le nom de domaine ou l'adresse IP de la machine sous Windows sur laquelle vCenter Server est installé et le nom d'utilisateur et le mot de passe d'un utilisateur sur cette machine.

Si VI Client 2.5 n'est pas installé et que vous utilisez vSphere Client pour vous connecter à VirtualCenter 2.5, vSphere Client vous invite à télécharger et à installer VI Client 2.5. Une fois le VI Client 2.5 installé, vous pouvez utilisez l'interface de connexion à vSphere Client pour vous connecter à VirtualCenter 2.5 ou vCenter Server 5,0.

#### **Suivant**

Utilisez vSphere Client pour connecter à l'adresse IP de vCenter Server avec le nom d'utilisateur et mot de passe de connexion Windows. Utilisez les informations de connexion propres à la machine Windows sur laquelle vCenter Server est installé. Le nom d'utilisateur et le mot de passe vCenter Server peuvent être différents du nom d'utilisateur et du mot de passe que vous utilisez pour ESXi.

Si le vSphere Client affiche des alertes de sécurité et des exceptions lorsque vous vous connectez ou effectuez des opérations telles que l'ouverture de tableaux de performance ou de visualisation de l'onglet **[Résumé]** , ceci signifie que les paramétrages de sécurité de votre Internet Explorer (IE) sont réglés trop élevés. Si vos paramétrages de sécurité IE sont réglés sur Haut, activez le paramètre **[Allow scripting of Internet Explorer web browser control]** dans IE.

Si vous ne pouvez pas vous connecter au système vCenter Server, vous pouvez devoir redémarrer le service VMware VirtualCenter Server manuellement. Pour démarrer le service, dans le menu **[Paramètres]** , sélectionnez **[Panneau de configuration] > [Outils d'administration] > [Services] > [VMware VirtualCenter Server]** . La machine peut mettre plusieurs minutes à démarrer le service.

## **Utilisation d'un serveur de licences pour gérer les hôtes ESX/ESXi 3.5**

vCenter Server 5.0 a besoin d'un serveur de licences pour gérer les hôtes ESX/ESXi 3.5.

vCenter Server 5.0 n'a pas besoin d'un serveur de licences pour gérer les hôtes ESX/ESXi 4.x.

Si vous avez installé un serveur de licences, vous pouvez configurer vCenter Server que vous venez d'installer ou de mettre à niveau pour utiliser le serveur de licences. Si vous n'avez pas installé de serveur de licences, vous pouvez télécharger le serveur de licences VMware sur le site Web de VMware à l'adresse [http://downloads.vmware.com/fr/d/details/esx\\_35\\_licenseserver\\_dt/dGViZGVoKmJkZXBo.](http://downloads.vmware.com/fr/d/details/esx_35_licenseserver_dt/dGViZGVoKmJkZXBo) Une fois le serveur de licences installé, configurez vCenter Server pour l'utiliser.

Consultez les informations relatives à la configuration de vCenter Server pour utiliser un serveur de licences dans la documentation *Gestion de vCenter Server et des hôtes*.

Vous pouvez également mettre à niveau les hôtes hérités pour les gérer via vCenter Server sans serveur de licences.

## **Scénarios de mise à niveau du serveur de licences**

Si vous effectuez une mise à niveau vers vCenter Server 5.0 et si vous souhaitez que le système vCenter Server gère la version des hôtes ESX 3.5 ou ESXi, vérifiez que le serveur de licences est en cours d'exécution et que vCenter Server 5.0 est configuré pour accéder au serveur de licences.

Pour configurer vCenter Server pour accéder au serveur de licences, reportez-vous à la documentation *Gestion de vCenter Server et des hôtes*.

<span id="page-67-0"></span>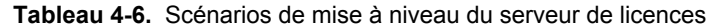

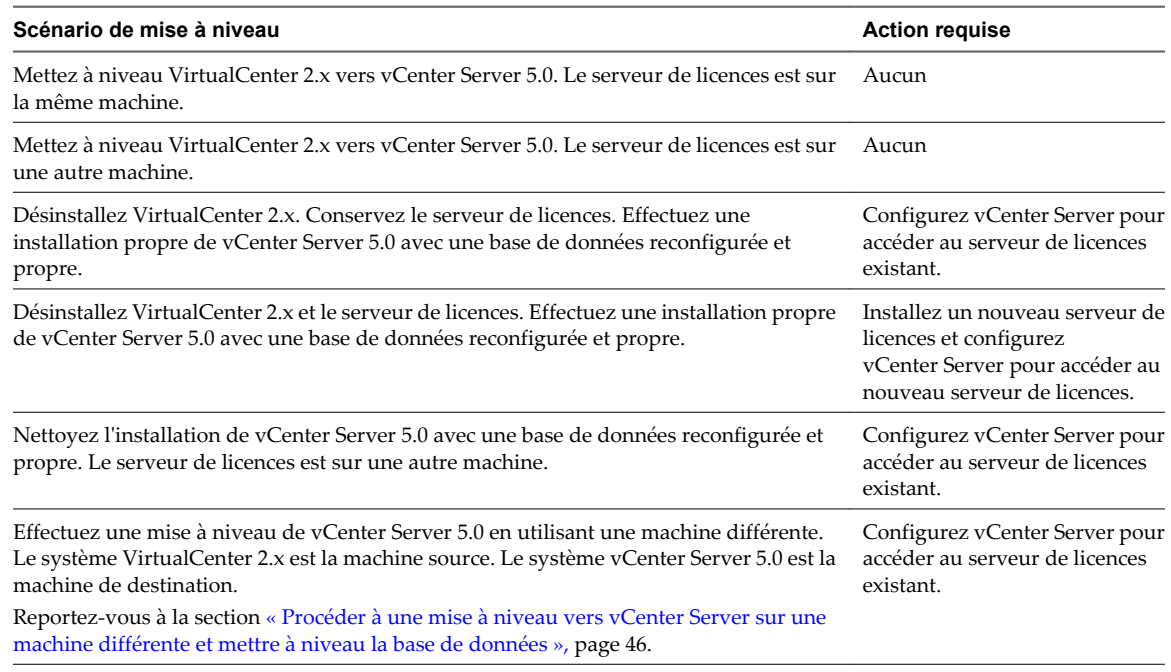

# **Considérations sur Linked Mode pour vCenter Server**

Considérez plusieurs problèmes avant de configurer un groupe Linked Mode.

Avant de configurer un groupe Linked Mode, considérez les problèmes suivants.

- n Si vous mettez à niveau un vCenter Server appartenant à un groupe Linked Mode, il sera retiré du groupe. vCenter Server ne prend pas en charge les groupes Linked Mode contenant à la fois la version 5.0 et des versions antérieures de vCenter Server. Lorsque tous les vCenter Server du groupe ont été mis à niveau vers la version 5.0, vous pouvez les rejoindre.
- n Chaque utilisateur vCenter Server peut voir les instances vCenter Server pour lesquelles ses autorisations sont valides.
- Lorsque vous configurez le groupe Linked Mode de votre vCenter Server, le premier vCenter Server doit être installé en tant qu'instance autonome parce que vous n'avez pas encore de machine distante vCenter Server à joindre. Les instances suivantes peuvent rejoindre le premier vCenter Server ou d'autres instances de vCenter Server qui ont joint le groupe Linked Mode.
- n Si vous joignez un vCenter Server à une instance autonome qui ne fait pas partie d'un domaine, vous devez ajouter l'instance autonome à un domaine et ajouter un utilisateur de domaine en tant qu'administrateur.
- Les instances de vCenter Server dans un groupe Linked Mode n'ont pas besoin d'avoir le même identifiant d'utilisateur de domaine. Les instances peuvent s'exécuter sous différents comptes de domaine. Elles s'exécutent par défaut en tant que compte LocalSystem de la machine sur laquelle elles sont en cours d'exécution, ce qui signifie qu'il s'agit de comptes différents.
- Pendant l'installation de vCenter Server, si vous entrez une adresse IP pour l'instance distante de vCenter Server, le programme d'installation le convertit en nom de domaine entièrement qualifié.
- n Vous ne pouvez pas joindre un groupe Linked Mode pendant la procédure de mise à niveau de VirtualCenter 25 vers vCenter Server 5.0. Vous pouvez le joindre lorsque la mise à niveau de vCenter Server est terminée.

n **AVERTISSEMENT** Si vous devez désinstaller et réinstaller vCenter Server sur plus d'un membre d'un groupe Linked Mode, faites-le avec un seul vCenter Server à la fois. La désinstallation et la réinstallation de plusieurs vCenter Server liés en même temps ne sont pas prises en charge et peuvent provoquer des erreurs empêchant vCenter Server de se connecter au service d'inventaire de vCenter. Si vous devez désinstaller et réinstaller plusieurs vCenter Server liés en même temps, isolez-les d'abord du groupe Linked Mode et rejoignez-les au groupe Linked Mode lorsque la réinstallation est terminée.

# **Conditions préalables de Linked Mode pour vCenter Server**

Préparez le système vCenter Server à joindre un groupe Linked Mode.

Avant de joindre un vCenter Server à un groupe Linked Mode, vérifiez [« Considérations sur Linked Mode](#page-67-0) [pour vCenter Server », page 68.](#page-67-0)

Toutes les spécifications requises des systèmes autonomes vCenter Server s'appliquent aux systèmes Linked Mode.

Les conditions suivantes s'appliquent à chaque système vCenter Server qui est membre d'un groupe Linked Mode :

- Les groupes Linked Mode contenant à la fois vCenter Server 5.0 et des versions antérieures de vCenter Server ne sont pas pris en charge. vSphere Client ne fonctionne pas correctement avec les vCenter Server présents dans des groupes contenant à la fois la version 5.0 et des versions antérieures de vCenter Server. Ne joignez pas la version 5.0 de vCenter Server à des versions antérieures de vCenter Server, ni une version antérieure de vCenter Server à la version 5.0 de vCenter Server. Mettez à niveau toute instance de vCenter Server vers la version 5.0 avant de la joindre à une version 5.0 de vCenter Server.
- Pour joindre un groupe Linked Mode, vCenter Server doit être en mode évaluation ou sous licence édition Standard. Les éditions vCenter Server Foundation et vCenter Server Essentials ne prennent pas en charge Linked Mode.
- Le DNS doit être opérationnel pour que la réplication de Linked Mode fonctionne.
- Les instances de vCenter Server dans un groupe Linked Mode peuvent être dans des domaines différents si ces domaines ont une relation de confiance dans les deux sens. Chaque domaine doit avoir confiance dans les autres domaines sur lesquels les instances de vCenter Server sont installées.
- Lors de l'ajout d'une instance vCenter Server à un groupe Linked Mode, le programme d'installation doit s'exécuter par un domaine d'utilisateur qui est administrateur à la fois sur la machine sur laquelle vCenter Server est installé et sur la machine cible du groupe Linked Mode.
- n Toutes les instances vCenter Server doivent avoir un réseau dont l'heure est synchronisée. Le programme d'installation vCenter Server confirme que les horloges de la machine n'ont pas un écart de plus de cinq minutes.

## **Rejoindre un groupe en mode lié après une mise à niveau vers vCenter Server**

Après la mise à niveau vers vCenter Server 5.0, vous pouvez également joindre le système à un groupe en mode lié. Un groupe en mode lié vous permet de vous connecter à une instance de vCenter Server dans le groupe et d'afficher et gérer les inventaires de tous les systèmes vCenter Server du groupe.

### **Prérequis**

Reportez-vous à la section « Conditions préalables de Linked Mode pour vCenter Server », page 69.

**REMARQUE** Il est impossible de joindre un vCenter Server version 5.0 à des versions antérieures de vCenter Server.

#### **Procédure**

- 1 Dans le menu **[Démarrer]** , sélectionnez **[Tous les programmes] > [VMware] > [Configuration de vCenter Server Linked Mode]** .
- 2 Cliquez sur **[Suivant]** .
- 3 Sélectionnez **[Modifier la configuration en mode lié]** et cliquez sur **[Suivant]** .
- 4 Cliquez sur **[Joindre l'instance de vCenter Server à un groupe en mode lié existant ou une autre instance]** et cliquez sur **[Suivant]** .
- 5 Saisissez le nom du serveur et le numéro de port LDAP de tout vCenter Server distant qui est ou sera un membre du groupe et cliquez sur **[Suivant]** .

Si vous entrez une adresse IP, le programme d'installation la convertit en nom de domaine complet.

6 Si le programme d'installation de vCenter Server détecte un conflit de rôle, sélectionnez comment résoudre le conflit.

Un conflit se produit si le système qui rejoint et le groupe en mode lié contiennent chacun un rôle ayant le même nom, mais avec des privilèges différents.

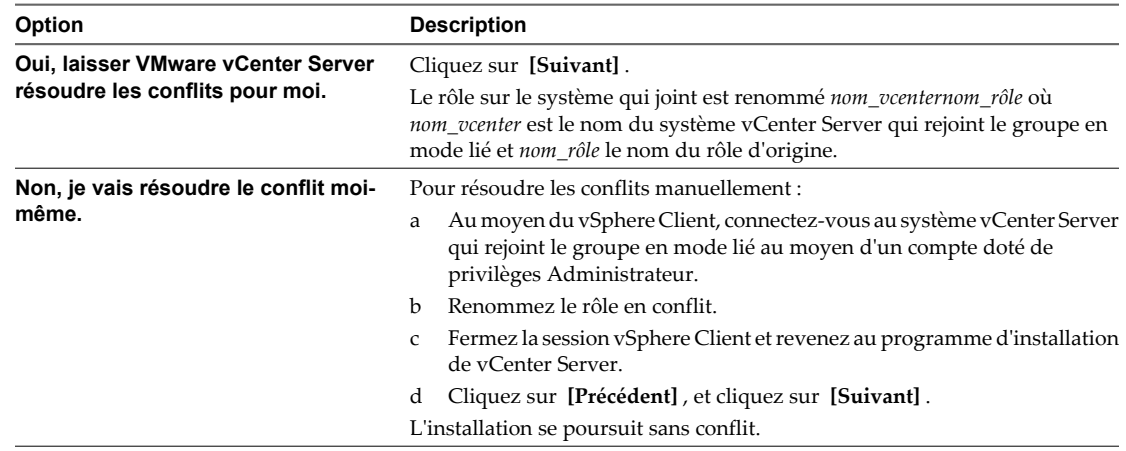

#### 7 Cliquez sur **[Terminer]** .

vCenter Server redémarre. Selon la taille de votre inventaire, la modification apportée à au mode lié peut prendre de quelques secondes à quelques minutes pour se terminer.

L'instance de vCenter Server fait maintenant partie d'un groupe en mode lié. Les données globales (comme les rôles d'un utilisateur) qui ont été modifiées sur une machine peuvent mettre plusieurs secondes avant d'être visibles sur les autres machines. Le délai est habituellement de 15 secondes ou moins. Une nouvelle instance de vCenter Server peut mettre quelques minutes à être reconnue et publiée par les instances existantes, parce que les membres du groupes ne lisent pas souvent les données globales.

Après avoir formé un groupe en mode lié, vous pouvez vous connecter à une seule instance de vCenter Server et afficher et gérer les inventaires de tous les vCenter Server du groupe.

#### **Suivant**

Pour plus d'informations sur les groupes en mode lié, voir la documentation *Gestion de vCenter Server et des hôtes*.

# **Configurer le nombre maximal de connexions de base de données après une mise à niveau vers vCenter Server**

Par défaut, un vCenter Server crée un maximum de 50 connexions de base de données simultanées. Si ce paramètre était défini sur une valeur inférieure à 50 dans la version précédente de vCenter Server et que vous réalisez une mise à niveau vers vCenter Server 5.0, la mise à niveau restaurera le paramètre par défaut de 50. Si ce paramètre était défini sur une valeur supérieure à 50 dans la version précédente de vCenter Server, après la mise à niveau vers vCenter Server 5.0, le système conservera la valeur précédemment définie. Vous avez la possibilité de reconfigurer ce paramètre personnalisé.

Vous pouvez augmenter le nombre de connexions à la base de données si votre système vCenter Server effectue souvent de nombreuses opérations et si la performance est essentielle. Vous pouvez diminuer ce nombre si la base de données est partagée et si les connexions à la base de données sont coûteuses. Ne modifiez pas cette valeur, à moins que votre système ne présente l'un de ces problèmes.

Vous pouvez effectuer cette tâche avant de configurer l'authentification de votre base de données. Pour plus d'informations sur la configuration de l'authentification, reportez-vous à la documentation de votre base de données.

#### **Procédure**

- 1 À partir d'un hôte vSphere Client connecté à un système vCenter Server, sélectionnez **[Administration] > [configuration de vCenter Server]** .
- 2 Cliquez sur **[Base de données]** .
- 3 Dans le menu **[vCenter Server actuel]** , sélectionnez le serveur approprié.
- 4 Dans **[Nombre maximum]** , tapez le nombre maximal.
- 5 Redémarrez vCenter Server.

Les nouveaux paramétrages de la base de données entrent en vigueur.

## **Restaurer VirtualCenter ou vCenter Server**

Vous pouvez restaurer la configuration précédente de VirtualCenter ou de vCenter Server si vous disposez d'une sauvegarde intégrale de votre base de données VirtualCenter ou vCenter et des certificats vCenter SSL.

#### **Prérequis**

En cas de défaillance du système ou de sinistre, vous pourrez avoir besoin de l'un des éléments suivants pour restaurer VirtualCenter et ses composants. Respectez les lignes directrices de récupération sur sinistre de votre entreprise pour le stockage et la manipulation de ces éléments.

- Support d'installation pour la même version de VirtualCenter que vous restaurez.
- Le fichier de licence VMware Infrastructure 3 ou un serveur de licences en cours d'exécution lorsque vous restaurez VirtualCenter 2.5.
- n Fichiers de sauvegarde de base de données.
- Fichiers SSL se trouvant dans : %ALLUSERSPROFILE%\Application Data\VMware\VMware VirtualCenter\SSL sur les systèmes VirtualCenter ou vCenter.
- n Notes provenant de l'installation d'origine concernant les sélections, paramètres et informations utilisés.
- Fichiers vpxd.cfg.
- n Clés de licence vCenter Server et ESX/ESXi.

#### **Procédure**

- 1 Désinstallez VirtualCenter ou vCenter Server.
- 2 Restaurez la version précédente de la base de données VirtualCenter ou vCenter Server à partir de la sauvegarde.

Consultez la documentation de la base de données.

- 3 Réinstallez votre version d'origine de VirtualCenter ou vCenter Server en sélectionnant la base de données restaurée au cours du processus d'installation.
- 4 Vérifiez que le serveur de licence fonctionne si vous en avez utilisé un au cours de l'installation d'origine.
- 5 Restaurez le dossier de certificat VirtualCenter SSL et vpxd.cfg sur l'inventaire %ALLUSERSPROFILE %\Application Data\VMware\VMware VirtualCenter.
- 6 Assurez-vous que le système DSN pointe vers la base de données.

## **Mise à niveau des autorisations de banque de données et du réseau**

Dans les versions précédentes de vCenter Server, les banques de données et les réseaux héritaient de l'autorisation d'accès émanant du centre de données. Dans vCenter Server 4.0 et supérieur, les banques de données et les réseaux disposent de leur propre ensemble de privilèges de contrôle d'accès. Il se peut que vous deviez attribuer des privilèges manuellement, en fonction du niveau d'accès dont vous avez besoin.

Dans vCenter Server 5,0, les utilisateurs reçoivent le rôle Aucun accès sur tous les nouveaux objets gérés, dont les banques de données et les réseaux. Ceci signifie, par défaut, que les utilisateurs ne peuvent les voir ni ne procéder à des opérations les concernant. Tous les objets existants dans vCenter Server conservent leurs autorisations après la mise à niveau. Pour savoir s'il faut affecter des autorisations pour les banques de données et réseaux existants, le processus de mise à niveau utilise le privilège **lecture seule** .

- n **Le privilège lecture seule** est sans propagation (non hérité par des objets enfants). VMware estime que les privilèges d'accès ne doivent pas être attribués aux banques de données et réseaux. Vous devez mettre à niveau vos rôles et y inclure les nouveaux privilèges de banque de données et de réseau. Ces privilèges sont nécessaires pour que les utilisateurs puissent voir ces objets et effectuent des opérations sur ces derniers.
- Le privilège de lecture seule est en propagation (non hérité par des objets enfants). VMware estime que les privilèges d'accès doivent être attribués aux banques de données et réseaux pour que les utilisateurs puissent les voir et effectuer des opérations de base pour lesquels un accès est nécessaire. Les privilèges minimum par défaut sont attribués au cours du processus de mise à niveau.

Après le processus de mise à niveau, si votre rôle exige que les utilisateurs aient des privilèges supplémentaires, par exemple, la capacité à supprimer une banque de données ou un réseau, mettez à niveau vos rôles d'autorisation.

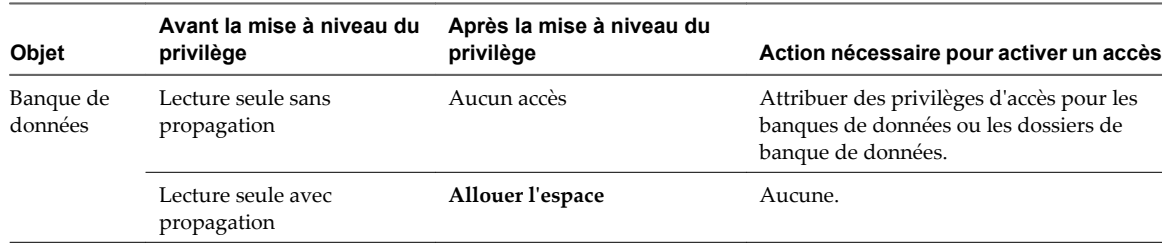

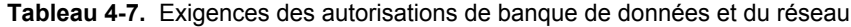
| <b>Objet</b>      | Avant la mise à niveau du<br>privilège | Après la mise à niveau du<br>privilège | Action nécessaire pour activer un accès                                         |
|-------------------|----------------------------------------|----------------------------------------|---------------------------------------------------------------------------------|
| Mise en<br>réseau | Lecture seule sans<br>propagation      | Aucun accès                            | Attribuer des privilèges d'accès pour les<br>réseaux ou les dossiers de réseau. |
|                   | Lecture seule avec<br>propagation      | Assigner réseau                        | Aucune.                                                                         |

**Tableau 4-7.** Exigences des autorisations de banque de données et du réseau (suite)

**REMARQUE** L'autorisation de propagation **en lecture seule** sur un centre de données, en plus de toutes les autres autorisations que vous avez paramétrées, sera intacte après la mise à niveau.

## **Privilèges de banque de données**

Dans VMware vSphere 5.0, les banques de données disposent de leur propre ensemble de privilèges de contrôle d'accès. Ainsi, il est possible que vous deviez reconfigurer vos autorisations pour accorder de nouveaux privilèges de banque de données. Ceci est nécessaire si vous avez une autorisation sans propagation **Lecture seule** paramétrée sur le centre de données pour les utilisateurs.

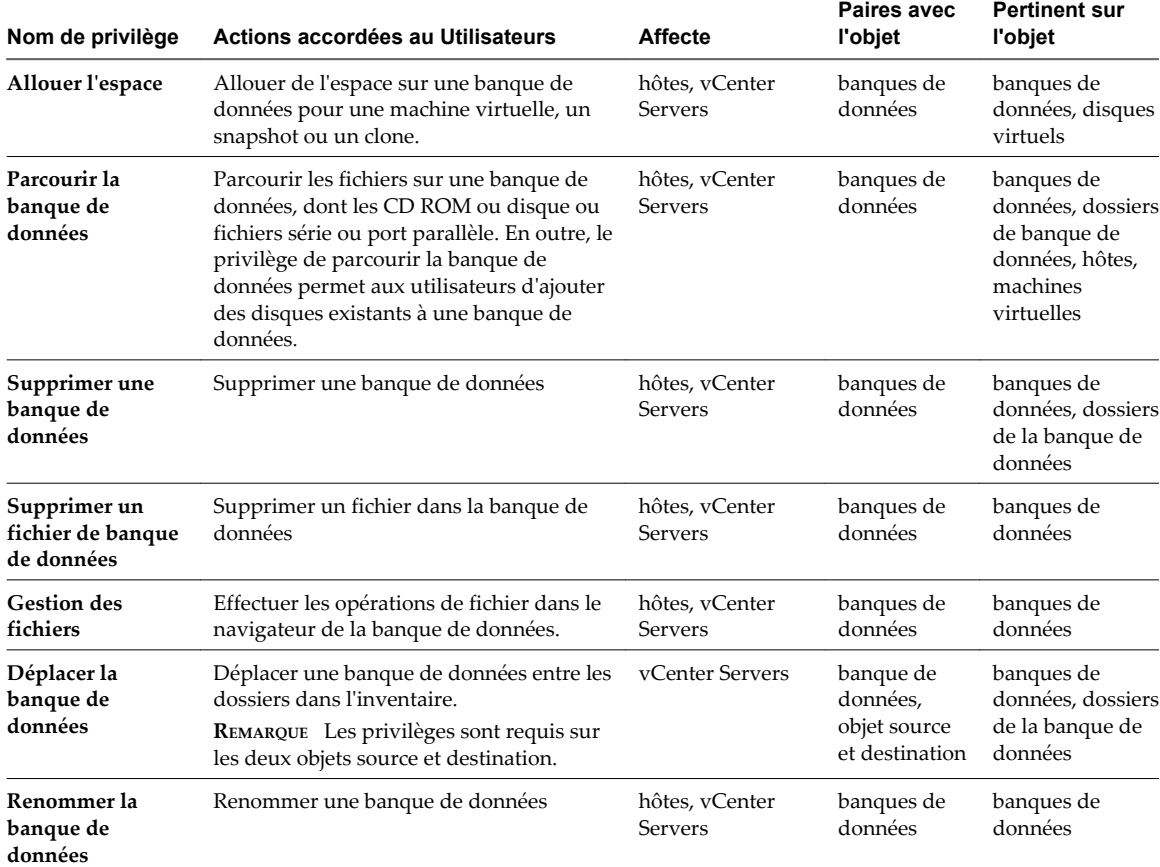

## **Tableau 4-8.** Privilèges de banque de données

# **Mise à jour des autorisations de banque de données**

Vous devez modifier les autorisations de banques de données sans propagation les autorisations de banques de données sans propagation les autorisations de banque de données sans propagation **Lecture seule** en autorisation de banque de données avec autorisation pour que les utilisateurs puissent accéder aux banques de données. Vous pouvez affecter des autorisations de banques de données ou des dossiers contenant des banques de données.

## **Prérequis**

Avant d'exécuter la procédure de mise à niveau, déterminez quels utilisateurs ont besoin d'accéder à la banque de données et quels privilèges doit avoir chaque utilisateur. Si nécessaire, définissez les nouveaux rôles banque de données ou modifiez le rôle échantillon **[Client base de données]** . Ce rôle échantillon attribue le privilège **[Affectation d'espace]** à la banque de données, ce qui permet aux utilisateurs de réaliser des opérations de base de machine virtuelle telles que la création de clones et la prise de snapshots. En outre, vous pouvez organiser vos banques de données dans des dossiers qui coïncident avec les besoins d'accès des utilisateurs.

**REMARQUE** L'autorisation de propagation en **[lecture seule]** sur un centre de données, en plus de toutes les autorisations que vous avez paramétrées, sera intacte après la mise à niveau des autorisations du centre de données.

#### **Procédure**

- 1 Connectez-vous à vSphere Client en tant qu'administrateur.
- 2 Sur la page d'acceuil, cliquez sur **[Banques de données]** pour afficher les banques de données dans l'inventaire.
- 3 Sélectionnez la banque de données ou le dossier banque de données et cliquez sur l'onglet **[Autorisations]** .
- 4 Cliquez avec le bouton droit de la souris dans l'onglet **[Autorisations]** et dans le menu contextuel qui s'affiche, choisissez **[Ajouter autorisation]** .
- 5 Dans le volet **[Rôle assigné]** , affectez un rôle.
	- Pour affecter des privilèges spécifiques de banque de données définis dans un rôle par votre entreprise, choisissez le rôle personnalisé.
	- n Pour migrer les autorisations de centre de données en lecture seule sans propagation en autorisations de banque de données avec propagation, choisissez **[Client de banque de données (exemple)]** . Ce rôle attribue le privilège **[Allouer espace]** aux utilisateurs, nécessaire pour que les utilisateurs puissent consommer de l'espace sur les banques de données pour lesquelles ce rôle est accordé. Afin de réaliser une opération de consommation d'espace, comme la création d'un disque virtuel ou la prise d'un snapshot, l'utilisateur doit également avoir les privilèges appropriés de machine virtuelle pour ces opérations.
	- n Pour attribuer des privilèges de banque de données en **[Lecture seule]** , choisissez **[Lecture seule]** .

Ce rôle permet aux utilisateurs de parcourir la banque de données sans leur accorder d'autres privilèges de base de données. Par exemple, **[Lecture seule]** pour les utilisateurs qui doivent attacher des images ISO CD/DVD-ROM à une banque de données.

#### 6 Sélectionnez **[Propager vers les objets enfants]** .

- 7 Dans le volet Utilisateurs et groupes, cliquez sur **[Ajouter]** .
- 8 Sélectionnez les utilisateurs et les groupes pour lesquels vous souhaitez ajouter le rôle.

Pour sélectionner plusieurs noms, cliquez puis appuyez sur contrôle pour chaque nom supplémentaire.

9 Cliquez sur **[OK]** .

Tous les utilisateurs sont ajoutés à la liste **[Utilisateurs et groupes]** pour ce rôle.

10 Cliquez sur **[OK]** .

La banque de données est enregistrée avec de nouvelles autorisations.

**REMARQUE** Vous devez établir des autorisations pour les nouvelles banques de données que vous créez. Par défaut, les nouvelles bases de données sont créées dans le dossier centre de données de l'inventaire. Vous pouvez le déplacer dans un dossier de banque de données, tel qu'approprié.

## **Privilèges réseau**

Dans VMware vSphere 4.0 et supérieur, les réseaux disposent de leur propre ensemble de privilèges de contrôle d'accès. Ainsi, vous pouvez devoir reconfigurer vos autorisations pour accorder de nouveaux privilèges de réseau. Ceci est nécessaire si vous avez une autorisation sans propagation **Lecture seule** paramétrée sur le centre de données.

Tableau 4-9 répertorie les privilèges réseau par défaut qui, lorsqu'ils sont sélectionnés pour un rôle, peuvent être associés avec un utilisateur et affectés à un réseau.

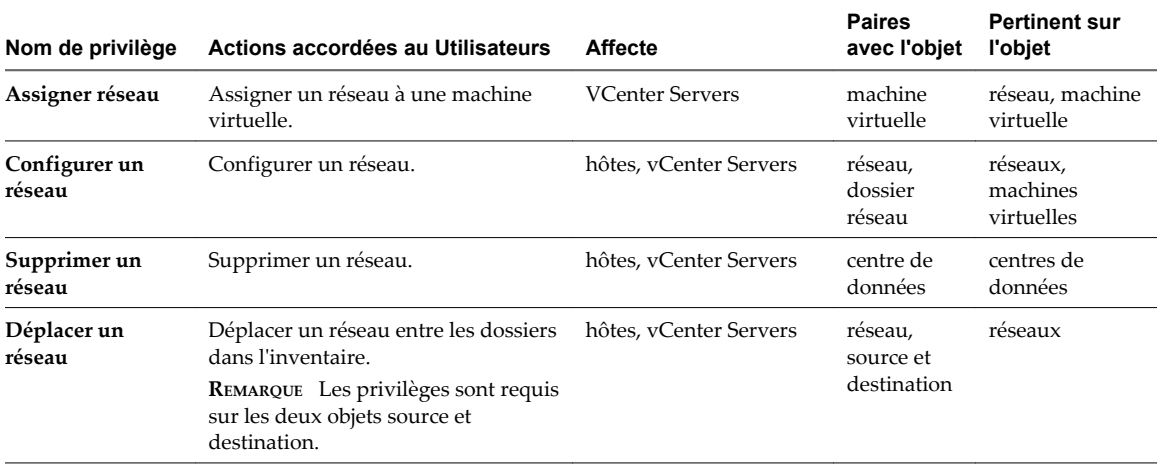

#### **Tableau 4-9.** Privilèges réseau

#### **Mise à jour des autorisations réseau**

Vous devez modifier les autorisations de banques de données sans propagation les autorisations de banques de données sans propagation les autorisations de banque de données sans propagation **Lecture seule** sans propagation en autorisations réseau avec autorisation pour que les utilisateurs puissent accéder aux réseaux. Vous pouvez affecter des autorisations réseau ou des dossiers contenant des réseaux.

Avant de procéder à la procédure de mise à niveau, déterminez l'organisation du réseau pour les machines virtuelles, les hôtes et les utilisateurs. Si nécessaire, définissez les nouveaux rôles réseau ou modifiez le rôle échantillon **[Client réseau]** . Ce rôle échantillon attribue le privilège **Assigner réseau** privilège. En outre, vous pouvez organiser vos réseaux dans des dossiers qui coïncident avec vos besoins organisationnels.

**REMARQUE** L'autorisation de propagation **[Lecture seule]** , sur un centre de données, en plus de toutes les autorisations que vous avez définies, sera intacte après les mise à niveau d'autorisations réseau.

#### **Procédure**

- 1 Connectez-vous à vSphere Client en tant qu'administrateur.
- 2 Sur la page d'acceuil, cliquez sur **[Mise en réseau]** pour afficher les réseaux dans l'inventaire.
- 3 Sélectionnez le réseau ou le dossier réseau et cliquez sur l'onglet **[Autorisations]** .
- 4 Cliquez avec le bouton droit de la souris dans l'onglet **[Autorisations]** et dans le menu contextuel qui s'affiche, choisissez **[Ajouter autorisation]** .
- 5 Dans le volet **[Rôle assigné]** procédez à l'un des éléments suivants :
	- n Pour affecter des privilèges spécifiques de réseau définis dans un rôle par votre entreprise, choisissez le rôle personnalisé.

**REMARQUE** L'assistant **Lecture seule** sur un centre de données, en plus de toutes les autorisations que vous avez paramétrées, sera intacte après la mise à niveau.

- n Pour migrer des autorisations de centre de données en lecture seule sans propagation à des autorisations réseau avec propagations, choisissez **[Client réseau (exemple)]** . Ce rôle attribue le privilège **[Assigner réseau]** aux utilisateurs, nécessaire pour que les utilisateurs puissent associer une vNIC de machine virtuelle ou la carte réseau d' hôte au réseau sur lequel ce rôle est accordé. Ceci nécessite les autorisations appropriées pour l'attribution et sont également accordés sur les machines virtuelles ou les hôtes.
- 6 Sélectionnez **[Propager vers les objets enfants]** .
- 7 Dans le volet **[Utilisateurs et groupes]** cliquez sur **[Ajouter]** .
- 8 Sélectionnez les utilisateurs et les groupes pour lesquels vous souhaitez ajouter le rôle.

Pour sélectionner plusieurs noms, cliquez puis appuyez sur contrôle pour chaque nom supplémentaire.

9 Cliquez sur **[OK]** .

Tous les utilisateurs sont ajoutés à la liste **[Utilisateurs et groupes]** pour ce rôle.

10 Cliquez sur **[OK]** .

Les nouveaux réseaux que vous créez sont ajoutés sur le centre de données par défaut.

**REMARQUE** Vous devez établir des autorisations pour les nouveaux réseaux que vous créez. Par défaut, les nouveaux réseaux sont créés dans le dossier centre de données de l'inventaire. Vous pouvez le déplacer dans un dossier réseau, tel qu'approprié.

# <span id="page-76-0"></span>**Mise à niveau d'Update Manager 5**

Vous pouvez mettre à niveau Update Manager 1.0 Update 6 et Update Manager 4.x vers Update Manager 5.0.

Vous pouvez installer Update Manager 5,0 uniquement sur un système d'exploitation 64 bits. Si vous utilisez une version antérieure d'Update Manager sur une plate-forme 32 bits, vous devez sauvegarder et restaurer manuellement la base de données ou utiliser l'outil de migration des données pour sauvegarder les données existantes sur la machine 32 bits, puis restaurer les données sur la machine 64 bits où vous installez Update Manager 5,0.

Lors de la mise à niveau d'Update Manager, vous ne pouvez pas modifier les correctifs d'installation et l'emplacement de téléchargement des correctifs. Pour modifier ces paramètres, vous devez installer une nouvelle version d'Update Manager au lieu d'effectuer une mise à niveau.

Les versions antérieures d'Update Manager utilisent une clé 512 bits et un certificat autosignés qui ne sont pas remplacés au cours de la mise à niveau. Si vous voulez utiliser une clé de 2 048 bits plus sûre, vous pouvez effectuer une nouvelle installation d'Update Manager 5.0 ou utiliser l'utilitaire Update Manager pour remplacer le certificat existant.

Les tâches planifiées d'analyse et de correction des correctifs des machines virtuelles ne sont pas supprimées au cours de la mise à niveau. Après la mise à niveau, vous pouvez modifier et supprimer les tâches d'analyse planifiées qui existent des versions précédentes. Vous pouvez supprimer les tâches de correction planifiées, mais vous ne pouvez pas les modifier.

Les lignes de base de correctifs de machines virtuelles sont supprimées lors de la mise à niveau. Les tâches planifiées existantes qui les contiennent s'exécutent normalement et ignorent uniquement les opérations d'analyse et de correction qui utilisent les lignes de base de correctifs de machines virtuelles.

Vous devez mettre à niveau la base de données Update Manager pendant la mise à niveau d'Update Manager. Vous pouvez choisir de conserver vos données existantes ou de les remplacer pendant la mise à niveau.

Ce chapitre aborde les rubriques suivantes :

- « Mise à niveau du serveur Update Manager », page 77
- [« Mise à niveau du plug-in du client Update Manager », page 79](#page-78-0)

# **Mise à niveau du serveur Update Manager**

Pour mettre à niveau une instance d'Update Manager installée sur une machine 64 bits, vous devez d'abord mettre à niveau vCenter Server vers une version compatible.

Update Manager 5.0 permet d'effectuer des mises à niveau depuis Update Manager 1.0 Update 6 et Update Manager 4.x.

## **Prérequis**

- n Veillez à affecter à l'utilisateur de base de données le groupe de privilèges nécessaires. Voir le chapitre *Préparation de la base de données Update Manager* dans *Installation et administration de VMware vSphere Update Manager*.
- n Arrêtez le service Update Manager et sauvegardez la base de données Update Manager. Le programme d'installation met à niveau le schéma de base de données, rendant la base de données irréversiblement incompatible avec les versions précédentes d'Update Manager.

#### **Procédure**

1 Mettez à niveau vCenter Server vers une version compatible.

**REMARQUE** L'assistant d'installation vCenter Server indique qu'Update Manager n'est pas compatible lors de la mise à niveau de vCenter Server.

Si un message le demande, vous devez redémarrer la machine qui exécute vCenter Server. Autrement, vous ne pouvez pas mettre à niveau Update Manager.

2 Dans le répertoire du programme d'installation du logiciel, cliquez deux fois sur le fichier autorun.exe dans C:\installer\_location, et sélectionnez **[vSphere Update Manager]** .

Si vous ne pouvez pas lancer le fichier autorun.exe, accédez au dossier UpdateManager et exécutez VMware-UpdateManager.exe.

- 3 Sélectionnez une langue et cliquez sur **[OK]** .
- 4 Dans le message d'avertissement associé à la mise à niveau, cliquez sur **[OK]** .
- 5 Révisez la page d'accueil et cliquez sur **[Suivant]** .
- 6 Lisez le contrat de licence et cliquez sur **[Suivant]** .
- 7 Acceptez les conditions dans le contrat de licence et cliquez sur **[Suivant]** .
- 8 Consultez les informations de support, indiquez si vous voulez supprimer les anciens fichiers de mise à niveau et télécharger les mises à jour depuis les sources de téléchargement par défaut immédiatement après l'installation, puis cliquez sur **[Suivant]** .

Si vous désélectionnez **[Effacer les anciens fichiers de mise à niveau hôtes du référentiel]** , vous conservez les fichiers qui ne peuvent pas être utilisés avec Update Manager 5.0.

Si vous désélectionnez **[Télécharger les mises à jour depuis les sources par défaut immédiatement après l'installation]** , Update Manager télécharge les mises à jour une fois par jour en fonction de la planification de téléchargement par défaut ou immédiatement après que vous cliquez sur le bouton **[Télécharger maintenant]** dans la page des paramètres de téléchargement. Vous pouvez modifier la planification de téléchargement par défaut à la fin de l'installation.

9 Tapez les informations d'identification du système vCenter Server et cliquez sur **[Suivant]** .

Pour que l'inscription d'Update Manager reste valide avec le système vCenter Server initial, conservez l'adresse IP du système vCenter Server et entrez les informations d'identification de l'installation d'origine.

10 Tapez le mot de passe de la base de données Update Manager et cliquez sur **[Suivant]** .

Le mot de passe de la base de données est nécessaire si et seulement si la liaison DSN n'utilise pas d'authentification de Windows NT.

11 Sur la page Mise à niveau de la base de données, sélectionnez les options **[Oui, je souhaite mettre à niveau ma base de données d'Update Manager]** et **[J'ai effectué une sauvegarde de la base de données existante d'Update Manager]** , puis cliquez sur **[Suivant]** .

<span id="page-78-0"></span>12 (Facultatif) Dans la page d'avertissement de réinitialisation de la base de données, conservez la base de données distante existante si elle est déjà mise à niveau avec le dernier schéma.

Si vous remplacez la base de données existante par une base de données vide, vous perdrez toutes les données existantes.

13 Définissez les paramètres de port Update Manager, indiquez si vous voulez configurer les paramètres proxy et cliquez sur **[Suivant]** .

Définissez les paramètres du proxy si l'ordinateur sur lequel est installé Update Manager a accès à Internet.

- 14 (Facultatif) Fournissez les données du port et du serveur proxy, précisez si le proxy doit ou non être authentifié et cliquez sur **[Suivant]** .
- 15 Cliquez sur **[Installer]** pour démarrer la mise à niveau.
- 16 Cliquez sur **[Terminer]** .

Vous avez mis à niveau le serveur Update Manager.

#### **Suivant**

Mettez à niveau le plug-in Update Manager Client.

# **Mise à niveau du plug-in du client Update Manager**

Le serveur Update Manager et le plug-in du client Update Manager doivent avoir la même version.

#### **Prérequis**

Mise à niveau du serveur Update Manager

#### **Procédure**

- 1 Connectez le vSphere Client au système vCenter Server avec lequel Update Manager est enregistré.
- 2 Sélectionnez **[Plug-ins] > [Gérer les plug-ins]** .
- 3 Dans la fenêtre Plug-in Update Manager, cliquez sur **[Télécharger et installer]** pour l'extension VMware vSphere Update Manager.
- 4 Terminez l'installation de VMware vSphere Update Manager et cliquez sur **[Terminer]** .

Le statut de l'extension d'Update Manager est affiché comme Activée.

5 Cliquez sur **[Fermer]** pour fermer la fenêtre Gestionnaire de plug-in.

L'icône du plug-in du client Update Manager figure sur la page d'accueil de vSphere Client.

Mise à niveau vSphere

# **Mettre à niveau et migrer vos hôtes**

Après avoir mis à niveau vCenter Server, et vSphere Update Manager si vous utilisez Update Manager, mettez à niveau ou migrez les hôtes VMware ESX 4.x et ESXi 4.x vers ESXi 5.0.

Ces sections s'adressent aux administrateurs chargés de mettre à niveau ESX, ESXi, et des machines virtuelles depuis ESX 4.x/ESXi 4.x vers ESXi 5.0.

Ce chapitre aborde les rubriques suivantes :

- « Préparer à la mise à niveau des hôtes », page 81
- [« Effectuer la mise à niveau ou la migration », page 104](#page-103-0)
- [« Après avoir effectué la mise à niveau ou la migration des hôtes », page 154](#page-153-0)

# **Préparer à la mise à niveau des hôtes**

Pour que la mise à niveau de vos hôtes soit réussie, comprenez et préparez les modifications que cela implique.

# **Meilleures pratiques pour les mises à niveau et migrations d'ESXi**

Lorsque vous mettez à niveau ou migrez des hôtes, vous devez comprendre et respecter le processus des meilleurs pratiques pour garantir le succès de la mise à niveau ou de la migration.

Pour garantir la réussite d'une mise à niveau ou migration, suivez ces meilleures pratiques :

- 1 Assurez-vous que vous comprenez le processus de mise à niveau d'ESXi, l'effet de ce processus sur votre déploiement actuel et la préparation nécessaire à la mise à jour.
	- n Si votre système vSphere inclut des solutions ou des plug-ins VMware, assurez-vous qu'ils sont compatibles avec la version de vCenter Server vers laquelle vous effectuez la mise à niveau. Reportezvous à la matrice d'interopérabilité des produits VMware à l'adresse [http://www.vmware.com/resources/compatibility/sim/interop\\_matrix.php.](http://www.vmware.com/resources/compatibility/sim/interop_matrix.php)
	- Lisez « Préparer à la mise à niveau des hôtes », page 81 pour comprendre les modifications de configuration et le partitionnement entre ESXi 4.x et ESXi 4.x et ESXi 5.0, les scénarios de mise à niveau et de migration qui sont pris en charge, et les options et outils disponibles pour réaliser ces opérations.
	- n Lisez les notes de mise à jour de VMware vSphere 5.0 pour vous renseigner sur les problèmes d'installation connus.
	- Si votre installation vSphere se trouve dans un environnement VMware View, reportez-vous à [« Mise](#page-187-0) [à niveau séparée des composants vSphere dans un environnement VMware View », page 188.](#page-187-0)
- 2 Préparez votre système pour la mise à niveau.
	- n Assurez-vous que la version actuelle d'ESX ou d'ESXi est prise en charge pour la migration ou la mise à niveau. Reportez-vous à la section [« Mises à jour et mises à niveau prises en charge vers ESXi](#page-89-0) [5.0.x », page 90.](#page-89-0)
	- n Assurez-vous que le matériel de votre système remplit les conditions d'ESXI 5.0. Reportez-vous à la section [Chapitre 3, « Spécifications système », page 11](#page-10-0) et au Guide de compatibilité VMware à l'adresse <http://www.vmware.com/resources/compatibility/search.php>. Vérifiez la compatibilité du système, la compatibilité d'E/S (adaptateurs réseau et HBA), la compatibilité de stockage et la compatibilité du logiciel de stockage.

Le matériel du serveur d'ESXi 5.0 doit être compatible avec 64 bits. Intel VT doit être activé dans le BIOS de l'hôte.

- n Assurez-vous que vous disposez de suffisamment d'espace sur le disque pour la mise à niveau ou la migration. La migration d'ESX 4.x à ESXi 5.0 nécessite 50 Mo d'espace libre sur banque de données VMFS.
- n Si un SAN est connecté à l'hôte, détachez la fibre avant de poursuivre la mise à niveau ou la migration. Ne désactivez pas les cartes HBA du BIOS.

**REMARQUE** Cette étape ne concerne pas les hôtes ESX qui démarrent à partir du SAN et dont la console de service se trouve sur les LUN du SAN. Vous pouvez déconnecter les LUN qui contiennent la banque de données VMFS et qui ne contiennent pas la console de service.

3 Sauvegardez votre hôte avant d'effectuer une mise à niveau ou une migration, afin que, si la mise à niveau échoue, vous puissiez restaurer votre hôte 4.x.

**IMPORTANT** Après la mise à niveau ou la migration de l'hôte vers ESXi 5.0, vous ne pouvez pas revenir à la version 4.x ESX ou ESXi.

- 4 En fonction de la méthode de mise à niveau ou de migration que vous choisissez, il est possible que vous deviez migrer ou mettre hors tension toutes les machines virtuelles de l'hôte. Reportez-vous aux instructions concernant la méthode de mise à niveau ou de migration.
- 5 Après la mise à niveau ou migration, testez le système pour vous assurer que la mise à niveau ou la migration a réussi.
- 6 Réappliquez vos licences d'hôte. Reportez-vous à la section [« Réappliquer les licences après la mise à](#page-154-0) [niveau vers ESXi 5.0 », page 155](#page-154-0).
- 7 Pensez à configurer un serveur syslog pour la journalisation à distance, afin de garantir un espace de stockage suffisant sur le disque pour les fichiers journaux. Configurer la journalisation sur un hôte distant est particulièrement important pour les hôtes disposant d'un stockage local limité. Vous pouvez éventuellement installer vSphere Syslog Collector pour collecter les journaux de tous les hôtes. Reportezvous à [« Prévoir suffisamment d'espace pour la journalisation du système », page 20.](#page-19-0) Pour obtenir des informations sur la définition et la configuration de syslog et d'un serveur syslog, la configuration de syslog à partir de l'interface Profils d'hôte et l'installation de vSphere Syslog Collector, consultez la documentation *Installation et configuration de vSphere*.
- 8 Si la mise à niveau ou migration a échoué, et que vous avez sauvegardé votre hôte 4.x, vous pouvez restaurer l'hôte.

# **Fichiers et paramètres de configuration affectés par la migration ou la mise à niveau vers ESXi 5.0**

La migration ou la mise à niveau d'ESX 4.x ou ESXi 4.x vers ESXi 5.0 ne migre pas tous les fichiers et les paramètres de configuration de l'hôte.

Après la mise à niveau, vous devez reconfigurer certains paramètres de l'hôte.

# **Migration des fichiers et paramètres ESX 4.x vers ESXi 5.0**

Le processus de mise à niveau conserve autant que possible la configuration de l'hôte ESX. Cependant, en raison des différences d'architecture entre ESX 4.x et ESXi 5.0, de nombreux fichiers de configuration ne peuvent être migrés lorsque vous sélectionnez l'option **[Migrer]** dans l'assistant d'installation ou de mise à niveau ESXi.

Les fichiers VMware pertinents, tels que le fichier /etc/vmware/esx.conf sont migrés, mais de nombreux paramètres existants tels que les agents et les scripts tiers, ne peuvent être migrés.

**REMARQUE** Si un hôte contient des personnalisations, telles que des VIB ou des pilotes tiers, la mise à niveau avec l'image ISO du programme d'installation standard de VMware entraînera la perte de ces personnalisations, et peut-être une instabilité du système. Utilisez l'interface de ligne de commande ESXi Image Builder pour créer un fichier ISO du programme d'installation d'ESXi personnalisé incluant les VIB ou les pilotes. Reportez-vous aux informations sur Image Builder dans la documentation *Installation et configuration de vSphere*.

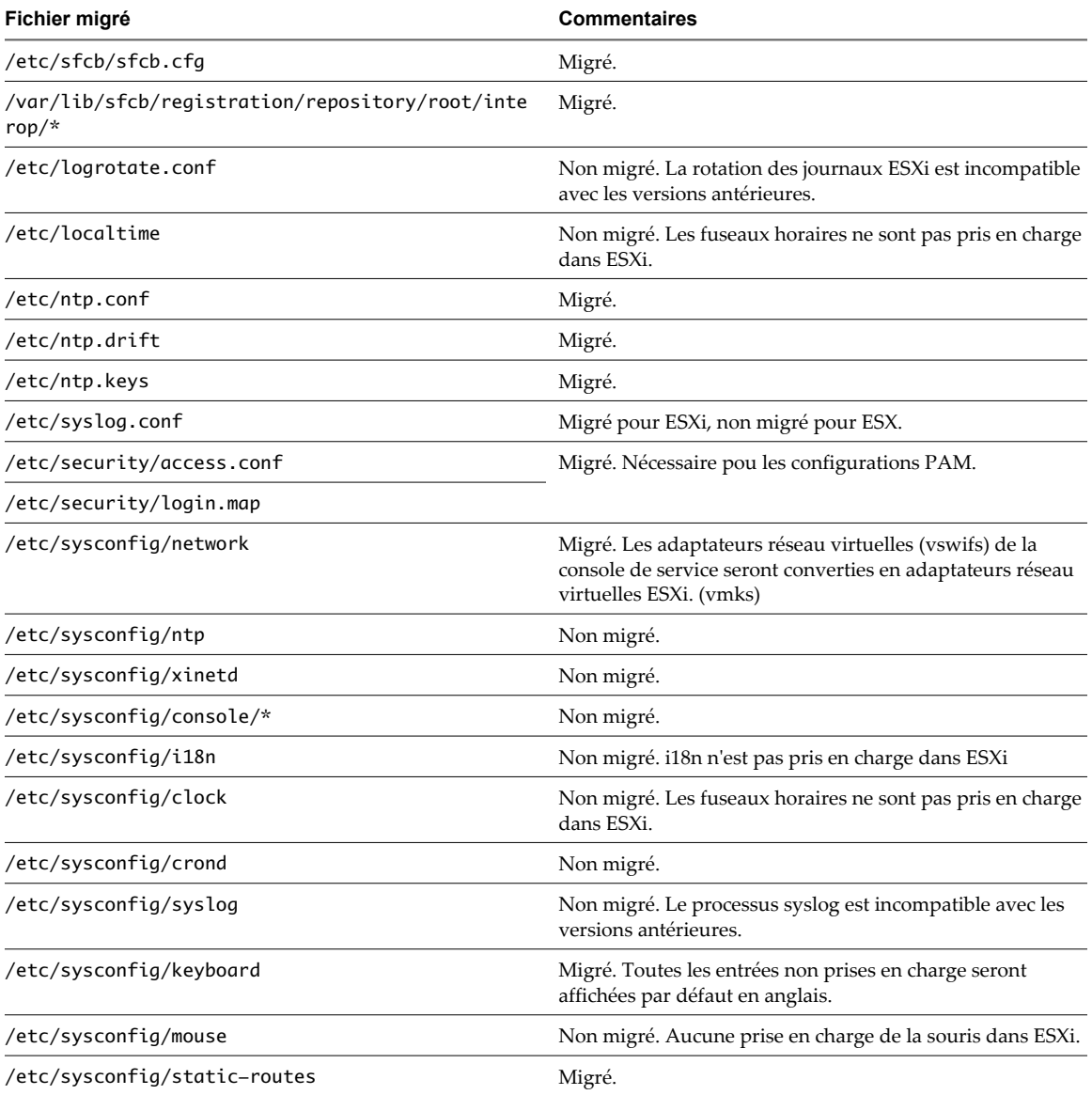

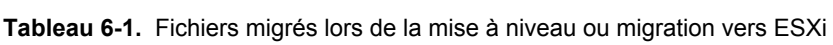

| Fichier migré                                 | <b>Commentaires</b>                                                                                                    |  |
|-----------------------------------------------|----------------------------------------------------------------------------------------------------|--|
| /etc/sysconfig/static-routes-ipv6             | Migré.                                                                                                    |  |
| /etc/sysconfig/network-scripts/route-\$device | Migré.                                                                                                    |  |
| /etc/ssh                                      | Non migré.                                                                                                    |  |
| /etc/nsswitch.conf                            | Migré. Utilisé généralement pour différentes configurations,<br>particulièrement utile pour l'authentification Active<br>Directory                                                                                                    |  |
| /etc/yp.conf                                  | Non migré. NIS n'est pas pris en charge dans ESXi.                                                                                                    |  |
| /etc/krb.conf                                 | Nécessaire pour disposer également d'une prise en charge<br>d'Active Directory                                                                                                    |  |
| /etc/krb.realms                               |                                                                                                    |  |
| /etc/krb5.conf                                |                                                                                                    |  |
| /etc/krb5.acl                                 |                                                                                                    |  |
| /etc/krb5.keytab                              |                                                                                                    |  |
| /etc/krb5.log                                 |                                                                                                    |  |
| /etc/krb5.mkey                                |                                                                                                    |  |
| /etc/login.defs                               | Non migré. Ce fichier contrôle les paramètres tels que<br>maildir, les contrôles de la durée de vie des mots de passe,<br>les paramètres UID et GID min./max., et la commande de<br>suppression d'utilisateur.                                                                                        |  |
| /etc/pam.d/*                                  | Migré en partie. Nécessaire pour l'authentification et<br>l'autorisation.                                                                                                    |  |
|                                               | REMARQUE Les modifications personnalisées apportées aux<br>paramètres de /etc/pam.d/system-auth dans ESX 4.x sont<br>réinitialisées aux valeurs par défaut par la mise à niveau vers<br>ESXi 5.0. Pour conserver les valeurs personnalisées,<br>redéfinissez-les manuellement après la mise à niveau. |  |
| /etc/hosts.allow                              | Non migré.                                                                                                    |  |
| /etc/hosts.deny                               | Non migré.                                                                                                    |  |
| /etc/ldap.conf                                | Non migré. LDAP n'est pas pris en charge dans ESXi.                                                                                                    |  |
| /etc/openldap                                 |                                                                                                    |  |
| /etc/sudoers                                  | Non migré. SUDO n'est pas pris en charge dans ESXi.                                                                                                    |  |
| /etc/snmp/snmpd.conf                          | Migré vers /etc/vmware/snmp.xml.                                                                                                    |  |
| /usr/local/etc/                               | Non migré.                                                                                                    |  |
| /etc/rc.d/rc*.d/*                             | Non migré. Les scripts rc.d ESX et ESXi sont incompatibles.                                                                                                    |  |
| /etc/xinetd.conf                              | Non migré. xinetd n'est pas pris en charge dans ESXi.                                                                                                    |  |
| /etc/motd                                     | Migré. Une note indiquant que le système a été mis à niveau<br>vers ESX 5.x est ajoutée.                                                                                                    |  |
| /etc/likewise/*                               | Migré. Utilisé pour les configurations similaires.                                                                                                    |  |
| /etc/vmware/vmkiscsid/*                       | Migré.                                                                                                    |  |
| etc/vmware/init/*                             | Non migré. Les scripts init sont incompatibles.                                                                                                    |  |
| /etc/vmware/esx.conf                          | Migré.                                                                                                    |  |
| /etc/vmware/pci*                              | Non migré.                                                                                                    |  |
| /etc/vmware/simple.map                        | Non migré. Un nouveau fichier simple map est généré.                                                                                                    |  |

**Tableau 6-1.** Fichiers migrés lors de la mise à niveau ou migration vers ESXi (suite)

| Fichier migré                          | <b>Commentaires</b>                                                                                 |  |
|----------------------------------------|----------------------------------------------------------------------------------------------------|--|
| /etc/vmware/license.cfg                | Non migré. Le temporisateur du mode d'évaluation doit être<br>remis à zéro lors des mises à niveau. |  |
| /etc/vmware/vmware.lic                 | Non migré. Les mises à niveau vers ESXi 5.0 sont<br>réinitialisées en mode d'évaluation.            |  |
| /etc/vmware/hostd/*                    | Migré.                                                                                              |  |
| /etc/vmware/hostd/config.xml           | Non migré. Ce fichier est actuellement incompatible avec<br>ESX <sub>i</sub>                        |  |
| /etc/vmware/hostd/proxy.xml            | Non migré. Ce fichier est actuellement incompatible avec<br>ESXi.                                   |  |
| /etc/vmware/vmauth/authentication.conf | Migré. Utilisé pour les configurations similaires.                                                  |  |
| /etc/vmware/vmauth/provider.xml        |                                                                                                    |  |
| /etc/hosts                             | Migré.                                                                                              |  |
| /etc/resolv.conf                       | Migré.                                                                                              |  |
| /usr/lib/vmware                        | Non migré.                                                                                          |  |
| /etc/fstab                             | Migré en partie. Seules les entrées NFS seront migrées vers<br>ESX <sub>i</sub>                     |  |
| /etc/passwd                            | Migré en partie. Seul le mot de passe de l'utilisateur racine<br>sera sauvegardé, si possible.      |  |
| /etc/shadow                            |                                                                                                    |  |
| /etc/groups                            | Non migré.                                                                                          |  |
|                                        |                                                                                                    |  |

**Tableau 6-1.** Fichiers migrés lors de la mise à niveau ou migration vers ESXi (suite)

# **Modifications apportées à la configuration du pare-feu après la mise à niveau ou la migration vers ESXi 5.0**

La migration ou mise à niveau d'ESX/ESXi 4.x vers ESXi 5.0 entraîne plusieurs modifications de la configuration de l'hôte.

Lorsque vous migrez d'ESX 4.x vers ESXi 5.0, la liste des ensembles de règles d'ESX 4.x est remplacée par la nouvelle liste d'ESXi 5.0. La configuration suivante du fichier /etc/vmware/esx.conf est conservée :

- Le statut activé/désactivé existant.
- L'adresse IP autorisée ajoutée par esxcfg-firewall.

Les fichiers d'ensemble de règles qui sont ajoutés par l'utilisateur et les règles de pare-feu personnalisées créées dans ESX 4.x. ne sont pas conservés après la migration. Lors du premier démarrage suivant la migration, pour les ensembles de règles qui ne disposent pas d'entrées dans le fichier /etc/vmware/esx.conf d'ESX 4.x, le parefeu ESXi 5.0 charge le statut désactivé par défaut.

Après la migration vers ESXi 5.0, la règle de blocage par défaut est configurée sur faux (PASSAGE de l'ensemble du trafic par défaut) sur ESXi 5.0 uniquement lorsque les valeurs blockIncoming et blockOutgoing de la règle par défaut sont fausses dans le fichier /etc/vmware/esx.conf d'ESX 4.x. Autrement, la règle par défaut consiste à refuser l'ensemble du trafic.

Les ports personnalisés qui ont été ouverts en utilisant la commande esxcfg-firewall d'ESX/ESXi 4.1 ne restent pas ouverts après la mise à niveau vers ESXi 5.0. Les entrées de configuration sont portées vers le fichier esx.conf par la mise à jour, mais les ports correspondant ne sont pas ouverts. Consultez les informations sur la configuration du pare-feu ESXi figurant dans la documentation de *Sécurité vSphere*

**IMPORTANT** Le pare-feu ESXi d'ESXi 5.0 n'autorise pas le filtrage par réseau du trafic vMotion. Par conséquent, vous devez établir des règles sur votre pare-feu externe pour vous assurer qu'aucune connexion entrante ne peut être réalisée vers le socket vMotion.

# **Paramètres du pool de ressources affectés par la mise à niveau d'ESX 4.x vers ESXi 5.0**

Une fois la mise à niveau à ESXi 5.0 réalisée, il se peut que les paramètres de pool de ressources ESX 4.x soient insuffisants pour démarrer toutes les machines virtuelles du pool.

La mise à niveau à ESXi 5.0 a un impact sur la quantité de mémoire disponible pour le système hôte. Par conséquent, dans les pools de ressources configurés pour utiliser la quasi totalité des ressources disponibles, il est possible qu'après la mise à niveau, certaines machines ne disposent pas de suffisamment de ressources pour démarrer. Si une telle situation se présente, une alerte système sera émise. Vous pouvez accéder à cette alerte en appuyant sur Alt + F11 dans la console directe ESXi. Reconfigurez les pools de ressources pour résoudre le problème.

# **Configuration SSH affectée par la mise à niveau ou la migration vers ESXi 5.0**

La configuration SSH de l'hôte est migrée uniquement lors des mises à niveau d'ESXi 4.1 à ESXi 5.0.

La configuration SSH n'est pas migrée pour les hôtes ESX 4.x ou ESXi 4.0. Pour ces hôtes, l'accès SSH est désactivé pendant le processus de mise à niveau ou de migration. Vous pouvez réactiver l'accès SSH dans la console directe. Accédez à des informations sur l'activation de l'accès SSH dans la documentation *Installation et configuration de vSphere*.

# **Modifications apportées à la mise en réseau dans ESXi 5.0**

Certains paramètres réseau ESX 4.x et ESXi 4.x stockés dans /etc/sysconfig/network sont transférés lors de la mise à niveau ou migration vers ESXi 5,0. Lors de la migration vers ESXi 5.0, les adaptateurs réseau virtuelles (vswifs) de la console de service ESX sont converties en adaptateurs réseau virtuelles ESXi (vmks).

Le groupe de ports distribués ou dvPort auquel les adaptateurs réseau virtuelles se connectent est également migré. Le groupe de ports de la console de service est renommé groupe de ports de réseau de gestion. Lorsque les cartes vswif sont migrées vers les cartes vmk, elles sont numérotées dans l'ordre pour suivre toute carte vmk existante. Par exemple, si l'hôte ESX 4.x possède les adaptateurs réseau virtuelles vmk0, vmk1 et vswif0, après la migration, la nouvelle configuration ESXi sera vmk0, vmk1 et vmk2, vmk2 représentant l'interface de gestion.

Lorsque les adaptateurs réseau virtuelles sont configurées pour utiliser DHCP, un paramètre vérifie que DHCP configure la route par défaut et le nom d'hôte, outre l'installation d'une adresse IPv4. Dans ESX, ce paramètre est PEERDNS. Dans ESXi, ce paramètre est DhcpDNS. La valeur PEERDNS des adaptateurs réseau virtuelles de la console de service ESX est migrée vers le paramètre DhcpDNS des adaptateurs réseau virtuelles ESXi. Le paramètre DhcpDNS conserve la configuration ESX de la route par défaut et le nom d'hôte, ainsi que l'adresse IPv4.

La migration d'ESX 4.x vers ESXi 5.0 conserve également les adresses IPv4 et IPv6 assignées manuellement, la route par défaut et les routes IPv4 et IPv6 spécifiques à l'hôte.

Lorsque vous mettez à niveau d'ESXi 4.x vers ESXi 5.x, le nombre de ports maximum par défaut d'un commutateur virtuel passe de 64 à 128. Pour conserver le nombre de ports maximum que vous possédez dans ESXi 4.x, configurez explicitement la valeur avant la mise à niveau, en utilisant vSphere Client.

Les hôtes ESX possèdent deux piles IP, une pour VMkernel et l'autre pour la console de service. Les hôtes ESXi ne disposant que d'une seule pile IP, la migration ne peut conserver les deux routes par défaut d'ESX. Après la migration, la console de service par défaut d'ESX devient l'unique route par défaut d'ESX, remplaçant la route VMkernel. Le passage à une seule route par défaut pourrait provoquer une perte de connectivité pour le trafic non géré et routé en provenance de VMkernel. Pour restaurer la mise en réseau VMkernel, vous pouvez configurer des routes statiques en plus de la route par défaut.

Toutes les interfaces vswif sont migrées vers les interfaces vmk. Si un conflit est détecté entre deux interfaces, l'une d'entre elles est désactivée. La mise à niveau désactive tout adressage IP de noyau conflictuel en faveur de l'interface de gestion.

La migration vers ESXi 5.0 désactive toutes les adaptateurs réseau virtuelles vmk existantes qui remplissent les conditions suivantes.

- La carte réseau virtuelle vmk possède une adresse IP configurée manuellement (statique).
- L'adresse IP se trouve sur le même sous-réseau que la carte réseau virtuelle vswif qui est migrée vers un commutateur contenant la carte réseau virtuelle vmk.
- Les adaptateurs réseau virtuelles vmk et vswif se trouvent toutes deux sur le même commutateur virtuel.

Par exemple, si la carte vswif0 qui se trouve sur le commutateur vswitch1 et dont l'adresse IP est 192.0.2.1/24, est migrée vers un commutateur contenant la carte vmk0 qui se trouve également sur le commutateur vswitch1 et dont l'adresse est 192.0.2.2/24, après la migration, vmk0 sera désactivée.

## **Le groupe de ports de la console de service ESX 4.x est supprimé de la migration vers ESXi 5.0**

Étant donné qu'ESXi 5.0 ne dispose d'aucune console de service, la migration d'ESX 4.x vers ESXi 5.0 supprime le groupe de ports de la console de service.

Après la migration vers ESXi 5.0, un nouveau groupe de ports, le groupe de ports de gestion de réseau, est créé.

Si l'un de vos hôtes ESX exige que le groupe de ports de la console de service prenne en charge un service existant, vous pouvez définir un script de premier démarrage pour recréer le groupe de ports après la migration. Reportez-vous aux informations relatives à la commande %firstboot figurant dans [« Commandes](#page-123-0) [du script d'installation et de mise à niveau », page 124.](#page-123-0)

# **Modifications de partitionnement d'ESX 4.x vers ESXi 5.0**

Le schéma de partitionnement ESXi utilisé dans ESXi 5.0 est différent de celui des versions précédentes d'ESX et d'ESXi. ESXi 5.0 ne possède pas la partition de console de service que l'on trouve dans ESX.

La manière dont ces modifications affectent votre hôte varie selon que vous mettez à jour vers ESXi 5.0 ou que vous effectuez une nouvelle installation.

## **Partitionnement dans les nouvelles installations d'ESXi 5.0**

Dans les nouvelles installations, plusieurs nouvelles partitions sont créées pour les banques de démarrage, la partition scratch et le casier. Les nouvelles installations ESXi 5.0 utilisent des tables de partition GUID (GPT) au lieu du partitionnement basé sur MSDOS.

La table de partition est fixée dans le cadre de l'image binaire, et est écrite sur le disque au moment où le système est installé. Le programme d'installation ESXi laisse les partitions scratch et VMFS vierges, et ESXi les crée lorsque l'hôte est redémarré pour la première fois après l'installation ou la mise à niveau. La taille de la partition scratch est de 4 Go. Le reste du disque est formaté en tant que partition VMFS5.

**REMARQUE** Le programme d'installation peut créer plusieurs partitions VFAT. La désignation VFAT n'indique pas toujours que la partition est une partition Scratch. Dans certains cas, une partition VFAT peut rester inactive.

## **Partitionnement dans les hôtes ESXi 5.0 mis à niveau**

Les systèmes mis à niveau n'utilisent pas les tables de partition GUID (GPT), mais conservent l'ancien intitulé de partition basée sur MSDOS.

Pour la plupart des hôtes ESXi 4.x, la table de partition n'est pas réécrite lors de la mise à niveau vers ESXi 5.0. La table de partition est réécrite pour les systèmes qui possèdent des banques de démarrage irrationnelles. Les banques de démarrage irrationnelles peuvent survenir dans les systèmes qui sont mis à niveau d'ESXi 3.5 à ESXi 4.x, puis directement mis à niveau vers ESXi 5.0.

<span id="page-87-0"></span>Pour les hôtes ESX, la structure de partitionnement est modifiée afin qu'elle ressemble à celle d'un hôte ESXi 4.x. La partition VMFS3 est conservée et une nouvelle table de partition basée sur MSDOS remplace la table de partition existante.

Pour les hôtes ESX, toutes les données stockées dans les partitions personnalisées créées par un utilisateur dans la console de service ne sont pas conservées lors de la migration vers ESXi 5.0.

Les hôtes mis à niveau ne possèdent pas de partition scratch. Au lieu de cela, le répertoire scratch est créé et accessible hors du volume VMFS. Chacune des autres partitions, comme les banques de démarrage, le casier et vmkcore, sont identiques à celle de tous les autres systèmes.

Dans les hôtes mis à niveau, la partition VMFS n'est pas mise à niveau de VMFS3 vers VMFS5. ESXi 5.0 est compatible avec les partitions VMFS3. Vous pouvez mettre à niveau la partition vers VMFS5 après la mise à niveau de l'hôte vers ESXi 5.0. Pour plus d'informations sur la mise à niveau des banques de données vers VMFS5, consultez la documentation *Stockage vSphere*.

Les hôtes mis à niveau, qui conservent l'ancien partitionnement basé sur MSDOS, ne prennent pas en charge l'installation d'ESXi sur un simple disque physique ou un LUN dont la taille est supérieure à 2 To. Pour installer ESXi sur un disque ou un LUN dont la taille est supérieure à 2 To, vous devez procéder à une nouvelle installation.

**REMARQUE** Le programme d'installation ESXi 5.0 ne peut détecter les instances ESX 2.x ni les banques de données VMFS2. Vous ne pouvez pas migrer les instances ESX 2.x vers ESXi 5.0 ou conserver les banques de données VMFS2 lors d'une mise à niveau vers ESXi 5.0. Au lieu de cela, procédez à une nouvelle installation d'ESXi 5.0.

Pour que la partition VMFS du disque soit conservée lors d'une mise à niveau vers ESXi 5.0, la partition doit être physiquement située après la partition de démarrage, à savoir la partition 4, et la partition étendue sur le disque (secteurs 8192 + 1835008). Tout système disposant d'une partition VMFS après la marque de secteur 1843200 peut conserver cette partition VMFS, qu'il ait été ou non installé à l'origine avec ESX 3.5 or 4.x.

Pour les systèmes dans lesquels la partition VMFS est placée sur un lecteur différent du lecteur de démarrage, l'intégralité du contenu du lecteur de démarrage est écrasée lors de la mise à niveau. Toutes les données supplémentaires contenues sur le disque sont écrasées.

# **Options de mise à niveau et de mise à jour ESXi 5.0.x**

VMware permet de mettre à niveau et à jour les hôtes ESX/ESXi de différentes manières.

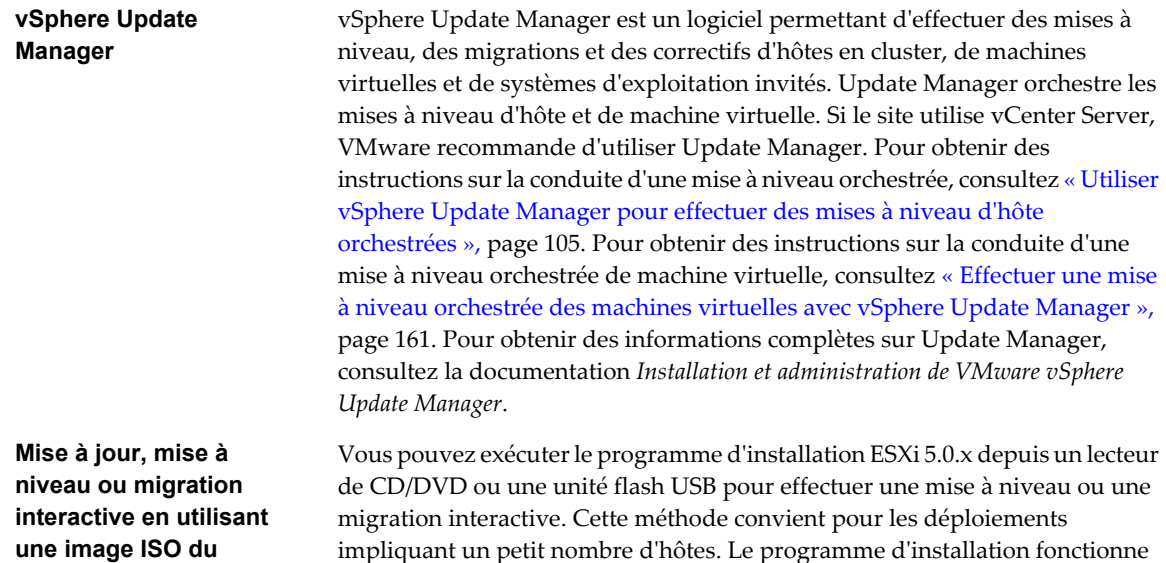

de la même manière qu'une nouvelle installation, mais si vous sélectionnez un

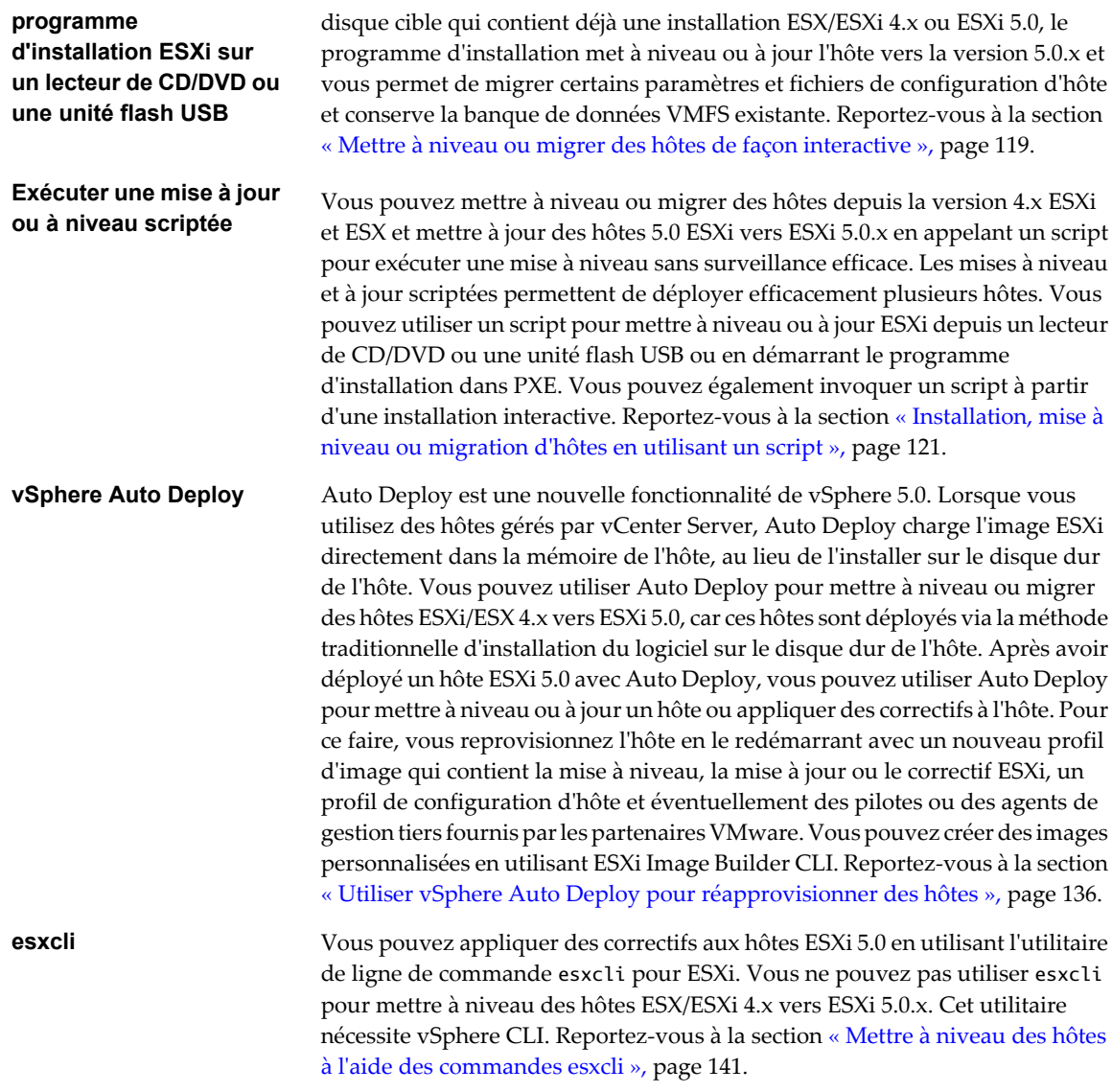

Les utilitaires esxupdate etvihostupdate ne sont pas compatibles avec les mises à jour et à niveau ESXi 5.0.x.

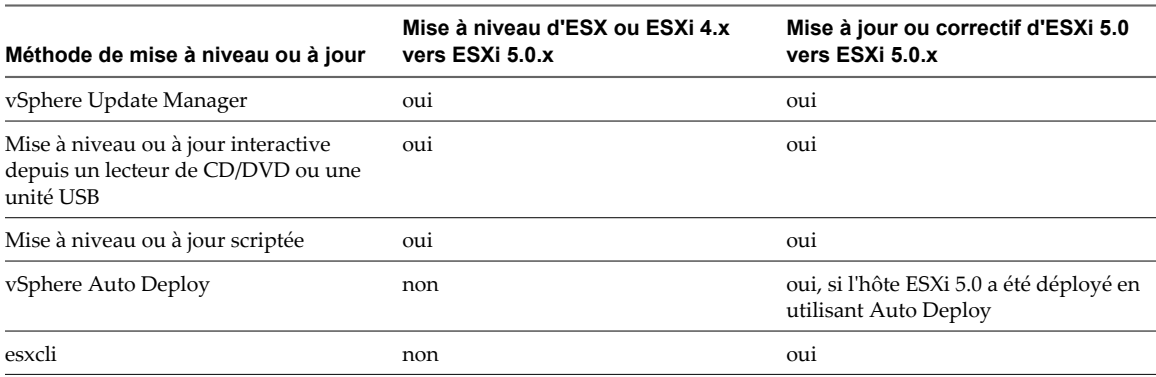

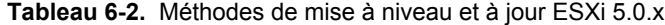

# <span id="page-89-0"></span>**Mise à niveau des hôtes possédant des VIB tiers personnalisés**

Lorsque vous mettez à niveau des hôtes contenant des VIB personnalisés, la mise à niveau affiche un message d'erreur à moins que ces mêmes VIB ne soient inclus dans le fichier ISO de mise à niveau.

Un hôte peut posséder des VIB personnalisés, par exemple, pour les pilotes tiers ou les agents de gestion. Par exemple, les hôtes ESX/ESXi 4.x peuvent contenir des modules VEM Cisco Nexus 1000V ou EMC PowerPath. L'architecture d'ESXi 5.0 diffère de celle d'ESX/ESXi 4.x de sorte que les progiciels tiers personnalisés (VIB) ne puissent pas être migrés lorsque vous mettez à niveau ESX/ESXi 4.x vers ESXi 5.0. Lorsque vous mettez à niveau un hôte 4.x possédant des VIB personnalisés qui ne figurent pas dans le fichier ISO de mise à niveau, le programme d'installation ESXi affiche un message d'erreur qui énumère les VIB manquants.

Pour migrer les personnalisations tierces dans le cadre de la mise à niveau de l'hôte, utilisez ESXi Image Builder pour créer une image ISO ESXi personnalisée qui inclut les VIB manquants. Pour plus d'informations sur l'utilisation d'Image Builder pour créer un fichier ISO personnalisé, consultez les informations relatives à l'utilisation d'ESXi Image Builder dans la documentation *Installation et configuration de vSphere*.

Pour mettre à niveau sans inclure le logiciel tiers, vous pouvez effectuez l'une des opérations suivantes.

- n Supprimez le logiciel tiers. Si vous utilisez vSphere Update Manager, sélectionnez l'option permettant de supprimer les modules de logiciel lors du processus de correction. Pour obtenir des informations sur la mise à niveau avec vSphere Update Manager, consultez la documentation *Installation et administration de VMware vSphere Update Manager*.
- Ignorez le message d'erreur pendant la mise à niveau de l'hôte en sélection l'option Forcer la migration.

**AVERTISSEMENT** Si vous utilisez l'une de ces deux options, l'hôte mis à niveau risque de ne pas démarrer correctement, de présenter une instabilité du système ou de perdre sa fonctionnalité. Assurez-vous que votre système ne dépend pas essentiellement de VIB tiers qui nécessitent une résolution au premier démarrage et ne peuvent être résolus par la suite. Par exemple, votre système peut avoir besoin de pilotes personnalisés pour les adaptateurs réseau virtuelles à partir desquelles vous démarrez.

Si vous mettez à niveau des hôtes fonctionnant sur ESX/ESXi 4.1 Upgrade 1 ou ESX/ESXi 4.0 Upgrade 3, vous obtiendrez le message d'erreur des VIB énumérés dans Tableau 6-3, même si vous n'avez jamais installé de VIB personnalisés. Si vous êtes sûr que le bon fonctionnement de votre système ne dépend pas de ces VIB, vous pouvez choisir d'ignorer les avertissements et de poursuivre la mise à niveau.

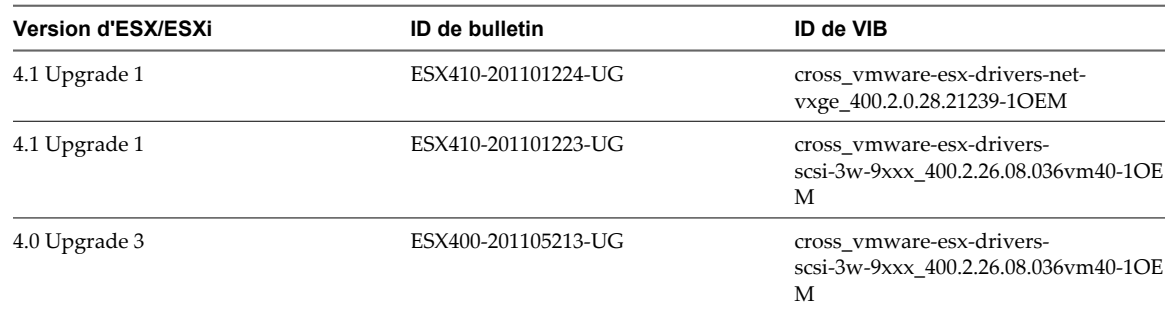

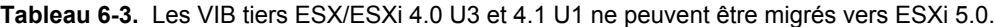

# **Mises à jour et mises à niveau prises en charge vers ESXi 5.0.x**

Vous pouvez mettre à niveau un hôte ESXi 5.0 directement vers ESXi 5.0.x. et dans la plupart des cas, vous pouvez migrer ou mettre à niveau un hôte ESX 4.x ou ESXi 4.x directement vers ESXi 5.0.x.

Les informations et le niveau de support d'une mise à niveau ou d'une migration d'hôtes ESX et ESXi 4.x et d'une mise à jour d'hôtes 5.0 ESXi vers ESXi 5.0.x dépendent de l'hôte et de la méthode de mise à niveau ou de mise à jour que vous utilisez.

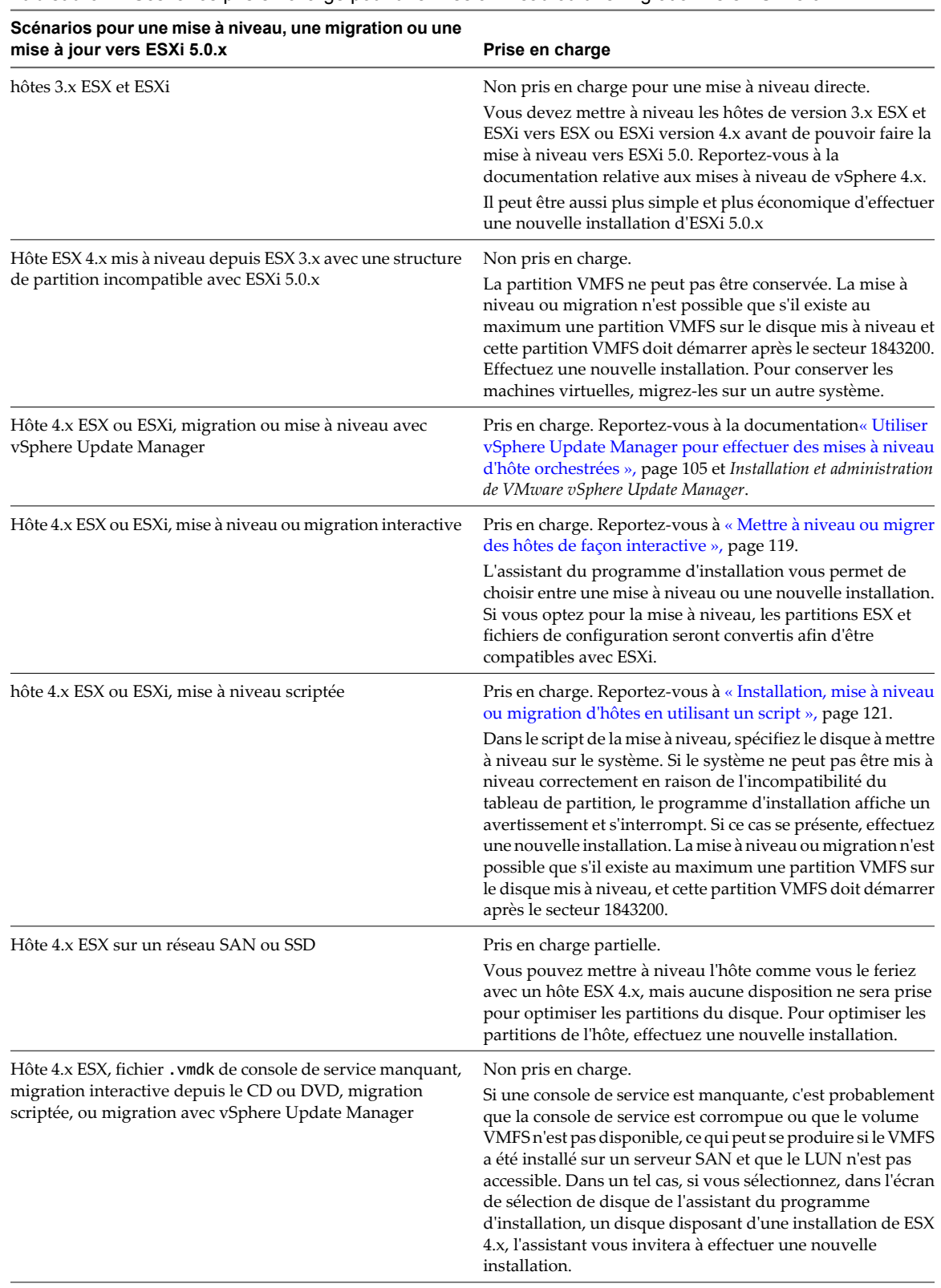

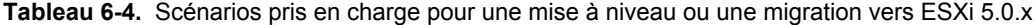

| Scénarios pour une mise à niveau, une migration ou une<br>mise à jour vers ESXi 5.0.x                                                                                                    | Prise en charge                                                                                                    |  |
|----------------------------------------------------------------------------------------------------|----------------------------------------------------------------------------------------------------|--|
| Hôte 4.x ESX ou ESXi, pilote commercialisé de façon<br>asynchrone ou autre personnalisation tierce, migration<br>interactive depuis le CD ou DVD, migration scriptée, ou<br>migration avec vSphere Update Manager | Pris en charge avec ESXi Image Builder CLI.<br>Si un hôte contient des personnalisations, telles que des VIB<br>ou des pilotes tiers, la mise à niveau avec l'image ISO du<br>programme d'installation standard de VMware entraînera la<br>perte de ces personnalisations, et peut-être une instabilité du<br>système. Utilisez l'interface de ligne de commande ESXi<br>Image Builder pour créer un fichier ISO du programme<br>d'installation d'ESXi personnalisé incluant les VIB ou les<br>pilotes. Reportez-vous aux informations sur Image Builder<br>dans la documentation Installation et configuration de vSphere. |  |
| Hôte ESXi 5.0                                                                                                    | Méthodes prises en charge pour la mise à jour directe vers<br>ESX $i$ 5.0. $x$ :                                                                                                    |  |
|                                                                                                    | vSphere Update Manager. Pris en charge si vous utilisez<br>п<br>une ligne de base de correctifs et non pas une ligne de<br>base de mises à niveau.                                                                                                    |  |
|                                                                                                    | Mise à jour interactive depuis un lecteur de CD/DVD ou<br>■<br>une unité USB.                                                                                                    |  |
|                                                                                                    | Mise à jour scriptée<br>■                                                                                                    |  |
|                                                                                                    | Auto Deploy (si l'hôte ESXi 5.0 a été déployé en utilisant<br>■<br>Auto Deploy).                                                                                                    |  |
|                                                                                                    | esxcli, en utilisant l'option de mise à jour de profil.                                                                                                    |  |

**Tableau 6-4.** Scénarios pris en charge pour une mise à niveau ou une migration vers ESXi 5.0.x (suite)

# **Utiliser des adresses IP attribuées manuellement pour des mises à niveau et migrations effectuées avec vSphere Update Manager**

Si vous utilisez vSphere Update Manager pour mettre à niveau ou migrer un hôte vers ESXi 5.0, vous devez utiliser des adresses IP attribuées manuellement pour les hôtes en questions. Les adresses IP attribuées manuellement sont également appelées adresses IP statiques.

Les adresses IP DHCP peuvent poser des problèmes durant les mises à niveau ou migrations d'hôte effectuées avec Update Manager. Si un hôte perd sont adresse IP DHCP durant une mise à niveau ou migration parce que la période de bail configurée sur le serveur DHCP expire, Update Manager perdra la connectivité avec l'hôte. Dans un tel cas, même si la mise à niveau ou migration de l'hôte est réussie, Update Manager fait état de l'échec de la mise à niveau ou migration car il ne peut pas se connecter à l'hôte. Pour éviter un tel scénario, utilisez des adresses IP attribuées manuellement pour vos hôtes.

# **Options de support de démarrage du programme d'installation ESXi**

Le système sur lequel vous installez ESXi doit pouvoir accéder au programme d'installation d'ESXi.

Les supports de démarrage suivants sont pris en charge par le programme d'installation d'ESXi :

- Démarrage depuis un CD/DVD. Reportez-vous à la section [« Télécharger et graver l'image ISO du](#page-92-0) [programme d'installation ESXi sur un CD ou un DVD », page 93.](#page-92-0)
- Démarrage depuis une clé USB. Reportez-vous à la section [« Formater une clé USB pour lancer l'installation](#page-92-0) [ou la mise à niveau d'ESXi », page 93](#page-92-0).
- n Démarrage PXE depuis le réseau. [« Démarrage PXE du programme d'installation ESXi », page 96](#page-95-0)
- Démarrage depuis un emplacement distant en utilisant une application de gestion à distance. Reportezvous à la section [« Utilisation d'applications de gestion à distance », page 104](#page-103-0)

# <span id="page-92-0"></span>**Télécharger et graver l'image ISO du programme d'installation ESXi sur un CD ou un DVD**

Si vous n'avez pas de CD/DVD d'installation ESXi, vous pouvez en créer un.

Vous pouvez également créer une image ISO du programme d'installation incluant un script d'installation personnalisé. Reportez-vous à la section [« Créer une image ISO du programme d'installation avec un script](#page-94-0) [d'installation ou de mise à niveau personnalisé », page 95](#page-94-0).

#### **Procédure**

- 1 Téléchargez l'image ISO pour ESXi depuis la page de téléchargement VMware à l'adresse [http://downloads.vmware.com/fr/d/.](http://downloads.vmware.com/fr/d/)
- 2 Gravez l'image ISO sur un CD ou un DVD.

#### **Formater une clé USB pour lancer l'installation ou la mise à niveau d'ESXi**

Vous pouvez formater une clé USB pour lancer l'installation ou la mise à niveau d'ESXi.

Ces instructions supposent que vous effectuez la procédure sur une machine Linux et que la clé USB est détectée par le système d'exploitation comme /dev/sdb.

**REMARQUE** Le fichier ks contenant le script d'installation ne peut pas être situé sur la même clé USB que vous utilisez pour démarrer l'installation ou la mise à niveau.

#### **Prérequis**

A partir du site Web de VMware, téléchargez l'image ISO d'ESXi VMware-VMvisor-Installer-5.x.x-XXXXXX.x86\_64.iso, incluant le fichier isolinux.cfg, où 5.x.x est la version d'ESXi que vous installez et XXXXXX est le numéro de build de l'image ISO du programme d'installation.

#### **Procédure**

- 1 Si votre clé USB n'est pas détectée comme /dev/sdb ou si vous n'êtes pas sûr de la façon dont votre clé USB est détectée, déterminez comment elle est détectée.
	- a Dans la fenêtre de terminal, exécutez la commande suivante :

tail -f /var/log/messages

Cette commande affiche les messages du journal en cours dans la fenêtre du terminal.

b Branchez votre clé USB.

La fenêtre de terminal affiche plusieurs messages d'identification de la clé USB sous un format similaire au message suivant :

Oct 25 13:25:23 ubuntu kernel: [ 712.447080] sd 3:0:0:0: [sdb] Attached SCSI removable disk

Dans cet exemple, « [sdb] » identifie le périphérique USB. Si votre périphérique est identifié différemment, utilisez cette identification (sans les guillemets) au lieu de sdb dans cette procédure.

2 Créez une table de partition sur la clé USB.

/sbin/fdisk /dev/sdb

- a Entrez d pour supprimer les partitions jusqu'à ce qu'elles soient toutes supprimées.
- b Entrez n pour créer une partition principale 1 qui s'étend sur tout le disque.
- c Entrez t pour définir le type sur un paramètre approprié pour le système de fichiers FAT32, par exemple **c**.
- d Entrez a pour définir l'indicateur actif sur la partition 1.
- e Entrez p pour imprimer la table de partitions.

Le résultat doit être similaire au texte suivant :

```
Disk /dev/sdb: 2004 MB, 2004877312 bytes 255 heads, 63 sectors/track, 243 cylinders Units 
= cylinders of 16065 * 512 = 8225280 bytes Device Boot Start End Blocks
Id System /dev/sdb1 * 1 243 1951866 c W95 FAT32 (LBA)
```
- f Entrez w pour écrire la table de partitions et quittez.
- 3 Formatez la clé USB avec le système de fichiers Fat32.

```
/sbin/mkfs.vfat -F 32 -n USB /dev/sdb1
```
4 Exécutez les commandes suivantes.

```
/path_to_syslinux-3.86_directory/syslinux-3.86/bin/syslinux /dev/sdb1
cat /path_to_syslinux-3.86_directory/syslinux-3.86/usr/share/syslinux/mbr.bin > /dev/sdb
```
5 Montez la clé USB.

**mount /dev/sdb1 /usbdisk**

6 Montez l'image ISO du programme d'installation ESXi.

```
mount -o loop VMware-VMvisor-Installer-5.x.x-XXXXXX.x86_64.iso /esxi_cdrom
```
7 Copiez le contenu de l'image ISO dans /usbdisk.

```
cp -r /esxi_cdrom/* /usbdisk
```
8 Remplacez le nom de fichier isolinux.cfg par syslinux.cfg.

```
mv /usbdisk/isolinux.cfg /usbdisk/syslinux.cfg
```
- 9 Dans le fichier /usbdisk/syslinux.cfg, remplacez la ligne APPEND -c boot.cfg par APPEND -c boot.cfg p 1.
- 10 Démontez la clé USB.

**umount /usbdisk**

11 Démontez l'image ISO du programme d'installation.

**umount /esxi\_cdrom**

La clé USB peut maintenant démarrer le programme d'installation d'ESXi.

## **Créer une clé USB pour stocker le script d'installation ou de mise à niveau ESXi**

Vous pouvez utiliser une clé USB pour stocker le script d'installation ou de mise à niveau ESXi utilisé pendant l'installation ou la mise à niveau scriptée de ESXi.

Si plusieurs clés USB sont présentes sur la machine d'installation, le logiciel d'installation recherche le script d'installation ou de mise à niveau sur toutes les clés USB connectées.

Les instructions dans cette procédure supposent que la clé USB est détectée comme /dev/sdb

**REMARQUE** Le fichier ks contenant le script d'installation ou de mise à niveau ne peut pas être situé sur la même clé USB que vous utilisez pour démarrer l'installation ou la mise à niveau.

#### **Prérequis**

Machine Linux

- <span id="page-94-0"></span>Script d'installation ou de mise à niveau ESXi, le fichier kickstart ks.cfg
- clé USB

#### **Procédure**

- 1 Branchez la clé USB sur une machine Linux ayant accès au script d'installation ou de mise à niveau.
- 2 Créez une table de partitions.

/sbin/fdisk /dev/sdb

- a Entrez d pour supprimer les partitions jusqu'à ce qu'elles soient toutes supprimées.
- b Entrez n pour créer une partition principale 1 qui s'étend sur tout le disque.
- c Entrez t pour définir le type sur un paramètre approprié pour le système de fichiers FAT32, par exemple **c**.
- d Entrez a pour définir l'indicateur actif sur la partition 1.
- e Entrez p pour imprimer la table de partitions.

Le résultat doit être similaire au texte suivant :

```
Disk /dev/sdb: 2004 MB, 2004877312 bytes 255 heads, 63 sectors/track, 243 cylinders Units 
= cylinders of 16065 * 512 = 8225280 bytes Device Boot Start End Blocks
Id System /dev/sdb1 * 1 243 1951866 c W95 FAT32 (LBA)
```
- f Entrez w pour écrire la table de partitions et quittez.
- 3 Formatez la clé USB avec le système de fichiers Fat32.

**/sbin/mkfs.vfat -F 32 -n USB /dev/sdb1**

4 Montez la clé USB.

**mount /dev/sdb1 /usbdisk**

5 Copiez le script d'installation d'ESXi sur la clé USB.

**cp ks.cfg /usbdisk**

6 Démontez la clé USB.

La clé USB contient le script d'installation ou de mise à niveau pour ESXi.

#### **Suivant**

Lorsque vous démarrez le programme d'installation d'ESXi, pointez l'emplacement de la clé USB pour le script d'installation ou de mise à niveau. Voir [« Entrer les options de démarrage pour lancer un script d'installation](#page-120-0) [ou de mise à niveau », page 121](#page-120-0) et «  $\AA$  propos des fichiers de configuration PXE », page 100.

## **Créer une image ISO du programme d'installation avec un script d'installation ou de mise à niveau personnalisé**

Vous pouvez personnaliser l'image ISO du programme d'installation ESXi standard avec votre propre script d'installation ou de mise à niveau. Ceci vous permet d'effectuer une installation ou une mise à niveau scripté personnalisé lorsque vous démarrez l'image ISO du programme d'installation créé.

Voir aussi [« À propos des scripts d'installation et de mise à niveau », page 124](#page-123-0) et [« À propos du fichier](#page-131-0) [boot.cfg », page 132](#page-131-0).

#### **Prérequis**

Machine Linux.

- <span id="page-95-0"></span>■ L'image ISO ESXi VMware-VMvisor-Installer-5.0.0-XXXXXX.x86\_64.iso, où XXXXXX est le numéro de build de l'image ISO du programme d'installation.
- n Votre script d'installation ou de mise à niveau personnalisé, le fichier kickstart ks\_cust.cfg.

#### **Procédure**

- 1 Téléchargez l'image ISO ESXi sur le site Web de VMware.
- 2 Montez l'image ISO dans un dossier :

```
mount -o loop VMware-VMvisor-Installer-5.0.0-XXXXXX.x86_64.iso /esxi_cdrom_mount
```
**XXXXXX** est le numéro de build ESXi pour la version que vous installez ou vers laquelle vous effectuez la mise à niveau.

3 Copiez le contenu du cdrom dans un autre dossier :

#### **cp -r /esxi\_cdrom\_mount /esxi\_cdrom**

4 Copiez le fichier kickstart dans /esxi\_cdrom

#### **cp ks\_custom.cfg /esxi\_cdrom**

5 (Facultatif) Modifiez le fichier boot.cfg pour spécifier l'emplacement du script d'installation ou de mise à niveau en utilisant l'option kernelopt.

Cette étape rend l'installation ou la mise à niveau entièrement automatique, sans qu'il ne soit nécessaire de spécifier le fichier kickstart pendant l'installation ou la mise à niveau.

6 Recréez l'image ISO :

```
mkisofs -relaxed-filenames -J -R -o custom_esxi.iso -b isolinux.bin -c boot.cat -no-emul-boot
-boot-load-size 4 -boot-info-table /esxi_cdrom
```
L'image ISO inclut maintenant votre script d'installation ou de mise à niveau.

### **Suivant**

Installez ESXi à partir de l'image ISO.

#### **Démarrage PXE du programme d'installation ESXi**

Vous utilisez l'environnement d'exécution préliminaire (PXE) pour démarrer un hôte et lancer le programme d'installation ESXi à partir d'une interface réseau.

ESXi 5.0 est distribué dans un format ISO conçu pour l'installation dans la mémoire flash ou sur un disque dur local. Vous pouvez extraire les fichiers et démarrer en utilisant PXE.

PXE utilise DHCP et le protocole TFTP (Trivial File Transfer Protocol) pour démarrer un système d'exploitation sur un réseau.

Le démarrage PXE requiert une infrastructure de réseau et une machine avec un adaptateur réseau adapté au PXE. La plupart des machines pouvant exécuter ESXi sont équipées de adaptateurs réseau capables d'effectuer un démarrage PXE.

**REMARQUE** Assurez-vous que le serveur Auto Deploy dispose d'une adresse IPv4. Le démarrage PXE est uniquement pris en charge avec IPv4.

#### <span id="page-96-0"></span>**À propos du serveur TFTP, PXELINUX et gPXE**

Le protocole TFTP (Trivial File Transfer Protocol) est similaire au service FTP, qui est généralement utilisé uniquement pour les systèmes de démarrage réseau ou le chargement de microprogrammes sur les périphériques réseau tels que des routeurs.

La plupart des distributions Linux sont accompagnées d'une copie du serveur tftp-hpa. Si vous avez besoin d'une solution prise en charge, achetez un serveur TFTP pris en charge chez le fournisseur de votre choix.

Si votre serveur TFTP va s'exécuter sur un hôte Microsoft Windows, utilisez une version 2.11 ou supérieure de tftpd32. Reportez-vous à <http://tftpd32.jounin.net/>. Les versions antérieures de tftpd32 étaient incompatibles avec PXELINUX et gPXE.

Vous pouvez également acquérir un serveur TFTP auprès de l'un des dispositifs assemblés sur VMware Marketplace.

Les environnements PXELINUX et gPXE permettent à votre machine cible de démarrer le programme d'installation d'ESXi. PXELINUX fait partie du package SYSLINUX que vous pouvez trouver sur <http://www.kernel.org/pub/linux/utils/boot/syslinux/>, bien qu'il soit inclus dans de nombreuses distributions Linux. Plusieurs versions de PXELINUX comportent également gPXE. Certaines distributions, telles que Red Hat Enterprise Linux version 5.3, comprennent des versions antérieures de PXELINUX n'incluant pas gPXE.

Si vous n'utilisez pas l'environnement gPXE, des problèmes peuvent survenir au démarrage du programme d'installation d'ESXi sur un réseau très chargé, car le protocole TFTP est parfois non fiable pour transférer de gros volumes de données. Si vous utilisez PXELINUX sans gPXE, le fichier binaire pxelinux.0, le fichier de configuration, le noyau et les autres fichiers sont transférés via TFTP. Si vous utilisez gPXE, seuls le fichier binaire gpxelinux.0 et le fichier de configuration sont transférés par TFTP. Avec gPXE, vous pouvez utiliser un serveur Web pour transférer le noyau et les autres fichiers requis pour démarrer le programme d'installation d'ESXi.

**REMARQUE** VMware teste le démarrage PXE avec PXELINUX version 3.86. Ce n'est pas un cas de prise en charge limitée. Pour la prise en charge d'agents tiers que vous utilisez pour configurer votre infrastructure de démarrage PXE, contactez le fournisseur.

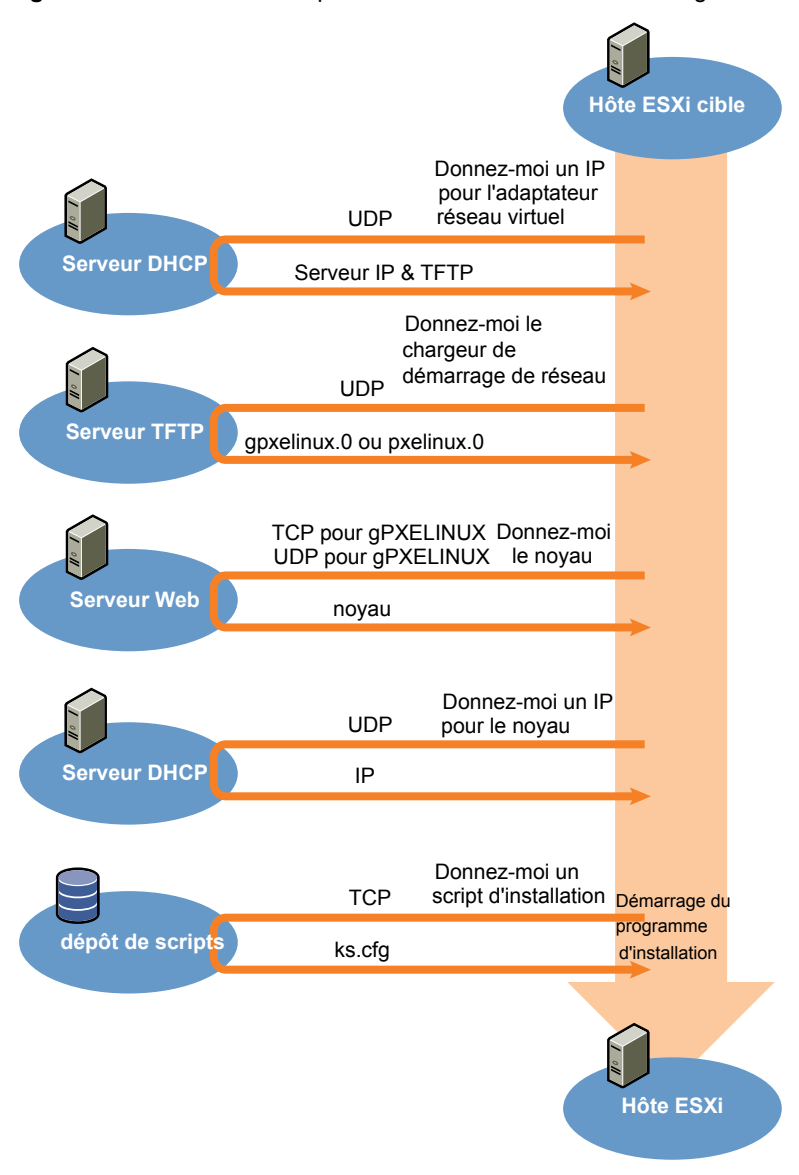

<span id="page-97-0"></span>**Figure 6-1.** Présentation du processus d'installation du démarrage PXE

#### **Exemple de configuration DHCP**

Pour effectuer un démarrage PXE du programme d'installation ESXi, le serveur DHCP doit envoyer l'adresse du serveur TFTP et un pointeur au répertoire pxelinux.0 ou gpxelinux.0.

Le serveur DHCP est utilisé par la machine cible pour obtenir une adresse IP. Le serveur DHCP doit pouvoir déterminer si la machine cible est autorisée à démarrer et connaître l'emplacement du fichier binaire PXELINUX (qui réside généralement sur le serveur TFTP). Lorsque la machine cible démarre pour la première fois, elle transmet un paquet sur le réseau demandant cette information pour se démarrer. Le serveur DHCP répond.

**AVERTISSEMENT** Ne configurez pas de nouveau serveur DHCP si votre réseau en compte déjà un. Si plusieurs serveurs DHCP répondent aux requêtes DHCP, les machines peuvent obtenir des adresses IP incorrectes ou conflictuelles, ou ne pas recevoir les bonnes informations de démarrage. Adressez-vous à un administrateur réseau avant de configurer un serveur DHCP. Pour obtenir de l'aide à propos de la configuration du serveur DHCP, adressez-vous au fournisseur du serveur DHCP.

De nombreux serveurs DHCP peuvent démarrer les hôtes par PXE. Si vous utilisez une version DHCP pour Microsoft Windows, reportez-vous à la documentation du serveur DHCP pour déterminer comment transmettre les arguments next-server et filename à la machine cible.

#### **Exemple gPXE**

Cet exemple indique comment configurer une serveur ISC DHCP version 3.0 afin d'activer gPXE.

```
allow booting;
allow bootp;
# gPXE options
option space gpxe;
option gpxe-encap-opts code 175 = encapsulate gpxe;
option gpxe.bus-id code 177 = string
class "pxeclients" {
   match if substring(option vendor-class-identifier, 0, 9) = "PXEClient";
   next-server Adresse du serveur TFTP;
   if not exists gpxe.bus-id {
       filename "/gpxelinux.0";
   }
}
subnet Adresse du réseau netmask Masque de sous-réseau {
    range Adresse IP de début Adresse IP de fin;
}
```
Lorsqu'une machine tente de démarrer en PXE, le serveur DHCP fournit une adresse IP et l'emplacement du fichier binaire gpxelinux.0 sur le serveur TFTP. L'adresse IP attribuée sera alors dans la portée définie dans la section sous-réseau du fichier de configuration.

#### **Exemple PXELINUX (sans gPXE)**

Cet exemple indique comment configurer un serveur ISC DHCP version 3.0 afin d'activer PXELINUX.

```
#
# DHCP Server Configuration file.
# see /usr/share/doc/dhcp*/dhcpd.conf.sample
#
ddns-update-style ad-hoc;
allow booting;
allow bootp;
class "pxeclients" {
   match if substring(option vendor-class-identifier, 0, 9) = "PXEClient";
   next-server xxx.xxx.xx.xx;
   filename = "pxelinux.0";
}
subnet 192.168.48.0 netmask 255.255.255.0 {
    range 192.168.48.100 192.168.48.250;
}
```
Lorsqu'une machine tente de démarrer en PXE, le serveur DHCP fournit une adresse IP et l'emplacement du fichier binaire pxelinux.0 sur le serveur TFTP. L'adresse IP attribuée sera alors dans la portée définie dans la section sous-réseau du fichier de configuration.

#### <span id="page-99-0"></span>**À propos des fichiers de configuration PXE**

Le fichier de configuration PXE définit le menu affiché sur l'hôte ESXi cible quand il démarre et contacte le serveur TFTP. Vous avez besoin d'un fichier de configuration PXE pour que PXE démarre le programme d'installation d'ESXi.

Le serveur TFTP écoute en permanence les clients PXE sur le réseau. Lorsqu'il détecte qu'un client PXE demande des services PXE, il envoie au client un package réseau contenant un menu de démarrage.

### **Fichiers requis**

Dans le fichier de configuration PXE, vous devez inclure les chemins d'accès aux fichiers suivants :

- mboot.c32 est le chargeur de démarrage.
- boot.cfg est le fichier de configuration du chargeur de démarrage.

Reportez-vous à la section «  $\overrightarrow{A}$  propos du fichier boot.cfg », page 132

#### **Nom du fichier de configuration PXE**

Pour le nom du fichier de configuration PXE, sélectionnez une des options suivantes :

- 01-adresse\_mac\_de\_l'hôte\_ESXi\_cible. Par exemple, 01-23-45-67-89-0a-bc
- L'adresse IP de l'hôte ESXi cible est une notation hexadécimale.
- par défaut

Le fichier de démarrage initial, pxelinux.0 ou gpxelinux.0, tente de charger un fichier de configuration PXE. Il essaie avec l'adresse MAC de l'hôte ESXi cible, précédée de son code de type ARP (01 pour Ethernet). En cas d'échec, il essaie avec la notation hexadécimale de l'adresse IP du système ESXi cible. En dernier recours, il tente de charger un fichier nommé par défaut.

#### **Emplacement du fichier de configuration PXE**

Enregistrez le fichier dans var/lib/tftpboot/pxelinux.cfg/ sur le serveur TFTP.

Vous pouvez par exemple enregistrer le fichier sur le serveur TFTP à l'emplacement /tftpboot/pxelinux.cfg/01-00-21-5a-ce-40-f6. L'adresse MAC de la carte réseau sur l'hôte ESXi cible est 00-21-5a-ce-40-f6.

## **[] Démarrage PXE du programme d'installation ESXi en utilisant PXELINUX et un fichier de configuration PXE**

Vous pouvez utiliser un serveur TFTP pour effectuer un démarrage PXE du programme d'installation ESXi, en utilisant PXELINUX et un fichier de configuration PXE.

Voir aussi [« À propos des scripts d'installation et de mise à niveau », page 124](#page-123-0) et [« À propos du fichier](#page-131-0) [boot.cfg », page 132](#page-131-0)

#### **Prérequis**

Vérifiez que votre environnement comporte les composants suivants :

- n L'image ISO du programme d'installation ESXi téléchargée depuis le site Web VMware.
- Serveur TFTP prenant en charge le démarrage PXE avec gPXE. Reportez-vous à la section [« À propos du](#page-96-0) [serveur TFTP, PXELINUX et gPXE », page 97.](#page-96-0)
- n Serveur DHCP configuré pour le démarrage PXE. Reportez-vous à la section [« Exemple de configuration](#page-97-0) [DHCP », page 98.](#page-97-0)
- **PXELINUX**
- La configuration matérielle du serveur est prise en charge avec ESXi 5.0. Reportez-vous au Guide de compatibilité matérielle à l'adresse <http://www.vmware.com/resources/compatibility/search.php>.
- n Règles de sécurité du réseau pour autoriser le trafic TFTP (UDP port 69)
- n (Facultatif) Script d'installation, le fichier kickstart. Reportez-vous à la section [« À propos des scripts](#page-123-0) [d'installation et de mise à niveau », page 124.](#page-123-0)
- Une carte réseau avec support PXE sur l'hôte ESXi cible
- n Mise en réseau IPv4. IPv6 n'est pas pris en charge pour le démarrage ESX.

Dans la plupart des cas, utilisez un VLAN natif. Si vous voulez définir l'ID VLAN à utiliser avec le démarrage PXE, vérifiez que la carte NIC est compatible avec la spécification d'ID VLAN.

#### **Procédure**

- 1 Créez l'inventaire /tftpboot/pxelinux.cfg sur votre serveur TFTP.
- 2 Sur une machine Linux, installez PXELINUX.

PXELINUX est inclus dans le package SYSLINUX. Extrayez les fichiers, localisez le fichier pxelinux.0 et copiez-le dans le répertoire /tftpboot sur votre serveur TFTP.

- 3 Configurez le serveur DHCP pour envoyer les informations suivantes à chaque hôte client :
	- Le nom ou l'adresse IP de votre serveur TFTP.
	- Le nom de votre fichier de démarrage initial. Il s'agit de pxelinux.0.
- 4 Copiez le contenu de l'image du programme d'installation ESXi dans le répertoire /var/lib/tftpboot sur le serveur TFTP.
- 5 (Facultatif) Pour une installation basée sur un script, dans le fichier boot.cfg, ajoutez l'option kernelopt sur la ligne suivant la commande kernel, pour indiquer l'emplacement du script d'installation.

Utilisez le code suivant comme modèle, où XXX.XXX.XXX.XXX est l'adresse IP du serveur où réside le script d'installation, et esxi\_ksFiles est le répertoire contenant le fichier ks.cfg.

kernelopt=ks=http://XXX.XXX.XXX.XXX/esxi\_ksFiles/ks.cfg

6 Créez un fichier de configuration PXE.

Ce fichier définit la manière dont l'hôte démarre lorsqu'aucun système d'exploitation n'est présent. Le fichier de configuration PXE répertorie les fichiers de démarrage. Utilisez le code suivant comme modèle, où XXXXXX est le numéro de build de l'image du programme d'installation ESXi.

```
DEFAULT menu.c32
MENU TITLE ESXi-5.0.0-XXXXXX-full Boot Menu
NOHALT 1
PROMPT 0
TIMEOUT 80
LABEL install
  KERNEL mboot.c32
  APPEND -c emplacement de boot.cfg
MENU LABEL ESXi-5.0.0-XXXXXX-full ^Installer
LABEL hddboot
 LOCAL BOOT 0x80
  MENU LABEL ^Boot from local disk
```
7 Nommez le fichier avec l'adresse MAC de la machine hôte cible : 01 adresse\_MAC\_de\_l'hôte\_ESXi\_cible.

Par exemple, 01-23-45-67-89-0a-bc.

- 8 Enregistrez le fichier de configuration PXE dans /tftpboot/pxelinux.cfg/ sur le serveur TFTP.
- 9 Démarrez la machine avec l'adaptateur réseau.

## **Démarrage PXE du programme d'installation ESXi en utilisant PXELINUX et un fichier de configuration PXE isolinux.cfg**

Vous pouvez effectuer un démarrage PXE du programme d'installation ESXi en utilisant PXELINUX, et utiliser le fichier isolinux.cfg comme fichier de configuration PXE.

Voir aussi [« À propos des scripts d'installation et de mise à niveau », page 124](#page-123-0) et [« À propos du fichier](#page-131-0) [boot.cfg », page 132](#page-131-0)

#### **Prérequis**

Vérifiez que votre environnement comporte les composants suivants :

- L'image ISO du programme d'installation ESXi téléchargée depuis le site Web VMware.
- Serveur TFTP prenant en charge le démarrage PXE avec PXELINUX. Reportez-vous à la section [« À propos](#page-96-0) [du serveur TFTP, PXELINUX et gPXE », page 97.](#page-96-0)
- n Serveur DHCP configuré pour le démarrage PXE. Reportez-vous à la section [« Exemple de configuration](#page-97-0) [DHCP », page 98.](#page-97-0)
- **PXELINUX**
- n La configuration matérielle du serveur est prise en charge avec ESXi 5.0. Reportez-vous au *Guide de compatibilité matérielle* à l'adresse [http://www.vmware.com/resources/compatibility/search.php.](http://www.vmware.com/resources/compatibility/search.php)
- n Règles de sécurité du réseau pour autoriser le trafic TFTP (UDP port 69)
- Facultatif) Script d'installation, le fichier kickstart. Reportez-vous à la section [« À propos des scripts](#page-123-0) [d'installation et de mise à niveau », page 124.](#page-123-0)
- Une carte réseau avec support PXE sur l'hôte ESXi cible
- n Mise en réseau IPv4. IPv6 n'est pas pris en charge pour le démarrage ESX.

Dans la plupart des cas, utilisez un VLAN natif. Si vous voulez définir l'ID VLAN à utiliser avec le démarrage PXE, vérifiez que la carte NIC est compatible avec la spécification d'ID VLAN.

#### **Procédure**

- 1 Créez l'inventaire /tftpboot/pxelinux.cfg sur votre serveur TFTP.
- 2 Sur une machine Linux, installez PXELINUX.

PXELINUX est inclus dans le package SYSLINUX. Extrayez les fichiers, localisez le fichier pxelinux.0 et copiez-le dans le répertoire /tftpboot sur votre serveur TFTP.

3 Configurez le serveur DHCP.

Le serveur DHCP envoie les informations suivantes à vos hôtes clients :

- Le nom ou l'adresse IP de votre serveur TFTP.
- Le nom de votre fichier de démarrage initial. Il s'agit de pxelinux.0.
- 4 Copiez le contenu de l'image du programme d'installation ESXi dans le répertoire /var/lib/tftpboot sur le serveur TFTP.
- 5 (Facultatif) Pour une installation basée sur un script, dans le fichier boot.cfg, ajoutez l'option kernelopt sur la ligne suivant la commande kernel, pour indiquer l'emplacement du script d'installation.

Dans l'exemple suivant, *XXX.XXX.XXX.XXX* est l'adresse IP du serveur où réside le script d'installation.

kernelopt=ks=http://XXX.XXX.XXX.XXX/esxi\_ksFiles/ks.cfg

6 Copiez le fichier isolinux.cfg de l'image ISO du programme d'installation ESXi dans le répertoire /tftpboot/pxelinux.cfg.

Le fichier isolinux.cfg contient le code suivant, où XXXXXX est le numéro de build de l'image du programme d'installation ESXi :

```
DEFAULT menu.c32
MENU TITLE ESXi-5.0.0-XXXXXX-full Boot Menu
NOHALT 1
PROMPT 0
TIMEOUT 80
LABEL install
  KERNEL mboot.c32
  APPEND -c emplacement de boot.cfg
MENU LABEL ESXi-5.0.0-XXXXXX-full ^Installer
LABEL hddboot
 LOCALBOOT 0x80
 MENU LABEL ^Boot from local disk
```
- 7 Renommez le fichier isolinux.cfg avec l'adresse MAC de la machine hôte cible : 01 adresse\_MAC\_de\_l'hôte\_ESXi\_cible. Par exemple, 01-23-45-67-89-0a-bc
- 8 Démarrez la machine avec l'adaptateur réseau.

#### **Démarrage PXE du programme d'installation ESXi en utilisant gPXE**

Vous pouvez effectuer un démarrage PXE du programme d'installation ESXi en utilisant gPXE.

Voir aussi [« À propos des scripts d'installation et de mise à niveau », page 124](#page-123-0) et [« À propos du fichier](#page-131-0) [boot.cfg », page 132](#page-131-0)

#### **Prérequis**

Vérifiez que votre environnement comporte les composants suivants :

- n L'image ISO du programme d'installation d'ESXi a été téléchargée depuis le site Web de VMware.
- Serveur Web HTTP accessible par vos hôtes ESXi cibles
- Serveur DHCP configuré pour le démarrage PXE : /etc/dhcpd.conf est configuré pour les hôtes clients avec un serveur TFTP et le fichier de démarrage initial est défini sur gpxelinux.0/undionly.kpxe. Reportezvous à la section [« Exemple de configuration DHCP », page 98.](#page-97-0)
- n La configuration matérielle du serveur est prise en charge avec ESXi 5.0. Reportez-vous au Guide de compatibilité matérielle à l'adresse <http://www.vmware.com/resources/compatibility/search.php>.
- gPXELINUX
- n (Facultatif) Script d'installation ESXi. Reportez-vous à la section [« À propos des scripts d'installation et de](#page-123-0) [mise à niveau », page 124](#page-123-0).

Dans la plupart des cas, utilisez un VLAN natif. Si vous voulez définir l'ID VLAN à utiliser avec le démarrage PXE, vérifiez que la carte NIC est compatible avec la spécification d'ID VLAN.

#### **Procédure**

1 Copiez le contenu de l'image ISO du programme d'installation ESXi dans le répertoire /var/www/html sur le serveur HTTP.

<span id="page-103-0"></span>2 Modifiez le fichier boot.cfg avec les informations pour le serveur HTTP.

Utilisez le code suivant comme modèle, où *XXX.XXX.XXX.XXX* est l'adresse IP du serveur HTTP. La ligne kernelopt est facultative. Incluez cette option pour spécifier l'emplacement du script d'installation pour une installation basée sur un script.

```
title=Loading ESX installer
kernel=http://XXX.XXX.XXX.XXX/tboot.b00
kernelopt=ks=http://XXX.XXX.XXX.XXX/esxi_ksFiles/ks.cfg
modules=http://XXX.XXX.XXX.XXX/b.b00 --- http://XXX.XXX.XXX.XXX/useropts.gz ---
http://XXX.XXX.XXX.XXX/k.b00 --- http://XXX.XXX.XXX.XXX/a.b00 ---
http://XXX.XXX.XXX.XXX/s.v00 --- http://XXX.XXX.XXX.XXX/weaselin.v00 ---
http://XXX.XXX.XXX.XXX/tools.t00 --- http://XXX.XXX.XXX.XXX/imgdb.tgz ---
http://XXX.XXX.XXX.XXX/imgpayld.tgz
```
- 3 Effectuez un démarrage gPXE de l'hôte et appuyez sur Ctrl+B pour accéder au menu GPT.
- 4 Entrez les commandes suivantes pour démarrer avec le programme d'installation ESXi, où *XXX.XXX.XXX.XXX* est l'adresse IP du serveur HTTP.

dhcp net0 ( if dchp is not set) kernel -n mboot.c32 http://XXX.XXX.XXX.XXX/mboot.c32 imgargs mboot.c32 -c http://XXX.XXX.XXX.XXX/boot.cfg boot mboot.c32

## **Utilisation d'applications de gestion à distance**

Les applications de gestion à distance vous permettent d'installer ESXi sur des serveurs situés à distance.

Les applications de gestion à distance pris en charge pour l'installation sont Integrated Lights-Out (iLO) de HP, Dell Remote Access Card (DRAC), management module (MM) d'IBM et Remote Supervisor Adapter II (RSA II). Pour connaître la liste des modèles de serveurs et des versions des microprogrammes de gestion actuellement pris en charge, consultez [« Modèles de serveurs de gestion à distance et versions minimum de](#page-24-0) [microprogrammes pris en charge », page 25](#page-24-0). Pour obtenir de l'aide à propos des applications de gestion à distance, contactez le fournisseur.

Vous pouvez utiliser les applications de gestion à la fois pour les installations d'ESXi interactives et basées sur un script à distance.

Si vous utilisez des applications de gestion à distance pour installer ESXi, le CD virtuel risque de rencontrer des problèmes de corruption avec les systèmes ou réseaux fonctionnant à pleine capacité. En cas d'échec d'une installation à distance à partir d'une image ISO, terminez l'installation à partir du support CD physique.

# **Effectuer la mise à niveau ou la migration**

Plusieurs outils sont disponibles pour mettre à niveau et migrer les hôtes. Vous pouvez utiliser différents outils de mise à niveau en fonction du type d'hôte que vous mettez à niveau (ESX ou ESXi) et si les hôtes sont gérés ou non par vCenter Server.

Vous pouvez effectuer une migration ou une mise à niveau de la version 4.x ESX ou ESXi vers ESXi 5.0 à l'aide des outils et des méthodes décrits dans [« Options de mise à niveau et de mise à jour ESXi 5.0.x », page 88.](#page-87-0)

Pour mettre à niveau la version 3.5 ESX ou ESXi vers ESXi 5.0, vous devez d'abord mettre à niveau la version 3.5 ESX ou ESXi vers la version 4.x ESX ou ESXi. Pour des informations sur la mise à niveau de la version 3.5 ESX ou ESXi vers la version 4.x ESX ou ESXi, reportez-vous à la page Web de la documentation sur VMware vSphere 4.x.

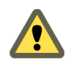

**AVERTISSEMENT** Si vous mettez à niveau des hôtes gérés par vCenter Server, vous devez mettre à niveau vers vCenter Server avant de mettre à niveau ESX ou ESXi. Si vous ne procédez pas à la mise à niveau dans l'ordre approprié, vous pouvez perdre des données et perdre l'accès à vos serveurs.

# <span id="page-104-0"></span>**Utiliser vSphere Update Manager pour effectuer des mises à niveau d'hôte orchestrées**

Des mises à niveau orchestrées vous permettent de mettre à niveau des objets dans votre inventaire vSphere suivant un processus en deux parties : mises à niveau d'hôtes suivies par des mises à niveau de machines virtuelles. Vous pouvez configurer le processus au niveau du cluster pour une plus grande automatisation, ou le configurer au niveau de chaque hôte ou machine virtuelle pour un contrôle granulaire.

Vous pouvez, par exemple, définir une ligne de base de mise à niveau hôte pour mettre à niveau un hôte ESXi 4.x vers ESXi 5.0, ou définir une ligne de base de mise à niveau de machine virtuelle pour mettre à niveau le matériel de la machine virtuelle et VMware Tools à la dernière version. Utilisez les flux de travail basés sur l'assistant pour tout d'abord programmer les mises à niveau de l'hôte pour l'intégralité du cluster, et programmez ensuite une mise à niveau de machine virtuelle pour toutes les machines virtuelles.

Vous ne pouvez pas utiliser Update Manager pour mettre à niveau un hôte vers ESXi 5.0 si l'hôte a été précédemment mis à niveau de ESX 3.x vers ESX 4.x. Ces hôtes ne disposent pas de suffisamment d'espace libre dans la partition /boot pour prendre en charge la mise à niveau Update Manager. Ce problème concerne également les hôtes 4.x ESX, même s'ils n'ont pas été précédemment mis à niveau depuis ESX 3.x. Les hôtes doivent disposer de plus de 350 Mo d'espace libre dans la partition /boot pour prendre en charge la mise à niveau Update Manager. Si l'hôte que vous mettez à niveau ne dispose pas de plus de 350 Mo d'espace libre dans la partition /boot, optez pour une mise à niveau scriptée ou interactive.

**IMPORTANT** Après la mise à niveau ou la migration de l'hôte vers ESXi 5.0, vous ne pouvez pas revenir à la version 4.x ESX ou ESXi. Sauvegardez votre hôte avant d'effectuer une mise à niveau ou une migration, afin que, si la mise à niveau ou la migration échoue, vous puissiez restaurer votre hôte 4.x.

Les workflows de l'assistant permettent d'éviter les séquences de mise à niveau incorrectes. Par exemple, l'assistant vous empêche de mettre à niveau un matériel de machine virtuelle avant que vous ne mettiez à niveau l'hôte dans un cluster.

Vous pouvez utiliser les Distributed Resource Scheduler (DRS) pour prévenir les interruptions des machines au cours du processus de mise à niveau.

Update Manager surveille les hôtes et les machines virtuelles et leur respect de vos bases de mise à niveau définies. Les non conformités s'affichent dans des rapports détaillés dans la vue tableaux de bord. Update Manager est compatible avec le recours de masse.

Les composants vSphere suivants sont mis à niveau par Update Manager.

- n Noyau ESX et ESXi (vmkernel)
- Matériel de machine virtuelle
- VMware Tools
- Dispositifs virtuels

Pour les composants non répertoriés ici, vous pouvez effectuer une mise à niveau via une autre méthode ou, pour les composants tiers, avec les outils tiers appropriés.

Les rubriques suivantes décrivent comment utiliser Update Manager pour effectuer une mise à niveau orchestrée de vos hôtes ESXi.

- [« Configuration des paramètres d'hôte et de cluster », page 106](#page-105-0)
- n [« Effectuer une mise à niveau orchestrée des hôtes en utilisant vSphere Update Manager », page 106](#page-105-0)

Pour utiliser Update Manager pour effectuer une mise à niveau orchestrée des machines virtuelles de vos hôtes, consultez [« Effectuer une mise à niveau orchestrée des machines virtuelles avec vSphere Update Manager »,](#page-160-0) [page 161.](#page-160-0) Pour des informations complètes sur toutes les opérations d'Update Manager, consultez *Guide d'installation et d'administration de vSphere Update Manager*.

# <span id="page-105-0"></span>**Configuration des paramètres d'hôte et de cluster**

Lorsque vous mettez à jour les objets vSphere dans un cluster avec DRS, VMware High Availability (HA) et VMware Fault Tolerance (FT) activés, vous pouvez désactiver temporairement VMware Distributed Power Management (DPM), le contrôle d'admission HA et la tolérance aux pannes pour l'ensemble du cluster. Une fois la mise à jour effectuée, Update Manager restaure ces fonctions.

Les mises à jour peuvent nécessiter de faire passer les hôtes en mode maintenance au cours de la correction. Les machines virtuelles ne peuvent pas fonctionner lorsqu'un hôte est en mode de maintenance. Pour assurer la disponibilité, vCenter Server peut migrer les machines virtuelles vers d'autres hôtes ESX/ESXi dans un cluster avant que l'hôte passe en mode maintenance. vCenter Server migre les machines virtuelles si le cluster est configuré pour vMotion, et si DRS est activé.

Si un hôte n'a pas de machines virtuelles actives, VMware DPM peut placer l'hôte en mode standby et interrompre une opération Update Manager. Pour garantir que l'analyse et le transfert sont effectués correctement, Update Manager désactive VMware DPM pendant ces opérations. Pour que la correction soit effectuée correctement, vous devez autoriser Update Manager à désactiver VMWare DPM et le contrôle d'admission HA avant l'opération de correction. Une fois l'opération effectuée, Update Manager restaure VMware DPM et le contrôle d'admission HA. Update Manager désactive le contrôle d'admission HA avant le transfert et la correction, mais pas avant l'analyse.

Si VMware DPM a déjà placé les hôtes en mode standby, Update Manager met sous tension les hôtes avant l'analyse, le transfert et la correction. Après l'analyse, le transfert ou la correction, Update Manager active VMware DPM et le contrôle d'admission HA et laisse DPM mettre les hôtes en mode standby, si nécessaire. Update Manager ne corrige pas les hôtes hors tension.

Si les hôtes sont en mode standby et que vous activez manuellement VMware DPM, Update Manager ne corrige pas et ne met pas sous tension les hôtes.

Dans un cluster, désactivez temporairement le contrôle d'admission HA pour pouvoir exécuter vMotion et ne pas arrêter ainsi les machines sur les hôtes que vous corrigez. Après la correction de l'ensemble du cluster, Update Manager restaure les paramètres de contrôle d'admission HA.

Si la tolérance aux pannes est activée pour les machines virtuelles sur les hôtes dans un cluster, vous devez la désactiver temporairement avant toute opération Update Manager dans le cluster. Si elle est activée pour les machines virtuelles sur un hôte, Update Manager ne corrige pas l'hôte. Corrigez tous les hôtes d'un cluster avec les mêmes mises à jour pour que la tolérance aux pannes puisse être réactivée après la correction, car une machine virtuelle principale et une machine virtuelle secondaire ne peuvent pas résider sur des hôtes ayant une version ESX/ESXi et un niveau de correctif différents.

# **Effectuer une mise à niveau orchestrée des hôtes en utilisant vSphere Update Manager**

Vous pouvez utiliser Update Manager pour exécuter des mises à niveau orchestrées des hôtes ESX/ESXi dans l'inventaire vSphere en utilisant une seule ligne de base de mise à niveau ou un groupe de lignes de base.

Cette séquence d'opérations décrit l'ensemble de la procédure de mise à niveau orchestrée des hôtes dans l'inventaire vSphere. Update Manager 5.0 prend en charge les mises à niveau des hôtes vers ESXi 5.0 pour les hôtes exécutant ESX/ESXi 4.x.

Vous pouvez exécuter des mises à niveau orchestrées au niveau du dossier, du cluster ou du centre de données.

**REMARQUE** Les deux dernières étapes de cette procédure sont une alternative. Choisissez l'une ou l'autre.

#### **Prérequis**

n Assurez-vous que votre système répond aux conditions requises pour vCenter Server 5.0, ESXi 5.0 et Update Manager 5.0. Reportez-vous à la section [« Exigences matériel d'Update Manager », page 25](#page-24-0)

- **n** Installez ou mettez à niveau vCenter Server vers la version 5.0. Reportez-vous à la section [Chapitre 4,](#page-26-0) [« Mise à niveau vers vCenter Server 5,0 », page 27](#page-26-0).
- Installez ou mettez à niveau vSphere Update Manager vers la version 5.0. Reportez-vous à la section [Chapitre 5, « Mise à niveau d'Update Manager », page 77](#page-76-0).

#### **Procédure**

1 [Configurer les paramètres du mode de maintenance de l'hôte page 108](#page-107-0)

Les mises à jour d'hôtes ESX/ESXi peuvent impliquer de faire passer les hôtes en mode maintenance avant qu'elles ne puissent être appliquées. Update Manager fait passer les hôtes ESX/ESXi en mode maintenance avant d'appliquer ces mises à jour. Vous pouvez configurer comment Update Manager répond si l'hôte échoue à entrer en mode maintenance.

2 [Configuration des paramètres d'un cluster page 109](#page-108-0)

Pour les hôtes ESX/ESXi dans un cluster, le processus de correction peut être exécuté séquentiellement ou en parallèle. Certaines fonctions peuvent faire échouer la correction. Si le contrôle d'admission HA, VMware DPM ou la tolérance aux pannes sont activés, désactivez-les temporairement pour que la correction aboutisse.

3 [Activer la correction des hôtes ESXi 5.0 démarrés par PXE page 110](#page-109-0)

Vous pouvez configurer Update Manager pour permettre à un autre logiciel de lancer la correction des hôtes ESXi 5.x démarrés par PXE. La correction installe les correctifs et les modules logiciels sur les hôtes, mais généralement, les mises à jour d'hôtes sont perdues après le redémarrage.

4 [Importation d'images de mises à niveau d'hôte et création de lignes de base de mises à niveau d'hôtes](#page-109-0) [page 110](#page-109-0)

Vous pouvez créer des lignes de mises niveau pour les hôtes ESX/ESXi avec des images ESXi 5.x que vous importez vers le référentiel Update Manager.

5 [Création d'un groupe de lignes de base d'hôte page 112](#page-111-0)

Vous pouvez combiner une ligne de base de mise à niveau d'hôte et plusieurs lignes de base de correctifs ou d'extensions ou plusieurs lignes de base de correctifs et d'extensions dans un groupe de lignes de base.

6 [Attachement de lignes de base et de groupes de lignes de base à des objets page 112](#page-111-0)

Pour afficher les informations de conformité et corriger les objets dans l'inventaire par rapport à des lignes de base et des groupes de lignes de base spécifiques, vous devez attacher des lignes de base et des groupes de ligne de base existants à ces objets.

7 [Lancement manuel de l'analyse des hôtes ESX/ESXi page 113](#page-112-0)

Avant la correction, analysez les objets vSphere par rapport aux lignes de base et aux groupes de lignes de base attachés. Pour analyser les hôtes dans l'inventaire vSphere immédiatement, lancez une analyse manuelle.

8 [Affichage des informations de conformité des objets vSphere page 114](#page-113-0)

Vous pouvez vérifier les informations de conformité des machines virtuelles, des dispositifs virtuels et des hôtes par rapport aux lignes de base et groupes de lignes de base que vous attachez.

9 [Correction des hôtes par rapport aux lignes de base de mise à niveau page 114](#page-113-0)

Vous pouvez corriger des hôtes ESX/ESXi par rapport à une seule ligne de base de mise à niveau attachée à la fois. Vous pouvez mettre à niveau ou migrer tous les hôtes dans l'inventaire vSphere en utilisant une seule ligne de base de mise à niveau contenant une image ESXi 5.0.

#### <span id="page-107-0"></span>10 [Correction des hôtes par rapport aux groupes de lignes de base page 117](#page-116-0)

Vous pouvez corriger les hôtes par rapport aux groupes attachés de lignes de base de mises à niveau, de correctifs et d'extensions. Les groupes de lignes de base peuvent contenir plusieurs lignes de base de correctifs et d'extensions ou une ligne de base de mise à niveau combinée à plusieurs lignes de base de correctifs et d'extensions.

#### **Configurer les paramètres du mode de maintenance de l'hôte**

Les mises à jour d'hôtes ESX/ESXi peuvent impliquer de faire passer les hôtes en mode maintenance avant qu'elles ne puissent être appliquées. Update Manager fait passer les hôtes ESX/ESXi en mode maintenance avant d'appliquer ces mises à jour. Vous pouvez configurer comment Update Manager répond si l'hôte échoue à entrer en mode maintenance.

Vous ne pouvez pas exécuter la migration des machines virtuelles avec vMotion pour les hôtes qui se trouvent dans un conteneur autre qu'un cluster ou pour des hôtes individuels. Si vCenter Server ne peut pas migrer les machines virtuelles vers un autre hôte, vous pouvez définir l'action d'Update Manager.

#### **Prérequis**

Connectez vSphere Client à un système vCenter Server avec lequel Update Manager est enregistré et sur la page d'Accueil, cliquez sur **[Update Manager]** sous Solutions et Applications. Si votre système vCenter Server fait partie d'un groupe connecté en vCenter Linked Mode, vous devez spécifier l'instance d'Update Manager à utiliser en sélectionnant le nom du système correspondant vCenter Server dans la barre de navigation.

#### **Procédure**

- 1 Dans l'onglet **[Configuration]** , sous Paramètres, cliquez sur **[Paramètres de l'hôte/cluster ESX]** .
- 2 Sous Paramètres du mode maintenance, sélectionnez une option dans le menu déroulant **[État d'alimentation VM]** pour déterminer le changement de l'état d'alimentation des machines virtuelles et des dispositifs exécutés sur l'hôte devant être corrigé.

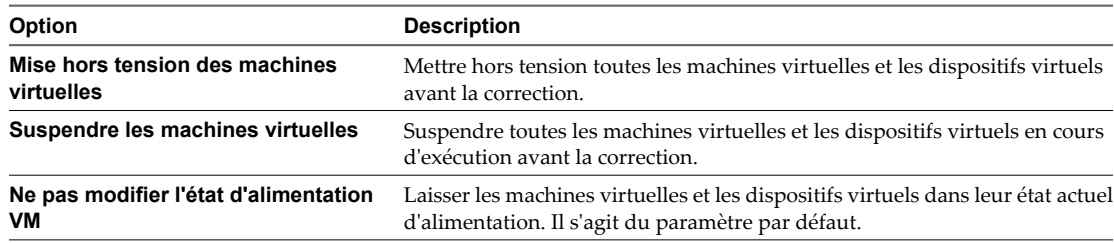

3 (Facultatif) Sélectionnez **[Réessayer de passer en mode maintenance en cas d'échec]** , définissez le délai avant une nouvelle tentative et le nombre de tentatives.

Si un hôte ne parvient pas à passer en mode maintenance avant la correction, Update Manager attend pendant le délai de tentative et réessaye de mettre l'hôte en mode maintenance autant de fois que vous l'indiquez dans le champ **[Nombre de tentatives]** .

## 4 (Facultatif) Sélectionnez **[Désactiver temporairement les unités de support amovibles qui pourraient empêcher un hôte de passer en mode de maintenance]** .

Update Manager ne corrige pas les hôtes sur lesquels les machines virtuelles ont des lecteurs CD/DVD ou de disquette connectés. Tous les lecteurs de média amovibles connectés aux machines virtuelles sur un hôte peuvent empêcher ce dernier de passer en mode maintenance et interrompre la correction.

Après la correction, Update Manager reconnecte les médias amovibles si ils sont toujours disponibles.

5 Cliquez sur **[Appliquer]** .
Ces paramètres deviennent les paramètres d'action par défaut. Vous pouvez définir des paramètres différents lorsque vous configurez des tâches de correction individuelles.

## **Configuration des paramètres d'un cluster**

Pour les hôtes ESX/ESXi dans un cluster, le processus de correction peut être exécuté séquentiellement ou en parallèle. Certaines fonctions peuvent faire échouer la correction. Si le contrôle d'admission HA, VMware DPM ou la tolérance aux pannes sont activés, désactivez-les temporairement pour que la correction aboutisse.

**REMARQUE** La correction des hôtes en parallèle peut améliorer les performances d'une manière significative, en réduisant le temps nécessaire pour la correction de cluster. Update Manager corrige les hôtes en parallèle sans affecter les contraintes de ressources de cluster définies par DRS.

## **Prérequis**

Connectez vSphere Client à un système vCenter Server avec lequel Update Manager est enregistré et sur la page d'Accueil, cliquez sur **[Update Manager]** sous Solutions et Applications. Si votre système vCenter Server fait partie d'un groupe connecté en vCenter Linked Mode, vous devez spécifier l'instance d'Update Manager à utiliser en sélectionnant le nom du système correspondant vCenter Server dans la barre de navigation.

## **Procédure**

- 1 Dans l'onglet **[Configuration]** , sous Paramètres, cliquez sur **[Paramètres de l'hôte/cluster ESX]** .
- 2 Cochez les cases des fonctions que vous souhaitez désactiver ou activer.

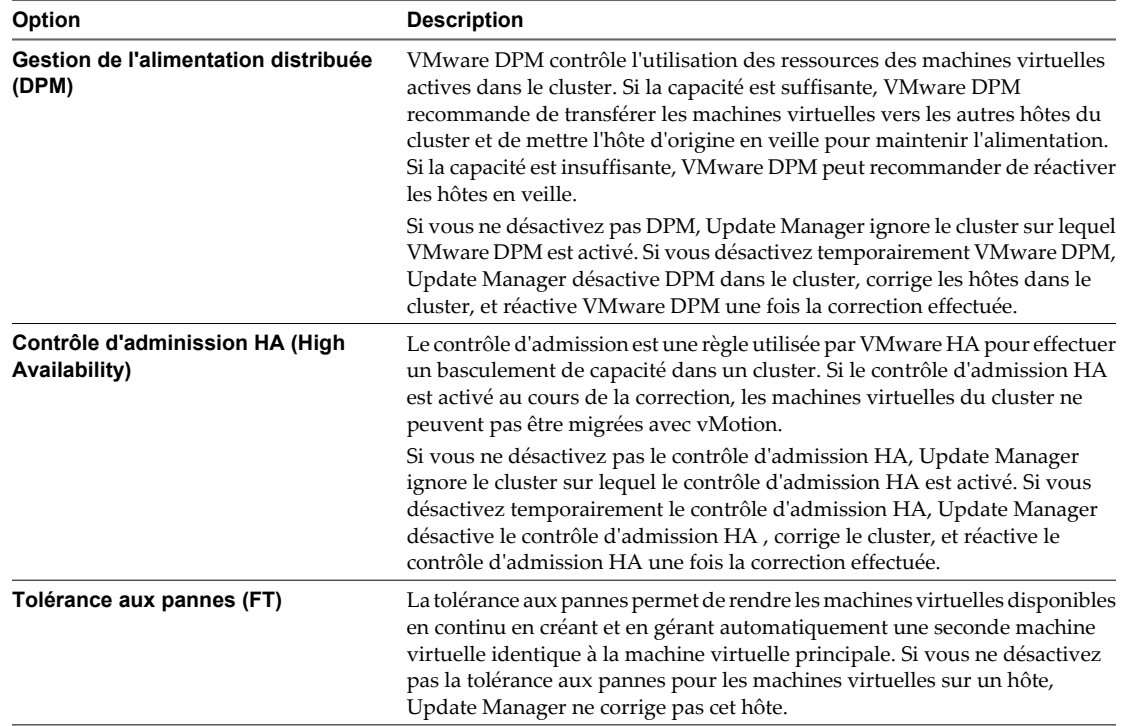

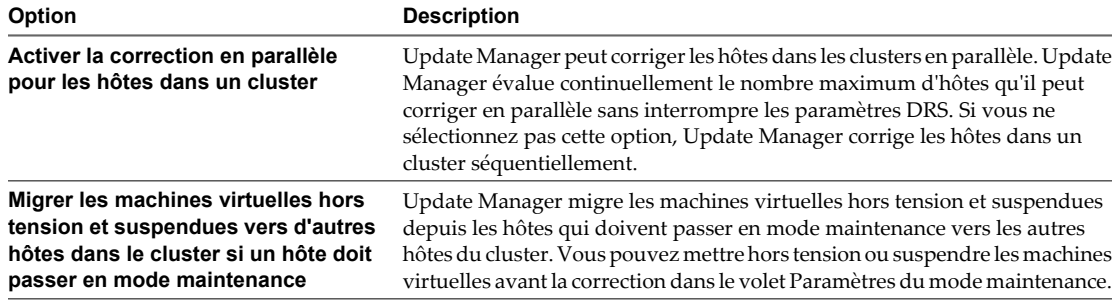

#### 3 Cliquez sur **[Appliquer]** .

Ces paramètres deviennent les paramètres d'action par défaut. Vous pouvez définir des paramètres différents lorsque vous configurez des tâches de correction individuelles.

#### **Activer la correction des hôtes ESXi 5.0 démarrés par PXE**

Vous pouvez configurer Update Manager pour permettre à un autre logiciel de lancer la correction des hôtes ESXi 5.x démarrés par PXE. La correction installe les correctifs et les modules logiciels sur les hôtes, mais généralement, les mises à jour d'hôtes sont perdues après le redémarrage.

La configuration globale dans l'onglet Update Manager **[Configuration]** permet aux solutions telles que ESX Agent Manager ou Cisco Nexus 1000V de lancer la correction des hôtes ESXi 5.x démarrés par PXE. En revanche, le paramètre **[Activer la correction des correctifs d'hôtes ESXi démarrés par PXE et mis sous tension]** dans l'assistant Corriger permet à Update Manager de corriger les hôtes démarrés par PXE.

Pour conserver les mises à jour sur les hôtes sans état après un redémarrage, utilisez une image de démarrage PXE qui contient les mises à jour. Vous pouvez mettre à jour l'image de démarrage PXE avant d'appliquer les mises à jour avec Update Manager pour que les mises à jour ne soient pas perdues lors d'un redémarrage. Pour plus d'informations sur la création d'images ESXi personnalisées, voir *Administration du générateur d'images*. Update Manager ne redémarre pas les hôtes, car il n'installe pas de mises à jour nécessitant un redémarrage sur les hôtes ESXi 5.0 redémarrés par PXE.

## **Prérequis**

Connectez vSphere Client à un système vCenter Server avec lequel Update Manager est enregistré et sur la page d'Accueil, cliquez sur **[Update Manager]** sous Solutions et Applications. Si votre système vCenter Server fait partie d'un groupe connecté en vCenter Linked Mode, vous devez spécifier l'instance d'Update Manager à utiliser en sélectionnant le nom du système correspondant vCenter Server dans la barre de navigation.

#### **Procédure**

- 1 Dans l'onglet **[Configuration]** , sous Paramètres, cliquez sur **[Paramètres de l'hôte/cluster ESX]** .
- 2 Pour activer l'installation de logiciels pour les solutions sur les hôtes ESXi.5x démarrés par PXE, sélectionnez **[Autoriser l'installation d'un logiciel supplémentaire sur les hôtes ESXi 5.x démarrés par PXE.]**
- 3 Cliquez sur **[Appliquer]** .

#### **Importation d'images de mises à niveau d'hôte et création de lignes de base de mises à niveau d'hôtes**

Vous pouvez créer des lignes de mises niveau pour les hôtes ESX/ESXi avec des images ESXi 5.x que vous importez vers le référentiel Update Manager.

Vous pouvez utiliser des images ESXi .iso pour mettre à niveau les hôtes ESXi 4.x vers ESXi 5.x ou migrez les hôtes ESX 4.x vers ESXi 5.x.

Pour mettre à niveau ou migrer des hôtes, utilisez l'image de programme d'installation ESXi distribuée par VMware portant un nom de format VMware-VMvisor-Installer-5.0.0-build\_number.x86\_64.iso ou une image personnalisée créée en utilisant Image Builder.

## **Prérequis**

Assurez-vous que vous disposez du privilège **Télécharger le fichier** privilège. Pour plus d'informations sur la gestion des utilisateurs, des groupes, des rôles et des autorisations, voir *Gestion de vCenter Server et des hôtes*.

Connectez vSphere Client à un système vCenter Server avec lequel Update Manager est enregistré et sur la page d'Accueil, cliquez sur **[Update Manager]** sous Solutions et Applications. Si votre système vCenter Server fait partie d'un groupe connecté en vCenter Linked Mode, vous devez spécifier l'instance d'Update Manager à utiliser en sélectionnant le nom du système correspondant vCenter Server dans la barre de navigation.

## **Procédure**

- 1 Dans l'onglet **[Images ESXi]** , cliquez sur **[Importer l'image ESXi]** dans la partie supérieure droite.
- 2 Sur la page Sélectionner une image ESXi de l'assistant Importer l'image ESXi, recherchez et sélectionnez l'image ESXi que vous souhaitez télécharger.
- 3 Cliquez sur **[Suivant]** .

**AVERTISSEMENT** Ne fermez pas l'assistant d'importation. Si vous fermez l'assistant d'importation, le processus de téléchargement est arrêté.

4 (Facultatif) Dans la fenêtre Avertissement de sécurité, sélectionnez une option pour gérer l'avertissement de certificat.

Une autorité de certification approuvée ne signe pas les certificats générés pour vCenter Server et les hôtes ESX/ESXi au cours de l'installation. De ce fait, chaque fois qu'une connexion SSL est établie avec l'un de ces systèmes, le client affiche un avertissement.

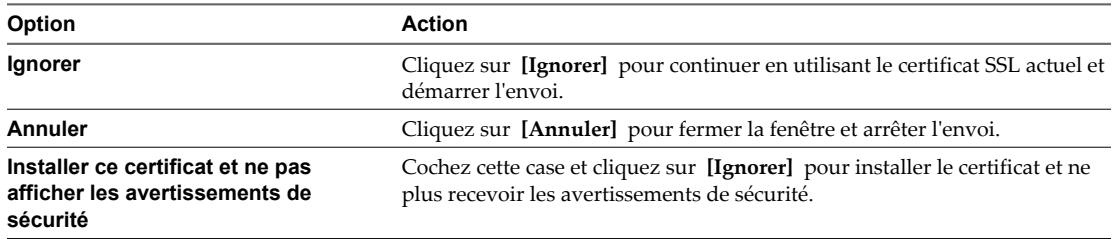

- 5 Après le téléchargement du fichier, cliquez sur **[Suivant]** .
- 6 (Facultatif) Créez une base de mise à niveau d'hôte.
	- a Laissez **[Créer une ligne de base en utilisant l'image ESXi]** sélectionné.
	- b Définissez le nom et éventuellement la description la ligne de base de mise à niveau d'hôte.
- 7 Cliquez sur **[Terminer]** .

L'image ESXi que vous avez téléchargée apparaît dans le volet des images ESXi importées. Vous pouvez afficher des informations supplémentaires sur les modules logiciels inclus dans l'image ESXi dans le volet des modules logiciels.

Si vous avez également créé une ligne de base de mise à niveau d'hôte, la nouvelle ligne de base s'affiche dans le volet Lignes de base de l'onglet **[Lignes de base et groupes]** .

## **Suivant**

Pour mettre à niveau ou migrer les hôtes dans l'environnement, vous devez créer un ligne de base de mise à niveau d'hôte si ce n'est pas déjà fait.

## **Création d'un groupe de lignes de base d'hôte**

Vous pouvez combiner une ligne de base de mise à niveau d'hôte et plusieurs lignes de base de correctifs ou d'extensions ou plusieurs lignes de base de correctifs et d'extensions dans un groupe de lignes de base.

**REMARQUE** Vous pouvez cliquer sur **[Terminer]** dans l'Assistant Nouveau groupe de ligne de base à tout moment pour enregistrer le groupe de lignes de base et y ajouter des lignes de base plus tard.

## **Prérequis**

Connectez vSphere Client à un système vCenter Server avec lequel Update Manager est enregistré et sur la page d'Accueil, cliquez sur **[Update Manager]** sous Solutions et Applications. Si votre système vCenter Server fait partie d'un groupe connecté en vCenter Linked Mode, vous devez spécifier l'instance d'Update Manager à utiliser en sélectionnant le nom du système correspondant vCenter Server dans la barre de navigation.

## **Procédure**

- 1 Sous l'onglet **[Lignes de base et groupes de lignes de base]** , cliquez sur **[Créer]** au-dessus du volet Groupes de lignes de base.
- 2 Entrez un nom unique pour le groupe de lignes de base.
- 3 Sous Type de groupe de ligne de base, sélectionnez **[Groupe de lignes de base d'hôte]** et cliquez sur **[Suivant]** .
- 4 Sélectionnez une ligne de base de mise à niveau d'hôte à pour l'inclure dans le groupe de lignes de base.
- 5 (Facultatif) Créez une ligne de base de mise à niveau d'hôte en cliquant sur **[Créer une ligne de base de mises à niveau d'hôte]** dans le bas de la page des mises à niveau et terminez les opérations dans l'assistant Nouvelle ligne de base.
- 6 Cliquez sur **[Suivant]** .
- 7 Sélectionnez les lignes de base de correctifs à inclure dans le groupe de lignes de base.
- 8 (Facultatif) Créez une ligne de base de correctif en cliquant sur **[Créer une ligne de base de correctif hôte]** dans le bas de la page des correctifs et terminez les opérations dans l'assistant Nouvelle ligne de base.
- 9 Cliquez sur **[Suivant]** .
- 10 Sélectionnez les lignes de base d'extensions à inclure dans le groupe de lignes de base.
- 11 (Facultatif) Créez une ligne de base d'extension en cliquant sur **[Créer une ligne de base d'extensions]** dans le bas de la page Correctifs et terminez les opérations dans l'assistant Nouvelle ligne de base.
- 12 Sur la page Prêt à terminer, cliquez sur **[Terminer]** .

Le groupe de lignes de base d'hôte s'affiche dans le volet Groupes de lignes de base.

## **Attachement de lignes de base et de groupes de lignes de base à des objets**

Pour afficher les informations de conformité et corriger les objets dans l'inventaire par rapport à des lignes de base et des groupes de lignes de base spécifiques, vous devez attacher des lignes de base et des groupes de ligne de base existants à ces objets.

Vous pouvez attacher des lignes de base et des groupes de lignes de base à des objets depuis la vue de conformité du client Update Manager.

Bien que vous puissiez attacher des lignes de base et des groupe de lignes de base à des objets individuels, une méthode plus efficace consiste à les attacher à des objets conteneurs, tels que des dossiers, des vApps, des clusters et des centres de données. Les objets vSphere individuels héritent des lignes de base attachées à l'objet conteneur parent. Si vous retirez un objet d'un conteneur, cela retire les lignes de base héritées de l'objet.

Si votre système vCenter Server fait partie d'un groupe en vCenter Linked Mode, vous pouvez attacher des lignes de base et des groupes de lignes de base à des objets gérés par le système vCenter Server avec lequel Update Manager est enregistré. Les lignes de base et groupes de lignes de base que vous attachez sont spécifiques à l'instance d'Update Manager enregistrée avec le système vCenter Server.

## **Prérequis**

Assurez-vous que vous disposez du privilège **Attacher une ligne de base** .

## **Procédure**

- 1 Connectez vSphere Client à un système de vCenter Server avec lequel Update Manager est enregistré et sélectionnez **[Page d'accueil] > [Inventaire]** dans la barre de navigation.
- 2 Sélectionnez le type d'objet à attacher à la ligne de base.

Par exemple, **[Hôtes et clusters]** ou **[VM et modèles]** .

3 Sélectionnez l'objet dans l'inventaire et cliquez sur l'onglet **[Update Manager]** .

Si votre système vCenter Server fait partie d'un groupe connecté en vCenter Linked Mode, l'onglet **[Update Manager]** est disponible seulement pour le système vCenter Server avec lequel une instance d'Update Manager est enregistrée.

- 4 Cliquez sur **[Attacher]** dans l'angle supérieur droit.
- 5 Dans la fenêtre Attacher une ligne de base ou un groupe de lignes de base, sélectionnez les lignes de bases ou groupes de lignes de base à attacher à l'objet.

Si vous sélectionnez un ou plusieurs groupes de lignes de base, toutes les lignes de base des groupes sont sélectionnées. Vous ne pouvez pas désélectionner individuellement les lignes de base d'un groupe.

- 6 (Facultatif) Cliquez sur les liens **[Créer un groupe de lignes de base]** ou **[Créer une ligne de base]** afin de créer un groupe de lignes de base ou une ligne de base et complétez les étapes restantes de l'assistant respectif.
- 7 Cliquez sur **[Attacher]** .

Les lignes de base et les groupes de lignes de base sélectionnés à attacher s'affichent dans les panneaux des groupes de lignes de base attachés et des lignes de base attachées de l'onglet **[Update Manager]** .

## **Lancement manuel de l'analyse des hôtes ESX/ESXi**

Avant la correction, analysez les objets vSphere par rapport aux lignes de base et aux groupes de lignes de base attachés. Pour analyser les hôtes dans l'inventaire vSphere immédiatement, lancez une analyse manuelle.

## **Procédure**

- 1 Connectez vSphere Client à un système vCenter Server avec lequel Update Manager est enregistré et sélectionnez **[Page d'accueil] > [Inventaire] > [Hôtes et clusters]** dans la barre de navigation.
- 2 Cliquez avec le bouton droit de la souris sur un hôte, un datacenter ou un objet conteneur et sélectionnez **[Rechercher les mises à jour]** .
- 3 Sélectionnez les types de mises à jour à rechercher.

Vous pouvez rechercher les **[Correctifs et extensions]** ou les **[mises à niveau]** .

4 Cliquez sur **[Analyser]** .

<span id="page-113-0"></span>L'objet d'inventaire sélectionné et tous les objets enfants sont analysés par rapport à tous les correctifs, extensions et mises à niveau dans les lignes de base attachées. La durée de l'analyse est proportionnelle à la taille de l'infrastructure virtuelle et dépend également du niveau dans lequel vous vous trouvez dans la hiérarchie lorsque vous lancez l'analyse.

## **Affichage des informations de conformité des objets vSphere**

Vous pouvez vérifier les informations de conformité des machines virtuelles, des dispositifs virtuels et des hôtes par rapport aux lignes de base et groupes de lignes de base que vous attachez.

Lorsque vous sélectionnez un objet conteneur, vous affichez l'état de conformité général des lignes de base attachées, ainsi que tous les états de conformité individuels. Si vous sélectionnez une ligne de base attachée à l'objet conteneur, vous affichez l'état de conformité de la ligne de base.

Si vous sélectionnez une machine virtuelle, un dispositif ou un hôte, vous affichez l'état général de conformité de l'objet sélectionné par rapport à toutes les lignes de base attachées et le nombre de mises à jour. Si vous sélectionnez une autre ligne de base attachée à cet objet, vous affichez le nombre de mises à jour regroupées en fonction de l'état de conformité de la ligne de base.

## **Procédure**

- 1 Connectez vSphere Client à un système vCenter Server avec lequel Update Manager est enregistré et sélectionnez **[Page d'accueil] > [Inventaire]** dans la barre de navigation.
- 2 Sélectionnez le type d'objet dont vous voulez afficher les informations de conformité.

Par exemple, **[Hôtes et clusters]** ou **[VM et modèles]** .

- 3 Sélectionnez un objet dans l'inventaire.
- 4 Cliquez sur l'onglet **[Update Manager]** pour afficher les résultats de l'analyse et les états de conformité.

## **Correction des hôtes par rapport aux lignes de base de mise à niveau**

Vous pouvez corriger des hôtes ESX/ESXi par rapport à une seule ligne de base de mise à niveau attachée à la fois. Vous pouvez mettre à niveau ou migrer tous les hôtes dans l'inventaire vSphere en utilisant une seule ligne de base de mise à niveau contenant une image ESXi 5.0.

**REMARQUE** Vous pouvez également mettre à niveau les hôtes en utilisant un groupe de lignes de base. Reportezvous à [« Correction des hôtes par rapport aux groupes de lignes de base », page 117.](#page-116-0)

Update Manager 5.0 prend en charge uniquement la mise à niveau de ESXi 4.x vers ESXi 5.x et la migration de ESX 4.x vers ESXi 5.x. Vous ne pouvez pas utiliser Update Manager pour mettre à niveau un hôte vers ESXi 5.0 si l'hôte a été mis à niveau de ESX 3.x vers ESX 4.x. Ces hôtes ne disposent pas de l'espace libre suffisant dans la partition /boot pour prendre en charge la mise à niveau Update Manager. Utilisez une mise à niveau scriptée ou interactive à la place.

Pour mettre à niveau ou migrer des hôtes, utilisez l'image de programme d'installation ESXi distribuée par VMware portant un nom de format VMware-VMvisor-Installer-5.0.0-build\_number.x86\_64.iso ou une image personnalisée créée en utilisant Image Builder.

**REMARQUE** En cas d'échec d'une mise à niveau ou d'une migration de ESX/ESXi 4.x vers ESXi 5.x, vous ne pouvez pas revenir à l'instance ESX/ESXi 4.x précédente.

## **Prérequis**

Connectez vSphere Client à un système vCenter Server sur lequel Update Manager est enregistré. Si le système vCenter Server fait partie d'un groupe connecté en vCenter Linked Mode, définissez l'instance Update Manager en sélectionnant le nom du système vCenter Server correspondant dans la barre de navigation.

Pour corriger un hôte par rapport à une ligne de base de mise à niveau, attachez la ligne de base à l'hôte.

Consultez les messages d'analyse éventuels dans la fenêtre des détails de mise à niveau pour rechercher des problèmes potentiels de matériel, de logiciel tiers et de configuration qui peuvent empêcher une mise à niveau ou une migration vers ESXi 5.0.

## **Procédure**

- 1 Dans la page **[Accueil]** de vSphere Client, sélectionnez **[Hôtes et clusters]** , puis cliquez sur l'onglet **[Update Manager]** .
- 2 Cliquez avec le bouton droit de la souris sur l'objet d'inventaire à corriger et sélectionnez **[Corriger]** . Si vous sélectionnez un objet conteneur, tous les hôtes sous l'objet sélectionné sont corrigés.
- 3 Dans la page de sélection de correction de l'Assistant Corriger, sélectionnez la ligne de base à appliquer.
- 4 (Facultatif) Sélectionnez les hôtes à corriger, puis cliquez sur **[Suivant]** .

Lorsque vous avez choisi de corriger un hôte individuel et non un objet conteneur, l'hôte est sélectionné par défaut.

- 5 Dans la page de contrat de licence d'utilisateur, acceptez les conditions générales et cliquez sur **[Suivant]** .
- 6 (Facultatif) Dans la page de mise à niveau ESXi 5.x, sélectionnez l'option pour supprimer les modules logiciels tiers installés qui sont incompatibles avec la mise à niveau et poursuivez la correction.

Si d'autres modules tiers supplémentaires installés sur les hôtes sont incompatibles avec la mise à niveau, la correction de mise à niveau échoue. Pour continuer et effectuer la mise à niveau vers ESXi 5.x de vos hôtes ESX/ESXi contenant des modules tiers en utilisant une image ESXi sans les fichiers VIB correspondants, vous devez choisir de supprimer les logiciels tiers sur les hôtes.

- 7 Cliquez sur **[Suivant]** .
- 8 Dans la page de planification, entrez un nom unique et éventuellement la description de la tâche.
- 9 Sélectionnez **[Immédiatement]** pour lancer le processus immédiatement après avoir exécuté l'assistant ou définissez l'heure de début de la correction et cliquez sur **[Suivant]** .
- 10 Dans la page Options de correction de l'hôte, dans le menu déroulant **[État d'alimentation]** , vous pouvez sélectionner la modification d'état d'alimentation des machines virtuelles et dispositifs virtuels fonctionnant sur les hôtes à corriger.

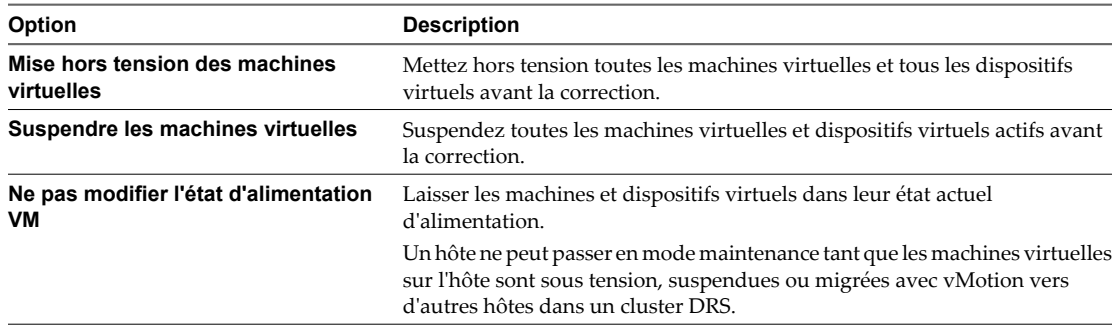

Certaines mises à jour nécessitent qu'un hôte passe en mode maintenance avant la correction. Les machines et boîtiers virtuels ne peuvent pas fonctionner lorsqu'un hôte est en mode maintenance.

Pour réduire le temps d'arrêt pendant la correction des hôtes aux dépenses de la disponibilité des machines virtuelles, vous pouvez arrêter ou suspendre les machines et les dispositifs virtuels avant la correction. Dans un cluster DRS, si vous ne mettez pas hors tension les machines virtuelles, la correction prendra plus de temps, mais les machines virtuelles sont disponibles pendant tout le processus de correction, car elles seront migrées avec vMotion vers d'autres hôtes.

11 (Facultatif) Sélectionnez **[Réessayer de passer en mode maintenance en cas d'échec]** , spécifiez le nombre de tentatives et le temps à attendre entre les tentatives.

Update Manager attend pendant le délai de tentative et réessaye de mettre l'hôte en mode maintenance autant de fois que vous l'indiquez dans le champ **[Nombre de tentatives]** .

## 12 (Facultatif) Sélectionnez **[Désactiver les unités de support amovibles connectées aux machines virtuelles de l'hôte]** .

Update Manager ne corrige pas les hôtes sur lesquels les machines virtuelles ont des lecteurs CD/DVD ou de disquette connectés. Dans les environnements de cluster, les périphériques médias connectés risquent de bloquer vMotion si l'hôte de destination ne possède pas un périphérique identique ou une image ISO montée qui empêche aussi l'hôte source de passer en mode maintenance.

Après la correction, Update Manager reconnecte les unités portables si elles sont toujours disponibles.

- 13 Cliquez sur **[Suivant]** .
- 14 Modifiez les options de correction de cluster.

La page des options de correction de cluster est disponible uniquement lorsque vous corrigez les hôtes d'un cluster.

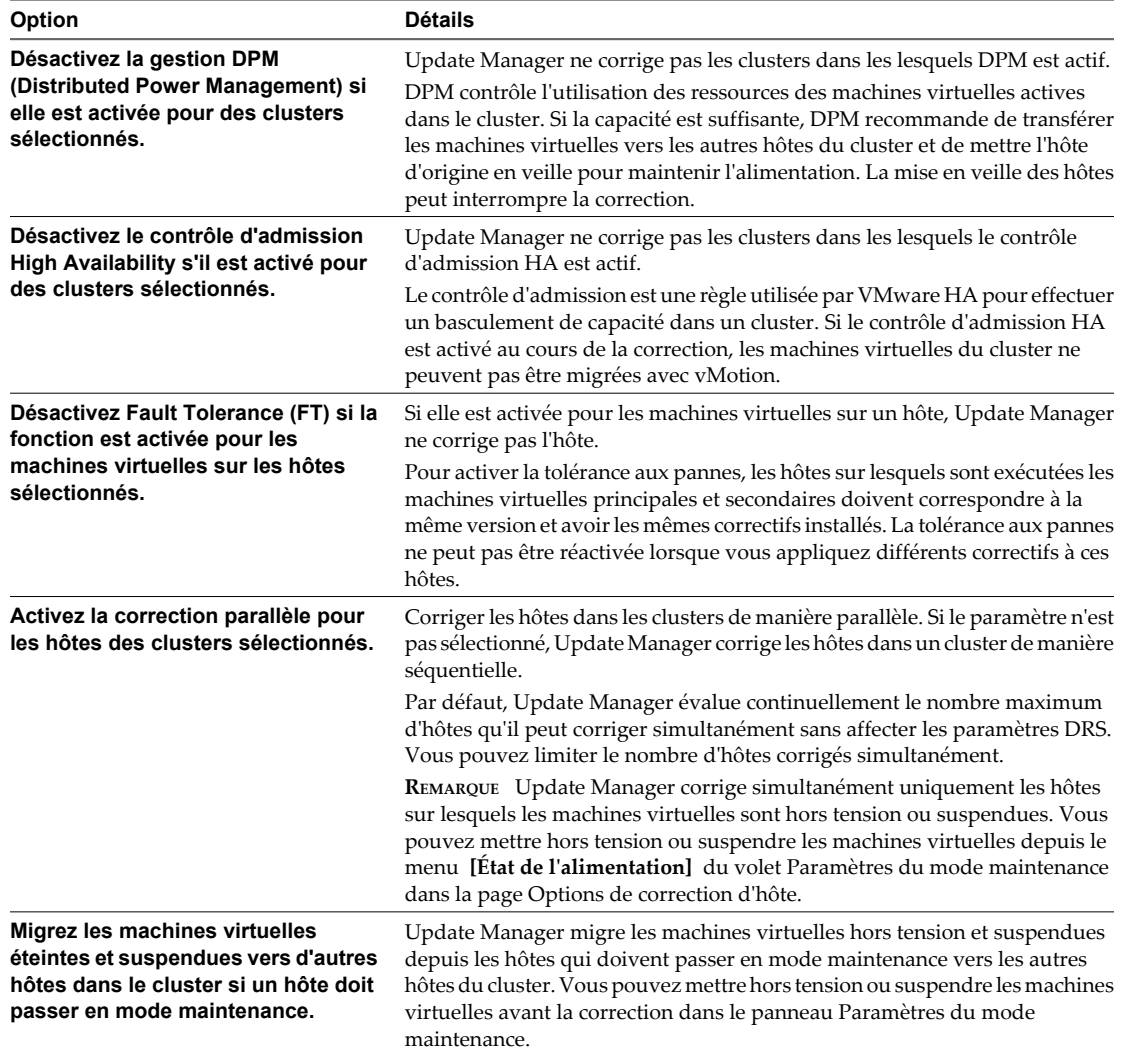

15 (Facultatif) Générez le rapport des options de correction de cluster en cliquant sur **[Générer un rapport]** dans la page des options de correction de cluster, puis cliquez sur **[Suivant.]**

<span id="page-116-0"></span>16 Sur la page Prêt à terminer, cliquez sur **[Terminer]** .

## **Correction des hôtes par rapport aux groupes de lignes de base**

Vous pouvez corriger les hôtes par rapport aux groupes attachés de lignes de base de mises à niveau, de correctifs et d'extensions. Les groupes de lignes de base peuvent contenir plusieurs lignes de base de correctifs et d'extensions ou une ligne de base de mise à niveau combinée à plusieurs lignes de base de correctifs et d'extensions.

Vous pouvez exécuter une mise à niveau orchestrée en utilisant un groupe de lignes de base. La ligne de base de mise à niveau dans le groupe de lignes de base est exécutée en premier, suivie des lignes de base de correctifs et d'extensions.

**REMARQUE** Vous pouvez également mettre à niveau les hôtes en utilisant une seule ligne de base. Reportezvous à [« Correction des hôtes par rapport aux lignes de base de mise à niveau », page 114.](#page-113-0)

## **Prérequis**

Vérifiez qu'au moins un groupe de lignes de base est attaché à l'hôte.

Connectez vSphere Client à un système vCenter Server sur lequel Update Manager est enregistré. Si le système vCenter Server fait partie d'un groupe connecté en vCenter Linked Mode, définissez l'instance Update Manager en sélectionnant le nom du système vCenter Server correspondant dans la barre de navigation.

Consultez les messages d'analyse éventuels dans la fenêtre des détails de mise à niveau pour rechercher des problèmes potentiels de matériel, de logiciel tiers et de configuration qui peuvent empêcher une mise à niveau ou une migration vers ESXi 5.0.

## **Procédure**

- 1 Dans la page **[Accueil]** de vSphere Client, sélectionnez **[Hôtes et clusters]** , puis cliquez sur l'onglet **[Update Manager]** .
- 2 Cliquez avec le bouton droit de la souris sur l'objet d'inventaire à corriger et sélectionnez **[Corriger]** .

Si vous sélectionnez un objet conteneur, tous les hôtes sous l'objet sélectionné sont corrigés.

- 3 Dans la page de sélection de correction de l'Assistant Corriger, sélectionnez le groupe de lignes de base et les lignes de base à appliquer.
- 4 (Facultatif) Sélectionnez les hôtes à corriger, puis cliquez sur **[Suivant]** .

Lorsque vous avez choisi de corriger un hôte individuel et non un objet conteneur, l'hôte est sélectionné par défaut.

- 5 Dans la page de contrat de licence d'utilisateur, acceptez les conditions générales et cliquez sur **[Suivant]** .
- 6 (Facultatif) Dans la page de mise à niveau ESXi 5.x, sélectionnez l'option pour supprimer les modules logiciels tiers installés qui sont incompatibles avec la mise à niveau et poursuivez la correction.

Si d'autres modules tiers supplémentaires installés sur les hôtes sont incompatibles avec la mise à niveau, la correction de mise à niveau échoue. Pour continuer et effectuer la mise à niveau vers ESXi 5.x de vos hôtes ESX/ESXi contenant des modules tiers en utilisant une image ESXi sans les fichiers VIB correspondants, vous devez choisir de supprimer les logiciels tiers sur les hôtes.

- 7 Cliquez sur **[Suivant]** .
- 8 (Facultatif) Dans la page Correctifs et extensions, désélectionnez les correctifs ou extensions à exclure de la correction et cliquez sur **[Suivant]** .
- 9 (Facultatif) Dans la page Correctifs et extensions dynamiques à exclure, vérifiez la liste des correctifs ou des extensions à exclure et cliquez sur **[Suivant]** .
- 10 Dans la page de planification, entrez un nom unique et éventuellement la description de la tâche.
- 11 Sélectionnez **[Immédiatement]** pour lancer le processus immédiatement après avoir exécuté l'assistant ou définissez l'heure de début de la correction et cliquez sur **[Suivant]** .
- 12 Dans la page Options de correction de l'hôte, dans le menu déroulant **[État d'alimentation]** , vous pouvez sélectionner la modification d'état d'alimentation des machines virtuelles et dispositifs virtuels fonctionnant sur les hôtes à corriger.

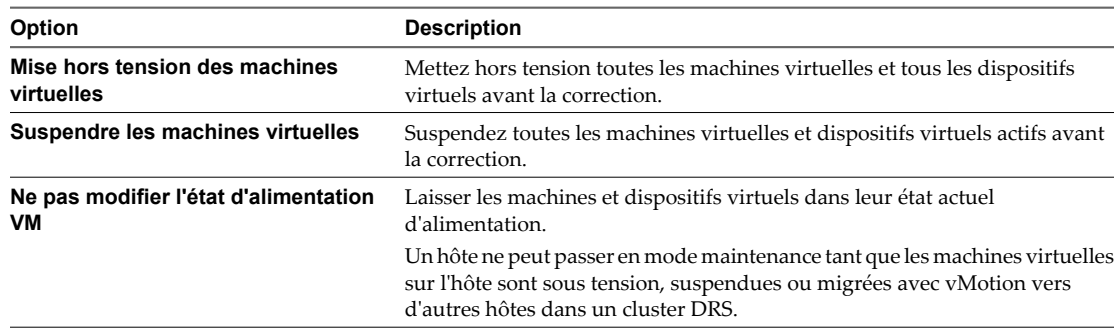

Certaines mises à jour nécessitent qu'un hôte passe en mode maintenance avant la correction. Les machines et boîtiers virtuels ne peuvent pas fonctionner lorsqu'un hôte est en mode maintenance.

Pour réduire le temps d'arrêt pendant la correction des hôtes aux dépenses de la disponibilité des machines virtuelles, vous pouvez arrêter ou suspendre les machines et les dispositifs virtuels avant la correction. Dans un cluster DRS, si vous ne mettez pas hors tension les machines virtuelles, la correction prendra plus de temps, mais les machines virtuelles sont disponibles pendant tout le processus de correction, car elles seront migrées avec vMotion vers d'autres hôtes.

13 (Facultatif) Sélectionnez **[Réessayer de passer en mode maintenance en cas d'échec]** , spécifiez le nombre de tentatives et le temps à attendre entre les tentatives.

Update Manager attend pendant le délai de tentative et réessaye de mettre l'hôte en mode maintenance autant de fois que vous l'indiquez dans le champ **[Nombre de tentatives]** .

14 (Facultatif) Sélectionnez **[Désactiver les unités de support amovibles connectées aux machines virtuelles de l'hôte]** .

Update Manager ne corrige pas les hôtes sur lesquels les machines virtuelles ont des lecteurs CD/DVD ou de disquette connectés. Dans les environnements de cluster, les périphériques médias connectés risquent de bloquer vMotion si l'hôte de destination ne possède pas un périphérique identique ou une image ISO montée qui empêche aussi l'hôte source de passer en mode maintenance.

Après la correction, Update Manager reconnecte les unités portables si elles sont toujours disponibles.

15 (Facultatif) Cochez la case sous Paramètres de correctifs ESXi 5.x pour permettre à Update Manager de corriger les hôtes ESXi démarrés par PXE.

Cette option apparaît uniquement lorsque vous corrigez des hôtes par rapport à des lignes de base de correctifs ou d'extension.

16 Cliquez sur **[Suivant]** .

17 Modifiez les options de correction de cluster.

La page des options de correction de cluster est disponible uniquement lorsque vous corrigez les hôtes d'un cluster.

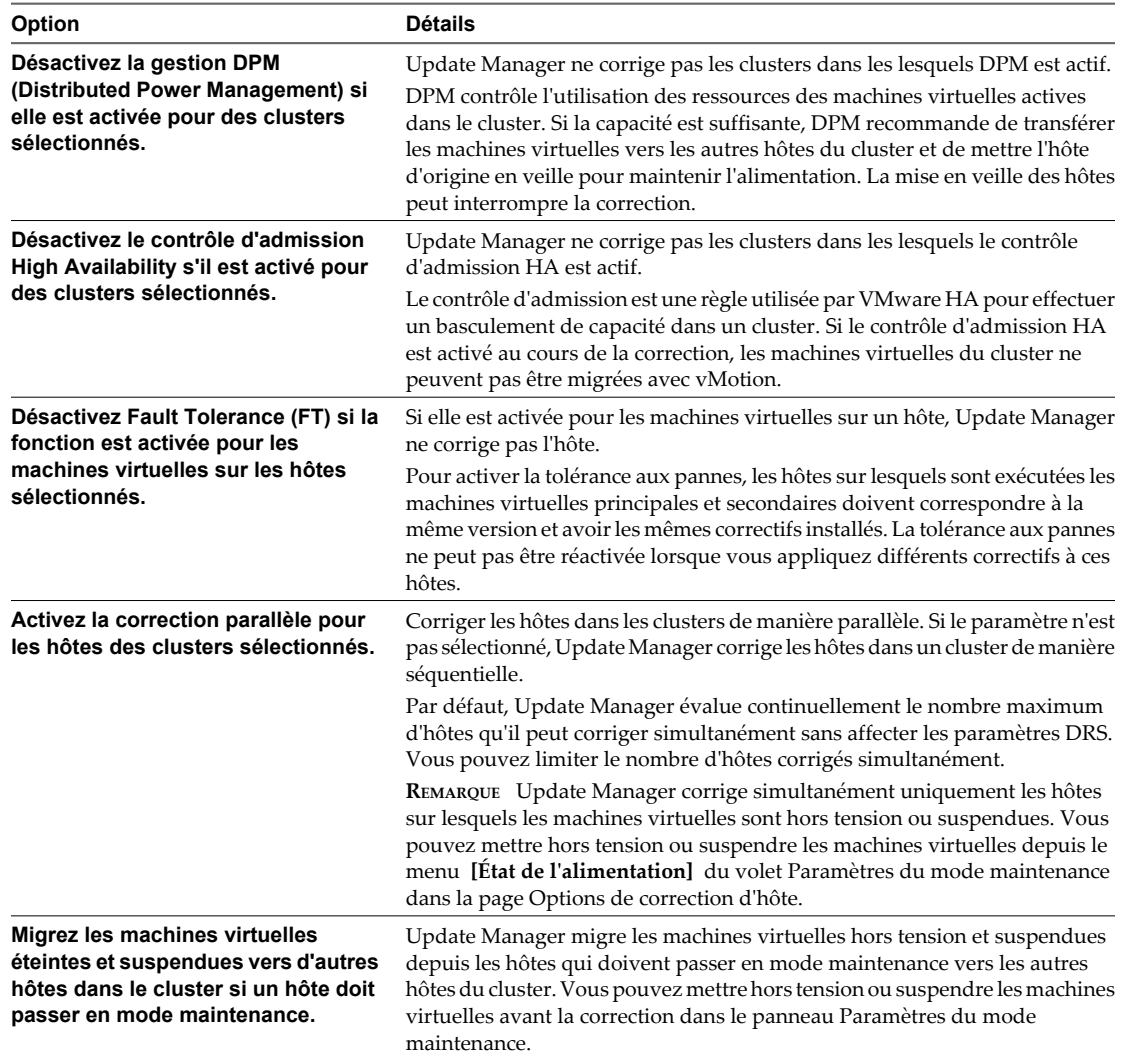

- 18 (Facultatif) Générez le rapport des options de correction de cluster en cliquant sur **[Générer un rapport]** dans la page des options de correction de cluster, puis cliquez sur **[Suivant.]**
- 19 Sur la page Prêt à terminer, cliquez sur **[Terminer]** .

# **Mettre à niveau ou migrer des hôtes de façon interactive**

Vous pouvez lancer le programme d'installation d'ESXi à partir d'un CD, d'un DVD ou d'une clé USB afin de faire la mise à niveau des hôtes ESX/ESXi 4.x vers ESXi 5.0.

**IMPORTANT** Si vous effectuez une nouvelle installation d'ESXi, consultez la documentation *Installation et configuration de vSphere*. Les consignes figurant dans la documentation *Mise à niveau vSphere* concernent les mises à niveau et migration d'ESXi et d'ESX.

<span id="page-119-0"></span>Avant de procéder à la mise à niveau, pensez à déconnecter votre stockage de réseau. Cette action diminue le temps nécessaire à le programme d'installation pour trouver des lecteurs de disques disponibles. Lorsque vous déconnectez le stockage de réseau, tout fichier se trouvant sur les disques déconnectés deviennent indisponibles lors de l'installation. Ne déconnectez pas un LUN contenant un ESX existant ou une installation d'ESXi installation. Ne déconnectez pas une banque de données VMFS contenant la console de service d'une installation ESX existante. Ces actions pourraient affecter le résultat de l'installation.

**IMPORTANT** Après la mise à niveau ou la migration de l'hôte vers vers ESXi 5.0, vous ne pouvez pas revenir à la version 4.x ESX ou ESXi. Sauvegardez votre hôte avant d'effectuer une mise à niveau ou une migration, afin que, si la mise à niveau ou la migration échoue, vous puissiez restaurer votre hôte 4.x.

## **Prérequis**

- Le fichier ISO du programme d'installation d'ESXi doit se trouver dans l'un des emplacement suivants :
	- Sur le CD ou DVD. Si vous ne possédez pas le CD/DVD d'installation, vous pouvez en créer un. Reportez-vous à la section [« Télécharger et graver l'image ISO du programme d'installation ESXi sur](#page-92-0) [un CD ou un DVD », page 93](#page-92-0)
	- Sur une clé USB. Reportez-vous à la section [« Formater une clé USB pour lancer l'installation ou la](#page-92-0) [mise à niveau d'ESXi », page 93](#page-92-0)

**REMARQUE** Vous pouvez également démarrer le programme d'installation d'ESXi en PXE pour lancer une installation interactive ou une installation scriptée. Reportez-vous à la section [« Démarrage PXE du](#page-95-0) [programme d'installation ESXi », page 96](#page-95-0).

- n Vérifiez si l'horloge du matériel du serveur est paramétrée en UTC. Ce paramétrage se trouve dans le BIOS.
- n ESXi Embedded ne doit pas se trouver sur l'hôte. ESXi Installable et ESXi Embedded ne peuvent pas cohabiter sur le même hôte.

## **Procédure**

- 1 Insérez le CD/DVD d'installation d'ESXi dans le lecteur CD/DVD-ROM, ou branchez la clé USB d'installation et redémarrez la machine.
- 2 Configurez le BIOS de sorte qu'il démarre à partir du CD-ROM ou de la clé USB.

Consultez la documentation du constructeur de votre matériel pour plus d'informations sur la modification de la séquence de démarrage.

3 Dans le panneau Sélectionner un disque, sélectionnez le lecteur sur lequel installer ESXi et appuyez sur Entrée.

Appuyez sur la touche F1 pour obtenir plus d'informations sur le disque sélectionné.

**REMARQUE** Ne vous fiez pas à l'ordre des disques dans la liste pour sélectionner un disque. L'ordre des disques est déterminé par le BIOS. Sur les systèmes sur lesquels des lecteurs sont constamment ajoutés et supprimés, il se peut qu'ils ne soient pas dans l'ordre.

- 4 Si le programme d'installation trouve une installation existante ESX ou ESXi et une banque de données VMFS, vous avez le choix entre les options suivantes :
	- n **[Mettre à niveau ESXi, conserver la banque de données VMFS]**
	- n **[Installer ESXi, conserver la banque de données VMFS]**
	- n **[Installer ESXi, écraser la banque de données VMFS]**

Si une banque de données VMFS existante ne peut pas être conservée, vous pouvez uniquement décider d'installer ESXi et d'écraser la banque de données VMFS existante, ou d'annuler l'installation. Si vous décidez d'écraser la banque de données VMFS existante, sauvegardez la banque de données d'abord.

<span id="page-120-0"></span>Si l'installation existante d'ESX ou d'ESXi contient des VIB personnalisés qui ne sont pas inclus dans le fichier ISO du programme d'installation d'ESXi, l'option **[Mettre à niveau ESXi, conserver la banque de données VMFS]** est remplacée par **[Forcer ESXi à migrer, conserver la banque de données VMFS]** .

**AVERTISSEMENT** Si l'option Forcer ESXi à migrer est sélectionnée, l'hôte mis à niveau risque de ne pas démarrer correctement, de présenter une instabilité du système ou de perdre sa fonctionnalité. Reportezvous à [« Mise à niveau des hôtes possédant des VIB tiers personnalisés », page 90](#page-89-0).

- 5 Appuyez sur F11 pour confirmer et lancez la mise à niveau.
- 6 Lorsque la mise à niveau est terminée, retirez le CD, DVD ou clé USB d'installation.
- 7 Appuyez sur Entrée pour redémarrer l'hôte.
- 8 Paramétrez le premier périphérique de démarrage de sorte qu'il soit le lecteur sur lequel vous avez mis à niveau ESXi dans l'[Étape 3.](#page-119-0)

Si une banque de données VMFS existante ne peut pas être conservée, vous pouvez uniquement décider d'installer ESXi et d'écraser la banque de données VMFS existante, ou d'annuler l'installation. Si vous décidez d'écraser la banque de données VMFS existante, sauvegardez la banque de données d'abord.

Consultez la documentation du constructeur de votre matériel pour plus d'informations sur la modification de la séquence de démarrage.

# **Installation, mise à niveau ou migration d'hôtes en utilisant un script**

Vous pouvez déployer rapidement des hôtes ESXi en utilisant des installations ou des mises à niveau basées sur un script. Les installations, mises à niveau ou migrations basées sur un script sont un moyen efficace de déployer plusieurs hôtes.

Le script d'installation ou de mise à niveau contient les paramètres d'installation pour ESXi. Vous pouvez appliquer le script à tous les hôtes dont vous souhaitez que la configuration soit similaire.

Pour une installation, une mise à niveau ou une migration basée sur un script, vous devez utiliser les commandes prises en charge pour créer un script, et éditer le script pour modifier les paramètres qui sont uniques pour chaque hôte.

Le script d'installation ou de mise à niveau peut résider dans l'un des emplacements suivants :

- FTP
- n HTTP/HTTPS
- NFS
- clé USB
- **CDROM**

# **Entrer les options de démarrage pour lancer un script d'installation ou de mise à niveau**

Vous pouvez démarrer un script d'installation ou de mise à niveau en saisissant les options de ligne de commande de démarrage sur la ligne de commande de démarrage.

Pendant le démarrage, il peut être nécessaire de spécifier les options pour accéder au fichier kickstart. Vous pouvez entrer les options de démarrage en appuyant sur les touches Maj.+O dans le chargeur de démarrage. Pour une installation d'hôte PXE, vous pouvez transmettre les options par le biais de la ligne kernelopts du fichier boot.cfg. Reportez-vous à la section [« À propos du fichier boot.cfg », page 132](#page-131-0) et [« Démarrage PXE du](#page-95-0) [programme d'installation ESXi », page 96](#page-95-0).

Une option ks=... doit être spécifiée, pour indiquer l'emplacement du script d'installation. Dans le cas contraire, une installation ou mise à niveau scripté ne démarrera pas. Si ks=... est omis, le programme d'installation en mode texte continue.

Les options de démarrage prises en charge sont spécifiées dans [« Options de démarrage », page 123](#page-122-0).

**IMPORTANT** Après la mise à niveau ou la migration de l'hôte vers ESXi 5.0, vous ne pouvez pas revenir à la version 4.x ESX ou ESXi. Sauvegardez votre hôte avant d'effectuer une mise à niveau ou une migration, afin que, si la mise à niveau ou la migration échoue, vous puissiez restaurer votre hôte 4.x.

## **Procédure**

- 1 Démarrez l'hôte.
- 2 Lorsque la fenêtre du programme d'installation ESXi s'affiche, appuyez sur les touches Maj.+O pour éditer les options de démarrage.

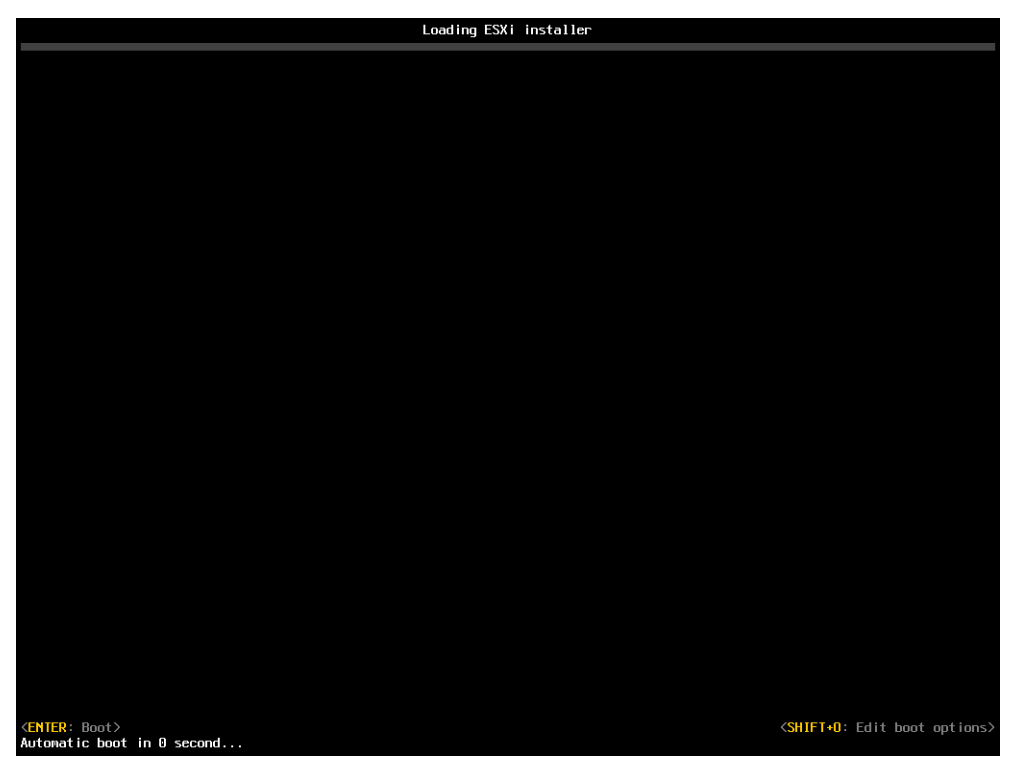

3 Dans l'invite de commande runweasel, entrez **ks=emplacement du script d'installation plus options de la ligne de commande de démarrage**

## **Exemple : Option de démarrage**

Vous entrez les options de démarrage suivantes :

ks=http://00.00.00.00/kickstart/ks-osdc-pdp101.cfg nameserver=00.00.0.0 ip=00.00.00.000 netmask=255.255.255.0 gateway=00.00.00.000

## <span id="page-122-0"></span>**Options de démarrage**

Lorsque vous effectuez une installation basée sur un script, vous devez spécifier les options au moment du démarrage pour accéder au fichier kickstart.

## **Options de démarrage prises en charge**

# **Tableau 6-5.** Options de démarrage pour l'installation d' ESXi

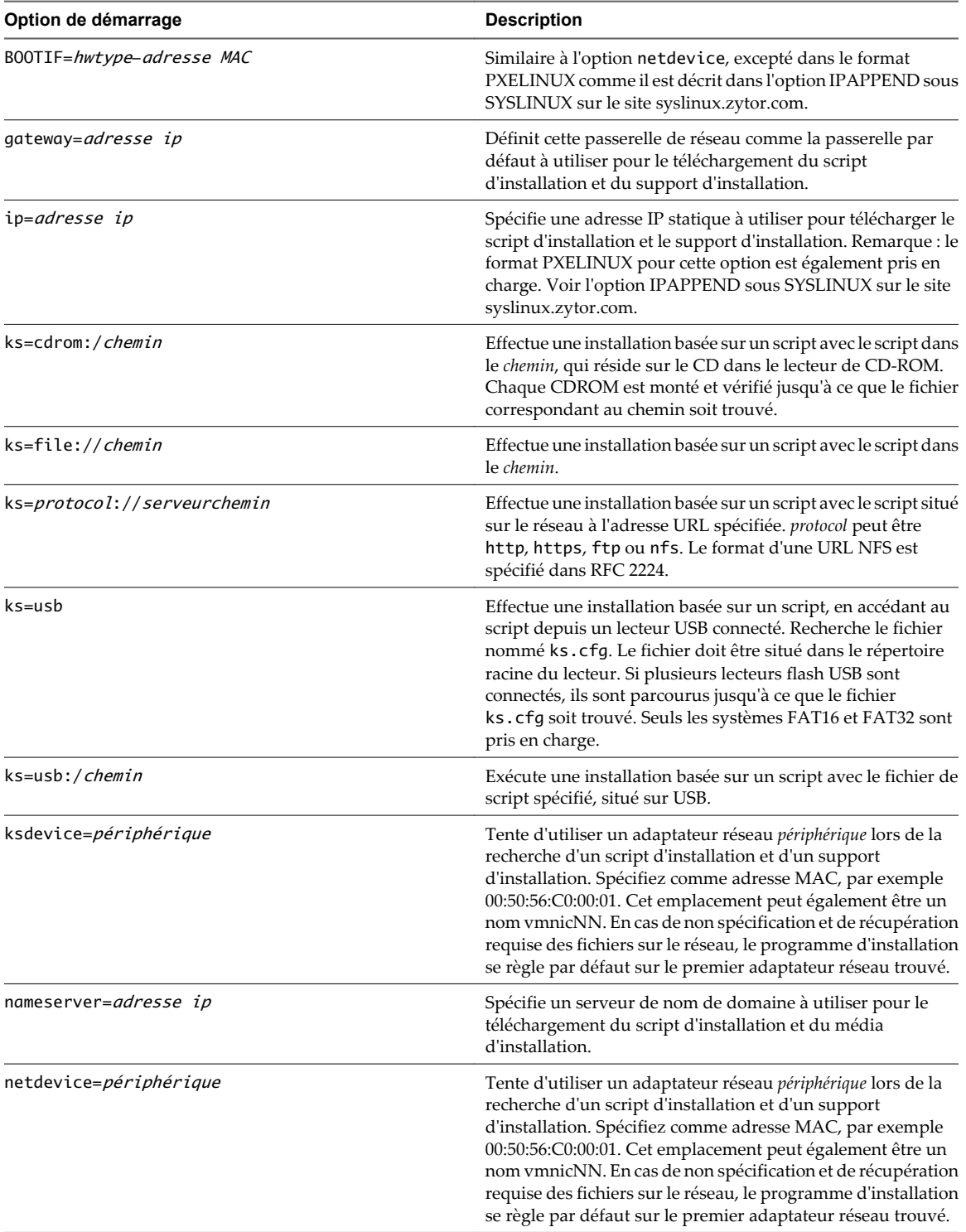

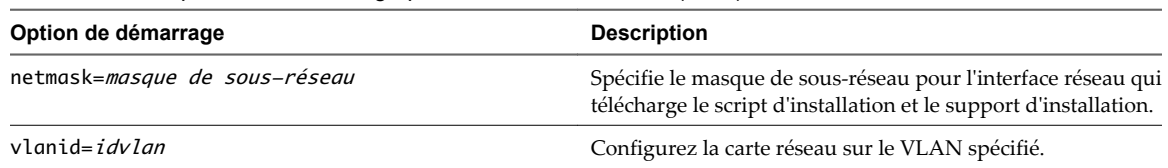

#### <span id="page-123-0"></span>**Tableau 6-5.** Options de démarrage pour l'installation d' ESXi (suite)

# **À propos des scripts d'installation et de mise à niveau**

Le script d'installation/de mise à niveau est un fichier texte, par exemple ks.cfg, qui contient les commandes prises en charge.

La section de commande du script contient les options d'installation d'ESXi. Cette section est requise et doit apparaître en premier dans le script.

## **Emplacements pris en charge pour les scripts d'installation ou de mise à niveau**

Dans les installations et les mises à niveau basées sur un script, le programme d'installation ESXi peut accéder au script d'installation ou de mise à niveau, également appelé le fichier kickstart, depuis plusieurs emplacements.

Les emplacements suivants sont pris en charge pour le script d'installation ou de mise à niveau :

- n CD/DVD. Reportez-vous à la section [« Créer une image ISO du programme d'installation avec un script](#page-94-0) [d'installation ou de mise à niveau personnalisé », page 95](#page-94-0).
- n Clé USB. Reportez-vous à la section [« Créer une clé USB pour stocker le script d'installation ou de mise à](#page-93-0) [niveau ESXi », page 94.](#page-93-0)
- n Un emplacement accessible avec les protocoles suivants : NFS, HTTP, HTTPS, FTP

## **Chemin d'accès au script d'installation ou de mise à niveau**

Vous pouvez spécifier le chemin d'accès au script d'installation ou de mise à niveau.

ks=http://XXX.XXX.XXX.XXX/kickstart/KS.CFG est le chemin d'accès au script d'installation d'ESXi, où XXX.XXX.XXX est l'adresse IP de la machine sur laquelle le script réside. Reportez-vous à la section « À propos des scripts d'installation et de mise à niveau », page 124.

Pour démarrer un script d'installation à partir d'une installation interactive, vous entrez l'option ks= manuellement. Reportez-vous à la section [« Entrer les options de démarrage pour lancer un script d'installation](#page-120-0) [ou de mise à niveau », page 121.](#page-120-0)

## **Commandes du script d'installation et de mise à niveau**

Pour modifier le script d'installation ou de mise à niveau par défaut ou pour créer votre propre script, utilisez les commandes prises en charge. Utilisez les commandes prises en charge dans le script d'installation, que vous spécifiez à l'aide d'une commande de démarrage quand vous démarrez le programme d'installation.

Pour déterminer sur quel disque installer ou mettre à niveau ESXi, le script d'installation requiert une des commandes suivantes : install, upgrade ou installorupgrade. La commande install crée les partitions par défaut, incluant une banque de données VMFS qui occupe tout l'espace disponible après la création des autres partitions. La commande install remplace la commande autopart qui était utilisée pour les installations d'ESXi 4.1 à base d'un script.

## **accepteula ou vmaccepteula (requis)**

Accepte le contrat de licence ESXi. Cette commande fonctionne de la même manière que dans ESXi 4.1.

## **clearpart (facultatif)**

Comparé à kickstart, le comportement de la commande d'ESXi clearpart diffère. Modifiez la commande clearpart avec précaution dans vos scripts existants.

Effacez toutes les partitions existantes sur le disque. La commande install doit être spécifiée.

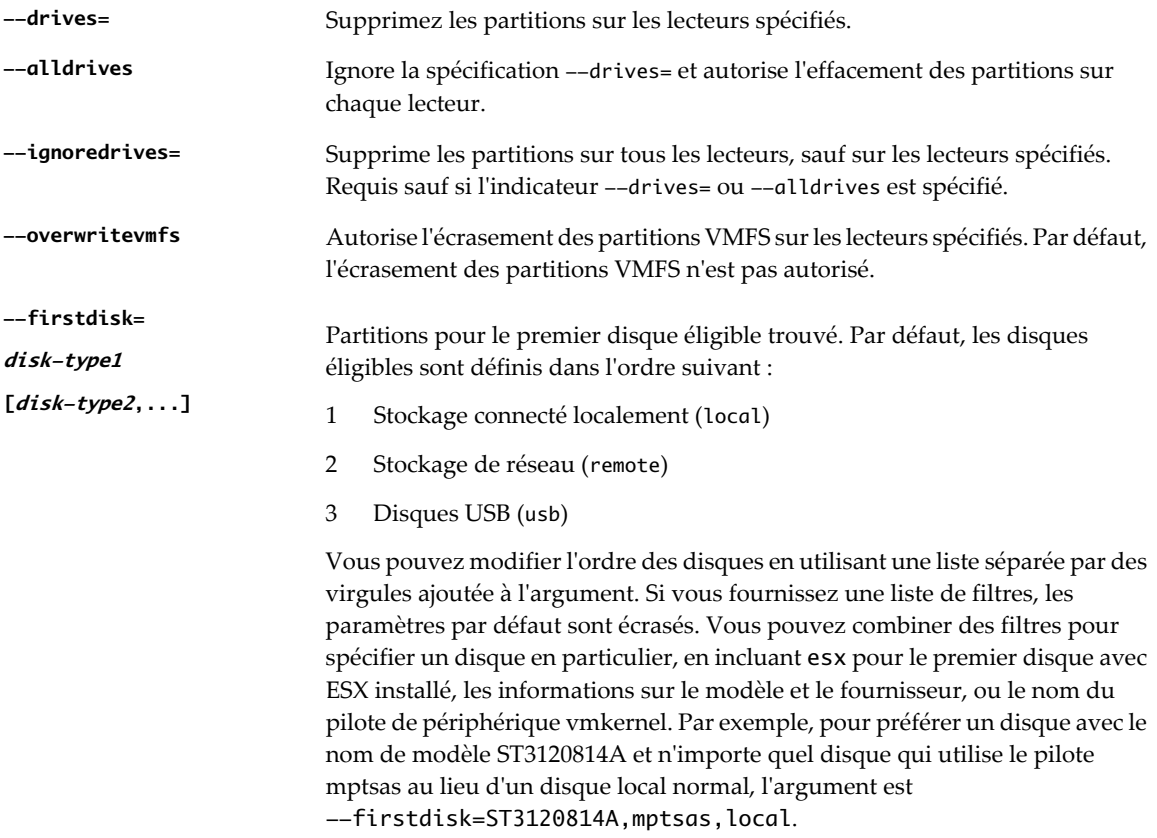

## **dryrun (facultatif)**

Analyse et vérifie le script d'installation. N'effectue pas l'installation.

## **installer**

Indique qu'il s'agit d'une nouvelle installation. Remplace la commande abandonnée autopart utilisée pour les installations basées sur un script d'ESXi 4.1. La commande install, upgrade ou installorupgrade est requise pour déterminer sur quel disque ESXi doit être installé ou mis à niveau.

--disk= or --drive= Indique le disque à la partition. Dans la commande --disk=*diskname*, le *diskname* peut être sous l'une des formes indiquées dans les exemples suivants :

- Path: --disk=/vmfs/devices/disks/mpx.vmhba1:C0:T0:L0
- Nom de MPX : --disk=mpx.vmhba1:C0:T0:L0
- Nom de VML : --disk=vml.000000034211234
- $\blacksquare$  vmkLUN UID : --disk=vmkLUN\_UID

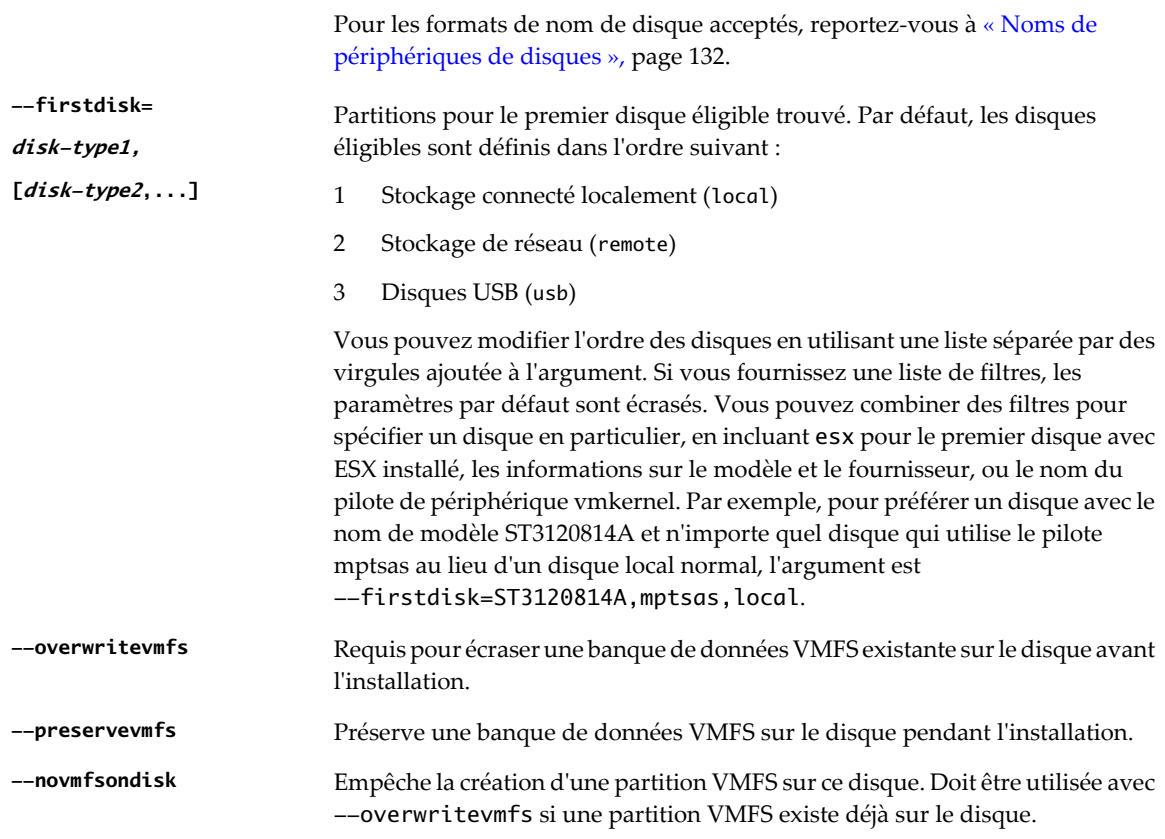

## **installorupgrade**

La commande install, upgrade ou installorupgrade est requise pour déterminer sur quel disque ESXi doit être installé ou mis à niveau.

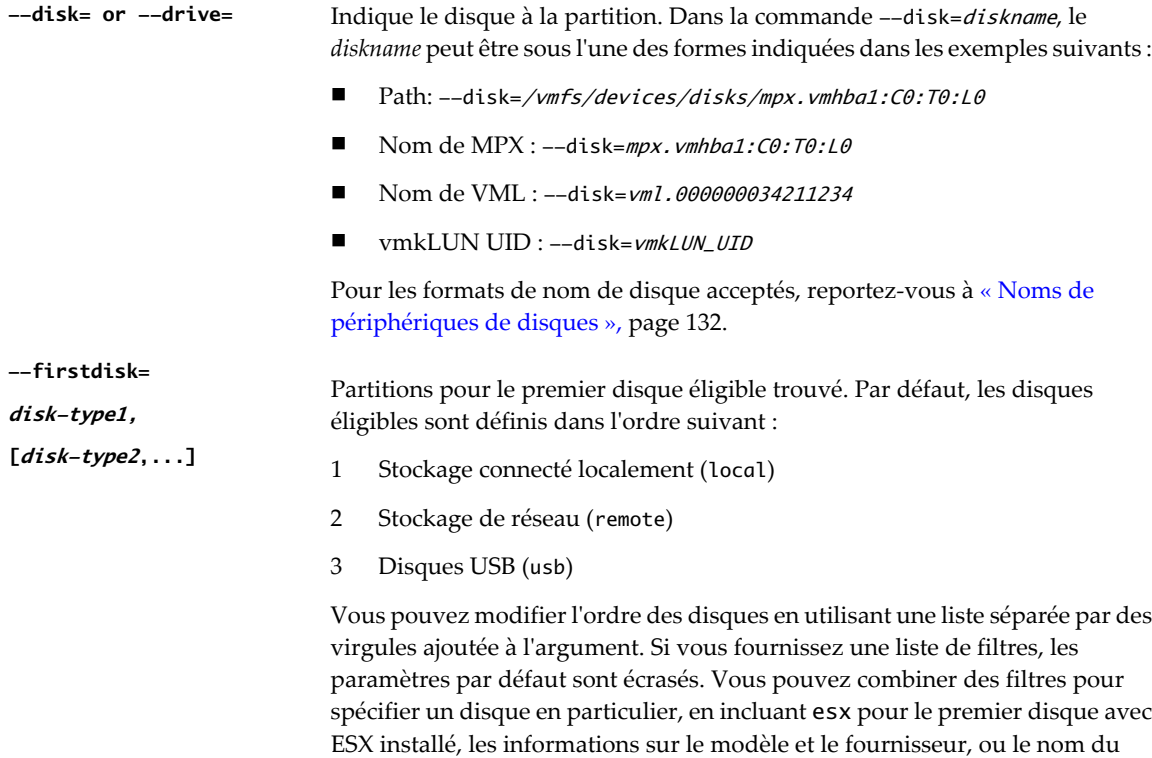

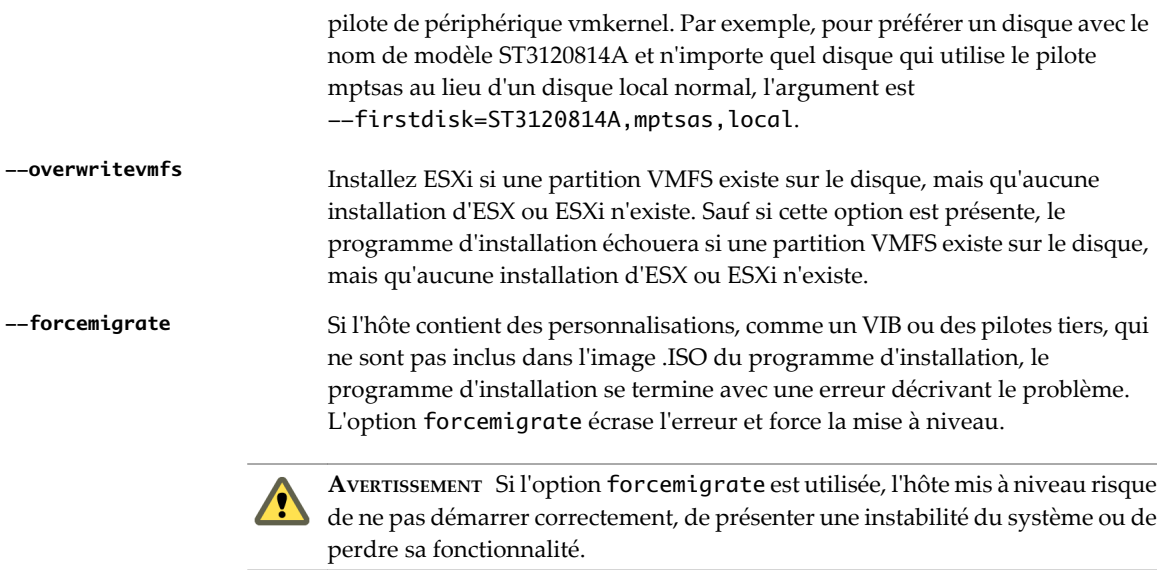

## **keyboard (facultatif)**

Configure le type de clavier pour le système.

**keyboardType** Spécifie le mappage de clavier pour le type de clavier sélectionné. *keyboardType* doit être un des types suivants.

- **Belgian**
- **n** Brazilian
- Croatian
- $\blacksquare$  Czechoslovakian
- Danish
- Valeur par défaut
- $\blacksquare$  Estonian
- $\blacksquare$  Finnish
- **n** Français
- Allemand
- $\blacksquare$  Greek
- **n** Icelandic
- Italian
- $\blacksquare$  Japonais
- Latin American
- $\blacksquare$  Norwegian
- $\blacksquare$  Polish
- **n** Portuguese
- **n** Russian
- **n** Slovenian
- **n** Spanish
- $\blacksquare$  Swedish
- $\blacksquare$  Swiss French
- $\blacksquare$  Swiss German
- $\n$  Turkish
- $\blacksquare$  US Dvorak
- $\blacksquare$  Ukranian
- United Kingdom

## **network (facultatif)**

Spécifiez une adresse de réseau pour le système.

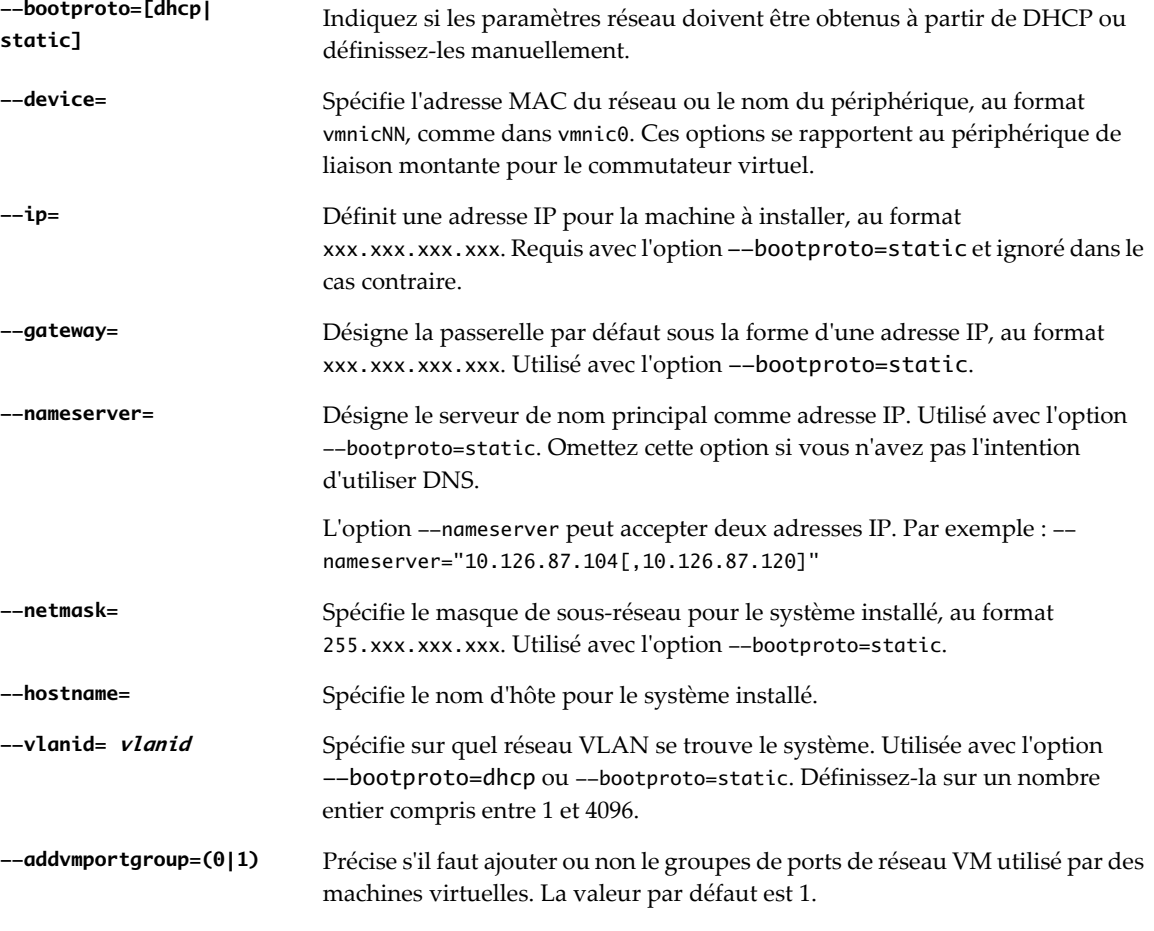

# **paranoid (facultatif)**

Provoque l'interruption de l'installation par des messages d'avertissement. Si vous omettez cette commande, les messages d'avertissement sont consignés.

## **part ou partition (facultatif)**

Crée une banque de données VMFS supplémentaire sur le système. Une seule banque de données peut être créée par disque. Ne peut pas être utilisée sur le même disque que la commande install. Une seule partition peut être spécifiée par disque et il doit s'agir uniquement d'une partition VMFS.

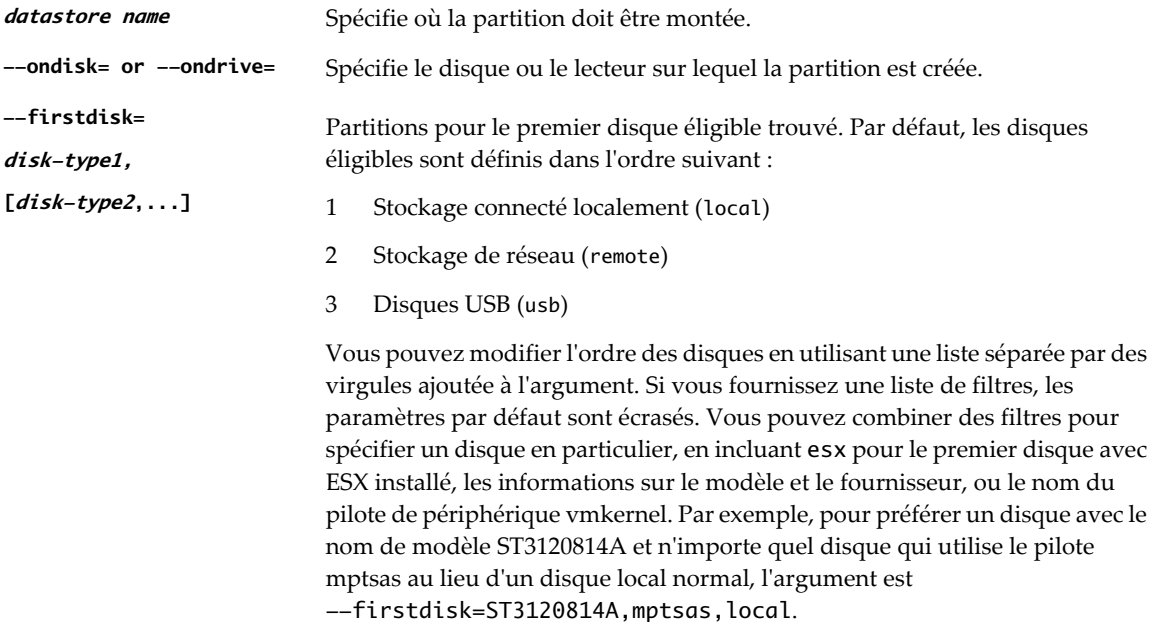

## **reboot (facultatif)**

Redémarre la machine une fois l'installation basée sur un script effectuée.

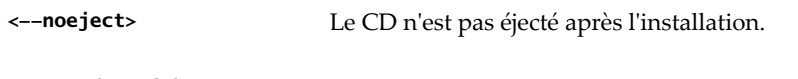

# **rootpw (requis)**

Règle le mot de passe racine pour le système.

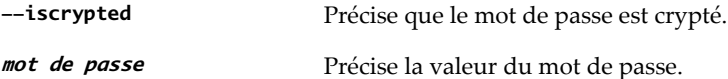

#### **mise à niveau**

La commande install, upgrade ou installorupgrade est requise pour déterminer sur quel disque ESXi doit être installé ou mis à niveau.

--disk= or --drive= Indique le disque à la partition. Dans la commande --disk=*diskname*, le *diskname* peut être sous l'une des formes indiquées dans les exemples suivants :

- Path: --disk=/vmfs/devices/disks/mpx.vmhba1:C0:T0:L0
- Nom de MPX : --disk= $mpx$ . vmhba1: $C\theta$ :T $\theta$ :L $\theta$
- Nom de VML : --disk=vml.000000034211234
- $\blacksquare$  vmkLUN UID:--disk=vmkLUN\_UID

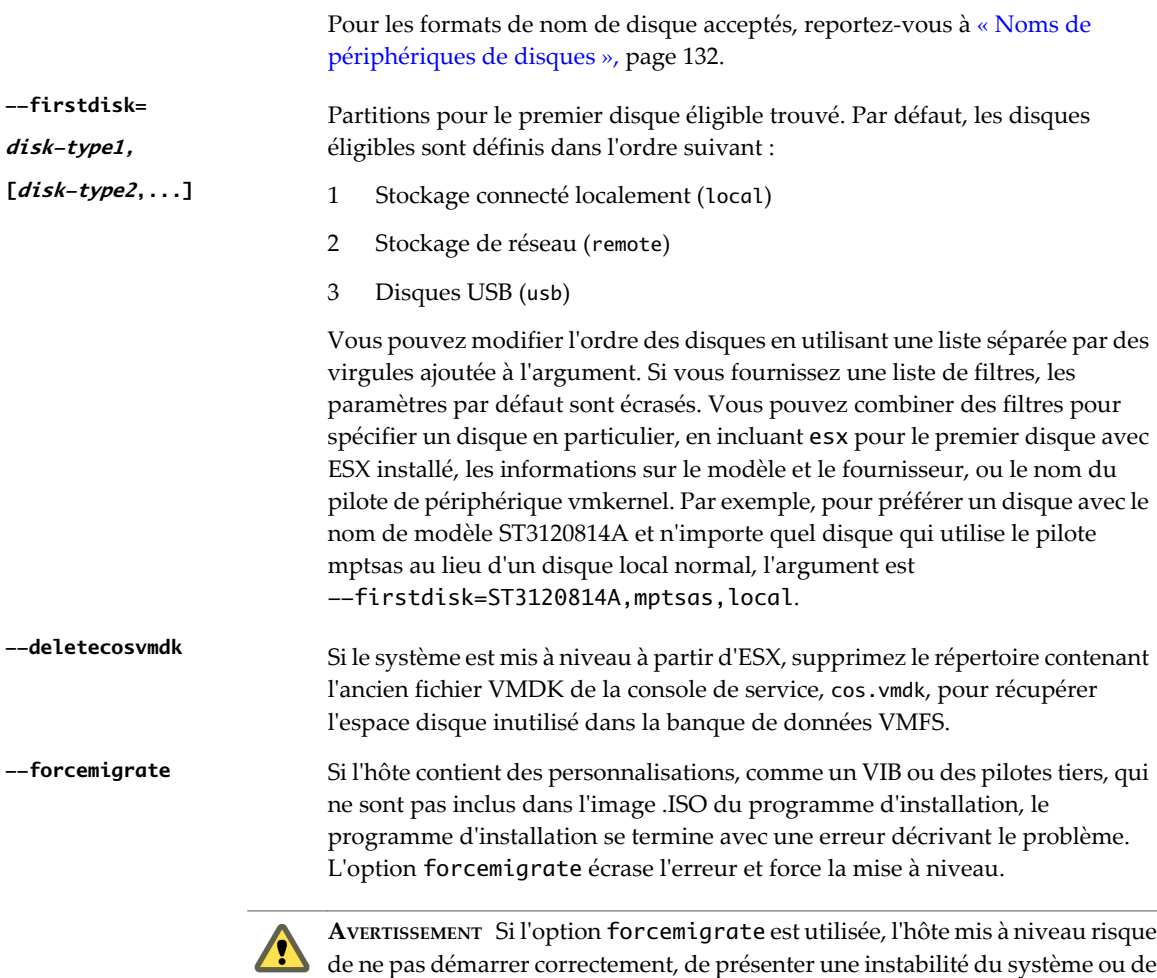

## **%include ou include (facultatif)**

Spécifie un autre script d'installation à analyser. Cette commande est traitée d'une manière similaire à une commande multiligne, mais elle ne prend qu'un seul argument.

**filename** Par exemple : %include part.cfg

perdre sa fonctionnalité.

## **%pre (facultatif)**

Indique un script à exécuter avant que la configuration kickstart ne soit évaluée. Par exemple, vous pouvez l'utiliser pour générer les fichiers que le fichier kickstart doit inclure.

**--interpreter** Indique un interprète à utiliser. L'interprète par défaut est busybox.

```
=[python|busybox]
```
## **%post (facultatif)**

Exécute le script spécifié une fois que le module a été installé. Si vous précisez plusieurs sections %post, elles sont exécutées dans leur ordre d'apparition dans le script d'installation.

**--interpreter** Indique un interprète à utiliser. L'interprète par défaut est busybox.

**=[python|busybox]**

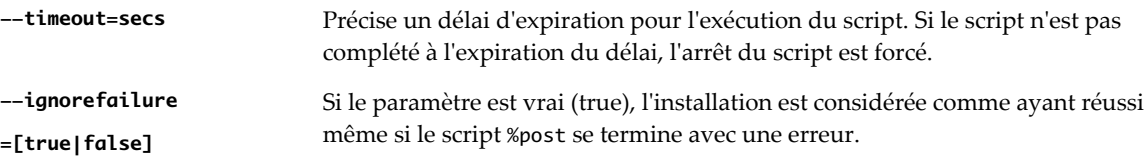

## **%firstboot**

Crée un script init qui s'exécute uniquement lors du premier démarrage. Le script n'a pas d'incidence sur les démarrages suivants. Si plusieurs sections %firstboot sont spécifiées, elles sont exécutées dans l'ordre dans lequel elles apparaissent dans le fichier kickstart.

**REMARQUE** Vous ne pouvez pas vérifier la sémantique des scripts %firstboot tant que le système n'aura pas démarré pour la première fois. Un script %firstboot peut contenir des erreurs pouvant être catastrophiques qui ne sont pas exposées tant que l'installation n'est pas terminée.

```
--interpreter
                               Indique un interprète à utiliser. L'interprète par défaut est busybox.
```
**=[python|busybox]**

**REMARQUE** Vous ne pouvez pas vérifier la sémantique des scripts %firstboot tant que le système n'aura pas démarré pour la première fois. Si le script contient des erreurs, elles ne seront exposées qu'une fois l'installation terminée.

## **Différences entre l'installation basée sur un script et les commandes de mise à niveau d' ESXi 4.x et d' ESXi 5.0**

Avant d'effectuer une installation ou une mise à niveau scripté d'ESXi, si vous connaissez bien l'installation basée sur un script d'ESXi version 4.x, notez les différences entre l'installation basée sur un script et les commandes de mise à niveau d'ESXi 4.x et d'ESXi 5.0.

Dans ESXi 5.0, étant donné que l'image d'installation est chargée directement dans la mémoire RAM de l'hôte au démarrage de celui-ci, il n'est pas nécessaire d'inclure l'emplacement du support d'installation dans le script d'installation.

ESXi 5.0 prend en charge les mises à niveau basées sur un script en plus de l'installation basée sur un script.

On remarque des différences de commandes dans le résumé suivant.

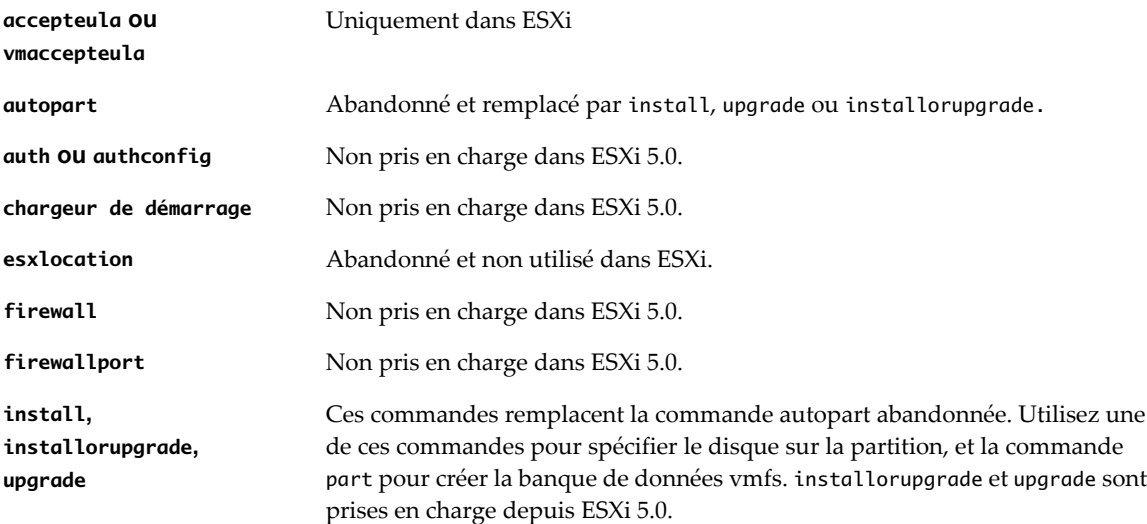

<span id="page-131-0"></span>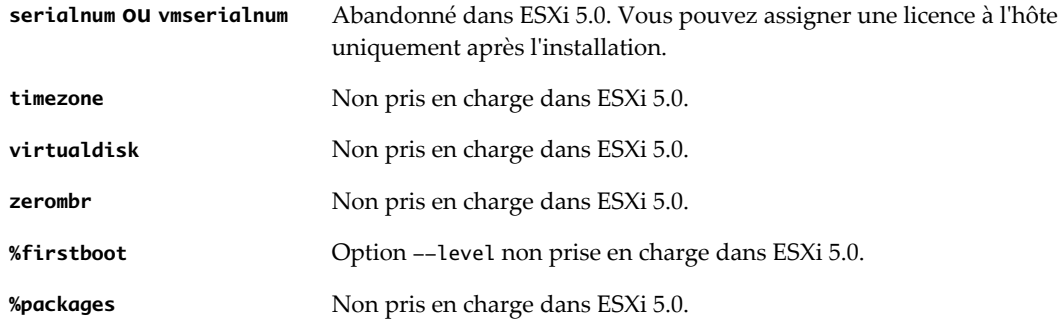

#### **Noms de périphériques de disques**

Les commandes de script d'installation install, upgrade et installorupgrade requièrent l'utilisation de noms de périphériques de disques.

**Tableau 6-6.** Noms de périphériques de disques

| Format     | <b>Exemples</b>                       | <b>Description</b>                                               |
|------------|---------------------------------------|------------------------------------------------------------------|
| <b>VML</b> | vml.00025261                          | Le nom du périphérique tel qu'il est<br>rapporté par le vmkernel |
| <b>MPX</b> | $mpx$ .vm $hba0$ : $CO$ : $TO$ : $L0$ | Le nom du périphérique                                           |

**REMARQUE** Lorsque vous utilisez une mise à niveau scripté pour mettre à niveau ESX 4.x vers ESXi 5.0, les noms des disques MPX et VML changent, ce qui peut faire échouer la mise à niveau. Pour éviter ce problème, utilisez les identifiants NAA (Network Address Authority Identifier) pour le périphérique de disque à la place des noms des disques MPX et VML.

## **À propos du fichier boot.cfg**

Le fichier de configuration du chargeur de démarrage boot.cfg spécifie le noyau, les options du noyau et les modules de démarrage que le chargeur de démarrage mboot.c32 utilise dans une installation ESXi.

Le fichier boot.cfg est fourni dans le programme d'installation d'ESXi. Vous pouvez modifier la ligne kernelopt du fichier boot.cfg pour spécifier l'emplacement d'un script d'installation ou pour transmettre les autres options de démarrage.

La syntaxe du fichier boot.cfg est la suivante :

```
# boot.cfg -- mboot configuration file
#
# Toutes les lignes précédées de '#' sont un commentaire.
title=STRING
kernel=FILEPATH
kernelopt=STRING
```
modules=FILEPATH1 --- FILEPATH2... --- FILEPATHn

# Toutes les autres lignes ne doivent pas être modifiées.

Les commandes dans le fichier boot.cfg configurent le chargeur de démarrage.

**Tableau 6-7.** Commandes dans boot.cfg .

| Commande                | Description                                                     |
|-------------------------|-----------------------------------------------------------------|
| title= <i>STRING</i>    | Définit l'intitulé du chargeur de démarrage sur <i>STRING</i> . |
| kernel= <i>FILEPATH</i> | Définit le chemin du novau sur <i>FILEPATH</i> .                |

**Tableau 6-7.** Commandes dans boot.cfg . (suite)

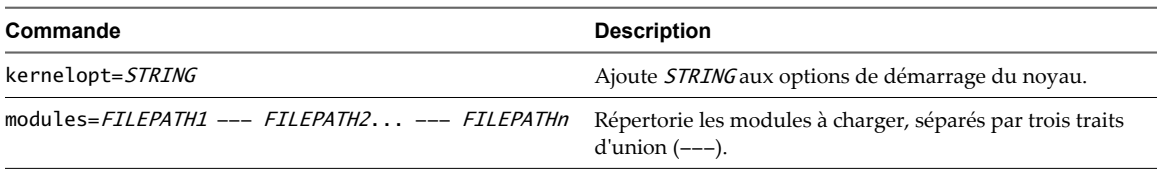

Reportez-vous à la section [« Créer une image ISO du programme d'installation avec un script d'installation ou](#page-94-0) [de mise à niveau personnalisé », page 95](#page-94-0), [« Démarrage PXE du programme d'installation ESXi en utilisant](#page-99-0) [PXELINUX et un fichier de configuration PXE », page 100,](#page-99-0) [« Démarrage PXE du programme d'installation ESXi](#page-101-0) [en utilisant PXELINUX et un fichier de configuration PXE isolinux.cfg », page 102](#page-101-0) et [« Démarrage PXE du](#page-95-0) [programme d'installation ESXi », page 96](#page-95-0).

# **Installer, mettre à niveau ou migrer ESXi depuis un CD ou un DVD en utilisant un script**

Vous pouvez installer, mettre à niveau ou migrer ESXi depuis un lecteur CD/DVD en utilisant un script spécifiant les options d'installation ou de mise à niveau.

Vous pouvez démarrer le script d'installation ou de mise à niveau en entrant une option de démarrage lorsque vous démarrez l'hôte. Vous pouvez également créer une image ISO du programme d'installation incluant le script d'installation. Avec une image ISO du programme d'installation, vous pouvez effectuer une installation basée sur un script et sans surveillance lorsque vous démarrez l'image ISO image du programme d'installation. Reportez-vous à la section [« Créer une image ISO du programme d'installation avec un script d'installation ou](#page-94-0) [de mise à niveau personnalisé », page 95](#page-94-0).

**IMPORTANT** Après la mise à niveau ou la migration de l'hôte vers vers ESXi 5.0, vous ne pouvez pas revenir à la version 4.x ESX ou ESXi. Sauvegardez votre hôte avant d'effectuer une mise à niveau ou une migration, afin que, si la mise à niveau ou la migration échoue, vous puissiez restaurer votre hôte 4.x.

## **Prérequis**

Avant d'exécuter l'installation, la mise à niveau ou la migration, vérifiez que les conditions requises suivantes sont remplies :

- Le système sur lequel vous effectuez l'installation, la mise à niveau ou la migration répond aux exigences matérielles requises. Reportez-vous à la section [« Configuration matérielle requise pour ESXi », page 11.](#page-10-0)
- n Vous disposez de l'image ISO du programme d'installation ESXi sur un CD/DVD d'installation. Reportezvous à la section [« Télécharger et graver l'image ISO du programme d'installation ESXi sur un CD ou un](#page-92-0) [DVD », page 93](#page-92-0).
- n Le script d'installation ou de mise à niveau par défaut (ks.cfg) ou un script d'installation ou de mise à niveau personnalisé est accessible par le système. Reportez-vous à la section [« À propos des scripts](#page-123-0) [d'installation et de mise à niveau », page 124.](#page-123-0)
- n Vous avez sélectionné une commande de démarrage pour exécuter l'installation, la mise à niveau ou la migration basée sur un script. Reportez-vous à la section [« Entrer les options de démarrage pour lancer](#page-120-0) [un script d'installation ou de mise à niveau », page 121](#page-120-0). Pour la liste complète des commandes de démarrage, reportez-vous à [« Options de démarrage », page 123.](#page-122-0)

## **Procédure**

1 Lancez le programme d'installation ESXi depuis le CD ou DVD en utilisant le lecteur de CD/DVD-ROM local.

2 Lorsque la fenêtre du programme d'installation ESXi s'affiche, appuyez sur les touches Maj.+O pour éditer les options de démarrage.

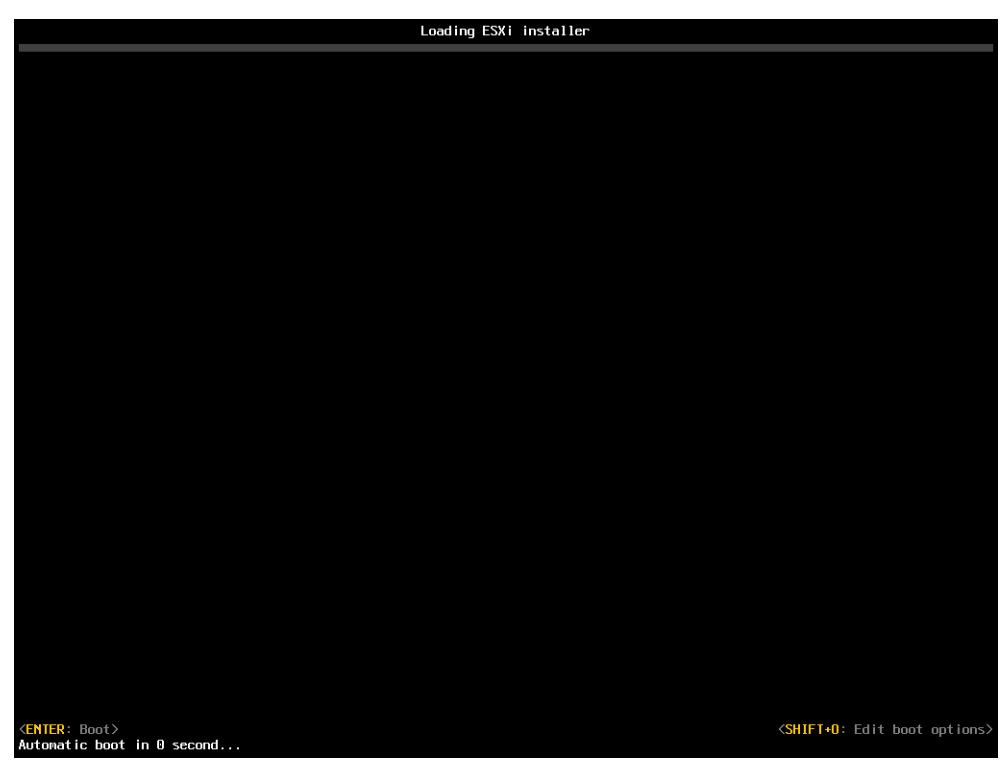

3 Entrez une option de démarrage qui appelle le script d'installation ou de mise à niveau par défaut ou un fichier de script d'installation ou de mise à niveau que vous avez créé.

L'option de démarrage a le format ks=.

4 Appuyez sur Entrée.

L'installation, la mise à niveau ou la migration se lance en utilisant les options que vous avez spécifiées.

## **Installer, mettre à niveau ou migrer ESXi depuis une clé USB en utilisant un script**

Vous pouvez installer, mettre à niveau ou migrer ESXi depuis une clé en utilisant un script spécifiant les options d'installation ou de mise à niveau.

**IMPORTANT** Après la mise à niveau ou la migration de l'hôte vers ESXi 5.0, vous ne pouvez pas revenir à la version 4.x ESX ou ESXi. Sauvegardez votre hôte avant d'effectuer une mise à niveau ou une migration, afin que, si la mise à niveau ou la migration échoue, vous puissiez restaurer votre hôte 4.x.

Les options de démarrage prises en charge sont spécifiées dans [« Options de démarrage », page 123](#page-122-0).

## **Prérequis**

Avant d'exécuter l'installation, la mise à niveau ou la migration, vérifiez que les conditions requises suivantes sont remplies :

- Le système sur lequel vous effectuez l'installation, la mise à niveau ou la migration ESXi répond aux exigences matérielles requises pour l'installation ou la mise à niveau. Reportez-vous à la section [« Configuration matérielle requise pour ESXi », page 11.](#page-10-0)
- n Vous disposez de l'image ISO du programme d'installation ESXi sur une clé USB amorçable. Reportezvous à la section [« Formater une clé USB pour lancer l'installation ou la mise à niveau d'ESXi », page 93.](#page-92-0)
- Le script d'installation ou de mise à niveau par défaut (ks.cfg) ou un script d'installation ou de mise à niveau personnalisé est accessible par le système. Reportez-vous à la section [« À propos des scripts](#page-123-0) [d'installation et de mise à niveau », page 124.](#page-123-0)
- n Vous avez sélectionné une option de démarrage pour exécuter l'installation, la mise à niveau ou la migration basée sur un script. Reportez-vous à la section [« Entrer les options de démarrage pour lancer](#page-120-0) [un script d'installation ou de mise à niveau », page 121](#page-120-0).

## **Procédure**

- 1 Lancez le programme d'installation ESXi depuis la clé USB.
- 2 Lorsque la fenêtre du programme d'installation ESXi s'affiche, appuyez sur les touches Maj.+O pour éditer les options de démarrage.

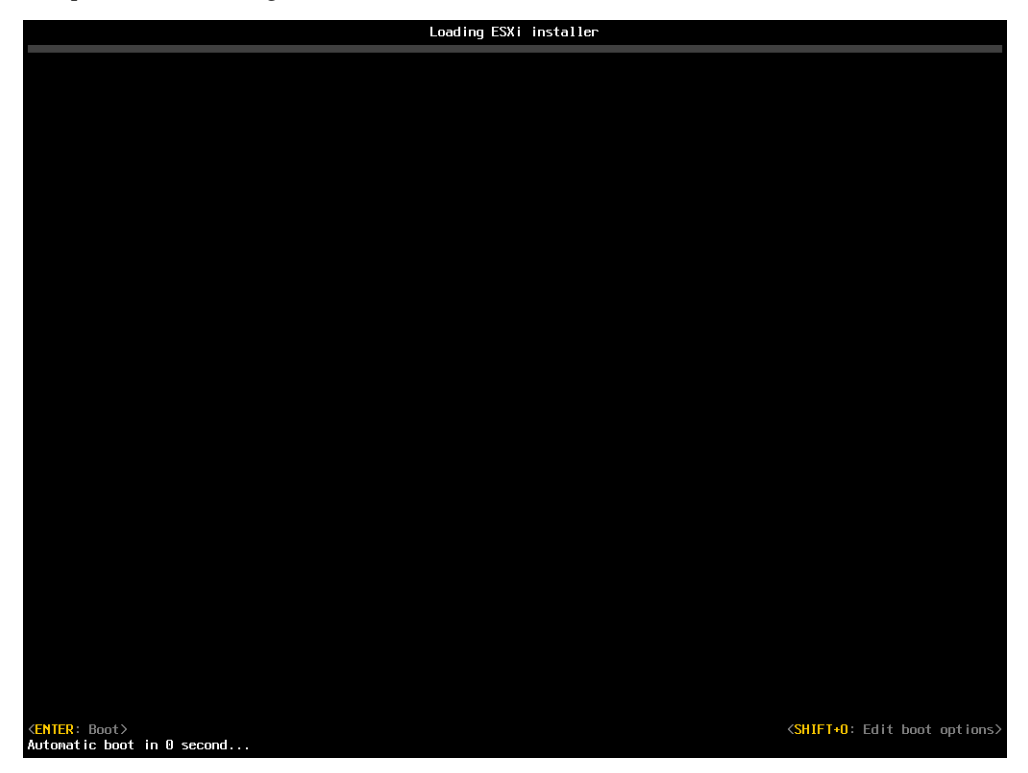

3 Entrez une option de démarrage qui appelle le script d'installation ou de mise à niveau par défaut ou un fichier de script d'installation ou de mise à niveau que vous avez créé.

L'option de démarrage a le format ks=.

4 Appuyez sur Entrée.

L'installation, la mise à niveau ou la migration se lance en utilisant les options que vous avez spécifiées.

# **Effectuer une installation ou une mise à niveau scripté ESXi en effectuant un démarrage PXE du programme d'installation**

ESXi 5.0 fournit plusieurs options pour effectuer un démarrage PXE du programme d'installation et utiliser un script d'installation ou de mise à niveau.

- Pour des informations sur la configuration d'une infrastructure PXE, reportez-vous à la section [« Démarrage PXE du programme d'installation ESXi », page 96](#page-95-0).
- Pour des informations sur la création et la localisation d'un script d'installation, reportez-vous à la section [« À propos des scripts d'installation et de mise à niveau », page 124](#page-123-0).
- Pour les procédures spécifiques pour effectuer un démarrage PXE du programme d'installation ESXi et l'utilisation d'un script d'installation, reportez-vous à l'une des rubriques suivantes :
	- n [« Démarrage PXE du programme d'installation ESXi en utilisant PXELINUX et un fichier de](#page-101-0) [configuration PXE isolinux.cfg », page 102](#page-101-0)
	- n [« Démarrage PXE du programme d'installation ESXi en utilisant PXELINUX et un fichier de](#page-99-0) [configuration PXE », page 100](#page-99-0)
	- [« Démarrage PXE du programme d'installation ESXi en utilisant gPXE », page 103](#page-102-0)
- n Pour des informations sur l'utilisation d'Auto Deploy pour effectuer une mise à niveau scripté en effectuant un démarrage PXE, reportez-vous à la section « Utiliser vSphere Auto Deploy pour réapprovisionner des hôtes », page 136.

# **Utiliser vSphere Auto Deploy pour réapprovisionner des hôtes**

Si un hôte a été déployé avec vSphere Auto Deploy, vous pouvez utiliser Auto Deploy pour réapprovisionner l'hôte avec un nouveau profil d'image contenant une mise à niveau ESXi. Vous pouvez utiliser vSphere ESXi Image Builder PowerCLI pour créer et gérer des profils d'image.

Ces consignes supposent que vous réapprovisionniez un hôte ayant déjà été configuré avec Auto Deploy. Configurer un hôte n'ayant jamais été configuré avec Auto Deploy diffère du processus de mise à niveau d'hôte décrit ici. Pour obtenir des informations sur l'utilisation de vSphere Auto Deploy et d'ESXi Image Builder PowerCLI, consultez les informations relatives à vSphere Auto Deploy et à vSphere ESXi Image Builder CLI dans la documentation *Installation et configuration de vSphere*.

# **Reprovisionnement des hôtes**

vSphere Auto Deploy prend en charge plusieurs options de réapprovisionnement. Vous pouvez effectuer un redémarrage simple ou réapprovisionner avec une image différente sur un profil d'hôte différent.

Un premier démarrage utilisant Auto Deploy nécessite que vous configuriez votre environnement et ajoutiez des règles à l'ensemble de règles. Reportez-vous à la rubrique « Préparation de vSphere Auto Deploy » dans la documentation*Installation et configuration de vSphere*.

Les opérations de réapprovisionnement suivantes sont disponibles.

- Redémarrage simple.
- n Redémarrage des hôtes pour lesquels l'utilisateur a répondu aux questions lors de l'opération de démarrage.
- Réapprovisionnement avec une image de profil différente.
- Réapprovisionnement avec un profil d'hôte différent.

# **Reprovisionner les hôtes avec des opérations de redémarrage simples**

Le simple redémarrage d'un hôte provisionné avec Auto Deploy nécessite uniquement que toutes les conditions préalables soient respectées. Le processus utilise le profil d'image, le profil d'hôte et l'emplacement vCenter Server déjà affectés.

La configuration inclut la configuration du serveur DHCP, les règles d'écriture et la disponibilité d'une image pour l'infrastructure Auto Deploy.

## **Prérequis**

Assurez-vous que la configuration que vous avez effectuée pendant la première opération de démarrage est conservée.

## **Procédure**

- 1 Vérifiez que le profil d'image et le profil d'hôte sont toujours disponibles, et que l'hôte contient les informations d'identification (indicateur d'actif, adresse IP) qu'il contenait lors des opérations de démarrage précédentes.
- 2 Placer l'hôte en mode maintenance.

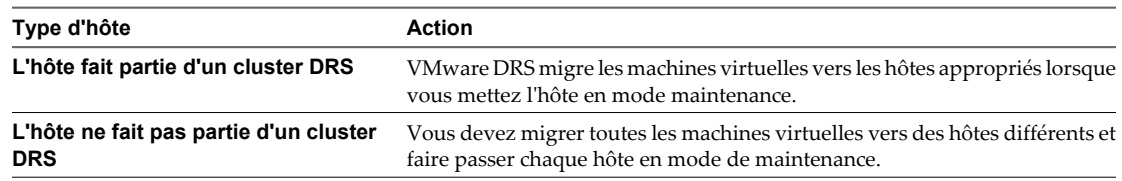

3 Dans vSphere Client, cliquez avec le bouton droit de la souris et sélectionnez **[Redémarrer]** .

L'hôte s'éteint. Lorsque l'hôte redémarre, il utilise le profil d'image que le serveur Auto Deploy fournit. Le serveur Auto Deploy applique également le profil d'hôte stocké sur le système vCenter Server.

## **Reprovisionner un hôte avec un nouveau profil d'image**

Vous pouvez réapprovisionner l'hôte avec un nouveau profil d'image, profil d'hôte ou emplacement de vCenter Server en modifiant la règle pour l'hôte et en effectuant une opération de test et de réparation.

Il existe plusieurs options pour le réapprovisionnement des hôtes.

- Si les VIB que vous souhaitez utiliser prennent en charge la mise à jour en direct, vous pouvez utiliser une commande esxcli software vib. Dans ce cas, vous devez également mettre à niveau l'ensemble des règles pour utiliser un profil d'image incluant les nouveaux VIB au redémarrage.
- n Pendant le test, vous pouvez appliquer le profil d'image à un hôte individuel avec la cmdlet Apply-EsxImageProfile et redémarrer l'hôte pour que la modification prenne effet. La cmdlet Apply-EsxImageProfile met à jour l'association entre l'hôte et le profil d'image mais n'installe pas les VIB sur l'hôte.
- Dans tous les autres cas, utilisez cette procédure.

## **Prérequis**

- n Créez le profil d'image avec lequel vous voulez démarrer l'hôte. Utilisez l'interface de ligne de commande Image Builder PowerCLI. Reportez-vous à la section « Utilisation de l'interface de ligne de commande vSphere ESXi Image Builder » dans la documentation *Installation et configuration de vSphere*.
- n Vérifiez que la configuration que vous avez effectuée au cours du premier démarrage est en place.

## **Procédure**

1 Depuis l'invite PowerShell, exécutez la cmdlet Connect-VIServer PowerCLI pour vous connecter au système vCenter Server dans lequel Auto Deploy est enregistré.

#### **Connect-VIServer myVCServer**

La cmdlet peut retourner un avertissement de certificat de serveur. Dans un environnement de production, vérifiez qu'aucun avertissement de certificat de serveur n'est généré. Dans un environnement de développement, vous pouvez ignorer l'avertissement.

2 Déterminez l'emplacement d'un dépôt de logiciel public qui contient le profil d'image à utiliser ou définissez un profil d'image personnalisé avec Image Builder PowerCLI.

3 Exécutez Add-EsxSoftwareDepot pour ajouter le dépôt de logiciels qui contient le profil d'image à la session PowerCLI.

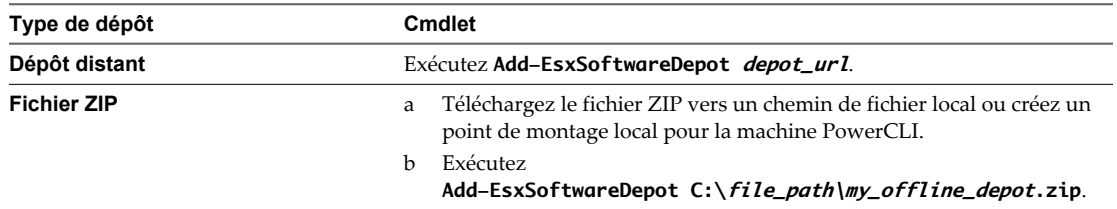

4 Exécutez Copy-DeployRule et spécifiez le paramètre ReplaceItem pour modifier la règle affectant un profil d'image aux hôtes.

La cmdlet suivante remplace le profil d'image actuel que la règle affecte à l'hôte doté du profil *my\_new\_imageprofile*. Lorsque la cmdlet a terminé, myrule assigne le nouveau profil d'image aux hôtes. L'ancienne version de myrule est renommée et masquée.

## **Copy-DeployRule myrule -ReplaceItem my\_new\_imageprofile**

5 Testez et réparez la conformité aux règles pour chaque hôte dans lequel vous souhaitez déployer l'image.

Reportez-vous à la section [« Tester et réparer la conformité aux règles », page 140.](#page-139-0)

Lorsque vous redémarrez les hôtes après une réparation de conformité, Auto Deploy fournit le nouveau profil d'image aux hôtes.

# **Application d'un profil d'hôte pour demander une entrée utilisateur**

Si un hôte nécessitait que l'utilisateur entre des données pendant un démarrage précédent, les réponses sont sauvegardées dans vCenter Server dans un fichier de réponses. Si vous souhaitez inviter l'utilisateur à entrer de nouvelles informations, vous devez réappliquer le profil d'hôte.

## **Prérequis**

Attachez un profil d'hôte qui demande à l'utilisateur d'entrer des données sur l'hôte.

## **Procédure**

1 Placer l'hôte en mode maintenance. Migrez toutes les machines virtuelles sur des hôtes différents, et mettez l'hôte en mode maintenance.

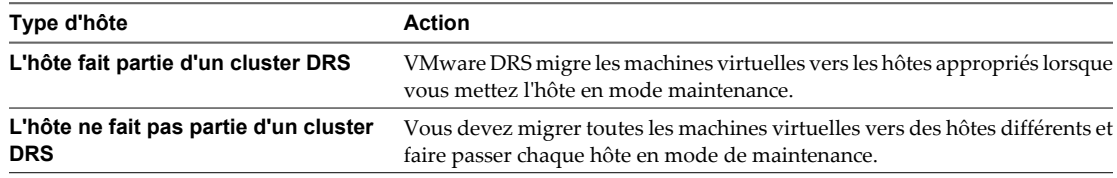

- 2 Dans vSphere Client, sélectionnez **[Profils d'hôte > Appliquer profil]** et sélectionnez le profil d'hôte qui nécessite que l'utilisateur entre des données lorsqu'il y est invité.
- 3 À l'invite, entrez les données de l'utilisateur.

Vous pouvez maintenant faire sortir l'hôte du mode maintenance.

Les informations sur les données saisies par l'utilisateur sont sauvegardées dans un fichier de réponses. Lors du démarrage suivant, les informations du fichier de réponse sont appliquées à l'hôte. Un fichier de réponses par hôte est disponible.

# **Assigner un profil d'hôte à des hôtes**

Auto Deploy peut assigner un profil d'hôte à un ou plusieurs hôtes. Le profil d'hôte peut inclure des informations sur la configuration du stockage, la configuration du réseau ou d'autres caractéristiques de l'hôte. Si vous ajoutez un hôte à un cluster, le profil d'hôte de ce cluster est utilisé.

La procédure suivante explique comment écrire une règle qui assigne un profil d'hôte à des hôtes. Pour assigner des profils d'hôte à des hôtes déjà provisionnés avec Auto Deploy, vous devez également effectuer un cycle de tests et de réparation. Reportez-vous à la section [« Tester et réparer la conformité aux règles », page 140](#page-139-0).

Dans de nombreux cas, vous assignez un hôte à un cluster au lieu de spécifier un profil d'hôte explicitement. L'hôte utilise le profil d'hôte du cluster.

## **Prérequis**

- n Installez vSphere PowerCLI et tous les logiciels prérequis.
- Exportez le profil d'hôte que vous souhaitez utiliser.
- Si vous rencontrez des problèmes lors de l'exécution des cmdlets PowerCLI, modifiez la règle d'exécution. Reportez-vous aux informations sur l'utilisation des Cmdlets Auto Deploy dans la documentation *Installation et configuration de vSphere*.

## **Procédure**

1 Exécutez la cmdlet PowerCLI Connect-VIServer pour connecter le système vCenter Server sur lequel Auto Deploy est enregistré.

## **Connect-VIServer 192.XXX.X.XX**

La cmdlet peut renvoyer un avertissement de certificat de serveur. Dans un environnement de production, assurez-vous qu'aucun avertissement de certificat de serveur n'est renvoyé. Dans un environnement de développement, vous pouvez ignorer l'avertissement.

- 2 Dans vSphere Client, sélectionnez **[Vue > Gestion > Profils d'hôte]** pour afficher le volet Profils d'hôte et exporter le profil d'hôte que vous souhaitez utiliser à partir d'ici.
- 3 Recherchez le nom du profil d'hôte en exécutant Get-VMhostProfile, en transmettant le serveur où se trouve le profil d'hôte.
- 4 Dans l'invite de commande PowerCLI, définissez une règle dans laquelle les hôtes avec certains attributs, par exemple une plage d'adresses IP, sont assignés au profil d'hôte.

```
New-DeployRule -Name "testrule2" -Item my_host_profile -Pattern "vendor=Acme,Zven",
"ipv4=192.XXX.1.10-192.XXX.1.20"
```
L'élément spécifié est assigné à tous les hôtes avec les attributs spécifiés. Cet exemple spécifie une règle appelée testrule2. La règle assigne le profil d'hôte spécifié my\_host\_profile à tous les hôtes avec une adresse IP dans la plage spécifiée et avec un fabricant d'Acme ou Zven.

5 Ajoutez la règle à l'ensemble de règles.

## **Add-DeployRule testrule2**

Par défaut, l'ensemble de règles de travail devient l'ensemble de règles actif, et toutes les modifications apportées à l'ensemble de règles deviennent actives lorsque vous ajoutez une règle. Si vous utilisez le paramètre NoActivate, l'ensemble de règles de travail ne devient pas l'ensemble de règles actif.

## **Suivant**

n Mettez à niveau les hôtes existants pour utiliser le nouveau profil d'hôte en effectuant un test de conformité et des opérations de réparation sur ces hôtes. Reportez-vous à la section [« Tester et réparer la conformité](#page-139-0) [aux règles », page 140.](#page-139-0)

<span id="page-139-0"></span>■ Mettez sous tension les hôtes non provisionnés pour les provisionner avec le profil d'hôte.

# **Tester et réparer la conformité aux règles**

Lorsque vous ajoutez une règle à un groupe de règles Auto Deploy ou modifiez une ou plusieurs règles, les hôtes ne sont pas mis à niveau automatiquement. Auto Deploy applique les nouvelles règles uniquement lorsque vous testez leur conformité et exécutez une correction.

Cette tâche suppose que l'infrastructure contient un ou plusieurs hôtes ESXi provisionnés avec Auto Deploy et que l'hôte sur lequel vous avez installé VMware PowerCLI peut accéder à ces hôtes ESXi.

## **Prérequis**

- n Installez VMware PowerCLI et tous les logiciels nécessaires.
- n Si vous rencontrez des difficultés lors de l'exécution des applets de commande (cmdlet) PowerCLI, changez la règle d'exécution. Reportez-vous aux informations sur l'utilisation d'Auto Deploy Cmdlets dans la documentation *Installation et configuration de vSphere*.

## **Procédure**

1 Utilisez PowerCLI pour déterminer les règles Auto Deploy disponibles.

## **Get-DeployRule**

Le système retourne les règles et les éléments et modèles associés.

2 Modifiez l'une des règles disponibles. Par exemple, vous pouvez changer le profil d'image et le nom de la règle.

## **Copy-DeployRule -DeployRule testrule -ReplaceItem MyNewProfile**

Vous ne pouvez pas modifier une règle qui se trouve déjà dans un groupe de règles. À la place, vous copiez la règle et remplacez l'élément ou le modèle à changer.

3 Vérifiez que l'hôte dont vous voulez vérifier la conformité au groupe de règles est accessible.

## **Get-VMHost -Name MyEsxi42**

4 Exécutez la cmdlet qui teste la conformité des groupes de règles de l'hôte et liez la valeur de retour à une variable pour une utilisation ultérieure.

## **\$tr = Test-DeployRuleSetCompliance MyEsxi42**

5 Examinez les différences entre ce qui se trouve dans le groupe de règles et ce qu'utilise l'hôte.

## **\$tr.itemlist**

Le système retourne la table des éléments en cours et attendus.

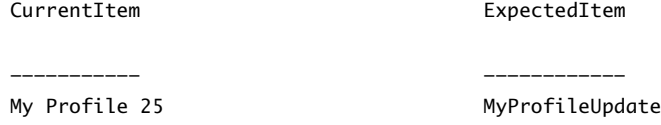

6 Corrigez l'hôte pour utiliser le groupe de règles modifié lors du prochain démarrage de l'hôte.

## **Repair-DeployRuleSetCompliance \$tr**

# **Suivant**

Si la règle que vous avez changée définissait l'emplacement d'inventaire, la modification est appliquée lorsque vous réparez la conformité. Pour toutes les autres modifications, démarrez votre hôte pour qu'Auto Deploy applique la nouvelle règle et pour assurer la conformité entre le groupe de règles et l'hôte.

# **Mettre à niveau des hôtes à l'aide des commandes esxcli**

En utilisant vSphere CLI, vous pouvez corriger les hôtes ESXi 5.0.

Vous ne pouvez pas utiliser les commandes esxcli pour mettre à niveau des hôtes de version 4.x ESX ou ESXi vers ESXi 5.0. Pour mettre à niveau des hôtes de version 4.x ESX ou ESXi vers ESXi 5.0, utilisez vSphere Update Manager, ou effectuez une mise à niveau interactive ou scriptée.

Pour utiliser les commandes esxcli de l'interface de ligne de commande, vous devez installer vSphere CLI (vCLI). Pour plus d'informations sur l'installation et l'utilisation de vSphere CLI, consultez les documents suivants :

- n *Initiation aux interfaces de ligne de commande vSphere*
- n *Concepts et exemples de l'interface de ligne de commande vSphere*
- n *Référence de l'interface de ligne de commande de vSphere* est un document de référence sur la commande vicfg- et commandes apparentées de vCLI.

**REMARQUE** Si vous appuyez sur Ctrl+C pendant l'exécution d'une commande esxcli, l'interface de ligne de commande ouvre une nouvelle invite sans afficher de message. La commande continue cependant de s'exécuter jusqu'à sa fin.

Pour les hôtes ESXi déployés avec vSphere Auto Deploy, les outils VIB doivent faire partie de l'image de démarrage de base utilisée pour l'installation initiale de la fonction Auto Deploy. Il est impossible d'ajouter les outils VIB séparément par la suite.

# **VIB, profils d'image, et dépôts logiciels**

La mise à niveau d'ESXi avec des commandes esxcli nécessite une bonne compréhension des VIB, profils d'image et dépôts logiciels.

Les termes techniques suivants sont utilisés dans les sections relatives aux tâches d'installation et de mise à niveau dans la documentation vSphere.

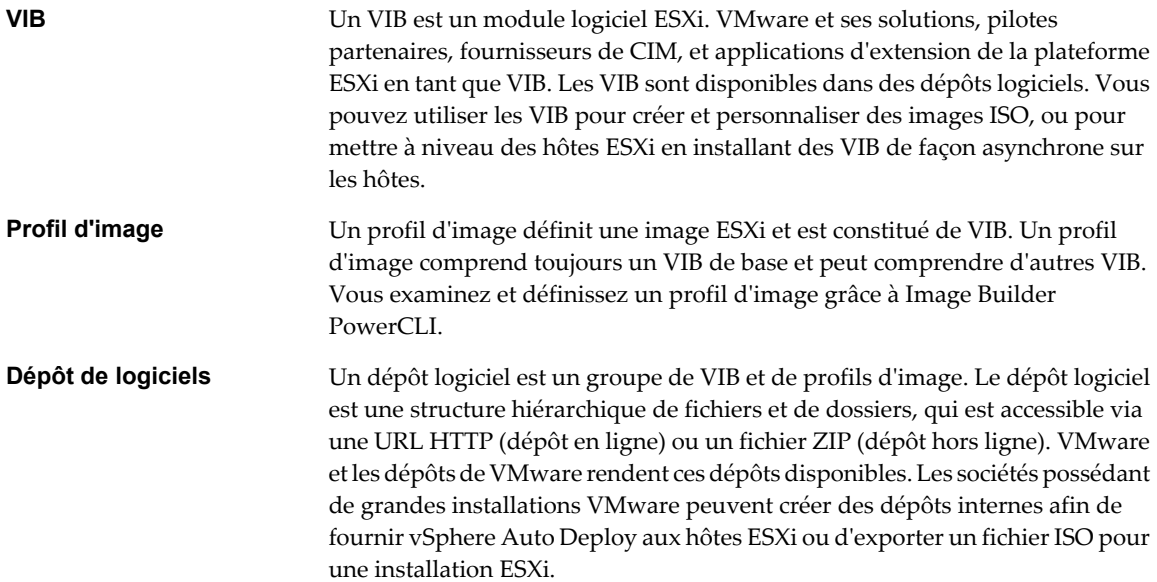

## **Comprendre les niveaux d'acceptation des VIB et des hôtes**

Chaque bundle VIB est publié avec un niveau d'acceptation qui ne peut pas être modifié. Le niveau d'acceptation d'un hôte détermine les bundles VIB pouvant être installés sur l'hôte.

Le niveau d'acceptation s'applique à chaque VIB installé à l'aide des commandes esxcli software vib install et esxcli software vib update, aux VIB installés à l'aide de vSphere Update Manager, et aux VIB de profils d'image.

Le niveau d'acceptation de tous les VIB sur un hôte doit être au moins aussi élevé que le niveau d'acceptation d'hôte. Par exemple, si le niveau d'acceptation de l'hôte est VMwareAccepted, vous pourrez installer des VIB avec des niveaux d'acceptation VMwareCertified et VMwareAccepted, mais vous ne pourrez pas installer de VIB dont le niveau d'acceptation est PartnerSupported ou CommunitySupported. Pour installer un VIB dont le niveau d'acceptation est moins restrictif que celui de l'hôte, vous pouvez modifier le niveau d'acceptation de l'hôte à l'aide de vSphere Client ou en exécutant les commandes esxcli software acceptance.

La définition des niveaux d'acceptation des hôtes est une meilleure pratique qui vous permet de spécifier quels VIB installer sur un hôte et utiliser avec un profil d'image, ainsi que le niveau de prise en charge que vous pouvez attendre d'un VIB. Par exemple, un VIB dont le niveau d'acceptation est CommunitySupported ne sera probablement pas recommandé pour un serveur ESXi dans un environnement de production.

VMware prend en charge les niveaux d'acceptation suivants.

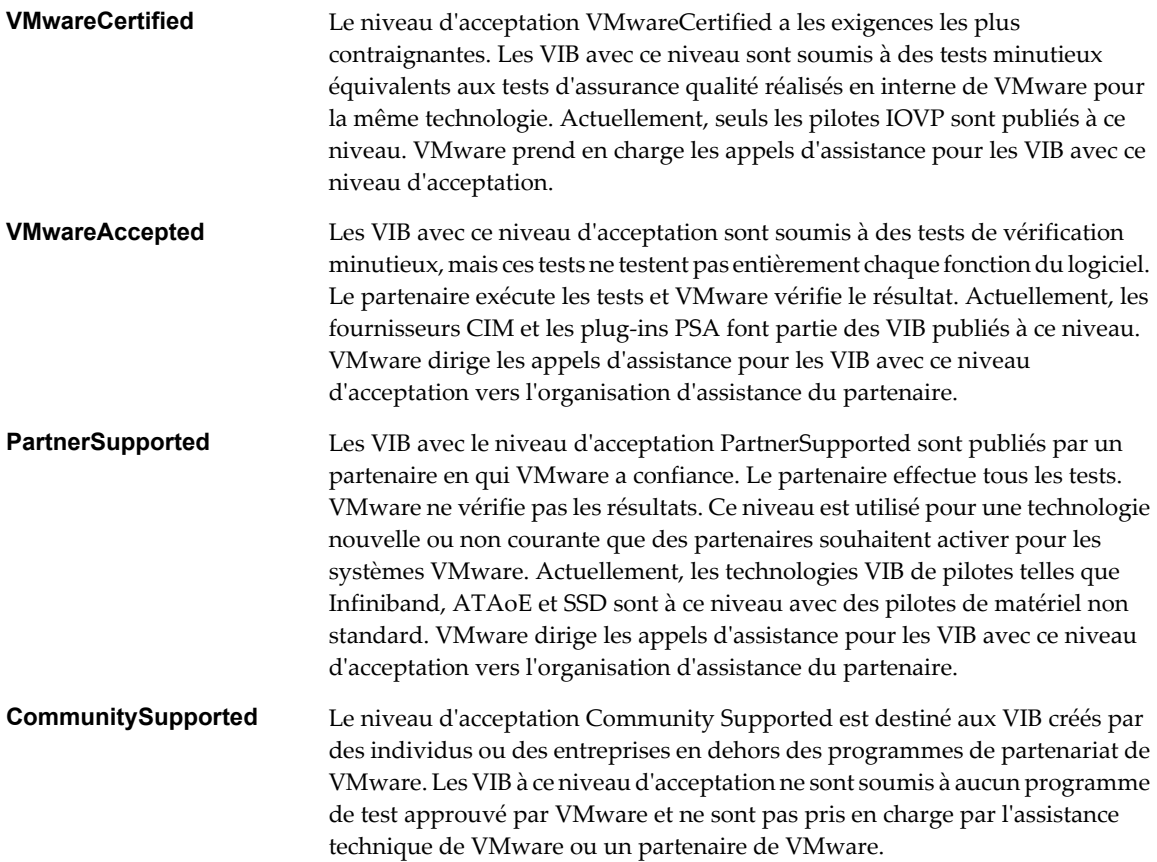

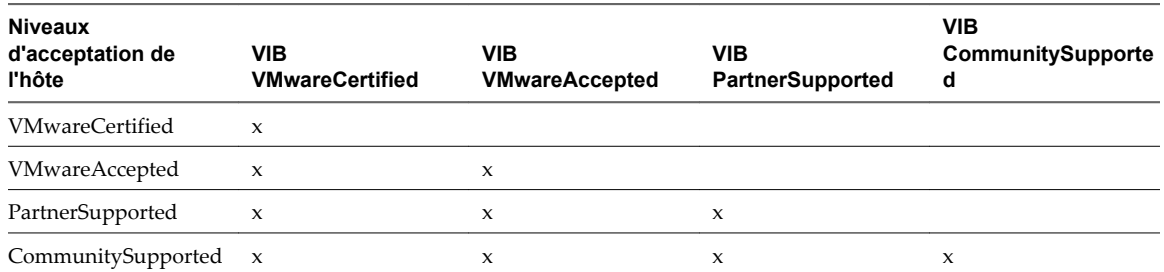

**Tableau 6-8.** Niveaux d'acceptation de VIB à installer impérativement sur les hôtes

## **Mettre en correspondance un niveau d'acceptation d'hôte avec un niveau d'acceptation de mise à jour**

Vous pouvez modifier le niveau d'acceptation d'hôte pour qu'il corresponde au niveau d'acceptation d'un VIB ou profil d'image que vous souhaitez installer. Le niveau d'acceptation de tous les VIB sur un hôte doit être au moins aussi élevé que le niveau d'acceptation d'hôte.

Utilisez cette procédure pour déterminer les niveaux d'acceptation de l'hôte et du VIB ou du profil d'image à installer, et pour modifier le niveau d'acceptation de l'hôte si cela est nécessaire pour la mise à jour.

Lorsque vous spécifiez un serveur cible à l'aide de **--server=server\_name** dans la procédure, le serveur spécifié vous invite à saisir un nom d'utilisateur et un mot de passe. D'autres options de connexion, telles qu'un fichier de configuration ou de session, sont prises en charge. Pour obtenir une liste des options de connexion, reportezvous à la section *Initiation aux interfaces de ligne de commande vSphere*, ou exécutez esxcli --help dans l'invite de commande vCLI.

## **Prérequis**

Installez vCLI ou déployez la machine virtuelle de vSphere Management Assistant (vMA). Reportez-vous à la section *Initiation aux interfaces de ligne de commande vSphere*. Pour le dépannage, exécutez les commandes esxcli dans ESXi Shell.

## **Procédure**

1 Récupérez le niveau d'acceptation du VIB ou du profil d'image.

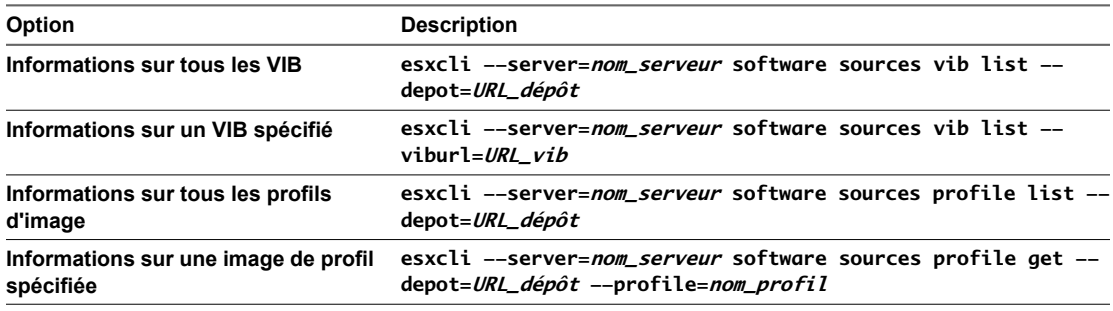

2 Récupérez le niveau d'acceptation de l'hôte.

## **esxcli --server=nom\_serveur software acceptance get**

3 (Facultatif) Si le niveau d'acceptation du VIB est plus restrictif que le niveau d'acceptation de l'hôte, modifiez le niveau d'acceptation de l'hôte.

#### **esxcli --server=nom\_serveur software acceptance set --level=niveau\_acceptation**

Le *niveau\_acceptation* peut être VMwareCertified, VMwareAccepted, PartnerSupported ou CommunitySupported. Les valeurs du *niveau\_acceptation* sont sensibles à la casse.

**REMARQUE** Vous pouvez utiliser l'option --force pour la commande esxcli software vib ou esxcli software profile pour ajouter un VIB ou un profil d'image avec un niveau d'acceptation moins élevé que celui de l'hôte. Un avertissement peut s'afficher. Étant donné que votre configuration n'est plus cohérente, l'avertissement est répété lorsque vous installez des VIB, supprimez des VIB et effectuez certaines autres opérations sur l'hôte.

# **Déterminer si une mise à jour requiert que l'hôte soit mis en mode maintenance ou redémarré**

Les VIB que vous pouvez installer avec l'installation en direct ne nécessitent pas que l'hôte soit redémarré, mais peuvent nécessiter que l'hôte soit mis en mode maintenance. Les autres VIB et profils peuvent nécessiter que l'hôte soit redémarré après l'installation ou la mise à jour.

Lorsque vous spécifiez un serveur cible à l'aide de **--server=server\_name** dans la procédure, le serveur spécifié vous invite à saisir un nom d'utilisateur et un mot de passe. D'autres options de connexion, telles qu'un fichier de configuration ou de session, sont prises en charge. Pour obtenir une liste des options de connexion, reportezvous à la section *Initiation aux interfaces de ligne de commande vSphere*, ou exécutez esxcli --help dans l'invite de commande vCLI.

## **Prérequis**

Installez vCLI ou déployez la machine virtuelle de vSphere Management Assistant (vMA). Reportez-vous à la section *Initiation aux interfaces de ligne de commande vSphere*. Pour le dépannage, exécutez les commandes esxcli dans ESXi Shell.

## **Procédure**

1 Vérifiez si le VIB ou profil d'image que vous souhaitez installer nécessite que l'hôte soit mis en mode maintenance ou redémarré après l'installation ou la mise à jour.

Exécutez une des commandes suivantes.

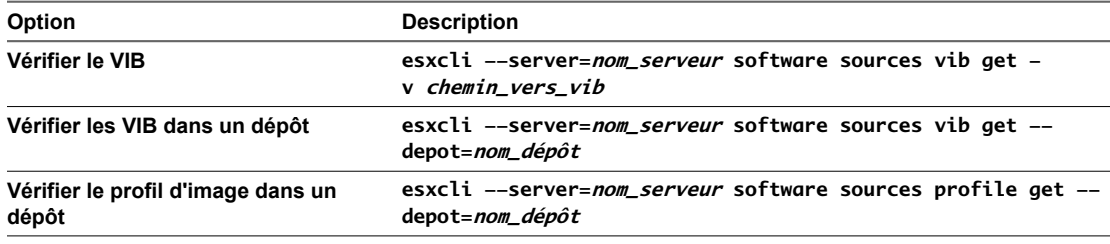

2 Vérifiez les valeurs renvoyées.

Les valeurs renvoyées, lues à partir des métadonnées du VIB, indiquent si l'hôte doit être mis en mode maintenance avant d'installer le VIB ou le profil d'image, et si l'installation du VIB ou du profil d'image nécessite que l'hôte soit redémarré.

**REMARQUE** vSphere Update Manager s'appuie sur le résultat du scan de esxupdate/esxcli afin de déterminer si le mode de maintenance est nécessaire ou non. Une fois qu'un VIB est installé sur un système en direct, si Live-Install-Allowed et Live-Remove-Allowed sont tous deux définis sur faux, le résultat de l'installation donnera des instructions à Update Manager pour redémarrer l'hôte. Lors du redémarrage, Update Manager placera automatiquement l'hôte en mode maintenance.

## **Suivant**

Si nécessaire, placez l'hôte en mode maintenance. Reportez-vous à la section [« Activer le mode maintenance](#page-144-0) [sur un hôte », page 145.](#page-144-0) Si un redémarrage est requis, et si l'hôte appartient à un cluster VMware HA, supprimez l'hôte du cluster ou désactivez HA sur le cluster avant l'installation ou la mise à jour.
## <span id="page-144-0"></span>**Activer le mode maintenance sur un hôte**

Certaines opérations d'installation et de mise à jour qui utilisent l'installation en direct nécessitent que l'hôte soit en mode maintenance.

Pour déterminer si une opération de mise à niveau nécessite que l'hôte soit en mode maintenance, reportezvous à la section [« Déterminer si une mise à jour requiert que l'hôte soit mis en mode maintenance ou](#page-143-0) [redémarré », page 144](#page-143-0)

Lorsque vous spécifiez un serveur cible à l'aide de **--server=server\_name** dans la procédure, le serveur spécifié vous invite à saisir un nom d'utilisateur et un mot de passe. D'autres options de connexion, telles qu'un fichier de configuration ou de session, sont prises en charge. Pour obtenir une liste des options de connexion, reportezvous à la section *Initiation aux interfaces de ligne de commande vSphere*, ou exécutez esxcli --help dans l'invite de commande vCLI.

## **Prérequis**

Installez vCLI ou déployez la machine virtuelle de vSphere Management Assistant (vMA). Reportez-vous à la section *Initiation aux interfaces de ligne de commande vSphere*. Pour le dépannage, exécutez les commandes esxcli dans ESXi Shell.

## **Procédure**

1 Pour déterminer si l'hôte est en mode maintenance.

```
vicfg-hostops --server=server_name --operation info
```
2 Exécutez l'une des commandes suivantes pour chaque machine virtuelle afin de mettre hors tension toutes les machines virtuelles exécutées sur l'hôte ESXi.

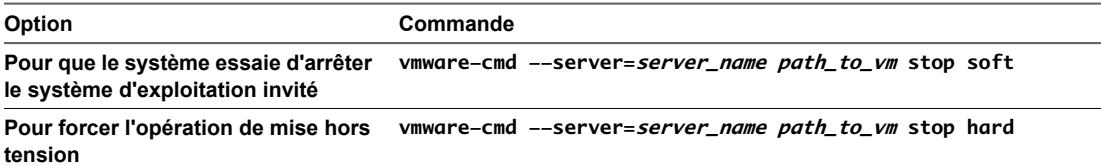

Vous pouvez également migrer les machines virtuelles vers un autre hôte pour éviter de les mettre hors tension. Reportez-vous à la rubrique *Migrer des machines virtuelles* de la documentation *Gestion de vCenter Server et des hôtes*.

3 Pour placer l'hôte en mode maintenance.

**vicfg-hostops --server=server\_name --operation enter**

4 Pour vérifier que l'hôte est en mode maintenance.

```
vicfg-hostops --server=server_name --operation info
```
## **mettre à niveau un hôte avec des VIB individuels**

Vous pouvez mettre à niveau un hôte avec des VIB stockés dans un dépôt logiciel accessible via une URL ou dans un dépôt ZIP hors ligne.

Lorsque vous spécifiez un serveur cible à l'aide de **--server=server\_name** dans la procédure, le serveur spécifié vous invite à saisir un nom d'utilisateur et un mot de passe. D'autres options de connexion, telles qu'un fichier de configuration ou de session, sont prises en charge. Pour obtenir une liste des options de connexion, reportezvous à la section *Initiation aux interfaces de ligne de commande vSphere*, ou exécutez esxcli --help dans l'invite de commande vCLI.

## **Prérequis**

- n Installez vCLI ou déployez la machine virtuelle de vSphere Management Assistant (vMA). Reportez-vous à la section *Initiation aux interfaces de ligne de commande vSphere*. Pour le dépannage, exécutez les commandes esxcli dans ESXi Shell.
- Déterminez si la mise à jour nécessite la mise en mode maintenance ou le redémarrage de l'hôte. Si nécessaire, placez l'hôte en mode maintenance.

Reportez-vous à la section [« Déterminer si une mise à jour requiert que l'hôte soit mis en mode maintenance](#page-143-0) [ou redémarré », page 144](#page-143-0). Reportez-vous à la section [« Activer le mode maintenance sur un hôte »,](#page-144-0) [page 145.](#page-144-0)

■ Si la mise à jour nécessite un redémarrage et si l'hôte appartient à un cluster VMware HA, supprimez l'hôte du cluster ou désactivez HA sur le cluster.

## **Procédure**

1 Pour déterminer les VIB installés sur l'hôte.

```
esxcli --server=server_name software vib list
```
2 Déterminez quels VIB sont disponibles dans le dépôt.

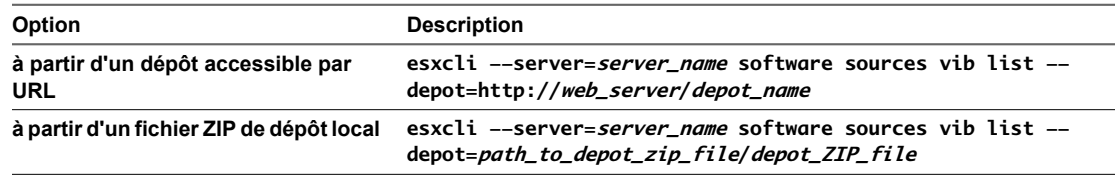

Vous pouvez spécifier un serveur proxy à l'aide de l'argument **--proxy**.

3 Mettez à jour les VIB existants afin d'inclure les VIB dans le dépôt ou installer de nouveaux VIB.

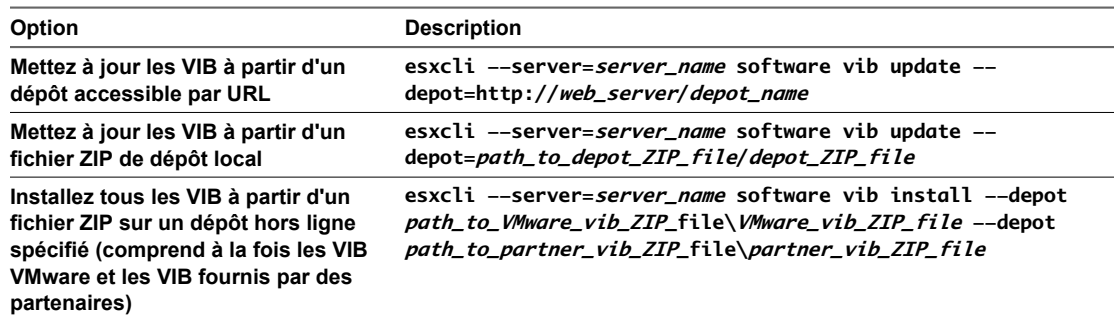

Les options des commandes update et install vous permettent d'effectuer un essai, de spécifier un VIB en particulier, d'outrepasser la vérification de niveau d'acceptation, etc. N'outrepassez pas la vérification sur les systèmes de production. Voir *Références esxcli* à l'adresse [http://www.vmware.com/support/developer/vcli/.](http://www.vmware.com/support/developer/vcli/)

4 Pour vérifier que les VIB sont installés sur votre hôte ESXi.

**esxcli --server=server\_name software vib list**

## **mettre à niveau un hôte avec des profils d'image**

Vous pouvez mettre à niveau un hôte avec des profils d'image stockés dans un dépôt logiciel accessible via une URL ou dans un dépôt ZIP hors ligne.

Lorsque vous spécifiez un serveur cible à l'aide de **--server=server\_name** dans la procédure, le serveur spécifié vous invite à saisir un nom d'utilisateur et un mot de passe. D'autres options de connexion, telles qu'un fichier de configuration ou de session, sont prises en charge. Pour obtenir une liste des options de connexion, reportezvous à la section *Initiation aux interfaces de ligne de commande vSphere*, ou exécutez esxcli --help dans l'invite de commande vCLI.

**REMARQUE** Les options des commandes update et install vous permettent d'effectuer un essai, de spécifier un VIB en particulier, d'outrepasser la vérification de niveau d'acceptation, etc. N'outrepassez pas la vérification sur les systèmes de production. Reportez-vous à la *Référence de l'interface de ligne de commande de vSphere*.

## **Prérequis**

- n Installez vCLI ou déployez la machine virtuelle de vSphere Management Assistant (vMA). Reportez-vous à la section *Initiation aux interfaces de ligne de commande vSphere*. Pour le dépannage, exécutez les commandes esxcli dans ESXi Shell.
- n Déterminez si la mise à jour nécessite la mise en mode maintenance ou le redémarrage de l'hôte. Si nécessaire, placez l'hôte en mode maintenance.

Reportez-vous à la section [« Déterminer si une mise à jour requiert que l'hôte soit mis en mode maintenance](#page-143-0) [ou redémarré », page 144](#page-143-0). Reportez-vous à la section [« Activer le mode maintenance sur un hôte »,](#page-144-0) [page 145.](#page-144-0)

■ Si la mise à jour nécessite un redémarrage et si l'hôte appartient à un cluster VMware HA, supprimez l'hôte du cluster ou désactivez HA sur le cluster.

#### **Procédure**

1 Pour déterminer les VIB installés sur l'hôte.

```
esxcli --server=server_name software vib list
```
2 Déterminez quels seront les profils d'image disponibles dans le dépôt.

**esxcli --server=nom\_serveur software sources profile list --depot=http://serveur Web/nom\_dépôt**

Vous pouvez spécifier un serveur proxy à l'aide de l'argument **--proxy**.

3 Mettez à jour le profil d'image existant afin d'inclure les VIB ou installez de nouveaux VIB.

**IMPORTANT** La commande software profile update met à jour les VIB existants avec les VIB correspondants du profil spécifié, mais n'a aucun impact sur les autres VIB installés sur le serveur cible. La commande software profile install installe quant à elle les VIB présents dans le profil d'image du dépot, et supprime tout autre VIB installé sur le serveur cible.

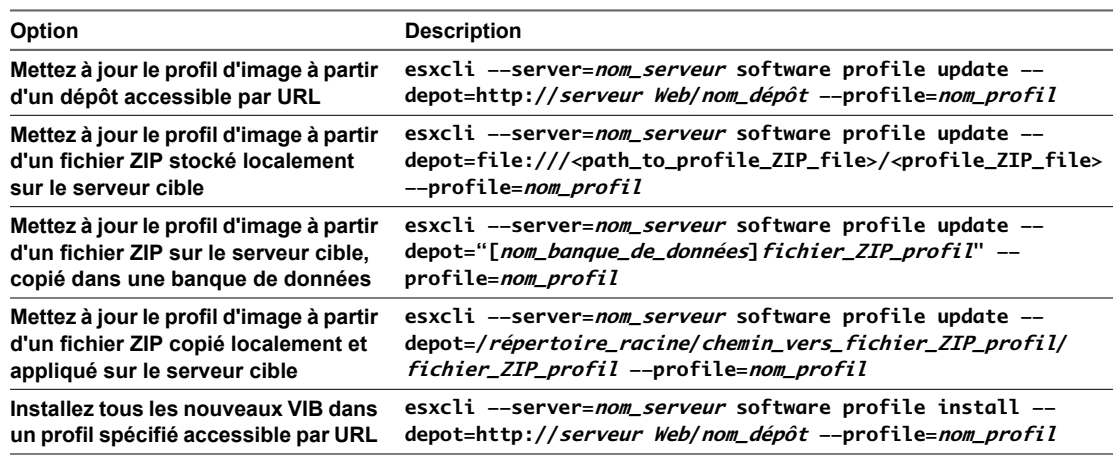

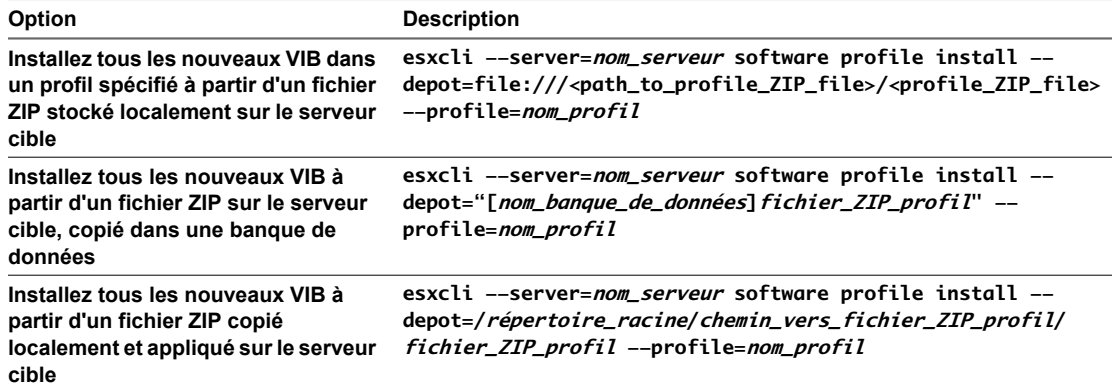

**REMARQUE** Les options des commandes update et install vous permettent d'effectuer un essai, de spécifier un VIB en particulier, d'outrepasser la vérification de niveau d'acceptation, etc. N'outrepassez pas la vérification sur les systèmes de production. Reportez-vous à la *Référence de l'interface de ligne de commande de vSphere*.

4 Pour vérifier que les VIB sont installés sur votre hôte ESXi.

**esxcli --server=server\_name software vib list**

## **mettre à niveau des hôtes avec des fichiers ZIP tiers**

Vous pouvez mettre à niveau des hôtes avec des VIB tiers ou avec des profils d'image uniquement en téléchargeant un fichier ZIP d'un dépôt préparé par le partenaire VMware directement vers l'hôte ESXi.

Les partenaires de VMware préparent des VIB tiers pour fournir des agents de gestion ou des pilotes livrés d'une manière asynchrone.

Lorsque vous spécifiez un serveur cible à l'aide de **--server=server\_name** dans la procédure, le serveur spécifié vous invite à saisir un nom d'utilisateur et un mot de passe. D'autres options de connexion, telles qu'un fichier de configuration ou de session, sont prises en charge. Pour obtenir une liste des options de connexion, reportezvous à la section *Initiation aux interfaces de ligne de commande vSphere*, ou exécutez esxcli --help dans l'invite de commande vCLI.

## **Prérequis**

- n Installez vCLI ou déployez la machine virtuelle de vSphere Management Assistant (vMA). Reportez-vous à la section *Initiation aux interfaces de ligne de commande vSphere*. Pour le dépannage, exécutez les commandes esxcli dans ESXi Shell.
- n Téléchargez le fichier ZIP d'un groupe de dépôts préparé par un partenaire tiers de VMware.
- n Déterminez si la mise à jour nécessite la mise en mode maintenance ou le redémarrage de l'hôte. Si nécessaire, placez l'hôte en mode maintenance.

Reportez-vous à la section [« Déterminer si une mise à jour requiert que l'hôte soit mis en mode maintenance](#page-143-0) [ou redémarré », page 144](#page-143-0). Reportez-vous à la section [« Activer le mode maintenance sur un hôte »,](#page-144-0) [page 145.](#page-144-0)

Si la mise à jour nécessite un redémarrage et si l'hôte appartient à un cluster VMware HA, supprimez l'hôte du cluster ou désactivez HA sur le cluster.

## **Procédure**

Installez le fichier ZIP.

```
esxcli --server=server_name software vib update --
depot=/path_topartner_vib_ZIP/partner_ZIP_file_name.zip
```
## **Supprimer des VIB d'un hôte**

Vous pouvez désinstaller des VIB tiers ou VMware de votre hôte ESXi.

Les partenaires de VMware préparent des VIB tiers pour fournir des agents de gestion ou des pilotes livrés d'une manière asynchrone.

Installez vCLI ou déployez la machine virtuelle de vSphere Management Assistant (vMA). Reportez-vous à la section *Initiation aux interfaces de ligne de commande vSphere*. Pour le dépannage, exécutez les commandes esxcli dans ESXi Shell.

## **Prérequis**

- Si la suppression nécessite un redémarrage, et si l'hôte appartient à un cluster VMware HA, désactivez HA pour l'hôte.
- n Déterminez si la mise à jour nécessite la mise en mode maintenance ou le redémarrage de l'hôte. Si nécessaire, placez l'hôte en mode maintenance.

Reportez-vous à la section [« Déterminer si une mise à jour requiert que l'hôte soit mis en mode maintenance](#page-143-0) [ou redémarré », page 144](#page-143-0). Reportez-vous à la section [« Activer le mode maintenance sur un hôte »,](#page-144-0) [page 145.](#page-144-0)

■ Installez vCLI ou déployez la machine virtuelle de vSphere Management Assistant (vMA). Reportez-vous à la section *Initiation aux interfaces de ligne de commande vSphere*. Pour le dépannage, exécutez les commandes esxcli dans ESXi Shell.

## **Procédure**

1 Exécutez l'une des commandes suivantes pour chaque machine virtuelle afin de mettre hors tension toutes les machines virtuelles exécutées sur l'hôte ESXi.

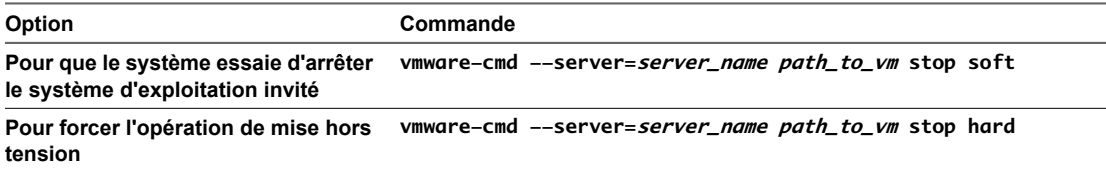

Vous pouvez également migrer les machines virtuelles vers un autre hôte pour éviter de les mettre hors tension. Reportez-vous à la rubrique *Migrer des machines virtuelles* de la documentation *Gestion de vCenter Server et des hôtes*.

2 Pour placer l'hôte en mode maintenance.

#### **vicfg-hostops --server=server\_name --operation enter**

- 3 Si nécessaire, arrêtez ou migrez les machines virtuelles.
- 4 Pour déterminer les VIB installés sur l'hôte.

**esxcli --server=server\_name software vib list**

5 Supprimez le VIB.

#### **esxcli --server=nom\_serveur software vib remove --vibname=nom**

Spécifiez un ou plusieurs VIB à supprimer dans l'un des formats suivants :

- n **nom**
- n **name:version**
- n **vendor:nom**

## n **vendor:nom:version**

Par exemple, la commande pour supprimer un VIB spécifié par le fournisseur, le nom et la version aura le format suivant :

**esxcli –-server myEsxiHost software vib remove --vibname=PatchVendor:patch42:version3**

**REMARQUE** La commande remove prend en charge plusieurs autres options. Voir *Référence de l'interface de ligne de commande de vSphere*.

## **Ajout d'extensions tierces à des hôtes avec esxcli**

Si une extension tierce est publiée comme module VIB et que vous utilisez la commande esxcli software vib pour ajouter le module VIB à votre système, le système VIB met à jour l'ensemble de règles du pare-feu et actualise le démon hôte après le redémarrage de votre système.

Sinon, vous pouvez utiliser un fichier de configuration de pare-feu pour spécifier les règles de port pour les services hôtes que vous souhaitez activer pour l'extension. La documentation *Sécurité vSphere* décrit comment ajouter, appliquer et actualiser l'ensemble de règles du pare-feu et répertorie les commandes esxcli network firewall.

Le format ESXi 5.0 ruleset.xml pour ESXi 5.0 est identique à celui de la version 4.x pour ESX et ESXi, mais comporte deux balises supplémentaires, enabled et required. Le pare-feu ESXi 5.0 prend toujours en charge l'ancien format.

## **Effectuer une exécution à sec d'une installation ou mise à niveau esxcli**

Vous pouvez utiliser l'option --dry-run pour afficher un aperçu des résultats d'une opération d'installation ou de mise à niveau. Une procédure d'installation ou de mise à niveau à sec n'apporte aucune modification, mais génère un rapport sur les opérations au niveau des VIB qui seront effectuées si vous exécutez la commande sans l'option --dry-run.

Lorsque vous spécifiez un serveur cible à l'aide de **--server=server\_name** dans la procédure, le serveur spécifié vous invite à saisir un nom d'utilisateur et un mot de passe. D'autres options de connexion, telles qu'un fichier de configuration ou de session, sont prises en charge. Pour obtenir une liste des options de connexion, reportezvous à la section *Initiation aux interfaces de ligne de commande vSphere*, ou exécutez esxcli --help dans l'invite de commande vCLI.

## **Prérequis**

Installez vCLI ou déployez la machine virtuelle de vSphere Management Assistant (vMA). Reportez-vous à la section *Initiation aux interfaces de ligne de commande vSphere*. Pour le dépannage, exécutez les commandes esxcli dans ESXi Shell.

## **Procédure**

- 1 Entrez la commande d'installation ou de mise à niveau, en ajoutant l'option **[--dry-run]** .
	- esxcli --server=*nom\_serveur* software vib install --dry-run
	- esxcli --server=*nom\_serveur* software vib update --dry-run
	- esxcli --server=*nom\_serveur* software profile install --dry-run
	- n **esxcli --server=nom\_serveur software profile update --dry-run**
- 2 Vérifiez le résultat renvoyé.

Le résultat montre quels VIB seront installés ou supprimés et si l'installation ou la mise à niveau nécessite un redémarrage.

## **Afficher les VIB installés et les profils qui seront actifs après le prochain redémarrage de l'hôte**

Vous pouvez utiliser l'option --rebooting-image pour afficher la liste des VIB et des profils qui sont installés sur l'hôte et qui seront actifs après le prochain redémarrage de l'hôte.

Lorsque vous spécifiez un serveur cible à l'aide de **--server=server\_name** dans la procédure, le serveur spécifié vous invite à saisir un nom d'utilisateur et un mot de passe. D'autres options de connexion, telles qu'un fichier de configuration ou de session, sont prises en charge. Pour obtenir une liste des options de connexion, reportezvous à la section *Initiation aux interfaces de ligne de commande vSphere*, ou exécutez esxcli --help dans l'invite de commande vCLI.

## **Prérequis**

Installez vCLI ou déployez la machine virtuelle de vSphere Management Assistant (vMA). Reportez-vous à la section *Initiation aux interfaces de ligne de commande vSphere*. Pour le dépannage, exécutez les commandes esxcli dans ESXi Shell.

## **Procédure**

1 Entrez une des commandes suivantes.

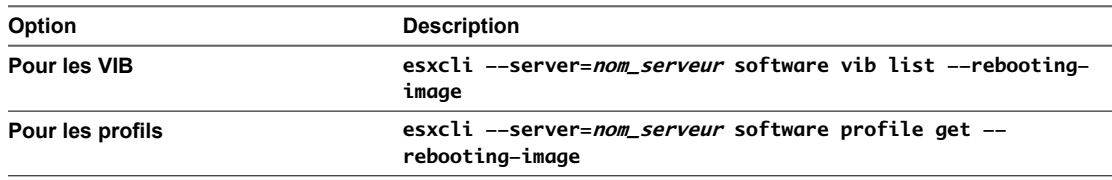

2 Vérifiez le résultat renvoyé.

Le résultat affiche les informations sur l'image ESXi qui deviendra active après le prochain redémarrage. Si l'image de redémarrage en attente n'a pas été créée, le résultat ne renvoie rien.

## **Afficher le profil d'image et le niveau d'acceptation de l'hôte**

Vous pouvez utiliser la commande software profile get pour afficher le profil d'image installé actuellement et le niveau d'acceptation pour l'hôte spécifié.

Cette commande affiche également les détails de l'historique du profil d'image installé, y compris les modifications du profil.

Lorsque vous spécifiez un serveur cible à l'aide de **--server=server\_name** dans la procédure, le serveur spécifié vous invite à saisir un nom d'utilisateur et un mot de passe. D'autres options de connexion, telles qu'un fichier de configuration ou de session, sont prises en charge. Pour obtenir une liste des options de connexion, reportezvous à la section *Initiation aux interfaces de ligne de commande vSphere*, ou exécutez esxcli --help dans l'invite de commande vCLI.

## **Prérequis**

Installez vCLI ou déployez la machine virtuelle de vSphere Management Assistant (vMA). Reportez-vous à la section *Initiation aux interfaces de ligne de commande vSphere*. Pour le dépannage, exécutez les commandes esxcli dans ESXi Shell.

## **Procédure**

1 Entrez la commande suivante :

**esxcli --server=server\_name software profile get**

2 Vérifiez le résultat.

## **Erreurs et avertissements renvoyés par le script de précontrôle d'installation et de mise à niveau**

Le script de précontrôle d'installation et de mise à niveau effectue des tests pour identifier sur la machine hôte les problèmes susceptibles de provoquer l'échec d'une installation, d'une mise à niveau ou d'une migration.

Pour les installations, les mises à niveau et les migrations interactives, les erreurs ou les avertissements s'affichent dans le dernier panneau du programme d'installation dans lequel vous devez confirmer ou annuler l'installation ou la mise à niveau. Pour les installations, les mises à niveau ou les migrations à l'aide d'un script, les erreurs ou les avertissements sont consignés dans le journal d'installation.

vSphere Update Manager fournit des messages personnalisés pour ces erreurs ou avertissements. Pour afficher les erreurs et les avertissements d'origine retournés par le script de précontrôle au cours d'une analyse de mise à niveau d'hôte Update Manager, consultez le fichier journal vmware-vum-server-log4cpp.log.

**Tableau 6-9.** Codes d'erreur et d'avertissement renvoyés par le script de précontrôle d'installation ou de mise à niveau

| Erreur/Avertissement       | <b>Description</b>                                                                                                    |  |
|----------------------------|----------------------------------------------------------------------------------------------------|--|
| 64BIT_LONGMODESTATUS       | Le processeur hôte doit être de 64 bits.                                                                                                    |  |
| COS NETWORKING             | Avertissement. Une adresse IPv4 a été détectée dans une<br>carte réseau virtuelle de Console de service activée et elle n'a<br>pas d'adresse correspondante dans le même sous-réseau<br>dans VMkernel. Un avertissement est émis pour chacune de<br>ces occurrences.                                                                                                    |  |
| <b>CPU CORES</b>           | L'hôte doit disposer d'au moins deux cœurs.                                                                                                    |  |
| DISTRIBUTED_VIRTUAL_SWITCH | Si le logiciel VEM (Virtual Ethernet Module) de Cisco est<br>détecté sur l'hôte, le test vérifie que la mise à niveau contient<br>également le logiciel VEM et qu'elle est compatible avec la<br>même version du module VSM (Virtual Supervisor Module)<br>que la version existante sur l'hôte. Si le logiciel est absent ou<br>compatible avec une version différente du module VSM, le<br>test envoie un avertissement et le résultat de l'analyse<br>indique la version du logiciel VEM attendue dans le fichier<br>ISO de mise à niveau et la version éventuelle détectée. Vous<br>pouvez utiliser ESXi Image Builder CLI pour créer un fichier<br>ISO d'installation personnalisé contenant la version<br>appropriée du logiciel VEM. |  |
| HARDWARE_VIRTUALIZATION    | Avertissement. Si le processeur de l'hôte ne prend pas en<br>charge la virtualisation matérielle ou si cette dernière n'est<br>pas activée dans le BIOS de l'hôte, les performances de l'hôte<br>peuvent être affectées. Activez la virtualisation matérielle<br>dans les options d'amorçage de la machine hôte. Voir la<br>documentation du fournisseur du matériel.                                                                                                    |  |
| MD5_ROOT_PASSWORD          | Ce test vérifie si le mot de passe racine est codé au format<br>MD5. Si un mot de passe n'est pas codé au format MD5, il<br>pourrait être significatif uniquement jusqu'au huitième<br>caractère. Dans ce cas, tous les caractères suivant le huitième<br>caractère ne sont plus authentifiés après la mise à niveau, ce<br>qui peut poser un problème de sécurité. Pour résoudre ce<br>problème, consultez l'article 1024500 de la base de<br>connaissances VMware.                                                                                                    |  |
| MEMORY_SIZE                | L'hôte nécessite la quantité de mémoire indiquée pour<br>pouvoir effectuer la mise à niveau.                                                                                                    |  |

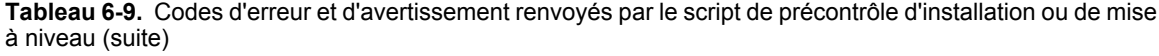

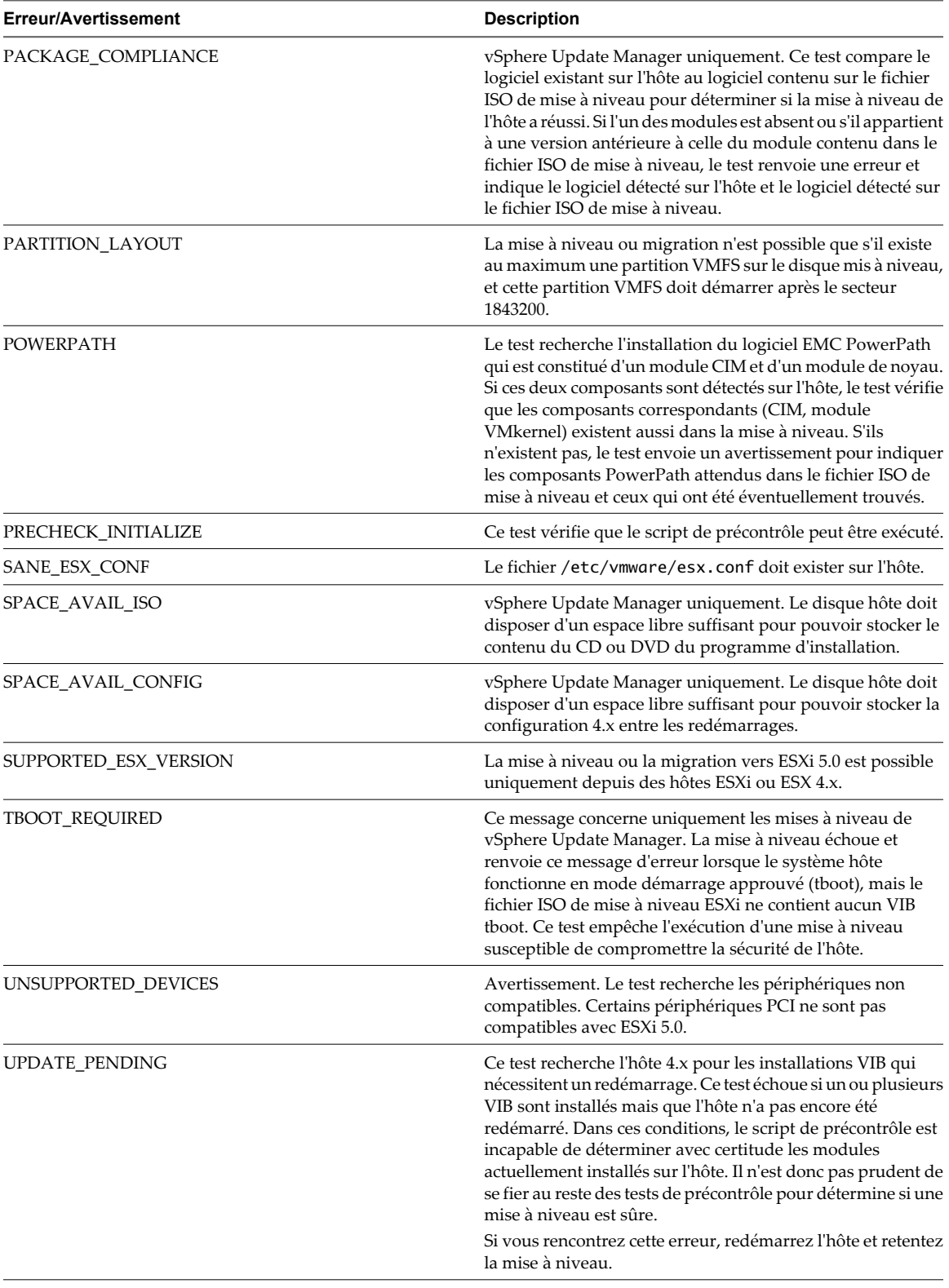

# <span id="page-153-0"></span>**Après avoir effectué la mise à niveau ou la migration des hôtes**

La mise à niveau ou migration des hôtes ne s'achève que lorsque vous vous êtes assuré que l'hôte est reconnecté au serveur vCenter Server qui le gère et qu'il est reconfiguré si nécessaire, et que la licence de l'hôte est réappliquée ou mise à niveau.

Après avoir effectué la mise à niveau ou la migration d'un hôte, effectuez les opérations suivantes :

- n Consultez les journaux de mise à niveau. Vous pouvez exporter les fichiers de journalisation à l'aide de vSphere Client.
- Si vCenter Server gère l'hôte, vous devez le reconnecter à vCenter Server en cliquant dessus avec le bouton droit dans l'inventaire vCenter Server et en sélectionnant **[Se connecter]** .
- Une fois la mise à niveau terminée, ESXi est en mode évaluation. Le mode évaluation dure 60 jours. Vous devez réappliquer votre licence ou attribuer une licence mise à niveau dans les 60 jours suivant la mise à niveau. Utilisez le portail de licence et vSphere Client pour configurer la attribution de licence. Reportezvous à
- Sur le site Web de VMware, ouvrez une session sur votre page de compte pour accéder au portail de licence. Sur le portail de licence, mettez à niveau votre licence ESXi. À l'aide de vSphere Client, attribuez à l'hôte la clé de licence mise à niveau.
- Il se peut que les périphériques sdX hôtes soient renumérotés après la mise à niveau. Au besoin, mettez à niveau tous les éventuels scripts qui mettent en référence des périphériques sdX.
- n Après la mise à niveau, convertissez les masques ESX 3.x-style /adv/Disk/MaskLUNs LUN dans le format de règle de demande. Exécutez la commande esxcli storage core claimrule convert dans l'interface de ligne de commande de vSphere (vCLI). Cette commande convertit l'entrée de configuration avancée /adv/Disk/MaskLUNs dans /etc/vmware/esx.conf en règles de demande avec MASK\_PATH comme plug-in.

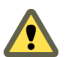

**AVERTISSEMENT** Cette conversion ne fonctionne pas pour toutes les variantes MaskLUNs d'entrée. Reportez-vous à la *Référence de l'interface de ligne de commande de vSphere*.

n Mettez à niveau les machines de l'hôte. Reportez-vous à [Chapitre 7, « Mise à niveau Machines](#page-156-0) [virtuelles », page 157.](#page-156-0)

## **À propos des modes d'évaluation et licence d'ESXi**

Une fois que vous avez acheté une licence d'hôte, VMware fournit un numéro de série que vous pouvez utiliser pour affecter une licence à vSphere. Vous pouvez utiliser le mode d'évaluation pour accéder à l'ensemble des fonctions d'ESXi, y compris les fonctions pour lesquelles vous n'avez pas acheté de licence.

Par exemple, en mode évaluation, vous pouvez utiliser vMotion, HA, DRS et les autres fonctions, même si vous n'avez pas acheté de licence pour ces fonctions.

La version installable d'ESXi est toujours installée en mode évaluation. ESXi Embedded est préinstallé sur un périphérique USB interne par votre fournisseur de matériel. Il peut être en mode évaluation ou en mode prélicence.

La période d'évaluation est de 60 jours et débute à la mise sous tension de l'hôte ESXi, même si vous démarrez initialement en mode de licence et non en mode évaluation. Pendant la période d'évaluation de 60 jours, vous pouvez passer à tout moment du mode licence au mode évaluation. Pour profiter pleinement de la période d'évaluation de 60 jours, vous devez passer en mode évaluation le plus tôt possible après la première mise sous tension de l'hôte. Reportez-vous à la section [« Conversion d'un hôte ESXi en mode d'évaluation »,](#page-154-0) [page 155.](#page-154-0)

Pour plus d'informations sur l'affectation d'une licence à l'hôte, reportez-vous à la documentation *Gestion de vCenter Server et des hôtes*.

## <span id="page-154-0"></span>**Réappliquer les licences après la mise à niveau vers ESXi 5.0**

Après avoir effectué la mise à niveau vers ESXi 5.0, réappliquez votre licence d'hôte.

Après avoir effectué la mise à niveau, votre logiciel ESXi 5.0 repasse en mode évaluation jusqu'à ce que vous ayez réappliqué votre licence. Si vous avez utilisé une partie de la période d'évaluation de 60 jours avant d'effectuer la mise à niveau, le temps restant dans votre période d'évaluation est diminué du nombre de jours déjà utilisés. Par exemple, si vous avez utilisé 20 jours de la période d'évaluation avant d'effectuer la mise à niveau, votre période d'évaluation restante après la mise à niveau est de 40 jours. Reportez-vous à la section [« À propos des modes d'évaluation et licence d'ESXi », page 154.](#page-153-0)

Vous pouvez appliquer votre licence en utilisant vSphere Client et vCenter Server. Voir *Gestion de vCenter Server et des hôtes*.

## **Conversion d'un hôte ESXi en mode d'évaluation**

Vous pouvez basculer un hôte ESXi sous licence sur le mode d'évaluation pour explorer toutes les fonctions d'ESXi, y compris celles pour lesquelles vous n'avez pas de licence.

Reportez-vous à la section [« À propos des modes d'évaluation et licence d'ESXi », page 154.](#page-153-0)

## **Prérequis**

La période d'évaluation de 60 jours n'est pas arrivée à expiration.

## **Procédure**

- 1 Dans vSphere Client, sélectionnez l'hôte dans l'inventaire.
- 2 Cliquez sur l'onglet **[Configuration]** .
- 3 Sous Logiciel, cliquez sur **[Fonctions autorisées]** .
- 4 Cliquez sur **[Modifier]** en regard du type de licence ESXi.
- 5 Cliquez sur **[(Aucune clé de licence)]** .
- 6 Cliquez sur **[OK]** pour enregistrer vos modifications.

Vous pouvez maintenant accéder à toutes les fonctions d'ESXi.

Mise à niveau vSphere

# <span id="page-156-0"></span>**Mise à niveau Machines virtuelles 7**

Après avoir effectué la mise à niveau ESX/ESXi, VMware vous recommande de procéder à une mise à niveau de toutes les machines virtuelles qui résident sur l'hôte. La mise à niveau des machines virtuelles permet de garantir qu'elles resteront compatibles avec le logiciel hôte mis à niveau et pourront bénéficier des nouvelles fonctionnalités.

La première étape de la mise à niveau des machines virtuelles est la mise à niveau de VMware Tools. Si les machines virtuelles ne disposent pas de VMware Tools installé, vous pouvez utiliser la procédure de mise à niveau VMware Tools pour installer VMware Tools. Une fois que vous avez installé ou mis à niveau VMware Tools, mettez à niveau le matériel de machine virtuelle.

**REMARQUE** Ne pas utiliser vmware-vmupgrade.exe pour mettre à niveau les machines virtuelles.

VMware propose les outils suivants pour mettre à niveau les machines virtuelles :

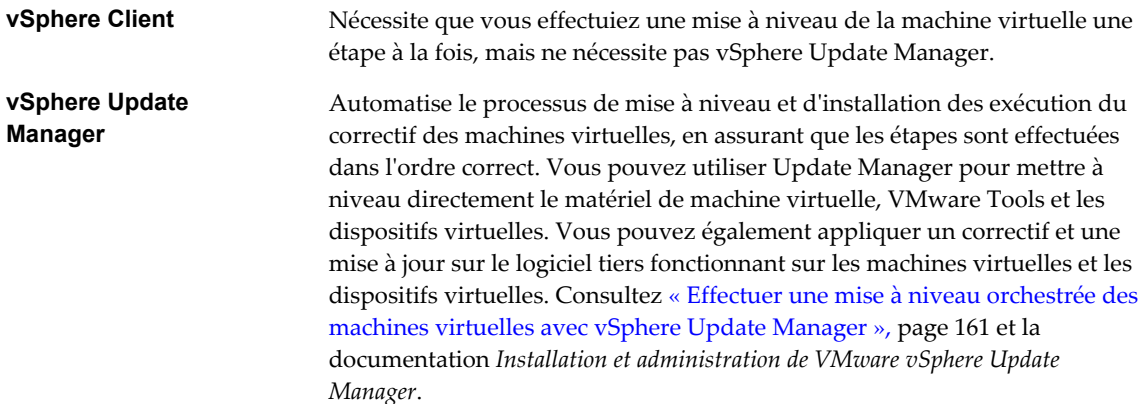

Ce chapitre aborde les rubriques suivantes :

- n [« À propos de VMware Tools », page 158](#page-157-0)
- [« À propos des mises à niveau des machines virtuelles et des hôtes », page 160](#page-159-0)
- n [« Versions de matériel de machine virtuelle », page 160](#page-159-0)
- **n** [« Effectuer une mise à niveau orchestrée des machines virtuelles avec vSphere Update Manager »,](#page-160-0) [page 161](#page-160-0)
- [« Planifier les interruptions des machines virtuelles », page 167](#page-166-0)
- [« Interruption pour la mise à niveau des machines virtuelles », page 167](#page-166-0)
- [« Installer ou mettre à niveau manuellement VMware Tools dans une machine virtuelle Windows »,](#page-167-0) [page 168](#page-167-0)
- <span id="page-157-0"></span>**n** [« Installer ou mettre à niveau manuellement VMware Tools dans une machine virtuelle Linux »,](#page-168-0) [page 169](#page-168-0)
- [« Installer ou mettre à niveau manuellement VMware Tools dans une machine virtuelle Solaris »,](#page-170-0) [page 171](#page-170-0)
- [« Installer ou mettre à niveau manuellement VMware Tools dans une machine virtuelle NetWare »,](#page-171-0) [page 172](#page-171-0)
- [« Packages spécifiques du système d'exploitation pour des systèmes d'exploitation clients Linux »,](#page-172-0) [page 173](#page-172-0)
- [« Effectuer une mise à niveau automatique de VMware Tools », page 174](#page-173-0)
- [« Mettre à niveau VMware Tools sur plusieurs machines virtuelles », page 175](#page-174-0)
- **n** [« Configurer une machine virtuelle pour mettre à niveau automatiquement VMware Tools », page 175](#page-174-0)
- **n** [« Mettre à niveau le matériel virtuel », page 176](#page-175-0)
- [« Mettre à niveau le matériel virtuel sur plusieurs machines virtuelles », page 178](#page-177-0)
- [« Désinstaller VMware Tools », page 178](#page-177-0)

# **À propos de VMware Tools**

VMware Tools améliore les performances et la gestion de la machine virtuelle.

VMware Tools est une suite d'utilitaires que vous installez dans le système d'exploitation d'une machine virtuelle. VMware Tools améliore les performances d'une machine virtuelle et permet d'utiliser un grand nombre de ses fonctions d'utilisation simples dans les produits VMware. Les fonctions ci-dessous ne sont que quelques exemples des fonctions disponibles uniquement si VMware Tools est installé :

- n Meilleures performances significatives des graphiques et de Windows Aero dans les systèmes d'exploitation qui prend en charge Aero
- Copie et collage de texte, de graphiques et de fichiers entre la machine virtuelle et le bureau de l'hôte ou du client
- n Amélioration des performances de la souris
- Synchronisation de l'horloge dans la machine virtuelle avec l'horloge sur le bureau de l'hôte ou du client
- Scripts qui permettent d'automatiser les opérations du système d'exploitation client

Bien qu'un système d'exploitation client puisse fonctionner sans VMware Tools, de nombreuses fonctions VMware ne sont pas disponibles si vous ne l'installez pas. Si vous n'avez pas installé VMware Tools sur votre machine virtuelle, vous ne pouvez pas utiliser les options d'arrêt et de redémarrage à partir de la barre d'outils, par exemple. Vous ne pouvez utiliser que les options d'alimentation.

Les programmes d'installation de VMware Tools sont des fichiers images ISO. Un fichier image ISO correspond à un CD-TOM physique pour le système d'exploitation client. Il existe un fichier image ISO pour chaque type de système d'exploitation client, notamment Windows, Linux, Solaris, FreeBSD et NetWare. Lorsque vous sélectionnez la commande pour installer ou mettre à niveau VMware Tools, le premier lecteur de CD-ROM virtuel de la machine virtuelle se connecte temporairement au fichier ISO VMware Tools du système d'exploitation client.

Pour des informations complètes sur VMware Tools, reportez-vous à la section *Installation et configuration de VMware Tools*.

## **Mise à niveau de VMware Tools**

Vous pouvez mettre à niveau manuellement VMware Tools ou configurer les machines virtuelles pour qu'elles recherchent les nouvelles versions de VMware Tools et les installent.

Le système d'exploitation client vérifie la version de VMware Tools lorsque vous mettez sous tension une machine virtuelle. La barre d'état de la machine virtuelle affiche un message lorsqu'une nouvelle version est disponible.

Dans les machines virtuelles Windows, vous pouvez configurer VMware Tools pour qu'il vous signale qu'une mise à niveau est disponible. Si cette option de notification est activée, l'icône VMware Tools dans la barre des tâches Windows contient une icône jaune attention lorsqu'une mise à niveau VMware Tools est disponible.

Pour installer une mise à niveau VMware Tools, vous pouvez utiliser la même procédure que vous avez suivie pour installer VMware Tools pour la première fois. La mise à niveau de VMware Tools implique d'installer une nouvelle version.

Pour les systèmes d'exploitation clients Windows et Linux, vous pouvez configurer la machine virtuelle pour qu'elle mette à niveau automatiquement VMware Tools. Bien que la vérification de version soit effectuée lors de la mise sous tension de la machine virtuelle, sur les systèmes d'exploitation clients Windows, la mise à niveau automatique a lieu lorsque vous mettez hors tension la machine virtuelle ou la redémarrez. La barre d'état affiche le message Installation de VMware Tools... lorsqu'une mise à niveau est en cours.

**IMPORTANT** Lorsque vous mettez à niveau VMware Tools sur les systèmes d'exploitation clients Linux, de nouveaux modules réseau sont disponibles, mais ils ne sont pas utilisés avant le redémarrage du système d'exploitation client ou l'arrêt des communications réseau, le déchargement et le rechargement des modules du noyau de communication réseau VMware et le redémarrage des communications réseau. Ce comportement implique que vous devez redémarrer ou recharger les modules réseau pour que les nouvelles fonctions soient disponibles, même si VMware Tools est configuré pour être mis à niveau automatiquement.

Cette stratégie évite les interruptions réseau et permet d'utiliser VMware Tools sur SSH.

Vous disposez d'options pour mettre à niveau simultanément un grand nombre de machines virtuelles.

- n Connectez-vous à vCenter Server, sélectionnez un hôte ou un cluster et utilisez l'onglet **[Machines virtuelles]** pour définir les machines virtuelles sur lequelles VMware Tools doit être mis à niveau.
- Utilisez Update Manager pour exécuter une mise à niveau orchestrée des machines virtuelles au niveau du dossier ou du centre de données.

Pour optimiser les performances et les dernières mises à jour, installez ou mettez à niveau VMware Tools vers la version VMware Tools incluse avec le produit VMware que vous utilisez. D'autres options de compatibilité sont également disponibles.

- La version de VMware Tools incluses dans vSphere 5.0 est prise en charge avec les machines virtuelles vSphere 4.x et 5.0. Cela implique que vous pouvez aussi utiliser cette nouvelle version de VMware Tools dans les machines virtuelles sur les hôtes ESX/ESXi 4.x.
- n Les machines virtuelles dans un environnement vSphere 5.0 prennent en charge les versions de VMware Tools incluses dans vSphere 4.0-5.0, ce qui implique que vous n'êtes pas contraint de mettre à niveau VMware Tools si VMware Tools a été installé depuis un hôte ESX/ESXi 4.x.

# <span id="page-159-0"></span>**À propos des mises à niveau des machines virtuelles et des hôtes**

Certaines machines virtuelles que vous créez sur des hôtes ESXi 5.0 sont prises en charge sur des hôtes exécutant des versions antérieures du logiciel ESX/ESXi.

Si vous créez une machine virtuelle sur un hôte ESXi 5.0 et que vous sélectionnez le chemin classique, la version du matériel virtuel est la version 8. Les machines virtuelles avec la version 8 du matériel virtuel ne sont pas prises en charge sur des hôtes exécutant des versions du logiciel ESX/ESXi antérieures à ESXi 5.0. Lorsque vous créez des machines virtuelles sur des hôtes ESXi 5.0, afin de vous assurer que vos machines virtuelles peuvent s'exécuter sur la version 4.x des hôtes ESX et ESXi, sélectionnez le chemin personnalisé et la version 7 du matériel virtuel. Les machines virtuelles sur lesquelles la version 7 du matériel virtuel est installée fonctionnent correctement sur des hôtes ESX/ESXi 4.x et ESXi 5.0, et vous pouvez utiliser vMotion pour migrer les machines virtuelles avec la version 7 du matériel virtuel entre les hôtes ESX/ESXi 4.x et ESXi 5.0.

La paravirtualisation (VMI) n'étant pas prise en charge sur ESXi 5.0, vous ne pouvez pas migrer des machines virtuelles VMI depuis un hôte ESX 3.x ou ESX 4.x/ESXi 4.x vers un hôte ESXi 5.0 lorsque les machines virtuelles sont sous tension. Lorsque les machines virtuelles VMI sont mises hors tension, vous pouvez les déplacer de l'hôte ESX 3.x ou ESX 4.x/ESXi 4.x vers des hôtes ESXi 5.0 puis supprimer les périphériques VMI des machines virtuelles avant de mettre les machines virtuelles sous tension.

# **Versions de matériel de machine virtuelle**

La version de matériel d'une machine virtuelle reflète les fonctions de matériel virtuel prises en charge de la machine virtuelle. Ces fonctions correspondent au matériel physique disponible sur l'hôte ESXi sur lequel vous créez la machine virtuelle. Les fonctions de matériel virtuel incluent le BIOS et l'EFI, le nombre de slots PCI virtuels, le nombre maximal de processeurs, la configuration de mémoire maximale et d'autres caractéristiques spécifiques du matériel.

Lorsque vous créez une machine virtuelle, vous pouvez accepter la version matérielle par défaut qui correspond à l'hôte sur lequel vous créez la machine virtuelle ou une version antérieure. Vous pouvez utiliser une version matérielle antérieure dans les cas suivants :

- Pour standardiser les tests et le déploiement dans l'environnement virtuel.
- Si vous n'avez pas besoin des fonctions de la nouvelle version.
- Pour maintenir la compatibilité avec les anciens hôtes.

Les machines virtuelles avec des versions matérielles antérieures à la version 8 peuvent fonctionner sur des hôtes ESXi 5.0, mais ne disposent pas de toutes les fonctions de la version matérielle 8. Par exemple, vous ne pouvez pas utiliser 32 processeurs virtuels ou 1 011 Go de mémoire dans les machines virtuelles avec des versions matérielles. antérieures à la version 8.

vSphere Web Client ou vSphere Client permet de mettre à niveau les machines virtuelles uniquement vers la dernière version matérielle. Si les machines virtuelles n'ont pas besoin de rester compatibles avec les anciens hôtes ESX/ESXi, vous pouvez les mettre à niveau sur les hôtes ESXi 5.0. Dans ce cas, elles sont mises à niveau vers la version 8.

- n Pour maintenir la compatibilité des machines virtuelles avec les hôtes ESX/ESXi 3.5, mettez à niveau les machines virtuelles sur un hôte ESX/ESXi 3.5, ce qui permet d'effectuer une mise à niveau de machine virtuelle vers la version 4.
- n Pour maintenir la compatibilité des machines virtuelles avec les hôtes ESX/ESXi 4.x, mettez à niveau les machines virtuelles sur un hôte ESX/ESXi 4.x, ce qui permet d'effectuer une mise à niveau de machine virtuelle vers la version 7.

Une machine virtuelle peut avoir une version plus récente de matériel que celle de l'hôte sur lequel elle s'exécute dans les cas suivants :

n Vous migrez une machine virtuelle créée sur un hôte ESX/ESXi 4.x ou antérieure vers un hôte ESXi 5.0.

- <span id="page-160-0"></span>n Vous créez une machine virtuelle sur un hôte ESXi 5.0 en utilisant un disque virtuel existant qui a été créé sur un hôte ESX/ESXi 4.x ou antérieur.
- Vous ajoutez un disque virtuel créé sur un hôte ESX/ESXi 4.x ou antérieur à une machine virtuelle créée sur un hôte ESXi 5.0.

Vous pouvez créer, modifier et exécuter différentes versions de machine virtuelle sur un hôte s'il prend en charge ces versions. Dans certains cas, les actions de machine virtuelle sur un hôte sont limitées ou la machine virtuelle n'a pas accès à l'hôte.

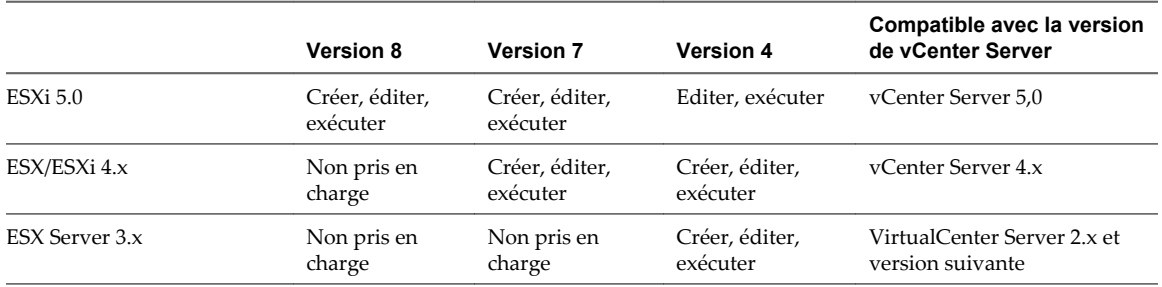

**Tableau 7-1.** Hôtes ESXi et versions matérielles compatibles de machine virtuelle

Les machines virtuelles Version 3 ne sont pas prises en charge avec les hôtes ESXi 5.0. Pour pouvoir utiliser complètement ces machines virtuelles, mettez à niveau le matériel virtuel

**REMARQUE** La version matérielle 4 de machine virtuelle peut être mentionnée comme VM3 dans la documentation des versions antérieures d'ESX/ESXi.

# **Effectuer une mise à niveau orchestrée des machines virtuelles avec vSphere Update Manager**

Une mise à niveau orchestrée des machines virtuelles permet de mettre à niveau simultanément VMware Tools et le matériel virtuel des machines virtuelles dans l'inventaire vSphere. Vous pouvez exécuter des mises à niveau orchestrées des machines virtuelles au niveau du dossier, du cluster ou du centre de données.

Update Manager facilite le processus de mise à niveau des machines virtuelles en fournissant des groupes de base. Lorsque vous mettez à niveau une machine virtuelle par rapport à un groupe de ligne de base contenant la ligne de base des mises à niveau du matériel VM par rapport à l'hôte et la ligne de base de mise à niveau VMware Tools par rapport à l'hôte, Update Manager séquence les opérations de mise à niveau dans l'ordre approprié et VMware Tools. Ainsi, le système d'exploitation client est dans un état cohérent à la fin de la mise à niveau.

Cette séquence d'opérations décrit la procédure générale de mise à niveau orchestrée des machines virtuelles dans l'inventaire vSphere.

## **Procédure**

1 [Création d'une ligne de base de mise à niveau de dispositif virtuel page 162](#page-161-0)

Vous mettez à niveau les dispositifs virtuels à l'aide d'une ligne de base de mise à niveau des dispositifs virtuels. Vous pouvez utiliser la ligne de base prédéfinie de mise à niveau de dispositif virtuel ou créer des lignes de bases personnalisées de mise à niveau de dispositif.

2 [Création d'une machine virtuelle et d'un groupe de lignes de base de dispositifs virtuels page 163](#page-162-0)

Vous pouvez combiner les lignes de base de mises à niveau dans un groupe de lignes de base de machines virtuelles et un groupe de lignes de base de dispositifs virtuels.

<span id="page-161-0"></span>3 [Attachement de lignes de base et de groupes de lignes de base à des objets page 164](#page-163-0)

Pour afficher les informations de conformité et corriger les objets dans l'inventaire par rapport à des lignes de base et des groupes de lignes de base spécifiques, vous devez attacher des lignes de base et des groupes de ligne de base existants à ces objets.

4 [Lancement manuel de l'analyse des machines virtuelles et des dispositifs virtuels page 165](#page-164-0)

Pour analyser immédiatement les machines virtuelles et les dispositifs virtuels dans l'inventaire vSphere, vous pouvez lancer manuellement une analyse par rapport aux lignes de base et aux groupes de lignes de base attachés.

5 [Affichage des informations de conformité des objets vSphere page 165](#page-164-0)

Vous pouvez vérifier les informations de conformité des machines virtuelles, des dispositifs virtuels et des hôtes par rapport aux lignes de base et groupes de lignes de base que vous attachez.

6 [Correction des machines virtuelles et des dispositifs virtuels page 166](#page-165-0)

Vous pouvez corriger manuellement les machines virtuelles et les dispositifs virtuels immédiatement ou planifier la correction à un moment qui vous convient.

## **Création d'une ligne de base de mise à niveau de dispositif virtuel**

Vous mettez à niveau les dispositifs virtuels à l'aide d'une ligne de base de mise à niveau des dispositifs virtuels. Vous pouvez utiliser la ligne de base prédéfinie de mise à niveau de dispositif virtuel ou créer des lignes de bases personnalisées de mise à niveau de dispositif.

## **Prérequis**

Connectez vSphere Client à un système vCenter Server avec lequel Update Manager est enregistré et sur la page d'Accueil, cliquez sur **[Update Manager]** sous Solutions et Applications. Si votre système vCenter Server fait partie d'un groupe connecté en vCenter Linked Mode, vous devez spécifier l'instance d'Update Manager à utiliser en sélectionnant le nom du système correspondant vCenter Server dans la barre de navigation.

## **Procédure**

- 1 Dans l'onglet **[Lignes de base et groupes]** , cliquez sur **[Créer]** au dessus du panneau Lignes de base.
- 2 Tapez un nom et éventuellement la description de la ligne de base.
- 3 Sous Type de ligne de base, sélectionnez **[mise à niveau BV]** et cliquez sur **[Suivant]** .
- 4 Sur la page Options de mise à niveau, sélectionnez les options **[Fournisseur]** et **[Boîtier]** dans les menus déroulants respectifs.

Les options listées dans ces menus dépendent des mises à niveaux de boîtier virtuel téléchargées dans le référentiel d'Update Manager. Si aucune mise à niveau n'est téléchargée dans le référentiel, les options disponibles sont respectivement **[Tous les fournisseurs]** et **[Tous les produits]** .

5 Sélectionnez une option dans le menu déroulant **[Mettre à niveau vers]** .

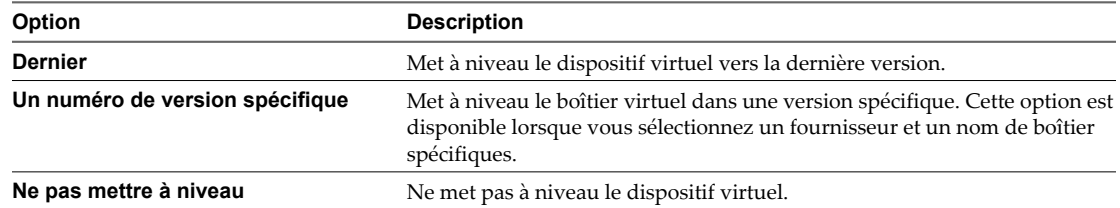

6 Cliquez sur **[Ajouter une règle]** .

- <span id="page-162-0"></span>7 (Facultatif) Ajouter plusieurs règles.
	- a Cliquez sur **[Ajouter plusieurs règles]** .
	- b Sélectionnez un ou tous les fournisseurs.
	- c Sélectionnez un ou tous les boîtiers.
	- d Sélectionnez une option **[Mettre à niveau vers]** pour effectuer l'application aux boîtiers sélectionnés, puis cliquez sur **[OK]** .

Si vous créez plusieurs règles à appliquer au même dispositif virtuel, seule la première règle applicable dans la liste est appliquée.

- 8 (Facultatif) Résolvez les conflits dans les règles que vous appliquez.
	- a Dans la fenêtre Conflit de règles de mise à niveau, choisissez s'il convient de conserver les règles existantes, d'utiliser les règles nouvellement créées ou de résoudre manuellement le problème.
	- b Cliquez sur **[OK]** .
- 9 Cliquez sur **[Suivant]** .
- 10 Sur la page Prêt à terminer, cliquez sur **[Terminer]** .

La nouvelle ligne de base est affichée dans le volet Lignes de base de l'onglet **[Lignes de base et groupes]** .

## **Création d'une machine virtuelle et d'un groupe de lignes de base de dispositifs virtuels**

Vous pouvez combiner les lignes de base de mises à niveau dans un groupe de lignes de base de machines virtuelles et un groupe de lignes de base de dispositifs virtuels.

**REMARQUE** Vous pouvez cliquer sur **[Terminer]** dans l'assistant Nouveau groupe de lignes de base à tout moment afin d'enregistrer votre groupe de lignes de base, et y ajouter des lignes de base ultérieurement.

## **Prérequis**

Connectez vSphere Client à un système vCenter Server avec lequel Update Manager est enregistré et sur la page d'Accueil, cliquez sur **[Update Manager]** sous Solutions et Applications. Si votre système vCenter Server fait partie d'un groupe connecté en vCenter Linked Mode, vous devez spécifier l'instance d'Update Manager à utiliser en sélectionnant le nom du système correspondant vCenter Server dans la barre de navigation.

## **Procédure**

- 1 Sous l'onglet **[Lignes de base et groupes de lignes de base]** , cliquez sur **[Créer]** au-dessus du volet Groupes de lignes de base.
- 2 Dans l'assistant Nouveau groupe de lignes de base, sous Type de groupe de lignes de base, sélectionnez **[Groupe de lignes de base des machines virtuelles et des dispositifs virtuels]** .
- 3 Entrez le nom du groupe de lignes de base et cliquez sur **[Suivant]** .
- 4 Pour chaque type de mise à niveau (dispositif virtuelle, matériel virtuel et VMware Tools), sélectionnez l'une des lignes de base de mise à niveau à inclure dans un groupe de lignes de base.

**REMARQUE** Si vous décidez de corriger seulement les boîtiers virtuels, les mises à niveau pour les machines virtuelles sont ignorées et inversement. Si un fichier contient à la fois des machines virtuelles et des boîtiers virtuels, les mises à niveau appropriées sont appliquées à chaque type d'objet.

<span id="page-163-0"></span>5 (Facultatif) Créez une ligne de base de mises à niveau de dispositifs virtuels en cliquant sur **[Créer une ligne de base de mise à niveau de dispositif virtuel]** au bas de la page Mises à niveau et exécutez l'assistant Nouvelle ligne de base.

Après avoir terminé l'assistant Nouvelle ligne de base, vous retournez à l'assistant Nouveau groupe de lignes de base.

- 6 Cliquez sur **[Suivant]** .
- 7 Sur la page Prêt à terminer, cliquez sur **[Terminer]** .

Le nouveau groupe de lignes de base est affiché dans le volet Groupes de lignes de base.

## **Attachement de lignes de base et de groupes de lignes de base à des objets**

Pour afficher les informations de conformité et corriger les objets dans l'inventaire par rapport à des lignes de base et des groupes de lignes de base spécifiques, vous devez attacher des lignes de base et des groupes de ligne de base existants à ces objets.

Vous pouvez attacher des lignes de base et des groupes de lignes de base à des objets depuis la vue de conformité du client Update Manager.

Bien que vous puissiez attacher des lignes de base et des groupe de lignes de base à des objets individuels, une méthode plus efficace consiste à les attacher à des objets conteneurs, tels que des dossiers, des vApps, des clusters et des centres de données. Les objets vSphere individuels héritent des lignes de base attachées à l'objet conteneur parent. Si vous retirez un objet d'un conteneur, cela retire les lignes de base héritées de l'objet.

Si votre système vCenter Server fait partie d'un groupe en vCenter Linked Mode, vous pouvez attacher des lignes de base et des groupes de lignes de base à des objets gérés par le système vCenter Server avec lequel Update Manager est enregistré. Les lignes de base et groupes de lignes de base que vous attachez sont spécifiques à l'instance d'Update Manager enregistrée avec le système vCenter Server.

## **Prérequis**

Assurez-vous que vous disposez du privilège **Attacher une ligne de base** .

## **Procédure**

- 1 Connectez vSphere Client à un système de vCenter Server avec lequel Update Manager est enregistré et sélectionnez **[Page d'accueil] > [Inventaire]** dans la barre de navigation.
- 2 Sélectionnez le type d'objet à attacher à la ligne de base.

Par exemple, **[Hôtes et clusters]** ou **[VM et modèles]** .

3 Sélectionnez l'objet dans l'inventaire et cliquez sur l'onglet **[Update Manager]** .

Si votre système vCenter Server fait partie d'un groupe connecté en vCenter Linked Mode, l'onglet **[Update Manager]** est disponible seulement pour le système vCenter Server avec lequel une instance d'Update Manager est enregistrée.

- 4 Cliquez sur **[Attacher]** dans l'angle supérieur droit.
- 5 Dans la fenêtre Attacher une ligne de base ou un groupe de lignes de base, sélectionnez les lignes de bases ou groupes de lignes de base à attacher à l'objet.

Si vous sélectionnez un ou plusieurs groupes de lignes de base, toutes les lignes de base des groupes sont sélectionnées. Vous ne pouvez pas désélectionner individuellement les lignes de base d'un groupe.

- 6 (Facultatif) Cliquez sur les liens **[Créer un groupe de lignes de base]** ou **[Créer une ligne de base]** afin de créer un groupe de lignes de base ou une ligne de base et complétez les étapes restantes de l'assistant respectif.
- 7 Cliquez sur **[Attacher]** .

<span id="page-164-0"></span>Les lignes de base et les groupes de lignes de base sélectionnés à attacher s'affichent dans les panneaux des groupes de lignes de base attachés et des lignes de base attachées de l'onglet **[Update Manager]** .

## **Lancement manuel de l'analyse des machines virtuelles et des dispositifs virtuels**

Pour analyser immédiatement les machines virtuelles et les dispositifs virtuels dans l'inventaire vSphere, vous pouvez lancer manuellement une analyse par rapport aux lignes de base et aux groupes de lignes de base attachés.

## **Prérequis**

Après avoir importé un dispositif virtuel créé avec VMware Studio dans vSphere Client, mettez-le sous tension pour qu'il soit vu en tant que dispositif virtuel.

## **Procédure**

- 1 Connectez vSphere Client à un système vCenter Server avec lequel Update Manager est enregistré et sélectionnez **[Page d'accueil] > [Inventaire] > [VM et modèles]** dans la barre de navigation.
- 2 Cliquez avec le bouton droit de la souris sur une machine virtuelle, un dispositif virtuel, un dossier de machines virtuelles et de dispositifs virtuels ou un datacenter et sélectionnez **[Rechercher les mises à jour]** .
- 3 Sélectionnez les types de mises à jour à rechercher.

Les options sont **[Mises à niveau de dispositif virtuel]** , **[Mises à niveau du matériel de machine virtuelle]** et **[Mises à niveau de VMware Tools]** .

4 Cliquez sur **[Analyser]** .

Les machines et les dispositifs virtuels que vous sélectionnez sont analysés par rapport aux lignes de bases attachées en fonction des options que vous sélectionnez. Tous les objets enfants sont également analysés. La durée de l'analyse et la précision de la conformité sont proportionnelles à la taille de l'infrastructure virtuelle et dépendent également du niveau auquel vous vous trouvez dans la hiérarchie des objets.

## **Affichage des informations de conformité des objets vSphere**

Vous pouvez vérifier les informations de conformité des machines virtuelles, des dispositifs virtuels et des hôtes par rapport aux lignes de base et groupes de lignes de base que vous attachez.

Lorsque vous sélectionnez un objet conteneur, vous affichez l'état de conformité général des lignes de base attachées, ainsi que tous les états de conformité individuels. Si vous sélectionnez une ligne de base attachée à l'objet conteneur, vous affichez l'état de conformité de la ligne de base.

Si vous sélectionnez une machine virtuelle, un dispositif ou un hôte, vous affichez l'état général de conformité de l'objet sélectionné par rapport à toutes les lignes de base attachées et le nombre de mises à jour. Si vous sélectionnez une autre ligne de base attachée à cet objet, vous affichez le nombre de mises à jour regroupées en fonction de l'état de conformité de la ligne de base.

## **Procédure**

- 1 Connectez vSphere Client à un système vCenter Server avec lequel Update Manager est enregistré et sélectionnez **[Page d'accueil] > [Inventaire]** dans la barre de navigation.
- 2 Sélectionnez le type d'objet dont vous voulez afficher les informations de conformité.

Par exemple, **[Hôtes et clusters]** ou **[VM et modèles]** .

- 3 Sélectionnez un objet dans l'inventaire.
- 4 Cliquez sur l'onglet **[Update Manager]** pour afficher les résultats de l'analyse et les états de conformité.

## <span id="page-165-0"></span>**Correction des machines virtuelles et des dispositifs virtuels**

Vous pouvez corriger manuellement les machines virtuelles et les dispositifs virtuels immédiatement ou planifier la correction à un moment qui vous convient.

Vous pouvez exécuter une mise à niveau orchestrée en utilisant un groupe de lignes de base de machines virtuelles. La ligne de base de mise à niveau VMware Tools est exécutée en premier, suivie de la ligne de base de mise à niveau du matériel des machines virtuelles.

## **Prérequis**

Connectez vSphere Client à un système vCenter Server sur lequel Update Manager est enregistré. Si le système vCenter Server fait partie d'un groupe connecté en vCenter Linked Mode, définissez l'instance Update Manager en sélectionnant le nom du système vCenter Server correspondant dans la barre de navigation.

## **Procédure**

- 1 Sur la page **[Accueil]** de vSphere Client, sélectionnez **[VM et modèles]** , puis cliquez sur l'onglet **[Update Manager]** .
- 2 Cliquez avec le bouton droit de la souris sur un objet dans l'inventaire et sélectionnez **[Corriger]** .

Tous les machines virtuelles et dispositifs virtuels dans le conteneur sont également corrigés.

- 3 Sur la page de sélection de correction de l'assistant Corriger, sélectionnez le groupe de lignes de base et les lignes de base de mise à niveau à appliquer.
- 4 Sélectionnez les machines virtuelles et les dispositifs virtuels à corriger et cliquez sur **[Suivant]** .
- 5 Dans la page de planification, entrez le nom et éventuellement la description de la tâche.
- 6 Sélectionnez **[Immédiatement]** pour lancer immédiatement la correction après avoir exécuté l'assistant ou entrez les heures de mise sous tension, de mise hors tension ou de suspension des machines virtuelles.
- 7 (Facultatif) Indiquez si vous voulez mettre à niveau VMware Tools lors du cycle d'alimentation.

Cette option est active uniquement si vous effectuez une mise à niveau par rapport à une seule mise à niveau VMware Tools pour qu'elle corresponde à la ligne de base de l'hôte. Vous pouvez activer la mise à niveau de VMware Tools lors du cycle d'alimentation depuis l'assistant Corriger, mais vous ne pouvez pas la désactiver. Vous pouvez désactiver la fonction en cliquant sur le bouton **[Paramètres de mise à niveau VMware Tools]** dans la vue de conformité d'Update Manager et en désélectionnant la case d'une machine virtuelle dans la fenêtre Modifier les paramètres de mise à niveau VMware Tools.

8 (Facultatif) Définissez les options d'annulation.

Cette option n'est pas disponible si vous avez décidé de mettre à niveau VMware Tools lors du cycle d'alimentation.

a Sur la page Options de restauration de l'assistant Corriger, sélectionnez **[Créer un snapshot des machines virtuelles avant la correction pour activer la restauration.]** .

Un snapshot de la machine virtuelle (ou du dispositif virtuel) est créé avant la correction. Si la machine virtuelle (ou le dispositif virtuel) doit faire l'objet d'une annulation, vous pouvez revenir au snapshot.

Update Manager ne prend pas de snapshots des machines virtuelles tolérantes aux pannes.

Si vous effectuez une mise à niveau VMware Tools pour mettre à niveau VMware Tools lors du cycle d'alimentation, Update Manager ne crée pas de snapshots des machines virtuelles sélectionnées avant la correction.

- b Indiquez quand le snapshot doit être supprimé ou sélectionnez **[Ne pas supprimer les snapshots]** .
- c Entrez le nom et éventuellement la description du snapshot.
- d (Facultatif) Cochez la case **[Créer un snapshot de la mémoire de la machine virtuelle]** .
- <span id="page-166-0"></span>9 Cliquez sur **[Suivant]** .
- 10 Vérifiez la page Prêt à terminer et cliquez sur **[Terminer]** .

# **Planifier les interruptions des machines virtuelles**

Il est nécessaire de planifier une interruption pour chaque machine au cours du processus de mise à niveau. Ceci survient généralement au cours de la mise à niveau de la machine virtuelle et la mise à niveau de VMware Tools. En fonction du plan de mise à niveau, certaines interruptions de la machine virtuelle peuvent être nécessaire au cours de la mise à niveau ESX.

Si un hôte ESX/ESXi n'est pas géré par vCenter Server, vous ne pouvez pas utiliser vMotion pour déplacer les machines virtuelles. Les machines virtuelles doivent être interrompues lorsque l'hôte ESX/ESXi redémarre après la mise à niveau.

Vous pouvez ne pas devoir éteindre plus d'une seule machine virtuelle à tout moment donné. Vous pouvez organiser les interruptions des machines virtuelles pour qu'elles respectent un programme adapté à vous et à vos clients.

Par exemple :

- Si les utilisateurs de votre machine virtuelle sont situés dans divers fuseaux horaires, vous pouvez vous préparer en migrant les machines virtuelles sur des hôtes spécifiques fonctionnant dans un fuseau horaire donné. Ainsi, vous pouvez organiser les mises à niveau des hôtes afin que l'interruption de la machine virtuelle survienne de façon transparente en dehors des heures ouvrées pour ce fuseau horaire.
- n Si les utilisateurs de votre machine virtuelle fonctionnent 24 heures du 24, vous pouvez retarder les interruptions de leur machine virtuelle sur des périodes de maintenance prévues. Il n'est pas nécessaire de procéder à une mise à niveau de certaines étapes dans un délai donné. Vous pouvez prendre le temps nécessaire pour chaque étape.

# **Interruption pour la mise à niveau des machines virtuelles**

Lorsque vous mettez à niveau des machines virtuelles, l'interruption nécessaire varie en fonction du système d'exploitation invité.

Lorsque vous mettez à niveau VMware Tools, prévoyez l'interruption suivante :

- Aucune interruption n'est nécessaire pour vCenter Server.
- n Aucune interruption n'est nécessaire pour les hôtes ESXi.
- n Vous devez redémarrer les machines virtuelles Microsoft Windows à la fin de la procédure de mise à niveau ou ultérieurement pour que la mise à niveau soit appliquée.
- n Pour les systèmes d'exploitation clients Windows, vous devez redémarrer la machine virtuelle trois fois lorsque vous mettez à niveau VMware Tools et le matériel virtuel.
- n Pour les systèmes d'exploitation clients Linux, Netware et Solaris, aucun redémarrage n'est nécessaire à la fin de la procédure.

Lors de la mise à niveau du matériel virtuel, la machine virtuelle doit être arrêtée pour tous les systèmes d'exploitation clients.

Tableau 7-2 résume l'interruption nécessaire par le système d'exploitation client et par l'opération de mise à niveau.

**Tableau 7-2.** Interruption de la machine virtuelle par le système d'exploitation client

| Système d'exploitation client | Mettre à niveau VMware Tools | Mettre à niveau le matériel virtuel                            |
|-------------------------------|------------------------------|----------------------------------------------------------------|
| Linux                         | Pas d'interruption.          | Interruption pour éteindre et allumer la<br>machine virtuelle. |
| NetWare                       |                              |                                                                |

<span id="page-167-0"></span>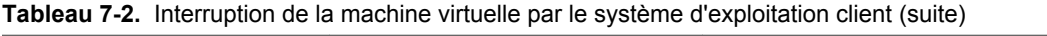

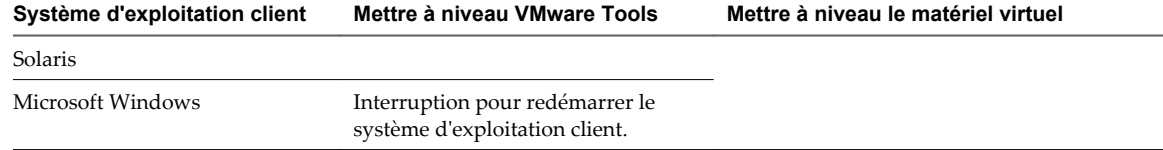

# **Installer ou mettre à niveau manuellement VMware Tools dans une machine virtuelle Windows**

Tous les systèmes d'exploitation clients Windows pris en charge prennent en charge VMware Tools.

Installez la dernière version de VMware Tools pour accroître les performances du système d'exploitation client de la machine virtuelle et améliorer la gestion de la machine virtuelle. Lorsque vous activez une machine virtuelle, si une nouvelle version de VMware Tools est disponible, une notification apparaît dans la barre d'état du système d'exploitation client.

Pour Windows 2000 et les versions suivantes, VMware Tools installe un outil d'aide à la mise à niveau de la machine virtuelle. Cet outil restaure la configuration réseau si vous effectuez la mise à niveau de la version matérielle 4 vers la version 7 ou une version suivante.

## **Prérequis**

- Activez la machine virtuelle.
- n Vérifiez que le système d'exploitation client est exécuté.
- n Pour déterminer si vous disposez de la dernière version de VMware Tools, consultez l'onglet **[Résumé]** de la machine virtuelle.
- n Si le système d'exploitation client est Windows NT, Windows 2000, Windows XP, Windows Server 2003, Windows Vista ou Windows 7, connectez-vous comme administrateur. Un utilisateur peut installer VMware Tools dans le système d'exploitation client Windows 95, Windows 98 ou Windows Me.

## **Procédure**

1 Sélectionnez la commande de menu pour monter le disque virtuel VMware Tools sur le système d'exploitation client.

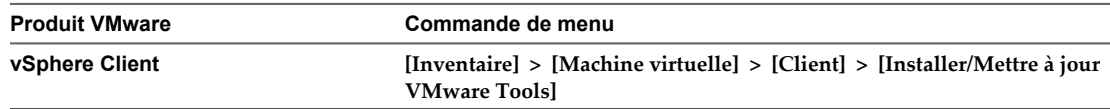

2 Si vous effectuez une mise à jour ou une réinstallation, dans la boîte de dialogue Installer/Mettre à jour VMware Tools, sélectionnez **[Installation outils interactive]** ou **[Mise à niveau outils interactive]** , puis cliquez sur **[OK]** .

Le processus commence par monter le disque virtuel VMware Tools sur le système d'exploitation client.

3 Si vous installez VMware Tools pour la première fois, cliquez sur **[OK]** dans l'écran d'information Installer VMware Tools.

Si autorun est activé pour le lecteur de CD-ROM dans le système d'exploitation client, l'assistant d'installation VMware Tools s'affiche.

- 4 Si autorun n'est pas activé, pour lancer manuellement l'assistant, cliquez sur **[Démarrer] > [Exécuter]** et entrez **D:\setup.exe**, où **D:** est votre premier lecteur de CD-ROM virtuel.
- 5 Suivez les instructions qui s'affichent.

Pour installer les composants non définis par défaut, sélectionnez l'installation **[Personnalisée]** .

- <span id="page-168-0"></span>6 Si l'assistant Nouveau Matériel apparaît, acceptez les valeurs par défaut de l'assistant.
- 7 Si vous installez une version bêta ou RC de VMware Tools et qu'un avertissement indique que le package ou le pilote n'est pas signé, cliquez sur **[Installer quand même]** pour terminer l'installation.
- 8 Lorsque le système le demande, redémarrez la machine virtuelle.

L'étiquette **[VMware Tools]** dans l'onglet **[Résumé]** affiche **[OK]** .

## **Suivant**

(Recommandé) Si vous avez mis à niveau VMware Tools dans le cadre d'une mise à niveau système globale, effectuez maintenant une mise à niveau avec la dernière version matérielle virtuelle disponible pour la machine virtuelle.

# **Installer ou mettre à niveau manuellement VMware Tools dans une machine virtuelle Linux**

Pour les machines virtuelles Linux, vous installez et mettez à niveau manuellement VMware Tools en utilisant la ligne de commande.

Installez la dernière version de VMware Tools pour accroître les performances du système d'exploitation client de la machine virtuelle et améliorer la gestion de la machine virtuelle. Lorsque vous activez une machine virtuelle, si une nouvelle version de VMware Tools est disponible, une notification apparaît dans la barre d'état du système d'exploitation client.

**REMARQUE** Cette procédure explique comment utiliser le programme d'installation tar VMware Tools pour installer ou mettre à niveau VMware Tools. Pour les machines virtuelles dans un environnement vSphere, vous pouvez utiliser aussi les packages OSP (operating system specific packages) VMware Tools pour installer et mettre à niveau VMware Tools. Avec les OSP, vous pouvez utiliser les mécanismes de mise à jour natifs du système d'exploitation pour télécharger, installer et gérer VMware Tools. Pour plus d'informations, voir [« Packages spécifiques du système d'exploitation pour des systèmes d'exploitation clients Linux », page 173](#page-172-0).

## **Prérequis**

- Activez la machine virtuelle.
- Vérifiez que le système d'exploitation client est exécuté.
- n Le programme d'installation de VMware Tools étant écrit en langage Perl, vérifiez que Perl est installé sur le système d'exploitation client.
- n Pour déterminer si vous disposez de la dernière version de VMware Tools, consultez l'onglet **[Résumé]** de la machine virtuelle.

#### **Procédure**

1 Sélectionnez la commande de menu pour monter le disque virtuel VMware Tools sur le système d'exploitation client.

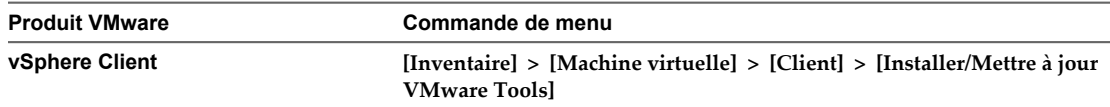

2 Si vous effectuez une mise à jour ou une réinstallation, dans la boîte de dialogue Installer/Mettre à jour VMware Tools, sélectionnez **[Installation outils interactive]** ou **[Mise à niveau outils interactive]** , puis cliquez sur **[OK]** .

Le processus commence par monter le disque virtuel VMware Tools sur le système d'exploitation client.

- 3 Dans la machine virtuelle, connectez-vous au système d'exploitation client en tant que superutilisateur, puis ouvrez une fenêtre de terminal.
- 4 Exécutez la commande mount sans arguments pour déterminer si la distribution Linux monte automatiquement l'image de CD-ROM virtuel VMware Tools.

Si le périphérique CD-ROM est monté, le périphérique et son point de montage sont listés de la manière suivante :

/dev/cdrom on /mnt/cdrom type iso9660 (ro,nosuid,nodev)

- 5 S'il n'est pas monté, montez-le.
	- a S'il n'existe aucun répertoire de point de montage, créez-le.

mkdir /mnt/cdrom

Certaines distributions Linux utilisent des noms de point de montage différents. Par exemple, dans certaines distributions, le point de montage est /media/VMware Tools et non pas /mnt/cdrom. Modifiez la commande pour refléter les conventions qu'utilise la distribution.

b Montez le lecteur de CD-ROM.

mount /dev/cdrom /mnt/cdrom

Certaines distributions de Linux utilisent des noms de périphérique différents ou organisent l'inventaire /dev différemment. Si le lecteur de CD-ROM n'est pas /dev/cdrom ou que le point de montage d'un CD-ROM n'est pas /mnt/cdrom, modifiez la commande pour refléter les conventions qu'utilise la distribution.

6 Choisissez un répertoire de travail (par exemple, /tmp).

cd /tmp

7 Supprimez le répertoire précédent vmware-tools-distrib avant d'installer VMware Tools.

L'emplacement du répertoire dépend de l'emplacement que vous avez défini lors de l'installation précédente. Généralement, ce répertoire se trouve dans /tmp/vmware-tools-distrib.

- 8 Listez le contenu du répertoire de point de montage et notez le nom du fichier du programme d'installation tar VMware Tools.
	- ls mount-point
- 9 Décompressez le programme d'installation.

tar zxpf /mnt/cdrom/VMwareTools-x.x.x-yyyy.tar.gz

La valeur *x.x.x* est le numéro de version du produit, et *yyyy* est le numéro de build de l'édition du produit.

Si vous tentez d'effectuer une installation Tar par-dessus une installation RPM, ou inversement, le programme d'installation détecte l'installation antérieure et doit convertir le format de base de données d'installateur avant de poursuivre.

10 Si nécessaire, démontez l'image de CD-ROM :

umount /dev/cdrom

Si la distribution Linux a monté automatiquement le CD-ROM, il est inutile de démonter l'image.

- 11 Exécutez le programme d'installation et configurez VMware Tools.
	- cd vmware-tools-distrib ./vmware-install.pl

Habituellement, le fichier de configuration vmware-config-tools.pl s'exécute une fois le programme d'installation terminé.

- <span id="page-170-0"></span>12 Répondez aux invites en appuyant sur Entrée pour accepter les valeurs par défaut, si votre configuration l'exige.
- 13 Suivez les instructions à la fin du script.

Selon les fonctionnalités que vous utilisez, ces instructions peuvent inclure le redémarrage de la session X, le redémarrage du réseau, une reconnexion et le lancement du processeur VMware User. Vous pouvez également redémarrer le système d'exploitation client pour effectuer toutes ces tâches.

L'étiquette **[VMware Tools]** dans l'onglet **[Résumé]** affiche **[OK]** .

## **Suivant**

(Recommandé) Si vous avez mis à niveau VMware Tools dans le cadre d'une mise à niveau système globale, effectuez maintenant une mise à niveau avec la dernière version matérielle virtuelle disponible pour la machine virtuelle.

# **Installer ou mettre à niveau manuellement VMware Tools dans une machine virtuelle Solaris**

Pour les machines virtuelles Solaris, vous installez et mettez à niveau manuellement VMware Tools en utilisant la ligne de commande.

Installez la dernière version de VMware Tools pour accroître les performances du système d'exploitation client de la machine virtuelle et améliorer la gestion de la machine virtuelle. Lorsque vous activez une machine virtuelle, si une nouvelle version de VMware Tools est disponible, une notification apparaît dans la barre d'état du système d'exploitation client.

## **Prérequis**

- n Activez la machine virtuelle.
- Vérifiez que le système d'exploitation client est exécuté.
- Le programme d'installation de VMware Tools étant écrit en langage Perl, vérifiez que Perl est installé sur le système d'exploitation client.
- n Pour déterminer si vous disposez de la dernière version de VMware Tools, consultez l'onglet **[Résumé]** de la machine virtuelle.

## **Procédure**

1 Sélectionnez la commande de menu pour monter le disque virtuel VMware Tools sur le système d'exploitation client.

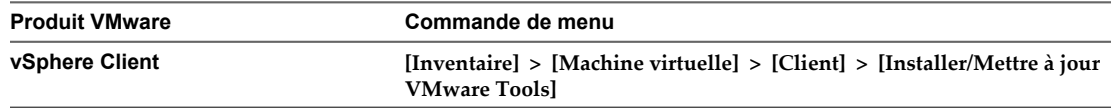

2 Si vous effectuez une mise à jour ou une réinstallation, dans la boîte de dialogue Installer/Mettre à jour VMware Tools, sélectionnez **[Installation outils interactive]** ou **[Mise à niveau outils interactive]** , puis cliquez sur **[OK]** .

Le processus commence par monter le disque virtuel VMware Tools sur le système d'exploitation client.

3 Dans la machine virtuelle, connectez-vous au système d'exploitation client en tant que superutilisateur, puis ouvrez une fenêtre de terminal.

<span id="page-171-0"></span>4 Si le gestionnaire de volumes Solaris ne monte pas le CD-ROM sous /cdrom/vmwaretools, redémarrez le gestionnaire de volumes.

/etc/init.d/volmgt stop /etc/init.d/volmgt start

5 Choisissez un répertoire de travail (par exemple, /tmp).

cd /tmp

6 Extrayez VMware Tools.

gunzip -c /cdrom/vmwaretools/vmware-solaris-tools.tar.gz | tar xf -

7 Exécutez le programme d'installation et configurez VMware Tools.

```
cd vmware-tools-distrib
./vmware-install.pl
```
Habituellement, le fichier de configuration vmware-config-tools.pl s'exécute une fois le programme d'installation terminé.

- 8 Répondez aux invites en appuyant sur Entrée pour accepter les valeurs par défaut, si votre configuration l'exige.
- 9 Suivez les instructions à la fin du script.

Selon les fonctionnalités que vous utilisez, ces instructions peuvent inclure le redémarrage de la session X, le redémarrage du réseau, une reconnexion et le lancement du processeur VMware User. Vous pouvez également redémarrer le système d'exploitation client pour effectuer toutes ces tâches.

L'étiquette **[VMware Tools]** dans l'onglet **[Résumé]** affiche **[OK]** .

## **Suivant**

(Recommandé) Si vous avez mis à niveau VMware Tools dans le cadre d'une mise à niveau système globale, effectuez maintenant une mise à niveau avec la dernière version matérielle virtuelle disponible pour la machine virtuelle.

# **Installer ou mettre à niveau manuellement VMware Tools dans une machine virtuelle NetWare**

Pour les machines virtuelles NetWare, vous installez et mettez à niveau manuellement VMware Tools en utilisant la ligne de commande.

Installez la dernière version de VMware Tools pour accroître les performances du système d'exploitation client de la machine virtuelle et améliorer la gestion de la machine virtuelle. Lorsque vous activez une machine virtuelle, si une nouvelle version de VMware Tools est disponible, une notification apparaît dans la barre d'état du système d'exploitation client.

## **Prérequis**

- Activez la machine virtuelle.
- Vérifiez que le système d'exploitation client est exécuté.
- Le programme d'installation de VMware Tools étant écrit en langage Perl, vérifiez que Perl est installé sur le système d'exploitation client.
- n Pour déterminer si vous disposez de la dernière version de VMware Tools, consultez l'onglet **[Résumé]** de la machine virtuelle.

## <span id="page-172-0"></span>**Procédure**

1 Sélectionnez la commande de menu pour monter le disque virtuel VMware Tools sur le système d'exploitation client.

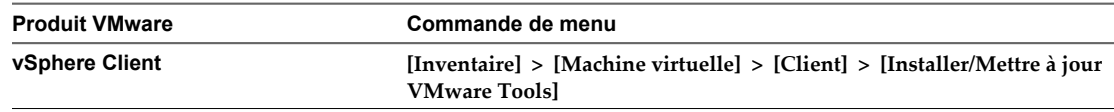

2 Si vous effectuez une mise à jour ou une réinstallation, dans la boîte de dialogue Installer/Mettre à jour VMware Tools, sélectionnez **[Installation outils interactive]** ou **[Mise à niveau outils interactive]** , puis cliquez sur **[OK]** .

Le processus commence par monter le disque virtuel VMware Tools sur le système d'exploitation client.

3 Chargez le pilote de CD-ROM afin que le périphérique de CD-ROM monte l'image ISO comme volume.

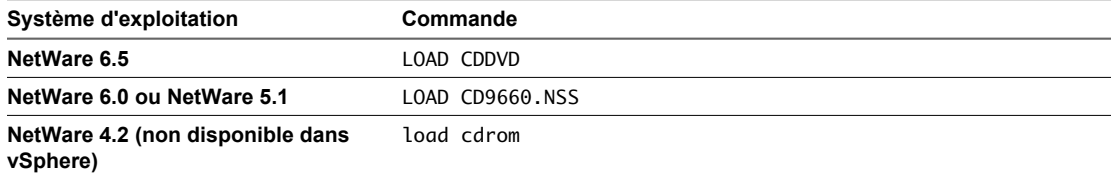

Dès que l'installation se termine, le message VMware Tools pour NetWare est en cours d'exécution apparaît dans l'écran d'enregistreur des systèmes d'exploitation clients de NetWare 6.5 et NetWare 6.0 et dans l'écran de console des systèmes d'exploitation NetWare 4.2 et 51.

4 Si le disque virtuel VMware Tools (netware.iso) est attaché à la machine virtuelle, cliquez avec le bouton droit de la souris sur l'icône de CD-ROM dans la barre d'état de la fenêtre de la console et sélectionnez **[Déconnecter]** pour le déconnecter.

## **Suivant**

(Recommandé) Si vous avez mis à niveau VMware Tools dans le cadre d'une mise à niveau système globale, effectuez maintenant une mise à niveau avec la dernière version matérielle virtuelle disponible pour la machine virtuelle.

# **Packages spécifiques du système d'exploitation pour des systèmes d'exploitation clients Linux**

Pour les déploiements vSphere, VMware fournit des OPS (operating system specific package) comme mécanisme de modularisation et de distribution de VMware Tools. Ces OSP VMware Tools sont modularisés en utilisant des formats de package natifs et des normes, tels que rpm etdeb.

Les OSP offrent les avantages suivants :

- n Vous pouvez utiliser les mécanismes de mise à jour natifs du système d'exploitation client pour télécharger, installer et gérer VMware Tools.
- n Vous pouvez mettre à niveau vers la dernière version de VMware Tools sans avoir à effectuer une mise à niveau vers la dernière version de vSphere.
- n Comme les OSP VMware Tools suivent les meilleures pratiques et les normes du système d'exploitation Linux spécifique, ils utilisent des mécanismes standard pour déterminer les dépendances entre les packages. Ces mécanismes permettent d'auditer les packages sur les machines virtuelles avec ou sans composants graphiques.

<span id="page-173-0"></span>■ Vous pouvez utiliser des outils de système d'exploitation standard pour examiner les OSP au cours de l'installation de VMware Tools . Ce processus permet de déterminer aisément les composants à installer et pour vérifier la validité de la modularisation.

**IMPORTANT** Utilisez les OSP si vous voulez utiliser des mécanismes de mise à jour natifs à la place de vCenter Server pour gérer les mises à jour de VMware Tools. Si vous utilisez un OSP, l'état VMware Tools est **[non géré]** sur l'onglet **[Résumé]** de la machine virtuelle. L'état **[non géré]** signifie que vous ne pouvez pas utiliser vCenter Server pour gérer VMware Tools et que vous ne pouvez pas utiliser vSphere Update Manager pour mettre à niveau VMware Tools.

Pour plus d'informations, accédez au site Web des packages spécifiques du système d'exploitation VMware à l'adresse [http://www.vmware.com/download/packages.html.](http://www.vmware.com/download/packages.html)

# **Effectuer une mise à niveau automatique de VMware Tools**

Quand vous lancez une mise à niveau automatique de VMware Tools, vous n'avez besoin d'effectuer aucune opération dans le système d'exploitation client qui tourne sur la machine virtuelle. La mise à niveau automatique désinstalle la version antérieure de VMware Tools, installe la plus récente version disponible pour votre hôte ESXi et, s'il y a lieu, réamorce la machine virtuelle.

La mise à niveau automatique de VMware Tools n'est pas prise en charge pour les machines virtuelles utilisant le système d'exploitation client Solaris ou NetWare.

## **Prérequis**

Les conditions suivantes sont requises pour chaque machine virtuelle dans la mise à niveau :

- n Activez la machine virtuelle.
- Vérifiez que le système d'exploitation client est exécuté.
- Pour déterminer si vous disposez de la dernière version de VMware Tools, consultez l'onglet **[Résumé]** de la machine virtuelle.

## **Procédure**

- 1 Sélectionnez **[Mise à niveau outils automatique]** .
- 2 (Facultatif) Dans le champ **[Options avancées]** , entrez les options avancées pour le système d'exploitation client.

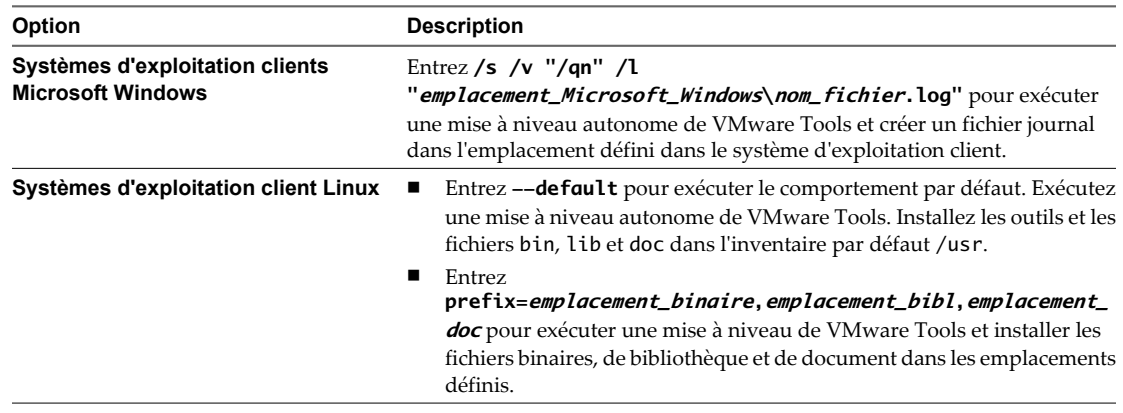

3 Cliquez sur **[OK]** .

<span id="page-174-0"></span>L'intitulé **[VMware Tools]** de l'onglet **[Résumé]** indique désormais **[OK]** .

**IMPORTANT** Lorsque vous mettez à niveau VMware Tools sur les systèmes d'exploitation clients Linux, de nouveaux modules réseau sont disponibles, mais ils ne sont pas utilisés avant le redémarrage du système d'exploitation client ou l'arrêt des communications réseau, le déchargement et le rechargement des modules du noyau de communication réseau VMware et le redémarrage des communications réseau. Ce comportement implique que vous devez redémarrer ou recharger les modules réseau pour que les nouvelles fonctions soient disponibles, même si VMware Tools est configuré pour être mis à niveau automatiquement.

Cette stratégie évite les interruptions réseau et permet d'utiliser VMware Tools sur SSH.

## **Suivant**

Mettez à niveau le matériel de la machine virtuelle avec la version 8.

# **Mettre à niveau VMware Tools sur plusieurs machines virtuelles**

Vous pouvez mettre à niveau VMware Tools sur plusieurs machines virtuelles au moyen de l'onglet **[Machines virtuelles]** .

## **Procédure**

- 1 Démarrez le vSphere Client, et ouvrez une session sur le système vCenter Server.
- 2 Sélectionnez **[Inventaire] > [Hôtes et clusters]** .
- 3 Sélectionnez l'hôte ou le cluster qui contient la machine virtuelle à mettre à niveau.
- 4 Cliquez sur l'onglet **[Machines virtuelles]** .
- 5 Sélectionnez et mettez sous tension les machines virtuelles à mettre à niveau.
- 6 Cliquez avec le bouton droit sur vos sélections, puis sélectionnez **[Client] > [Installer/Mettre à niveau VMware Tools]** et cliquez sur **[OK]** .
- 7 Avec les systèmes d'exploitation Linux, redémarrez le système d'exploitation en exécutant la commande reboot à partir d'une invite de ligne de commande afin de pouvoir utiliser les nouveaux modules réseau.

L'étiquette **[VMware Tools]** de l'onglet **[Résumé]** indique désormais **[OK]** .

## **Suivant**

(Recommandé) Mettez à niveau le matériel de machine virtuelle à la version 8. Reportez-vous à [« Mettre à](#page-177-0) [niveau le matériel virtuel sur plusieurs machines virtuelles », page 178](#page-177-0).

# **Configurer une machine virtuelle pour mettre à niveau automatiquement VMware Tools**

Vous pouvez configurer une machine virtuelle pour qu'elle recherche et applique les mises à niveau VMware Tools à chaque fois que vous mettez sous tension la machine virtuelle.

La mise à niveau automatique de VMware Tools n'est pas prise en charge pour les machines virtuelles utilisant le système d'exploitation client Solaris ou NetWare.

## **Prérequis**

- Les machines virtuelles doivent disposer d'une version de VMware Tools expédiée avec ESX 3.0.1 ou installée ultérieurement.
- Les machines virtuelles doivent être hébergées sur ESX 3.0.1 ou supérieur et VirtualCenter doit avoir la version 2.0.1 ou supérieure.

<span id="page-175-0"></span>n Les machines virtuelles doivent fonctionner sur un système d'exploitation invité Linux ou Microsoft Windows pris en charge par ESX 3.0.1 ou supérieur et VirtualCenter 2.0.1 ou supérieur.

## **Procédure**

- 1 Démarrez vSphere Client ou vSphere Web Client et connectez-vous au vCenter Server.
- 2 Désactivez la machine virtuelle.
- 3 Cliquez avec le bouton droit de la souris sur la machine virtuelle et sélectionnez la commande de menu pour éditer les paramètres de la machine virtuelle.

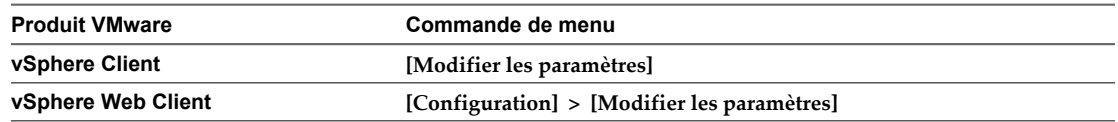

- 4 Sur l'onglet **[Options]** (vSphere Client) ou l'onglet **[Options VM]** (vSphere Web Client), sélectionnez **[VMware Tools]** .
- 5 Dans le volet **[Avancé]** , sélectionnez la commande de menu pour mettre à niveau VMware Tools automatiquement.

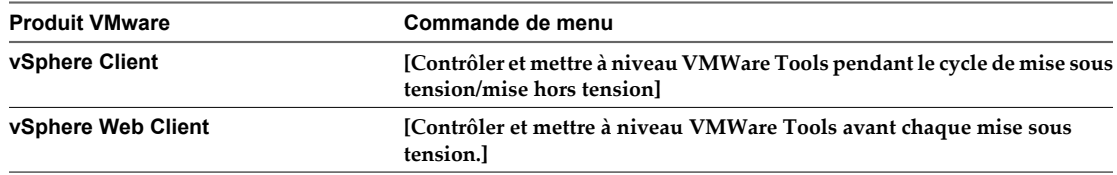

6 Cliquez sur **[OK]** .

Lors de la mise sous tension suivante de la machine virtuelle, elle recherche une nouvelle version de VMware Tools sur l'hôte ESXi. Sur des invités Linux, si une version plus récente est disponible, elle est installée et le système d'exploitation client redémarre (si nécessaire). Sur des invités Windows, si une version plus récente est disponible, elle est installée la prochaine fois que vous mettez hors tension ou redémarrez la machine virtuelle.

L'étiquette **[VMware Tools]** sur l'onglet **[Résumé]** indique désormais **[OK]** .

## **Suivant**

Mettez à niveau le matériel de la machine virtuelle avec la version 8.

# **Mettre à niveau le matériel virtuel**

Vous pouvez mettre à niveau la version matérielle des machines virtuelles vers la dernière version d'ESXi. Pour les machines virtuelles fonctionnant sur ESX 5.x, VMware vous recommande de mettre à niveau le matériel virtuel vers la version 8.

Considérez les points suivants :

- Lorsque vous procédez à une mise à niveau depuis une version de matériel virtuel 4 à 8, la mise à niveau est réversible si vous prenez une sauvegarde de la machine virtuelle ou d'un snapshot avant de réaliser la mise à niveau.
- Les machines virtuelles mises à niveau ne peuvent être mises sous tension sur un hôte ESX 2.x, même s'il est déplacé sur une banque de données VMFS2.
- n Pour automatiser ce processus, pensez à utiliser Update Manager pour les mises à niveau de machine virtuelle. Reportez-vous à la documentation *Installation et administration de VMware vSphere Update Manager*. Update Manager prend des snapshots automatiques avant procéder à des mises à niveau de machine virtuelle. Reportez-vous à [« Effectuer une mise à niveau orchestrée des machines virtuelles avec](#page-160-0) [vSphere Update Manager », page 161.](#page-160-0)
- Lorsque vous mettez à niveau le matériel virtuel, aucune interruption n'est nécessaire pour les hôtes vCenter Server ou ESX/ESXi. Pour les machines virtuelles, l'unique interruption significative est le temps de redémarrer les systèmes d'exploitation client.

## **Prérequis**

- n Créez une sauvegarde ou un snapshot de la machine virtuelle. Reportez-vous à la documentation *Administration d'une machine virtuelle vSphere*.
- n Mise à niveau de VMware Tools. Sur les machines virtuelles Microsoft Windows, si vous mettez à niveau le matériel virtuel avant de mettre à niveau VMware Tools, la machine virtuelle peut perdre ses paramétrages réseau.
- Vérifiez que tous les fichiers .vmdk sont disponibles sur l'hôte ESX/ESXi dans une banque de données VMFS3, VMFS5 ou NFS.
- n Vérifiez que les machines virtuelles sont stockées dans des banques de données VMFS3, VMFS5 ou NFS.
- n Déterminez la version du matériel virtuel en sélectionnant la machine virtuelle à partir de vSphere Client ou de vSphere Web Client et cliquez sur l'onglet **[Résumé]** . L'étiquette **[VM Version]** indique la version du matériel virtuel.

## **Procédure**

- 1 Démarrez vSphere Client ou vSphere Web Client et connectez-vous au vCenter Server.
- 2 Désactivez la machine virtuelle.
- 3 Cliquez avec le bouton droit de la souris sur la machine virtuelle et sélectionnez la commande de menu pour mettre à niveau le matériel virtuel.

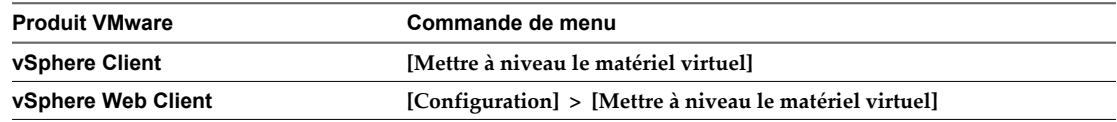

Le logiciel met le matériel virtuel vers la dernière version prise en charge.

L'option **[Mettre à niveau le matériel virtuel]** s'affiche si le matériel virtuel de la machine virtuelle n'est pas la dernière version prise en charge.

- 4 Cliquez sur **[Oui]** pour poursuivre la mise à niveau du matériel virtuel.
- 5 Mettez la machine virtuelle sous tension.

Si la machine virtuelle dispose d'un système d'exploitation client Microsoft Windows, le système d'exploitation détecte un nouveau dispositif, configure le dispositif et vous invite à redémarrer le système d'exploitation client. Si des dispositifs inconnus sont reconnus, le système d'exploitation vous invite à configurer manuellement le dispositif.

6 Pour les systèmes d'exploitation invités Windows, redémarrez le système d'exploitation client pour que les modifications entrent en vigueur.

La version de matériel virtuel porte le numéro 8 sur l'étiquette de **[Version VM]** dans l'onglet de machine virtuel **[Résumé]** .

# <span id="page-177-0"></span>**Mettre à niveau le matériel virtuel sur plusieurs machines virtuelles**

Vous pouvez mettre à niveau le matériel virtuel sur plusieurs machines virtuelles lors d'une opération unique, au moyen de l'onglet **[Machines virtuelles]** .

## **Prérequis**

- n Déterminez la version du matériel virtuel en sélectionnant la machine virtuelle à partir de vSphere Client ou de vSphere Web Client et cliquez sur l'onglet **[Résumé]** . L'étiquette **[VM Version]** indique la version du matériel virtuel.
- n Créez des sauvegardes ou des snapshots des machines virtuelles. Reportez-vous à la documentation *Administration du centre de données vSphere*.
- n Mise à niveau de VMware Tools. Sur les machines virtuelles Microsoft Windows, si vous mettez à niveau le matériel virtuel avant de mettre à niveau VMware Tools, la machine virtuelle peut perdre ses paramétrages réseau.
- Vérifiez que tous les fichiers .vmdk sont disponibles sur l'hôte ESX/ESXi dans une banque de données VMFS3, VMFS5 ou NFS.
- n Vérifiez que les machines virtuelles sont stockées dans des banques de données VMFS3, VMFS5 ou NFS.

## **Procédure**

- 1 Démarrez vSphere Client ou vSphere Web Client et connectez-vous au vCenter Server.
- 2 Sélectionnez l'hôte ou le cluster qui contient la machine virtuelle à mettre à niveau.
- 3 Cliquez sur l'onglet **[Machines virtuelles]** .
- 4 Sélectionnez et mettez hors tension les machines virtuelles à mettre à niveau.
- 5 Faites un clic droit sur vos sélections.
- 6 Sélectionnez **[Mettre à niveau le matériel virtuel]** et cliquez sur **[Oui]** .
- 7 Mettez les machines virtuelles sous tension.

Pour les systèmes d'exploitation client Microsoft Windows, le système d'exploitation détecte un nouveau dispositif, configure le dispositif et vous invite à redémarrer le système d'exploitation client. Si des dispositifs inconnus sont reconnus, le système d'exploitation vous invite à configurer manuellement le dispositif.

8 Pour les systèmes d'exploitation invités Windows, redémarrez le système d'exploitation client pour que les modifications entrent en vigueur.

La version de matériel virtuel porte le numéro 8 sur l'étiquette de **[Version VM]** dans l'onglet de machine virtuel **[Résumé]** .

# **Désinstaller VMware Tools**

Il peut arriver qu'une mise à niveau de VMware Tools soit incomplète. Vous pouvez généralement résoudre le problème en désinstallant VMware Tools et en le réinstallant.

Dans un déploiement vSphere, si vous décidez d'utiliser des packages spécifiques du système d'exploitation Linux pour gérer VMware Tools et que vous utilisez déjà vSphere pour installer VMware Tools, vous devez désinstaller le VMware Tools existant. Pour plus d'informations sur les OSP Linux pour VMware Tools, voir [« Packages spécifiques du système d'exploitation pour des systèmes d'exploitation clients Linux », page 173](#page-172-0)

## **Prérequis**

Activez la machine virtuelle.

 $\hfill\blacksquare$  <br> Connectez-vous au système d'exploitation client.

## **Procédure**

u Utilisez la procédure propre au système d'exploitation pour désinstaller VMware Tools.

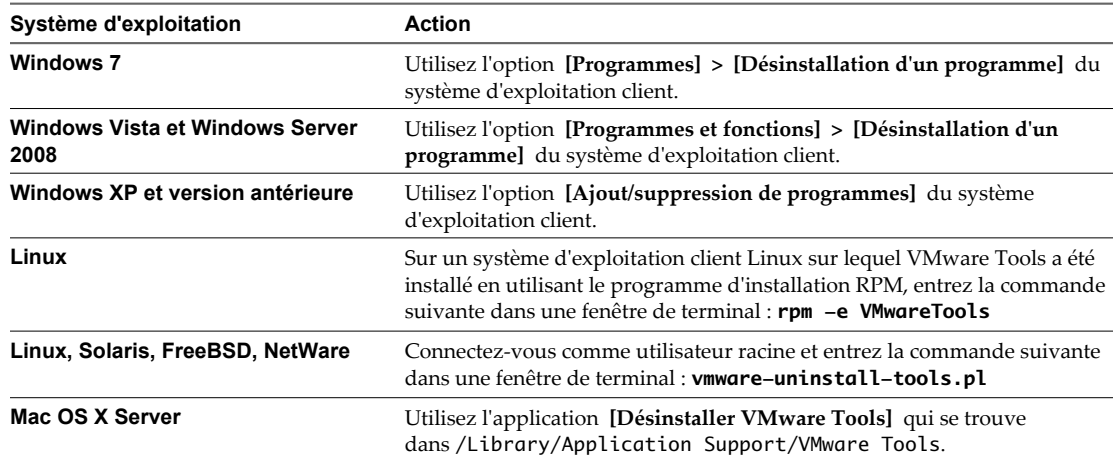

## **Suivant**

Réinstallez VMware Tools.

Mise à niveau vSphere
# <span id="page-180-0"></span>**Exemples de scénarios de mise à** Exemples de scénarios de mise à<br>niveau **1990 : la production de mise à la production de la**

Les scénarios de mise à niveau pour vSphere 4.1 comprennent des cas avec et sans hôtes en cluster, des hôtes que vous pouvez mettre à niveau sur la même machine sur laquelle ils fonctionnent actuellement (mises à niveau sur place) et les hôtes que vous mettez à niveau en utilisant plusieurs machines différentes (mises à niveau de migration).

Ce chapitre aborde les rubriques suivantes :

- « Mise à niveau des environnements avec clusters hôte », page 181
- [« Mise à niveau des environnements sans clusters d'hôtes », page 183](#page-182-0)
- n [« Déplacement des machines virtuelles avec vMotion pendant une mise à niveau », page 184](#page-183-0)
- [« Déplacement de machines virtuelles éteintes ou en veille pendant une mise à niveau](#page-184-0) [avec vCenter Server », page 185](#page-184-0)
- [« Mise à niveau vers vCenter Server sur une nouvelle machine », page 186](#page-185-0)
- n [« Migration des hôtes ESX 4.x ou ESXi 4.x vers ESXi 5.0 dans une installation Auto Deploy démarrée par](#page-186-0) [PXE », page 187](#page-186-0)
- [« Mise à niveau séparée des composants vSphere dans un environnement VMware View », page 188](#page-187-0)

# **Mise à niveau des environnements avec clusters hôte**

Ce scénario exemple vous indique comment vous pouvez utiliser vSphere Update Manager pour simplifier le processus de mise à niveau de l'hôte et de la machine virtuelle et réduire les temps d'arrêt dans des environnements comprenant des clusters d'hôtes.

Pour ce scénario, vérifiez les détails suivants de votre environnement vSphere.

- Vous devez disposer de VirtualCenter 2.5 Update 6 ou version ultérieure, ou de vCenter Server 4.x.
- Vous devez disposer de vSphere Update Manager.
- n Tous vos hôtes doivent être ESX 4.x/ESXi 4.x ou versions ultérieures.
- Si vCenter Guided Consolidation est installé dans votre environnement, désinstallez-le avant d'effectuer la mise à niveau.

La liste suivante des tâches fournit une présentation à haut niveau du processus de mise à niveau.

1 Exécutez l'outil de vérification de pré-mise à niveau de l'agent hôte vCenter.

- 2 Effectuez la mise à niveau de vCenter Server 2.5 Update 6 ou version ultérieure, ou de vCenter Server 4.x vers vCenter Server 5.0.
	- a Assurez-vous que votre base de données est compatible avec vCenter Server 5,0. Reportez-vous à la matrice d'interopérabilité des produits VMware à l'adresse [http://www.vmware.com/resources/compatibility/sim/interop\\_matrix.php.](http://www.vmware.com/resources/compatibility/sim/interop_matrix.php)
	- b Assurez-vous que vous disposez des autorisations requises pour effectuer cette procédure Reportezvous à [« Conditions préalables pour la mise à niveau vers vCenter Server », page 31.](#page-30-0)
	- c Prenez une sauvegarde complète de la base de données vCenter Server. Consultez la documentation de la base de données.
	- d Sauvegardez les certifications SSL de vCenter Server.

L'interruption nécessaire pour cette mise à niveau est fonction du volume de données dans la base de données. Pendant ce temps, vous ne pouvez pas effectuer d'opérations de provision comme le clonage ou la création de machines virtuelles.

Après la mise à niveau, les hôtes seront automatiquement connectés à vCenter Server 5.0 si vous sélectionnez cette option pendant le processus de mise à niveau. Les clusters vSphere High Availability (HA) et vSphere Distributed Resource Scheduler (DRS) seront automatiquement reconfigurés. (Veuillez vous assurer que la reconfiguration automatique est réussie Parfois, il peut être nécessaire de reconfigurer manuellement les clusters).

vCenter Server 5,0 n'est pris en charge que par les systèmes 64 bits. La méthode de mise à niveau utilisée dépend de la version de VirtualCenter ou vCenter Server que vous mettez à niveau et du système sur lequel elle est actuellement installée. Pour une description détaillée de la procédure de mise à niveau, voir [« Préparer la mise à niveau vers vCenter Server », page 27](#page-26-0) et [Chapitre 4, « Mise à niveau vers vCenter](#page-26-0) [Server 5,0 », page 27.](#page-26-0)

3 Installez vSphere Client

Vous pouvez installer vSphere Client sur la même machine que votre version précédente de vSphere Client. Vous devez avoir la version précédente de vSphere Client pour vous connecter aux versions précédentes de vCenter Server et ESX/ESXi.

Pour une description détaillée de la procédure, voir [« Mise à niveau de vSphere Client », page 66](#page-65-0).

- 4 Mise à niveau de vSphere Update Manager vers vSphere Update Manager 5.0.
- 5 Utilisez Update Manager pour effectuer la mise à niveau des hôtes ESX 4.x/ESXi 4.x ou version ultérieure vers ESXi 5.0.

Update Manager place l'hôte en mode maintenance avant de mettre l'hôte à niveau. L'interruption pour la procédure dépend de la vitesse du réseau et du délai de démarrage du serveur.

Pour une description détaillée de la procédure, consultez la documentation *Installation et administration de VMware vSphere Update Manager*.

- 6 Utilisez Update Manager pour mettre à niveau vos machines virtuelles. Update Manager permet d'assurer que la mise à niveau de VMware Tools et celle du matériel virtuel surviennent dans le bon ordre afin d'éviter toute perte de connectivité du réseau. Update Manager réalise par ailleurs automatiquement des sauvegardes de vos machines virtuelles au cas où vous devriez faire un retour en arrière après la mise à niveau. Vous pouvez mettre à niveau des hôtes dans les clusters sans éteindre les machines virtuelles si le Distributed Resource Scheduler est disponible pour le cluster.
- 7 Mettez à niveau vos licences produit :
	- a Vos clés de nouvelle licence vous sont transmises par e-mail ou vous pouvez les obtenir au moyen du portail de licence.
	- b Appliquez les nouvelles clés de licence à vos ressources au moyen de vCenter Server.

<span id="page-182-0"></span>8 Utilisez vSphere Client pour faire la mise à niveau vers VMFS5.

Pour plus d'informations sur la mise à niveau des banques de données vers VMFS5, consultez la documentation *Stockage vSphere*.

# **Mise à niveau des environnements sans clusters d'hôtes**

Si vous disposez d'hôtes ESX 4.x/ESXi 4.x autonomes, vous pouvez mettre à niveau vos hôtes ainsi que vSphere Client afin de mettre à niveau vos machines virtuelles. Ce scénario présente un aperçu général du processus de mise à niveau lorsque vous ne disposez pas de cluster d'hôtes et que vous ne disposez pas de vSphere Update Manager.

Ce scénario s'applique à votre environnement, que vous disposez ou pas de vCenter Server.

Vérifiez les détails suivants de votre environnement.

- Tous vos hôtes doivent être ESX 4.x/ESXi 4.x ou versions ultérieures.
- n Si vCenter Guided Consolidation est installé dans votre environnement, désinstallez-le avant d'effectuer la mise à niveau.
- 1 Exécutez l'outil de vérification de pré-mise à niveau de l'agent hôte vCenter.

Reportez-vous à [« Exécuter l'outil de vérification de pré-mise à niveau de l'agent hôte vCenter »,](#page-38-0) [page 39](#page-38-0).

2 Si vous avez vCenter Server, mettez-le à niveau vers vCenter Server 5.0.

Reportez-vous à [Chapitre 4, « Mise à niveau vers vCenter Server 5,0 », page 27.](#page-26-0)

L'interruption nécessaire pour cette mise à niveau est fonction du volume de données dans la base de données. Pendant ce temps, vous ne pouvez pas effectuer d'opérations de provision comme le clonage ou la création de machines virtuelles.

Après la mise à niveau, les hôtes sont automatiquement connectés à vCenter Server 5,0 si vous sélectionnez cette option durant la procédure de mise à niveau.

3 Installez vSphere Client 5.0 ou procédez à la mise à niveau vers la version 5.0. Reportez-vous à la section [« Mise à niveau de vSphere Client », page 66](#page-65-0)

Vous pouvez installer vSphere Client sur la même machine que vos versions précédentes de vSphere Client. Vous devez avoir les versions précédentes de vSphere Client pour vous connecter aux versions précédentes de vCenter Server et ESX/ESXi.

4 Pour tous les hôtes, effectuez une mise à niveau interactive à l'aide de l'image du programme d'installation ISO ESXi, stockée sur un CD, DVD ou sur une clé USB, vers ESX 4.x/ESXi 4.x. Voir [Chapitre 6, « Mettre à](#page-80-0) [niveau et migrer vos hôtes », page 81](#page-80-0) et [« Mettre à niveau ou migrer des hôtes de façon interactive »,](#page-118-0) [page 119.](#page-118-0)

Cette procédure comprend le placement de l'hôte en mode maintenance avant la mise à niveau de l'hôte. L'interruption pour la procédure dépend de la vitesse du réseau et du délai de démarrage du serveur.

En cas d'échec de la mise à niveau, le processus ne prend pas en charge la restauration à la version précédente.

- 5 Mettez à niveau vos machines virtuelles. Reportez-vous à [Chapitre 7, « Mise à niveau Machines](#page-156-0) [virtuelles », page 157.](#page-156-0)
- 6 Obtenez votre clé de licence, soit dans le courrier électronique correspondant, soit via le portail de licences.
- 7 Appliquez les nouvelles clés de licence à vos actifs à l'aide de vSphere Client.
- 8 Utilisez vSphere Client pour faire la mise à niveau de votre banque de données vers VMFS5.

Pour obtenir des informations sur la mise à niveau des banques de données vers VMFS5, consultez la documentation *Stockage vSphere*.

# <span id="page-183-0"></span>**Déplacement des machines virtuelles avec vMotion pendant une mise à niveau**

Ce scénario est une mise à niveau de migration. La mise à niveau de migration est une transition gérée plutôt qu'une mise à niveau au sens strict. Lorsque vous utilisez vMotion pour déplacer des machines virtuelles directement d'un hôte de production vers un autre, vous réduisez les interruptions des machines virtuelles.

L'exemple suivant donne une présentation de haut niveau du processus de mise à niveau dans un environnement ESX 3.5/ESXi 3.5 ou supérieur et vCenter Server 5,0, au moyen de vMotion pour migrer vos machines virtuelles en fonctionnement sur ESXi 5.0. Les hôtes dans votre environnement doivent avoir une licence d'utilisation de vMotion.

Vous pouvez effectuer une mise à niveau de migration sans vMotion. La seule différence est le volume d'interruption pour les machines virtuelles.

Une mise à niveau de migration demande des ressources suffisantes pour exploiter l'environnement partiellement sur des hôtes plus anciens ainsi que sur les hôtes mis à niveau. Toutes redondances et protections nécessaires doivent être disponibles sur l'infrastructure mise à niveau et non mise à niveau au cours de la transition.

#### **Prérequis**

- n Vérifiez qu'une ou plusieurs machines répondent aux exigences requises pour ESXi 5.0.
- n Vérifiez que le stockage d'hôte vide est suffisant pour contenir une partie de vos machines virtuelles de production. Dans l'idéal, le stockage doit être assez important pour contenir toutes les machines virtuelles migrées. Une plus grande capacité pour les machines virtuelles sur ce stockage supplémentaire signifie que moins d'opérations seront nécessaires avant de migrer toutes vos machines virtuelles.
- Si vCenter Guided Consolidation est installé dans votre environnement, désinstallez-le.
- Exécutez l'outil de vérification de pré-mise à niveau de l'agent hôte vCenter. Reportez-vous à la section [« Exécuter l'outil de vérification de pré-mise à niveau de l'agent hôte vCenter », page 39](#page-38-0).
- n Mettez à niveau VirtualCenter 2.5 Update 6 ou version supérieure ou vCenter Server 4.0 vers vCenter Server 5.0. Reportez-vous à la section [Chapitre 4, « Mise à niveau vers vCenter Server 5,0 », page 27.](#page-26-0)

L'interruption nécessaire pour cette mise à niveau est fonction du volume de données dans la base de données. Pendant ce temps, vous ne pouvez pas effectuer d'opérations de provision comme le clonage ou la création de machines virtuelles.

- Installez la version 5.0 de vSphere Client. Reportez-vous à la section [« Mise à niveau de vSphere](#page-65-0) [Client », page 66.](#page-65-0)
- Si vSphere Update Manager est installé dans votre environnement, mettez-le à niveau vers la dernière version. Reportez-vous à la section [Chapitre 5, « Mise à niveau d'Update Manager », page 77.](#page-76-0)

#### **Procédure**

- 1 Utilisez vMotion pour déplacer les machines virtuelles de l'hôte ESX 3.5/ESXi 3.5 ou supérieur.
- 2 Mettez à niveau l'hôte vers ESXi 5.0, ou effectuez une nouvelle installation d'ESXi 5.0.
- 3 Ajoutez l'hôte ESXi 5.0 à vCenter Server.
- 4 Utilisez vMotion pour déplacer les machines virtuelles que vous avez supprimées de l'hôte ESX 3.5/ESXi 3.5 ou supérieur avant la mise à niveau.

Pour que vMotion fonctionne, les hôtes doivent être gérés par la même instance vCenter Server.

#### <span id="page-184-0"></span>**Suivant**

Pour tous les hôtes et machines virtuelles dans la mise à niveau de migration, effectuez les opérations suivantes.

- n Mettez à niveau vos machines virtuelles. Reportez-vous à la section [Chapitre 7, « Mise à niveau Machines](#page-156-0) [virtuelles », page 157.](#page-156-0)
- n Mettez à niveau vos licences produit :
	- a Obtenez vos nouvelles clés de licence par email, ou en utilisant le portail de licences.
	- b Appliquez les nouvelles clés de licence à vos actifs au moyen de vSphere Client (ou vCenter Server si vous l'avez).
- n Utilisez vSphere Client pour mettre à niveau la banque de données de l'hôte vers VMFS5.

Reportez-vous aux informations sur la mise à niveau de banques de données vers VMFS5 dans la documentation *Stockage vSphere*.

# **Déplacement de machines virtuelles éteintes ou en veille pendant une mise à niveau avec vCenter Server**

Pendant une mise à niveau de migration à froid, vous avez éteint ou mis en veille les machines virtuelles que vous déplacez vers un nouvel hôte. Lorsque vous utilisez la migration à froid pour déplacer des machines virtuelles, un temps d'arrêt plus long est requis pour les machines virtuelles.

Cette procédure suppose que l'hôte ne dispose pas des fonctions de vMotion.

Les mises à niveau en utilisant les migrations à froid sont utiles pour les situations nécessitant une mise à niveau en plusieurs étapes, comme les mises à niveau de versions inférieures à ESX 4.x. Pour ces mises à niveau, une mise à niveau vers ESX 4.x puis vers ESXi 5.0 doit être effectuée.

#### **Prérequis**

- n Vérifiez qu'une ou plusieurs machines répondent aux exigences requises pour ESXi 5.0.
- n Vérifiez que le stockage d'hôte vide est suffisant pour contenir une partie de vos machines virtuelles de production. Dans l'idéal, le stockage doit être assez important pour contenir toutes les machines virtuelles migrées. Une plus grande capacité pour les machines virtuelles sur ce stockage supplémentaire signifie que moins d'opérations seront nécessaires avant de migrer toutes vos machines virtuelles.
- n Si vCenter Guided Consolidation est installé dans votre environnement, désinstallez-le avant d'effectuer la mise à niveau.
- Exécutez l'outil de vérification de pré-mise à niveau de l'agent hôte vCenter. Reportez-vous à la section [« Exécuter l'outil de vérification de pré-mise à niveau de l'agent hôte vCenter », page 39](#page-38-0).
- n Mettez à niveau VirtualCenter 2.5 Update 6 ou version supérieure ou vCenter Server 4.0 vers vCenter Server 5.0. Reportez-vous à la section [Chapitre 4, « Mise à niveau vers vCenter Server 5,0 », page 27.](#page-26-0)
- n Installez la version 5.0 de vSphere Client. Reportez-vous à la section [« Mise à niveau de vSphere](#page-65-0) [Client », page 66.](#page-65-0)
- Si vCenter Update Manager, est installé dans votre environnement mettez-le à niveau vers la dernière version.

#### **Procédure**

- 1 Ajoutez l'hôte ESXi 5.0 à vCenter Server 5.0.
- 2 Ajoutez les hôtes ESX 4.x/ESXi 4.x au vCenter Server 5.0.
- 3 Éteignez ou mettez en veille les machines virtuelles sur les hôtes ESX 4.x/ESXi 4.x.
- 4 Déplacez les machines virtuelles vers l'hôte ESXi 5.0.

#### <span id="page-185-0"></span>**Suivant**

Pour tous les hôtes et machines virtuelles dans la mise à niveau de migration, effectuez les opérations suivantes.

- n Mettez à niveau vos machines virtuelles. Reportez-vous à la section [Chapitre 7, « Mise à niveau Machines](#page-156-0) [virtuelles », page 157.](#page-156-0)
- n Mettez à niveau vos licences produit :
	- a Obtenez vos nouvelles clés de licence par email, ou en utilisant le portail de licences.
	- b Appliquez les nouvelles clés de licence à vos actifs au moyen de vSphere Client (ou vCenter Server si vous l'avez).

# **Mise à niveau vers vCenter Server sur une nouvelle machine**

Les supports d'installation de vCenter Server comprennent un outil de migration des données que vous pouvez utiliser pour déplacer des informations de configuration telles que les paramètres du port, les certificats SSL et les informations concernant la licence, de la machine vCenter Server source vers la nouvelle machine. Au lieu de réaliser une mise à niveau sur place vers vCenter Server, vous pouvez vouloir utiliser une machine différente pour votre mise à niveau. Si vous mettez à niveau depuis une version de VirtualCenter or vCenter Server installée sur une plate-forme 32 bits, vous devez utiliser cette méthode pour effectuer la mise à niveau vers une plate-forme 64 bits.

Vous pouvez également utiliser l'outil de migration des données pour déplacer une base de données SQL Server Express installée par le programme d'installation vCenter Server sur la même machine que vCenter Server. Si vous utilisez une autre base de données installée sur la machine vCenter Server, vous devez effectuer une sauvegarde et déplacer la base de données manuellement sur la nouvelle machine. Si la base de données est installée sur une autre machine depuis vCenter Server, vous pouvez laisser la base de données en place et créer un DSN sur la machine de destination pour vous connecter sur celui-ci.

Si VMware vSphere Update Manager ou vCenter Orchestrator sont installés sur la même machine que vCenter Server, vous pouvez utiliser l'outil de migration des données pour déplacer les données de configuration de ces produits. Vous pouvez également utiliser l'outil pour migrer la base de données Update Manager, s'il s'agit d'une base de données SQL Server Express installée sur la même machine que Update Manager et vCenter Server. Vous ne pouvez pas utiliser l'outil de migration des données pour migrer la base de données vCenter Orchestrator. Consultez *Installation et configuration de VMware vCenter Orchestrator* pour obtenir des informations sur la mise à niveau de ces produits.

Le processus de mise à niveau se déroulera comme suit.

- 1 Si vous n'utilisez pas une base de données SQL Server Express installée sur la même machine que VCenter Server, créez une sauvegarde de la base de données.
- 2 Exécutez le script backup.bat de l'outil de migration des données sur la machine source pour créer une sauvegarde de la configuration de vCenter Server.
- 3 Copiez les données de configuration sur la machine de destination.

Reportez-vous à la section [« Sauvegarder la configuration de VirtualCenter ou vCenter Server avec l'outil](#page-52-0) [de migration des données », page 53](#page-52-0)

- 4 Si vous n'utilisez pas une base de données SQL Server Express installée sur la même machine que VCenter Server, effectuez l'une des opérations suivantes pour déplacer la base de données :
	- n Restaurez la base de données sur la machine de destination.
	- n Détachez la base de données de la machine source, copiez les fichiers de la base de données sur la machine de destination et attachez la base de données à la machine de destination.

<span id="page-186-0"></span>5 Exécutez le script install.bat sur la machine de destination.

Ce script lance le programme d'installation de vCenter Server et installe vCenter Server avec les paramètres de configuration sauvegardés par le script backup.bat.

Pour obtenir des informations à propos de ce processus, consultez [« Procéder à une mise à niveau vers vCenter](#page-45-0) [Server sur une machine différente et mettre à niveau la base de données », page 46](#page-45-0)

# **Migration des hôtes ESX 4.x ou ESXi 4.x vers ESXi 5.0 dans une installation Auto Deploy démarrée par PXE**

Cette présentation de haut niveau décrit le processus de migration d'un hôte ESX/ESXi 4.x vers une installation ESXi 5.0 déployée en utilisant vSphere Auto Deploy.

Ce scénario suppose que votre environnement vSphere se présente comme suit.

- Les hôtes que vous migrez sont gérés par un serveur vCenter Server exécutant VirtualCenter 2.5 Update 6 ou supérieur ou vCenter Server 4.x.
- Tous les hôtes gérés par vCenter Server exécutent ESX/ESXi 3.5 Update 5 ou ESX/ESXi 4.x.

Les tâches suivantes donnent un aperçu du processus de migration.

1 Créez des profils d'hôte pour les hôtes ESXi 4.x qui doivent être migrés et joignez les profils d'hôte aux hôtes.

Consultez la documentation *Profils d'hôte vSphere*.

2 Mettez à niveau vCenter Server 4.x vers la version 5.0.

Reportez-vous à [Chapitre 4, « Mise à niveau vers vCenter Server 5,0 », page 27.](#page-26-0)

3 Préparez le serveur et l'environnement Auto Deploy.

Cette préparation inclut la configuration des serveurs DHCP et TFTP qui sont utilisés pour effectuer un démarrage PXE des machines hôtes Auto Deploy et l'installation de VMware PowerCLI.

Reportez-vous aux informations relatives à la préparation de vSphere Auto Deploy figurant dans la documentation *Installation et configuration de vSphere*.

4 Appliquez un profil d'image pour un hôte ESXI 5.0 qui est déployé en utilisant les commandes Auto Deploy PowerCLI.

Reportez-vous aux informations relatives à Auto Deploy dans la documentation *Installation et configuration de vSphere*.

5 Utilisez vSphere vMotion pour évacuer toutes les machines virtuelles des hôtes à migrer, et mettez les hôtes en mode maintenance.

Consultez *Gestion de vCenter Server et des hôtes*.

6 Redémarrez les hôtes, entrez le BIOS et reconfigurez les hôtes pour qu'ils démarrent à partir du réseau.

Reportez-vous aux informations relatives à Auto Deploy dans la documentation *Installation et configuration de vSphere*. Pour les hôtes ESXi 4.x dont les profils d'hôtes sont compatibles, la configuration des hôtes sera restaurée.

7 Lorsqu'un hôte est démarré, terminez la configuration de tous les hôtes qui n'ont pas été migrés et utilisez le profil de l'hôte.

Consultez la documentation *Profils d'hôte vSphere*.

8 Clonez le profil d'hôte et joignez le profil aux autres hôtes migrés.

Consultez la documentation *Profils d'hôte vSphere*.

<span id="page-187-0"></span>9 Mettez à jour le fichier de réponses de chaque profil cloné pour fournir des informations de configuration spécifiques à l'hôte, telles que la configuration IP.

Consultez la documentation *Profils d'hôte vSphere*.

# **Mise à niveau séparée des composants vSphere dans un environnement VMware View**

Si vous mettez à niveau des composants vSphere séparément des composants VMware View, vous devez sauvegarder des données View et réinstaller des logiciels View.

Plutôt que d'effectuer une mise à niveau intégrée des composants VMware View et vSphere, vous pouvez commencer par mettre à niveau tous les composants View puis les composants vSphere, ou l'inverse. Vous pouvez aussi ne mettre à niveau que les composants vSphere lorsqu'une nouvelle version ou une mise à jour de vSphere sort.

Lorsque vous mettez à niveau des composants vSphere séparément des composants View, vous devez effectuer les tâches supplémentaires suivantes :

- 1 Avant de mettre à niveau vCenter Server, sauvegardez les bases de données vCenter Server et View Composer.
- 2 Avant de mettre à niveau vCenter Server, sauvegardez la base de données View LDAP à partir d'une instance de View Connection Server à l'aide de l'utilitaire vdmexport.exe.

Pour les instructions, consultez le document *Administration de VMware View*. Si vous possédez plusieurs instances de View Connection Server dans un groupe répliqué, vous devez exporter les données à partir d'une seule instance.

- 3 Si vous utilisez View Composer, après avoir mis à niveau tous les hôtes ESX/ESXi gérés par une instance vCenter Server particulière, redémarrez le service View Composer sur cet hôte.
- 4 Une fois VMware Tools mis à niveau sur les machines virtuelles utilisées en tant que postes de travail View, réinstallez View Agent.

La réinstallation de View Agent garantit que les pilotes de la machine virtuelle restent compatibles avec les autres composants View.

Des instructions pas à pas pour l'exécution du programme d'installation de View Agent apparaissent dans le document *Administration de VMware View*.

# **Index**

#### **Données numériques**

64 bits mise à niveau de vCenter Server vers **[46](#page-45-0)** vers **[48](#page-47-0)[–50](#page-49-0), [186](#page-185-0)**

#### **A**

à propos de la mise à niveau de vSphere **[5](#page-4-0)** adresse MAC **[100](#page-99-0)** Adresses IP **[92](#page-91-0)** adresses IP statiques **[92](#page-91-0)** affichage, informations de conformité **[114,](#page-113-0) [165](#page-164-0)** agent hôte vCenter, outil de vérification de prémise à niveau **[39](#page-38-0)** analyse dispositif virtuel **[165](#page-164-0)** hôtes **[113](#page-112-0)** machine virtuelle **[165](#page-164-0)** applications de gestion à distance **[104](#page-103-0)** attachement groupe de lignes de base **[112](#page-111-0), [164](#page-163-0)** ligne de base **[112,](#page-111-0) [164](#page-163-0)** attribution de licence, vCenter Server **[65](#page-64-0)** Auto Deploy conformité à un groupe de règles **[140](#page-139-0)** entrée de l'utilisateur **[136](#page-135-0)** réapprovisionnement d'hôtes avec **[136](#page-135-0)** redémarrage **[136](#page-135-0)** scénario de migration des hôtes ESX/ESXi 4.x vers **[187](#page-186-0)** Auto Deploy, mettre à niveau des hôtes ESXi avec **[136](#page-135-0)** autorisations, réseaux **[75](#page-74-0)** autorisations de banque de données, mise à niveau **[72,](#page-71-0) [74](#page-73-0)** autorisations réseau, mise à niveau **[72,](#page-71-0) [75](#page-74-0)**

# **B**

backup.bat **[53](#page-52-0), [186](#page-185-0)** banques de données, privilèges **[73](#page-72-0)** base de données détacher et attacher (SQL) **[49](#page-48-0)** sauvegarde **[47](#page-46-0)** sauvegarde et restauration (DB2) **[51](#page-50-0)** sauvegarde et restauration (Oracle) **[50](#page-49-0)** sauvegarde et restauration (SQL) **[48](#page-47-0)**

Base de données Oracle changement du nom de l'ordinateur **[37](#page-36-0)** exigences **[34](#page-33-0)** Base de données SQL Server Express, sauvegarde **[53](#page-52-0)** bases de données, préparation **[69](#page-68-0)**

# **C**

cas d'utilisation **[181](#page-180-0)** CD, mettre à niveau les hôtes depuis **[119](#page-118-0)** CD virtuel **[104](#page-103-0)** CD/DVD, graver l'image ISO d'ESXi **[93](#page-92-0)** certificats SSL **[65,](#page-64-0) [186](#page-185-0)** Clé USB, mettre à niveau les hôtes depuis **[119](#page-118-0)** client Linux, Installation ou mise à niveau de VMware Tools, Linux (programme d'installation tar) **[169](#page-168-0)** clients, pare-feu **[21](#page-20-0), [22](#page-21-0)** cluster, définir les paramètres **[109](#page-108-0)** cmdlet Apply-EsxImageProfile **[137](#page-136-0)** cmdlet Connect-VIServer **[139](#page-138-0)** Cmdlet Connect-VIServer **[137](#page-136-0)** cmdlet Copy-DeployRule **[137](#page-136-0)** Cmdlet New-DeployRule **[139](#page-138-0)** cmdlet Repair-DeployRulesetCompliance **[140](#page-139-0)** cmdlet Test-DeployRuleSetCompliance **[140](#page-139-0)** commande %include **[124](#page-123-0)** commande %post **[124](#page-123-0)** commande %pre **[124](#page-123-0)** commande accepteula **[124](#page-123-0)** commande clearpart **[124](#page-123-0)** commande dryrun **[124](#page-123-0)** commande include **[124](#page-123-0)** commande install **[124](#page-123-0)** commande installorupgrade **[124](#page-123-0)** commande keyboard **[124](#page-123-0)** commande network **[124](#page-123-0)** commande paranoid **[124](#page-123-0)** commande part **[124](#page-123-0)** commande partition **[124](#page-123-0)** commande réseau **[100](#page-99-0)** commande rootpw **[124](#page-123-0)** commande upgrade **[124](#page-123-0)** commande vmaccepteula **[124](#page-123-0)** commandes de démarrage, saisie **[121](#page-120-0)**

commandes kickstart **[132](#page-131-0)** compatibilité Formats de base de données d'Update Manager **[26](#page-25-0)** Systèmes d'exploitation d'Update Manager **[26](#page-25-0)** conditions requises pour vSphere Client **[20](#page-19-0)** conditions requises pour vSphere Web Client **[20](#page-19-0)** configuration paramètres d'hôte **[108](#page-107-0)** paramètres de cluster **[109](#page-108-0)** configuration des ports **[21](#page-20-0), [22](#page-21-0)** configuration DSN 64 bits requise **[55](#page-54-0)** configuration matérielle requise,ESXi **[14](#page-13-0)** Configuration SSH, affectée par la mise à niveau **[86](#page-85-0)** Conflit sur le port 80 entre vCenter Server et IIS **[23](#page-22-0)** conformité à un groupe de règles **[140](#page-139-0)** connexions de base de données, nombre de **[71](#page-70-0)** considérations post-mise à niveau **[154](#page-153-0)** Considérations ultérieures à la mise à niveau pour vCenter Server **[65](#page-64-0)** Console du service, supprimée dans ESXi 5.0 **[9](#page-8-0)** correction des dispositifs virtuels **[166](#page-165-0)** des hôtes **[114](#page-113-0), [117](#page-116-0)** des machines virtuelles **[166](#page-165-0)** correction de dispositif virtuel **[166](#page-165-0)** correction des machines virtuelles **[166](#page-165-0)** création groupe de lignes de base d'hôte **[112](#page-111-0)** groupe de lignes de base des machines virtuelles et des dispositif virtuels **[163](#page-162-0)** ligne de base de mise à niveau de dispositif virtuel **[162](#page-161-0)**

# **D**

DB2 **[36](#page-35-0)** demande de démarrage **[123](#page-122-0)** dépôt, logiciel **[141](#page-140-0)** dépôt logiciel, défini **[141](#page-140-0)** désinstallation de VMware Tools **[178](#page-177-0)** DHCP, pour le démarrage PXE du programme d'installation ESXi **[98](#page-97-0)** Dispositif vCenter Server, mise à niveau **[62](#page-61-0)** dispositif virtuel analyse **[165](#page-164-0)** analyse manuelle **[165](#page-164-0)** Dispositif virtuel vCenter, Paramètres de segment JVM **[15](#page-14-0)** disques local **[181](#page-180-0)** VMDK **[28](#page-27-0)**

disques IDE **[11,](#page-10-0) [14](#page-13-0)** disques SAS **[11,](#page-10-0) [14](#page-13-0)** disques SATA **[11](#page-10-0), [14](#page-13-0)** données globales **[69](#page-68-0)** DPM **[106](#page-105-0)** DRAC **[25](#page-24-0)** DRS **[106](#page-105-0)** DSN, configuration 64 bits requise **[55](#page-54-0)** DVD, mettre à niveau les hôtes depuis **[119](#page-118-0)**

# **E**

effectuer un démarrage PXE du programme d'installation d'ESXi en utilisant PXELINUX, procédure de configuration **[100,](#page-99-0) [102,](#page-101-0) [103](#page-102-0)** entrée de données par l'utilisateur pour les hôtes Auto Deploy **[136](#page-135-0)** entrée de données pour Auto Deploy **[138](#page-137-0)** ESX, mise à niveau **[104](#page-103-0)** esxcli, mise à niveau des hôtes **[141](#page-140-0)** ESXi mise à niveau **[104](#page-103-0)** spécifications système **[11](#page-10-0)** ESXi, passer en mode d'évaluation **[155](#page-154-0)** esxupdate **[104](#page-103-0)** exécution à sec d'une installation ou mise à niveau esxcli **[150](#page-149-0)** Exigences de DNS **[24](#page-23-0)**

# **F**

fichier boot.cfg **[132](#page-131-0)** fichier de réponses **[138](#page-137-0)** fichiers affectés par la mise à niveau **[82](#page-81-0)** fichiers de journalisation **[154](#page-153-0)** format de règle de réclamation **[154](#page-153-0)** formats de base de données pris en charge **[26](#page-25-0)** FT **[106](#page-105-0)** FTP **[96](#page-95-0)**

# **G**

gPXE **[97](#page-96-0)** groupe de lignes de base, attachement **[112,](#page-111-0) [164](#page-163-0)** groupe de lignes de base d'hôte, création **[112](#page-111-0)** groupe de lignes de base des machines virtuelles et des dispositif virtuels, création **[163](#page-162-0)** Groupe de ports de la console du service **[87](#page-86-0)** groupe en mode lié **[69](#page-68-0)** groupe Linked Mode **[65](#page-64-0)** groupes, exigences **[69](#page-68-0)**

# **H**

HA **[106](#page-105-0)** hôte, mode maintenance **[145](#page-144-0)** hôte, mettre à niveau avec des fichiers ZIP tiers **[148](#page-147-0)** hôtes action en cas d'échec de correction **[108](#page-107-0)** analyse manuelle **[113](#page-112-0)** correction par rapport à une ligne de base de mise à niveau **[114](#page-113-0)** correction par rapport aux groupes de lignes de base **[117](#page-116-0)** réapprovisionnement avec Auto Deploy **[136](#page-135-0)** hôtes ESX et ESXi 3.5, mettre à niveau avant la mise à niveau de vCenter Server **[43](#page-42-0)** hôtes ESXi démarrés par PXE, activer la correction **[110](#page-109-0)** hôtes, ajout d'extensions tierces **[150](#page-149-0)** hôtes, mise à niveau **[81](#page-80-0)**

#### **I**

IBM DB2, exigences **[34](#page-33-0)** IIS, conflit avec vCenter Server sur le port 80 **[23](#page-22-0)** ILO **[25](#page-24-0)** image de redémarrage **[151](#page-150-0)** image de redémarrage d'esxcli **[151](#page-150-0)** Image ISO, avec un script d'installation personnalisé **[95](#page-94-0)** image ISO d'ESXi, graver sur un CD/DVD **[93](#page-92-0)** image ROM **[97](#page-96-0)** Images ESXi, importation **[110](#page-109-0)** importer, Image ESXi **[110](#page-109-0)** informations de conformité, affichage **[114,](#page-113-0) [165](#page-164-0)** install.bat **[56](#page-55-0), [58](#page-57-0)** installateur tar **[169](#page-168-0)** installation, VirtualCenter Server **[69](#page-68-0)** installation basée sur un script, différences avec ESXi 4.x **[131](#page-130-0)** installation d'ESXi, basée sur un script **[121](#page-120-0)** installation de VMware Tools Linux (programme d'installation tar) **[169](#page-168-0)** Microsoft Windows **[168](#page-167-0)** NetWare (programme d'installation tar) **[172](#page-171-0)** Solaris (programme d'installation tar) **[171](#page-170-0)** Installation de VMware Tools Linux (programme d'installation tar) **[169](#page-168-0)** Microsoft Windows **[168](#page-167-0)** NetWare (programme d'installation tar) **[172](#page-171-0)** Solaris (programme d'installation tar) **[171](#page-170-0)** installation de vSphere Client **[66](#page-65-0)** installation ou mise à niveau esxcli, exécution à sec **[150](#page-149-0)** installer, VMware Tools **[157,](#page-156-0) [158](#page-157-0)** Interruption au cours de la mise à niveau du matériel virtuel **[167](#page-166-0)**

au cours de la mise à niveau VMware Tools **[167](#page-166-0)** vCenter Server **[40](#page-39-0)** Interruption de vCenter Server **[40](#page-39-0)**

#### **J**

journalisation, Prévoir de l'espace pour **[20](#page-19-0)**

#### **L**

la mise à niveau de vCenter Server échoue, service Tomcat **[64](#page-63-0)** lancement d'installation ESXi, USB **[93](#page-92-0)** LDAP **[69](#page-68-0)** Lecteur Oracle JDBC **[65](#page-64-0)** licence, réappliquer après la mise à niveau **[155](#page-154-0)** ligne de base, attachement **[112](#page-111-0), [164](#page-163-0)** ligne de base de mise à niveau de dispositif virtuel, création **[162](#page-161-0)** Linked Mode et autorisations **[68](#page-67-0), [69](#page-68-0)** et bases de données **[68,](#page-67-0) [69](#page-68-0)** exigences **[69](#page-68-0)**

# **M**

machine virtuelle analyse **[165](#page-164-0)** analyse manuelle **[165](#page-164-0)** machines virtuelles interruption au cours de la mise à niveau **[167](#page-166-0)** mise à niveau **[161](#page-160-0)** mise à niveau de la version matérielle **[160](#page-159-0)** spécifications RAM [11,](#page-10-0) [14](#page-13-0) versions matérielles **[160](#page-159-0)** masquage de LUN **[154](#page-153-0)** matériel de machine virtuel, mise à niveau **[160](#page-159-0)** matériel virtuel, mise à niveau **[157](#page-156-0), [178](#page-177-0)** meilleures pratiques mises à jour et mises à niveau **[81](#page-80-0)** mises à niveau de vCenter Server **[29](#page-28-0)** mémoire, spécifications ESXi **[11,](#page-10-0) [14](#page-13-0)** mettre à niveau des hôtes à l'aide de esxcli **[141](#page-140-0)** mettre à niveau le matériel virtuel, Interruption **[167](#page-166-0)** mettre à niveau les hôtes **[114](#page-113-0)** mettre à niveau les hôtes de façon interactive **[119](#page-118-0)** mettre à niveau VMware Tools, automatique **[174](#page-173-0)** Microsoft .NET Framework **[20](#page-19-0)** Microsoft SQL Server, exigences **[34](#page-33-0)** migration, serveur de licences **[61](#page-60-0)** migration à froid **[185](#page-184-0)** migration des fichiers ESX 4.x vers ESXi 5.0 **[83](#page-82-0)** mise à niveau autorisations de banque de données **[72](#page-71-0)** autorisations réseau **[72](#page-71-0)** Base de données vCenter Server **[31](#page-30-0)** Client Update Manager **[79](#page-78-0)** étape 1 **[28](#page-27-0), [40](#page-39-0)** étape 4 **[158](#page-157-0)** machines virtuelles **[161](#page-160-0)** matériel de machine virtuel **[160](#page-159-0)** migration **[184](#page-183-0), [185](#page-184-0)** processus **[7](#page-6-0), [181](#page-180-0)** Serveur Update Manager **[77](#page-76-0)** sur place **[181](#page-180-0)** Update Manager **[77](#page-76-0)** vCenter Server **[28](#page-27-0)** vCenter Server sur une machine différente **[46](#page-45-0)** VMware Tools **[157,](#page-156-0) [158](#page-157-0)** vSphere Client **[28](#page-27-0)** mise à niveau automatique de VMware Tools **[174](#page-173-0)** mise à niveau de l'hôte **[104](#page-103-0)** mise à niveau de la machine virtuelle **[178](#page-177-0)** mise à niveau de migration **[40,](#page-39-0) [184,](#page-183-0) [185](#page-184-0)** mise à niveau de vCenter **[27](#page-26-0)** Mise à niveau de vCenter Server, conditions préalables **[27](#page-26-0)** mise à niveau de VMware Tools Linux (programme d'installation tar) **[169](#page-168-0)** Microsoft Windows **[168](#page-167-0)** NetWare (programme d'installation tar) **[172](#page-171-0)** présentation du processus **[159](#page-158-0)** Solaris (programme d'installation tar) **[171](#page-170-0)** mise à niveau de VMware Tools, automatique **[174](#page-173-0)** mise à niveau des hôtes **[81](#page-80-0)** mise à niveau des machines virtuelles **[160](#page-159-0)** Mise à niveau ESX, préparation **[81](#page-80-0)** mise à niveau ESXi basée sur un script **[121](#page-120-0)** préparation **[81](#page-80-0)** mise à niveau orchestrée des hôtes **[106](#page-105-0)** des machines virtuelles **[161](#page-160-0)** mise à niveau scripté d'ESXi, depuis un CD ou DVD **[133](#page-132-0)** mise à niveau scripté ESXi, depuis une clé USB **[134](#page-133-0)** mise à niveau scriptée d'ESXi , en effectuant un démarrage PXE **[135](#page-134-0)** mise à niveau sur du nouveau matériel, vCenter Server **[36](#page-35-0)** mise à niveau VMware Tools Interruption **[167](#page-166-0)**

Linux (programme d'installation tar) **[169](#page-168-0)** Microsoft Windows **[168](#page-167-0)** NetWare (programme d'installation tar) **[172](#page-171-0)** processus **[159](#page-158-0)** Solaris (programme d'installation tar) **[171](#page-170-0)** mises à niveau, meilleures pratiques **[81](#page-80-0)** mises à niveau automatiques, VMware Tools **[175](#page-174-0)** mises à niveau d'hôte orchestrées **[105](#page-104-0)** mises à niveau de vCenter Server, meilleures pratiques **[29](#page-28-0)** mises à niveau sur place **[40](#page-39-0), [181](#page-180-0)** Mises à niveau vCenter Server et noms des banques de données **[41](#page-40-0)** mode d'évaluation **[154](#page-153-0)** mode de compatibilité SQL **[42](#page-41-0)** mode licence **[154](#page-153-0)** mode maintenance, hôte **[145](#page-144-0)** modifications apportées à la configuration du pare-feu après la mise à niveau **[85](#page-84-0)** modifications apportées à la mise en réseau dans ESXi 5.0 **[86](#page-85-0)** Modifications de partitionnement d'ESX 4.x et ESXi 4.x vers ESXi 5.0 **[87](#page-86-0)**

# **N**

niveau d'acceptation de l'hôte, afficher **[151](#page-150-0)** niveaux d'acceptation **[141](#page-140-0)** niveaux d'acceptation d'hôte et de mise à jour,mise en correspondance **[143](#page-142-0)** nom de l'ordinateur Oracle **[37](#page-36-0)** SQL Server **[37](#page-36-0)** nom de la source de données **[55](#page-54-0)** noms des banques de données et mises à niveau vCenter Server **[41](#page-40-0)**

# **O**

options de ligne de commande au démarrage **[123](#page-122-0)** options de mise à niveau de l'hôte, à propos **[88](#page-87-0)** options de mise à niveau ESXi **[88](#page-87-0)** options de support, programme d'installation d'ESXi, pris en charge **[92](#page-91-0)** options du chargeur de démarrage de noyau **[123](#page-122-0)** Oracle **[36](#page-35-0)** OSPs pour l'installation de VMWare Tools dans les machines virtuelles Linux **[173,](#page-172-0) [178](#page-177-0)** outil de migration des données restauration **[55,](#page-54-0) [56,](#page-55-0) [58](#page-57-0)** sauvegarde **[53](#page-52-0)** outil de vérification de pré-mise à niveau, pour l'agent vCenter **[39](#page-38-0)**

Outil de vérification de pré-mise à niveau de l'agent hôte vCenter **[38](#page-37-0)**

### **P**

packages spécifiques du système d'exploitation Linux pour VMware Tools **[173](#page-172-0), [178](#page-177-0)** packages spécifiques du système d'exploitation pour VMware Tools dans les machines virtuelles Linux **[178](#page-177-0)** Packages spécifiques du système d'exploitation pour VMware Tools dans les machines virtuelles Linux **[173](#page-172-0)** paramètres affectés par la mise à niveau **[82](#page-81-0)** paramètres d'hôte **[106](#page-105-0)** paramètres de cluster **[106](#page-105-0)** paramètres de pool de ressources affectés par la mise à niveau **[86](#page-85-0)** Paramètres de segment JVM, recommandés pour vCenter Virtual Appliance **[15](#page-14-0)** pare-feu **[21,](#page-20-0) [22](#page-21-0)** pare-feu des hôtes **[21](#page-20-0), [22](#page-21-0)** partitionnement, hôtes ESXi 5.0 mis à niveau **[87](#page-86-0)** partitionnement, nouvelles installations d'ESXi 5.0 **[87](#page-86-0)** plans de sauvegarde **[71](#page-70-0)** plug-ins, mettre à niveau avec un nouveau nom de machine **[61](#page-60-0)** ports 443 **[31](#page-30-0)** 80 **[31](#page-30-0)** configuration **[21,](#page-20-0) [22](#page-21-0)** pare-feu **[21,](#page-20-0) [22](#page-21-0)** ports utilisés par vCenter Server **[21](#page-20-0)** ports utilisés par vCenter Server Appliance **[22](#page-21-0)** privilèges, banques de données **[73](#page-72-0)** processus de mise à niveau **[181](#page-180-0)** profil d'image afficher **[151](#page-150-0)** défini **[141](#page-140-0)** profils d'hôte, assigner avec Auto Deploy **[139](#page-138-0)** profils d'image, mode maintenance pour l'installation ou la mise à jour **[144](#page-143-0)** profils d'images, mettre à niveau l'hôte avec **[146](#page-145-0)** PXE, fichiers de configuration **[100](#page-99-0)** PXELINUX, démarrer le programme d'installation d'ESXi en utilisant **[100](#page-99-0), [102](#page-101-0), [103](#page-102-0)**

# **R**

règles d'Auto Deploy **[139](#page-138-0)** répertoire **[69](#page-68-0)** réseaux, autorisations **[75](#page-74-0)** restauration, configuration de vCenter Server **[55,](#page-54-0) [56,](#page-55-0) [58](#page-57-0)** restaurer VirtualCenter 2.x. **[71](#page-70-0)**

#### RSA **[25](#page-24-0)**

#### **S**

sauvegarde, Base de données vCenter Server **[47](#page-46-0)** sauvegarde de VirtualCenter **[37](#page-36-0)** sauvegarder, configuration de vCenter Server **[53](#page-52-0)** scénario de mise à niveau sans cluster d'hôtes **[183](#page-182-0)** scénarios **[27,](#page-26-0) [181](#page-180-0)** scénarios de mise à niveau **[27](#page-26-0), [181](#page-180-0)** script, pour installer ESXi **[124](#page-123-0)** script d'installation chemin d'accès à **[124](#page-123-0)** emplacements pris en charge **[124](#page-123-0)** personnalisé dans une image ISO **[95](#page-94-0)** script d'installation d'ESXi, à propos **[124](#page-123-0)** script de précontrôle d'installation, erreurs **[152](#page-151-0)** script de précontrôle de mise à niveau, erreurs **[152](#page-151-0)** SCSI **[11](#page-10-0), [14](#page-13-0)** serveur de licences gestion des hôtes hérités **[67](#page-66-0)** migration **[61](#page-60-0)** Service Tomcat, Échec de la mise à niveau de vCenter Server **[64](#page-63-0)** services, VMware Tools **[157,](#page-156-0) [158](#page-157-0)** solutions d'équilibrage de charge DNS et banques de données dans vCenter Server **[41](#page-40-0)** spécifications configuration matérielle requise pour ESXi **[11](#page-10-0), [14](#page-13-0)** recommandations de performances **[11,](#page-10-0) [14](#page-13-0)** spécifications matérielles ESXi **[11](#page-10-0)** vCenter Server **[15](#page-14-0)** vCenter Server Appliance **[15](#page-14-0)** spécifications système, Base de données vCenter Server **[34](#page-33-0)** SQL Server, changement du nom de l'ordinateur **[37](#page-36-0)** support de mise à niveau pour ESXi 5.0.x **[90](#page-89-0)** système d'exploitation client Microsoft Windows, installation ou mise à niveau de VMware Tools **[168](#page-167-0)** système d'exploitation client NetWare, Installation ou mise à niveau de VMware Tools (programme d'installation tar) **[172](#page-171-0)** système d'exploitation client Solaris, Installation ou mise à niveau de VMware Tools (programme d'installation tar) **[171](#page-170-0)** systèmes d'exploitation invités **[15](#page-14-0)**

#### **T**

TCP/IP **[31](#page-30-0)**

télécharger le programme d'installation de vCenter Server **[40](#page-39-0)** TFTP **[96,](#page-95-0) [97](#page-96-0)** tftp-hpa **[97](#page-96-0)** tftpd32 **[97](#page-96-0)**

#### **U**

Update Manager mise à niveau **[77](#page-76-0)** spécifications matérielles **[25](#page-24-0)** Systèmes d'exploitation pris en charge **[26](#page-25-0)** USB, script d'installation d'ESXi **[94](#page-93-0)** utilitaires, VMware Tools **[157](#page-156-0), [158](#page-157-0)**

#### **V**

variables de sauvegarde et de restauration (DB2) **[52](#page-51-0)** vCenter Server base de données **[47](#page-46-0)** considérations post-mise à niveau **[65](#page-64-0)** joindre un groupe **[69](#page-68-0)** mise à niveau **[27](#page-26-0)** ports **[21](#page-20-0)** spécifications logicielles **[19](#page-18-0)** spécifications matérielles **[15](#page-14-0)** spécifications requises pour rejoindre un groupe **[69](#page-68-0)** spécifications système **[11](#page-10-0)** tâches de préparation de la mise à niveau **[188](#page-187-0)** tâches ultérieures à la mise à niveau **[71](#page-70-0)** télécharger le programme d'installation **[40](#page-39-0)** vCenter Server Appliance ports **[22](#page-21-0)** *Voir aussi* VMware vCenter Server Appliance vCenter Server Appliance, mise à jour à partir d'un bundle de mise à jour zippé **[63](#page-62-0)** vCenter Server Appliance, mise à jour à partir du lecteur de CD-ROM **[64](#page-63-0)** vCenter Server Appliance, mise à jour à partir du référentiel VMware.com **[63](#page-62-0)** version de matériel d'une machine virtuelle **[160](#page-159-0)** VIB défini **[141](#page-140-0)** migration lors d'une mise à niveau **[90](#page-89-0)** niveaux d'acceptation **[141](#page-140-0)** VIB, maintenance pour l'installation ou la mise à jour **[144](#page-143-0)** VIB, mettre à niveau l'hôte avec des **[145](#page-144-0)** VIB, supprimer de l'hôte **[149](#page-148-0)** View Agent, procédure de mise à niveau **[188](#page-187-0)** vihostupdate **[104](#page-103-0)** Virtual Center, mettre à niveau vers vCenter Server **[43](#page-42-0)**

VirtualCenter, sauvegarde **[37](#page-36-0)** VirtualCenter 2.x, restauration après mise à niveau **[71](#page-70-0)** vMotion **[184](#page-183-0)** VMware Tools automatiser les mises à niveau **[175](#page-174-0)** installer et mettre à niveau **[157,](#page-156-0) [158](#page-157-0)** procédure de mise à niveau **[188](#page-187-0)** VMware vCenter Server Appliance spécifications logicielles **[19](#page-18-0)** spécifications matérielles **[15](#page-14-0)** vpxa, *, voir* vCenter Agent vSphere, mise à niveau séparée des composants **[188](#page-187-0)** vSphere 5.0, modifications par rapport à vSphere 4.x.x **[9](#page-8-0)** vSphere Authentication Proxy, L'installation d'IIS entraîne un conflit sur le port 80 **[23](#page-22-0)** vSphere Client exigences **[20](#page-19-0)** installation **[66](#page-65-0)** spécifications matérielles **[15](#page-14-0)** téléchargement **[66](#page-65-0)** vSphere Update Manager, mise à niveau orchestrée de machines virtuelles **[161](#page-160-0)** vSphere Web Client exigences **[20](#page-19-0)** spécifications matérielles **[15](#page-14-0)**